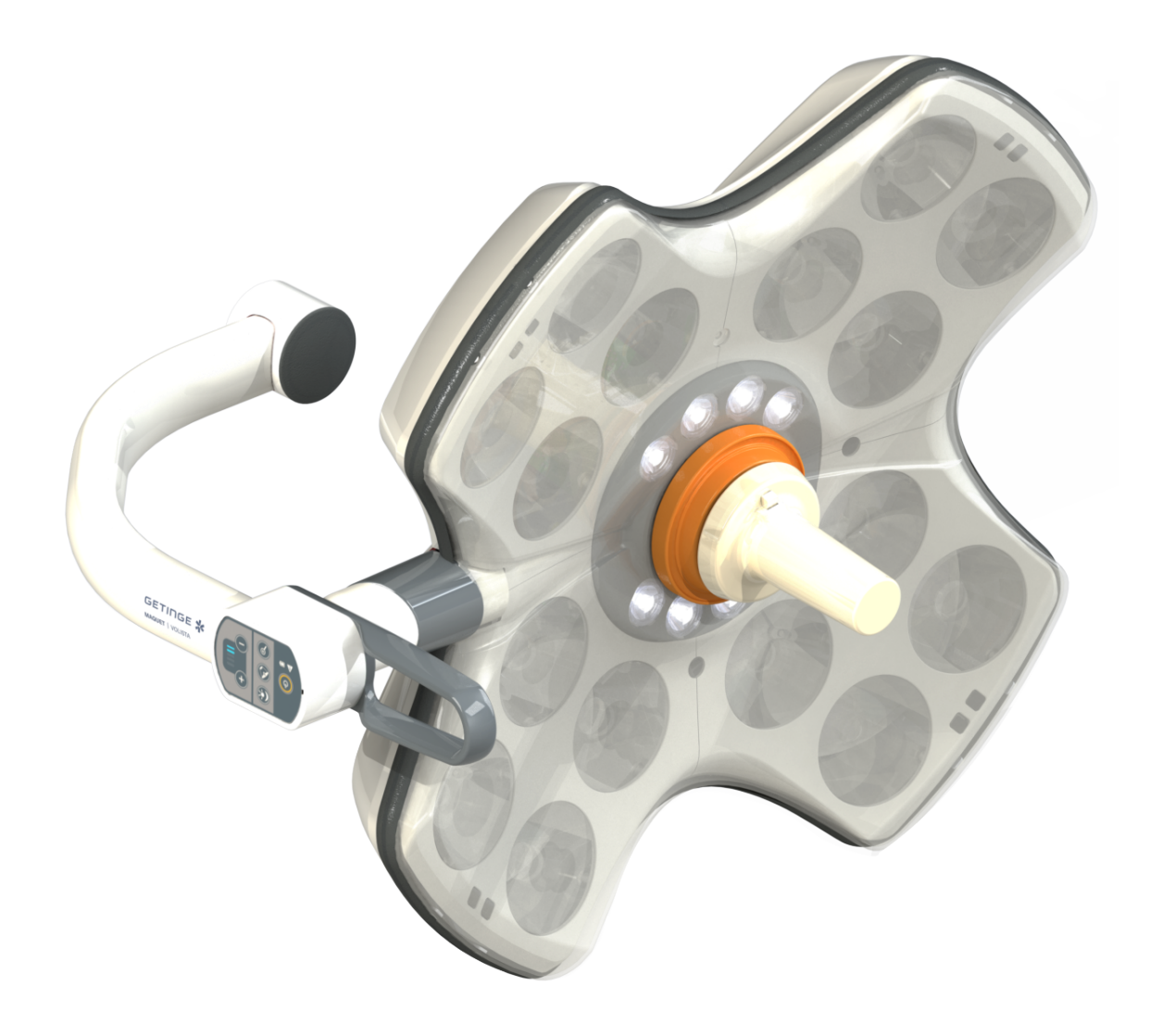

# Instrukcja obsługi

# **Volista**

IFU 01781 PL 20 2024-04-16

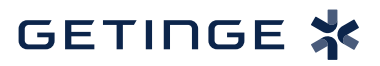

#### **Prawa autorskie**

Wszystkie prawa zastrzeżone. Kopiowanie, adaptacja lub tłumaczenie są zabronione bez pisemnej zgody, z wyjątkiem przypadków przewidzianych prawem autorskim. © Copyright 2023

Maquet SAS

#### **Z zastrzeżeniem modyfikacji technicznych**

Z uwagi na dalszy rozwój produktu, ilustracje i dane techniczne dostarczone/użyte w niniejszej instrukcji mogą nieznacznie różnić się od rzeczywistego produktu.

V20 16.04.2024

Ŧ.

# Spis treści

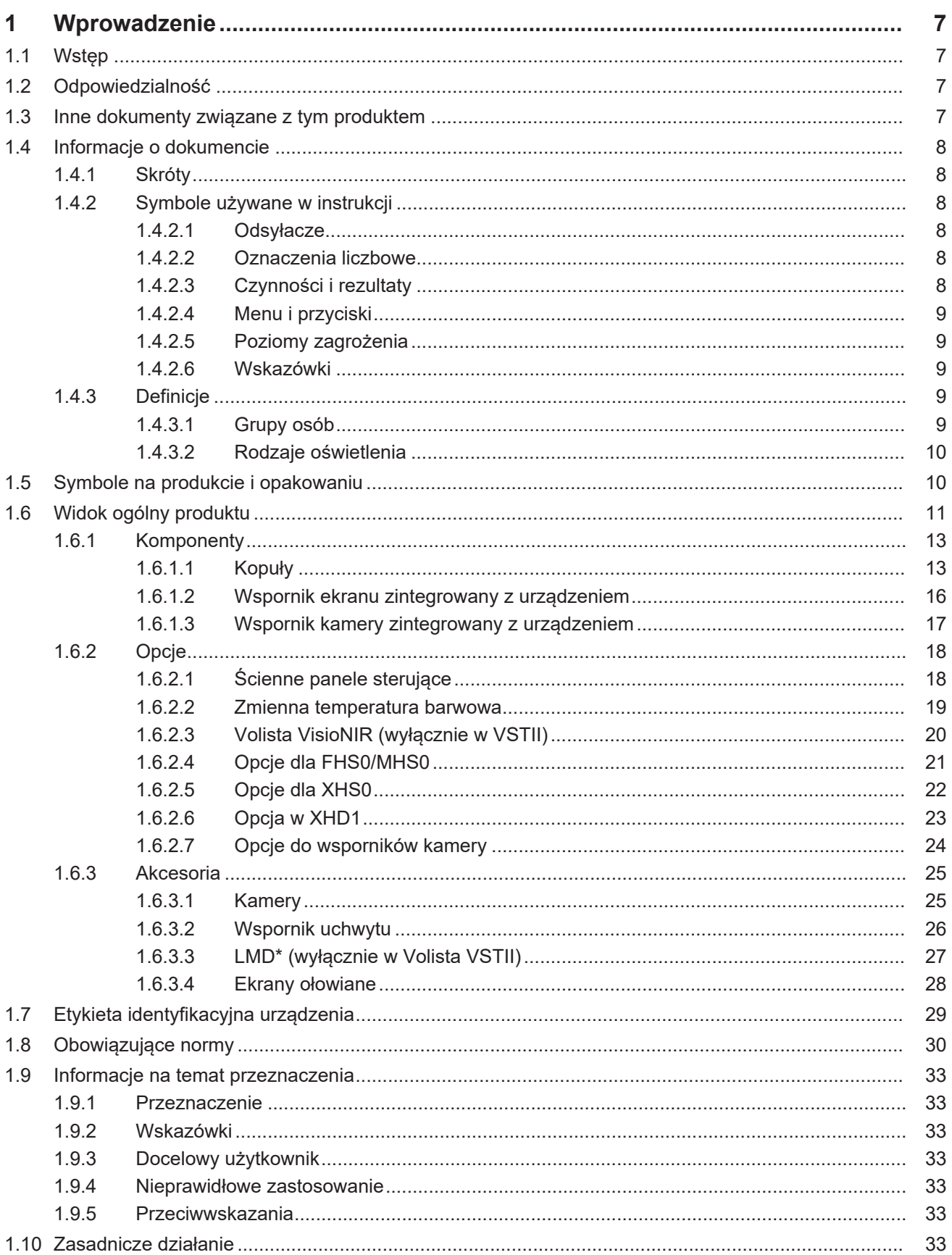

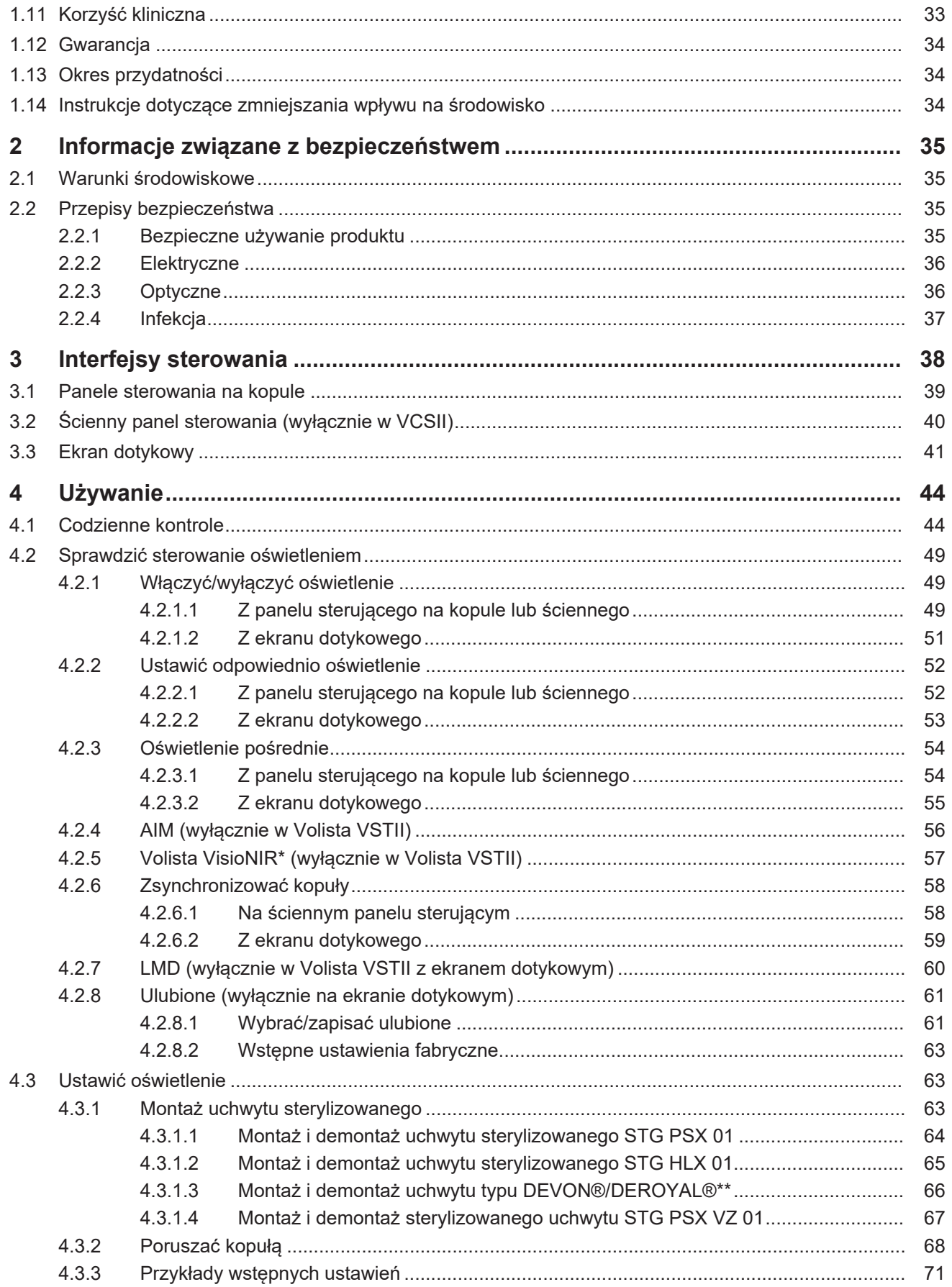

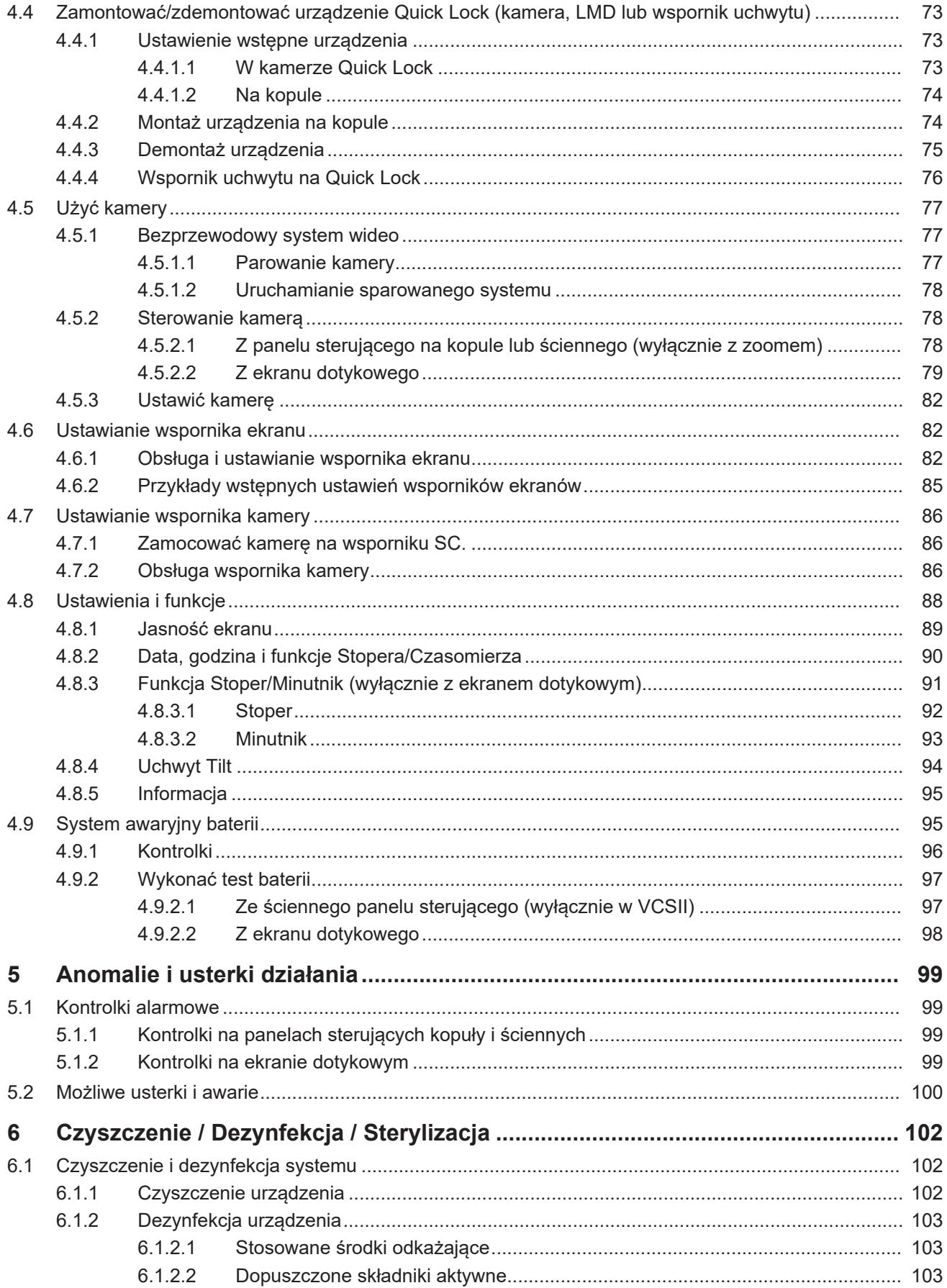

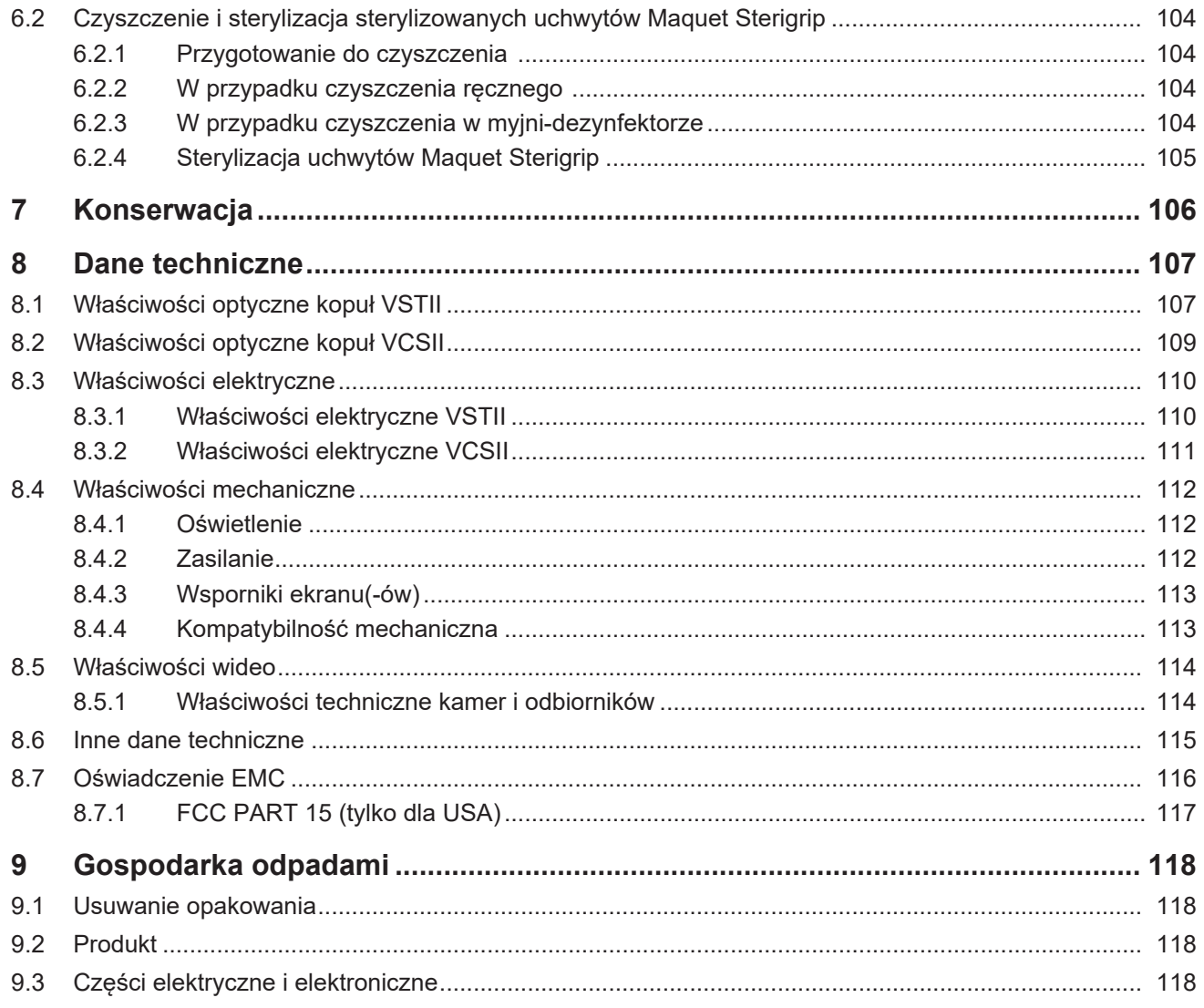

## **1 Wprowadzenie**

## **1.1 Wstęp**

<span id="page-6-1"></span><span id="page-6-0"></span>Państwa szpital wybrał innowacyjną technologię medyczną Getinge. Dziękujemy za zaufanie, jakim nas Państwo obdarzyli.

Getinge jest jednym z wiodących na świecie dostawców sprzętu medycznego do sal operacyjnych, hybrydowych, indukcyjnych, oddziałów intensywnej terapii i transportu pacjentów. Opracowując swoje produkty, firma Getinge zawsze stawia na pierwszym miejscu potrzeby personelu medycznego i pacjentów. Bez względu na to, czy chodzi o bezpieczeństwo, efektywność czy oszczędność, Getinge dostarcza rozwiązania dostosowane do ograniczeń szpitali.

Dzięki doświadczeniu w zakresie oświetlenia chirurgicznego, sufitowych jednostek zasilających i rozwiązań multimedialnych, Getinge stawia jakość i innowacyjność na pierwszym miejscu, aby móc jak najlepiej odpowiedzieć na potrzeby pacjentów i personelu medycznego. Oświetlenie chirurgiczne Getinge jest znane na całym świecie ze swojej konstrukcji i innowacyjności.

## **1.2 Odpowiedzialność**

#### <span id="page-6-2"></span>**Zmiany w produkcie**

Żadne modyfikacje produktu nie mogą być przeprowadzone bez uprzedniej zgody Getinge

#### **Prawidłowe użycie**

Firma Getinge nie może zostać pociągnięta do odpowiedzialności za szkody, bezpośrednie lub pośrednie, wynikające z działań niezgodnych z niniejszą instrukcją obsługi.

#### **Instalacja i konserwacja**

Czynności związane z instalacją, konserwacją i demontażem muszą być przeprowadzone przez personel przeszkolony i upoważniony przez Getinge.

#### **Szkolenie w zakresie obsługi urządzenia**

Szkolenie powinno być przeprowadzone bezpośrednio na urządzeniu przez upoważniony przez Getinge personel.

#### **Kompatybilność z innymi urządzeniami medycznymi**

Podłączać do systemu wyłącznie urządzenia medyczne zatwierdzone zgodnie z normami IEC 60601-1 lub UL 60601-1.

Dane dotyczące kompatybilności zostały wyszczególnione w rozdziale [Dane techniczne \[](#page-106-0)» [Stro](#page-106-0)[na 107\].](#page-106-0)

Kompatybilne akcesoria został wyszczególnione w odpowiednim rozdziale.

#### **W razie wypadku**

Każdy poważny wypadek mający związek z urządzeniem powinien zostać zgłoszony producentowi oraz właściwemu organowi państwa członkowskiego, w którym przebywa użytkownik oraz/lub pacjent.

## **1.3 Inne dokumenty związane z tym produktem**

- <span id="page-6-3"></span>• Zalecenia dotyczące instalacji Volista (nr ref. ARD01786)
- Instrukcja instalacji Volista (nr ref. ARD01784)
- Instrukcja serwisowania Volista (nr ref. ARD01780)
- Instrukcja naprawy Volista (nr ref. ARD01782)
- Instrukcja demontażu Volista (nr ref. ARD01785)

## **1.4 Informacje o dokumencie**

<span id="page-7-0"></span>Niniejsza instrukcja przeznaczona jest dla użytkowników obsługujących produkt każdego dnia, przełożonych personelu i administracji szpitala. Ma ona za zadanie zapoznać użytkowników z koncepcją, bezpieczeństwem i działaniem produktu. Dokument został odpowiednio opracowany i podzielony na kilka oddzielnych rozdziałów.

#### **Ważne:**

- Należy przeczytać uważnie całą instrukcję użytkowania przed pierwszym użyciem produktu.
- Należy zawsze przestrzegać wskazówek zawartych w instrukcji.
- Przechowywać dokument w pobliżu urządzenia.

## **1.4.1 Skróty**

<span id="page-7-1"></span>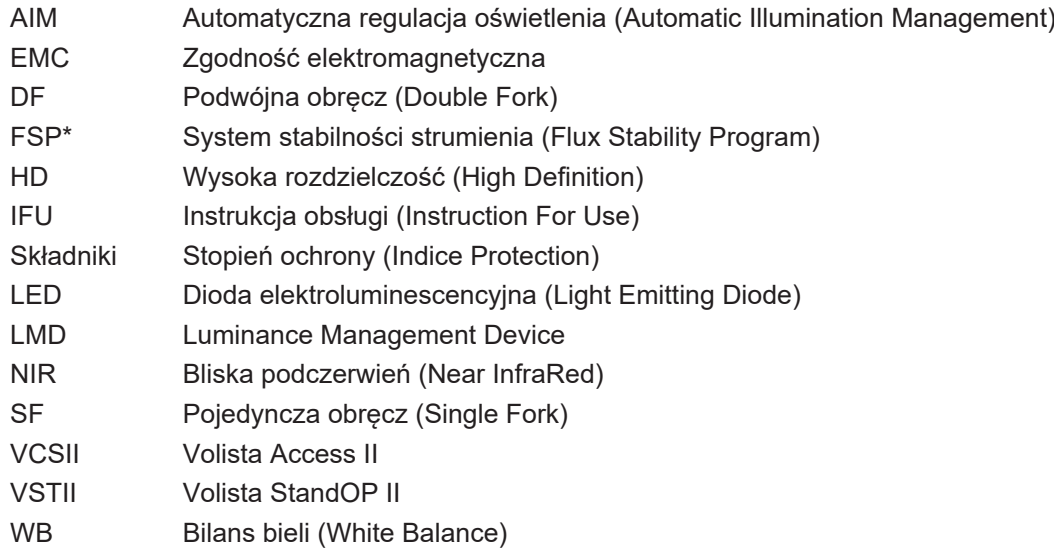

## **1.4.2 Symbole używane w instrukcji**

#### **1.4.2.1 Odsyłacze**

<span id="page-7-3"></span><span id="page-7-2"></span>Odsyłacze do innych stron w instrukcji oznaczone są symbolem " $\blacktriangleright$ ".

#### **1.4.2.2 Oznaczenia liczbowe**

<span id="page-7-4"></span>Cyfry na rysunkach i w tekstach umieszczone są w kwadratowych ramkach  $\lceil 1 \rceil$ .

#### **1.4.2.3 Czynności i rezultaty**

<span id="page-7-5"></span>Czynności do wykonania przez użytkownika są oznaczone kolejnymi numerami, natomiast symbol ">" oznacza rezultat działania.

#### **Przykład:**

#### **Warunki wstępne:**

- Sterylizowany uchwyt jest kompatybilny z produktem.
- 1. Zamontować uchwyt na wsporniku.
	- **≻ Słychać "klikniecie".**
- 2. Aby zablokować uchwyt, obracać go aż do drugiego kliknięcia.

#### **1.4.2.4 Menu i przyciski**

<span id="page-8-0"></span>Nazwy menu i przycisków są **wytłuszczone**. **Przykład:**

1. Nacisnąć przycisk **Zapisz**.

Ø Zmiany zostają zapisane i wyświetla się menu **Ulubione**.

#### **1.4.2.5 Poziomy zagrożenia**

<span id="page-8-1"></span>W instrukcjach bezpieczeństwa w tekście opisany został rodzaj ryzyka i środki ostrożności, jakie należy zachować, aby go uniknąć. Instrukcje bezpieczeństwa uporządkowane są według trzech poziomów:

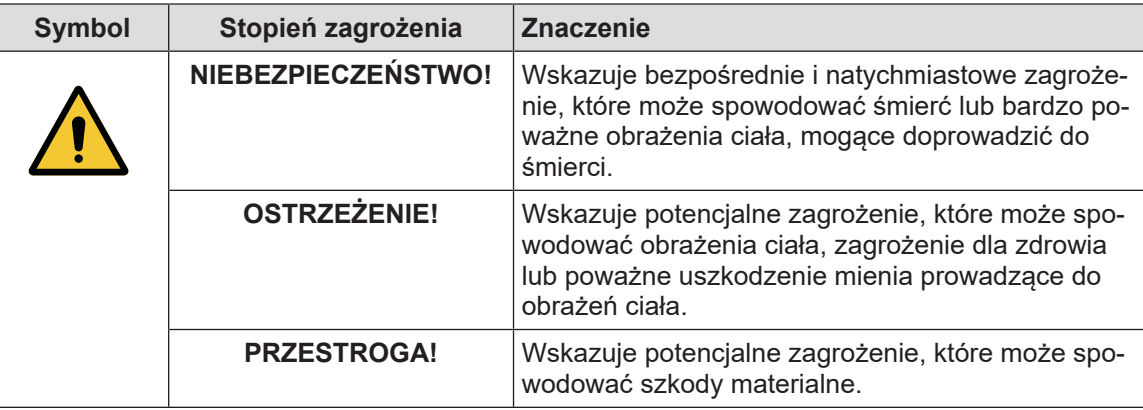

Tab. 1: Poziomy zagrożeń w instrukcjach bezpieczeństwa

#### **1.4.2.6 Wskazówki**

<span id="page-8-2"></span>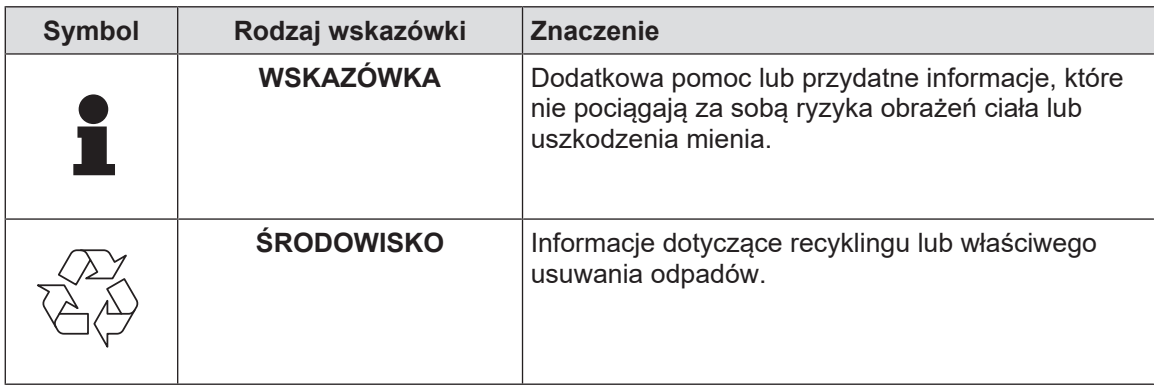

<span id="page-8-3"></span>Tab. 2: Rodzaje wskazówek użytych w dokumencie

### **1.4.3 Definicje**

#### **1.4.3.1 Grupy osób**

#### <span id="page-8-4"></span>**Użytkownicy**

- Użytkownicy to osoby upoważnione do używania urządzenia, posiadające odpowiednie kwalifikacje lub przeszkolone przez uprawnioną osobę.
- Użytkownicy ponoszą odpowiedzialność za bezpieczne użytkowanie i przestrzeganie zakresu użycia urządzenia.

**1**

#### **Wykwalifikowany personel:**

- Wykwalifikowany personel to osoby, które zdobyły wiedzę dzięki specjalistycznym szkoleniom w sektorze technologii medycznej lub dzięki doświadczeniu zawodowemu i znajomości zasad bezpieczeństwa związanych z wykonywanymi zadaniami.
- W krajach, w których wykonywanie zawodu medyczno-technicznego podlega procedurze certyfikacji, wymagane jest zezwolenie, aby ubiegać się o tytuł wykwalifikowanego personelu.

#### **1.4.3.2 Rodzaje oświetlenia**

#### <span id="page-9-0"></span>**Mniejsze oświetlenie chirurgiczne**

Pojedyncze oświetlenie umieszczone w otoczeniu pacjenta na sali operacyjnej zaprojektowane w celu ułatwienia leczenia i diagnostyki, które mogą zostać przerwane bez narażenia bezpieczeństwa pacjenta w przypadku awarii oświetlenia.

#### **System oświetlenia chirurgicznego**

Połączenie kilku oświetleń chirurgicznych zaprojektowanych w celu ułatwienia operacji leczenia i diagnostyki oraz do stosowania w salach operacyjnych. System oświetlenia chirurgicznego musi być zabezpieczony na wypadek awarii zapewniając odpowiednie miejscowe oświetlenie ciała pacjenta, nawet jeśli wystąpi stan początkowej usterki.

Przykład: Połączenie co najmniej dwóch mniejszych oświetleń chirurgicznych stanowi chirurgiczny system oświetleniowy.

#### **Gama Volista\***

Firma Getinge oferuje kompletną i skalowalną gamę Volista - od małoinwazyjnej chirurgii po zabiegi ogólne. Gama obejmuje dwa modele:

- Volista seria VCSII (Volista Access 2. generacja)
- Volista seria VSTII (Volista StandOP 2. generacja)

## **1.5 Symbole na produkcie i opakowaniu**

<span id="page-9-1"></span>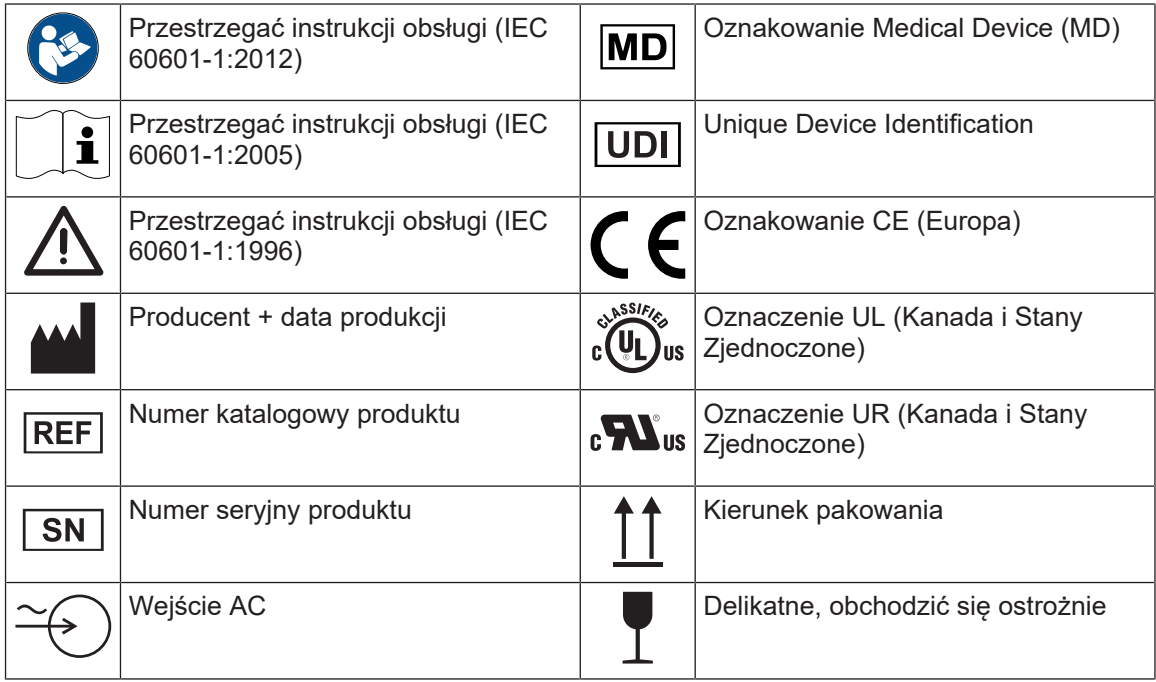

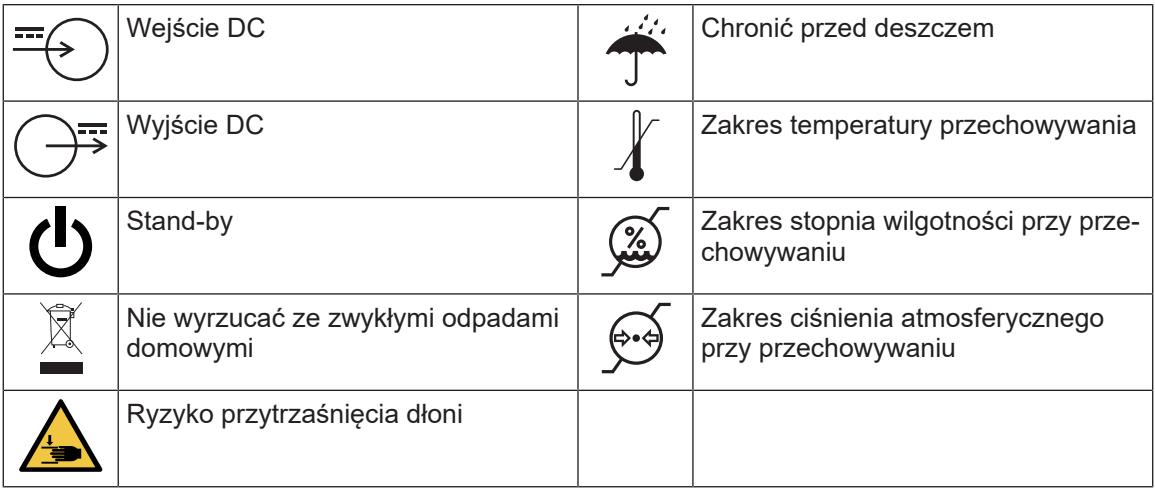

## **1.6 Widok ogólny produktu**

<span id="page-10-0"></span>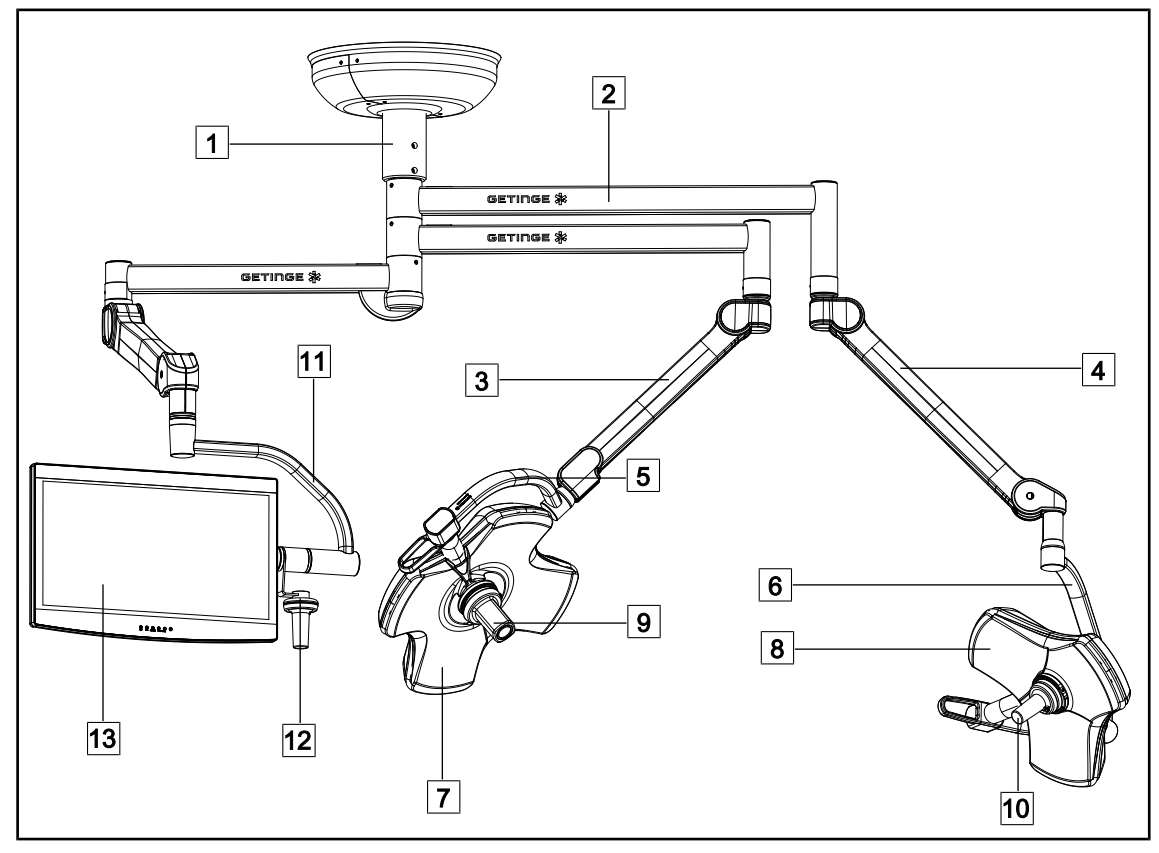

Rys. 1: Przykład konfiguracji: VSTII64SFDF

- $\boxed{1}$  Rura zawieszenia
- 2 Ramię zawieszenia
- 3 Ramię sprężynowe SF
- 4 Ramię sprężynowe DF
- 5 Pojedyncza obręcz
- 6 Podwójna obręcz
- 7 Kopuła VSTII 600

8 Kopuła VSTII 400

9 Kamera

- 10 Uchwyt sterylizowany
- 11 Wspornik ekranu
- 12 Opcja uchwytu do wspornika ekranu
- 13 Ekran

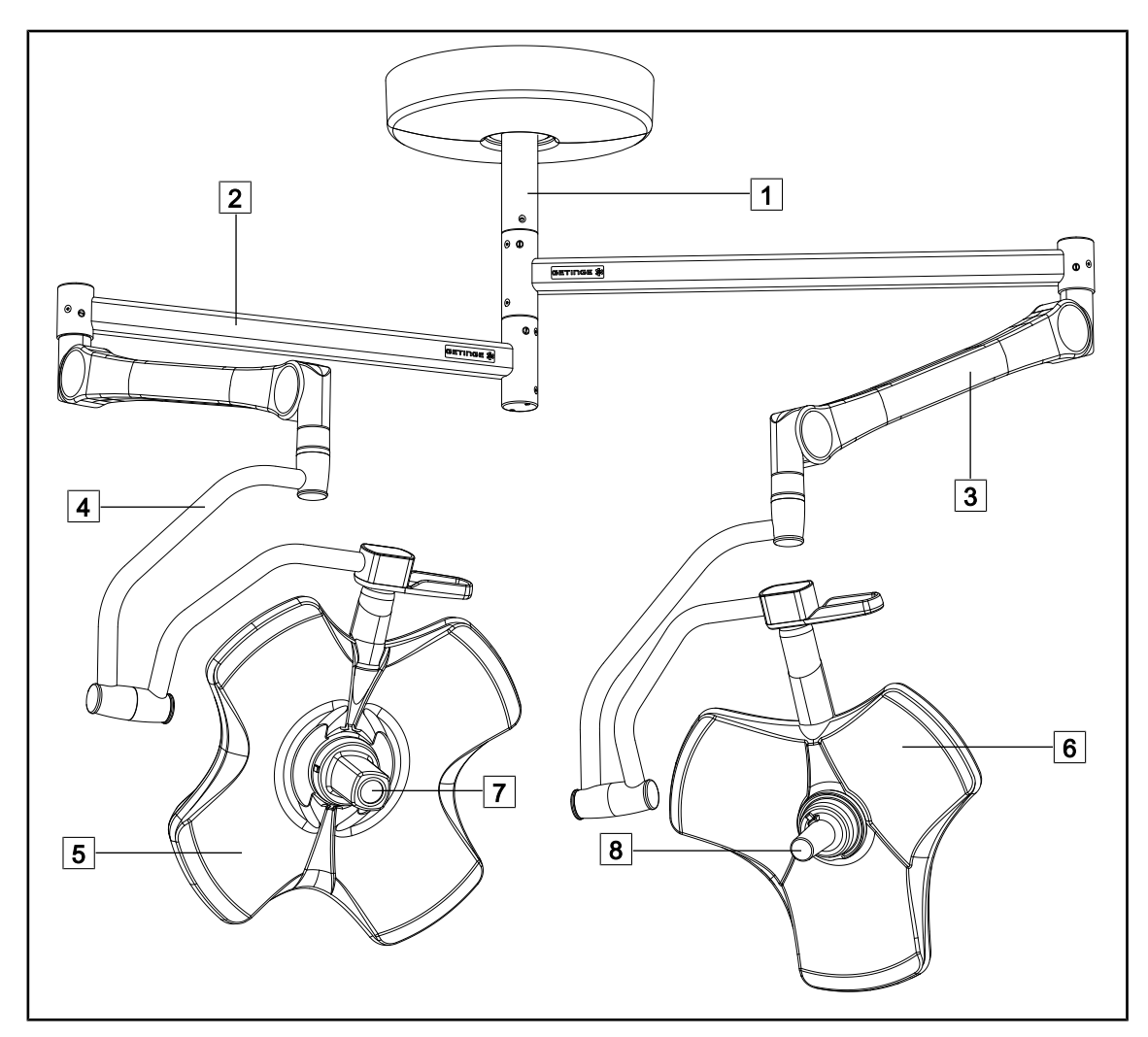

Rys. 2: Przykład konfiguracji: VCSII64DF

- $\boxed{1}$  Rura zawieszenia
- Ramię zawieszenia
- Ramię sprężynowe

Pałąk

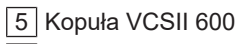

- $\sqrt{6}$  Kopuła VCSII 400
- Kamera
- 8 Uchwyt sterylizowany

### **1.6.1 Komponenty**

### **1.6.1.1 Kopuły**

<span id="page-12-1"></span><span id="page-12-0"></span>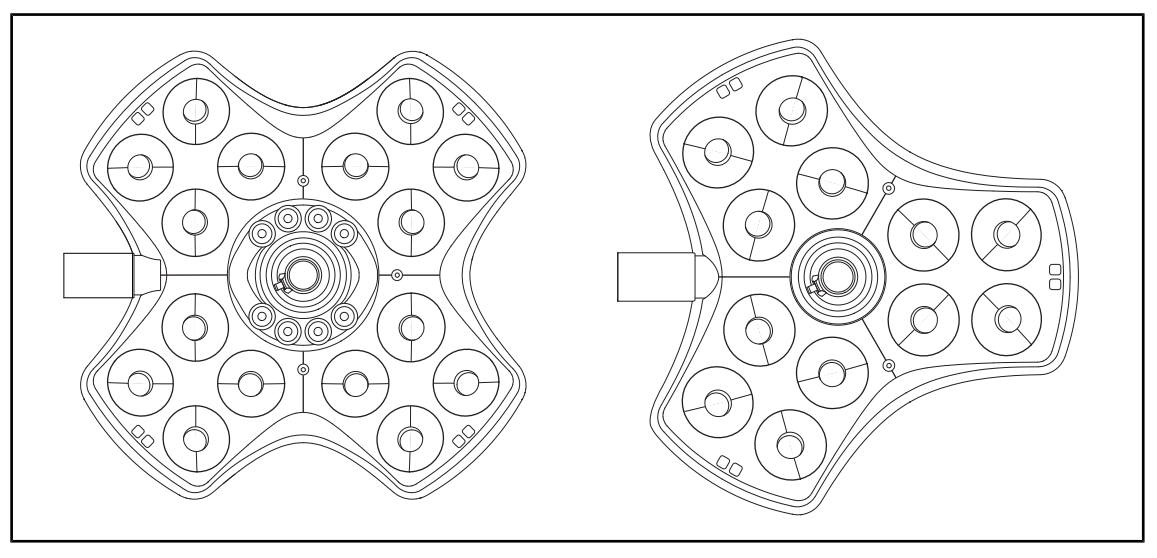

Rys. 3: Kopuła Volista 600 i Volista 400

Każda kopuła składa się z następujących elementów:

- Wspornika uchwytu wraz ze sterylizowanym uchwytem
- Panelu sterowania kopułą
- Uchwyt zewnętrzny

Każda kopuła posiada następujące funkcje:

- Tryb Boost
- Przycisk zmiany średnicy pola
- Zielone oświetlenie pośrednie
- Tryb AIM (wyłącznie w VSTII)
- Tryb LMD (opcjonalnie i wyłącznie w VSTII)
- Zmiana koloru pola (opcjonalnie)
- Funkcja Volista VisioNIR (opcjonalnie i tylko w VSTII)

**1**

#### **Tryb Boost**

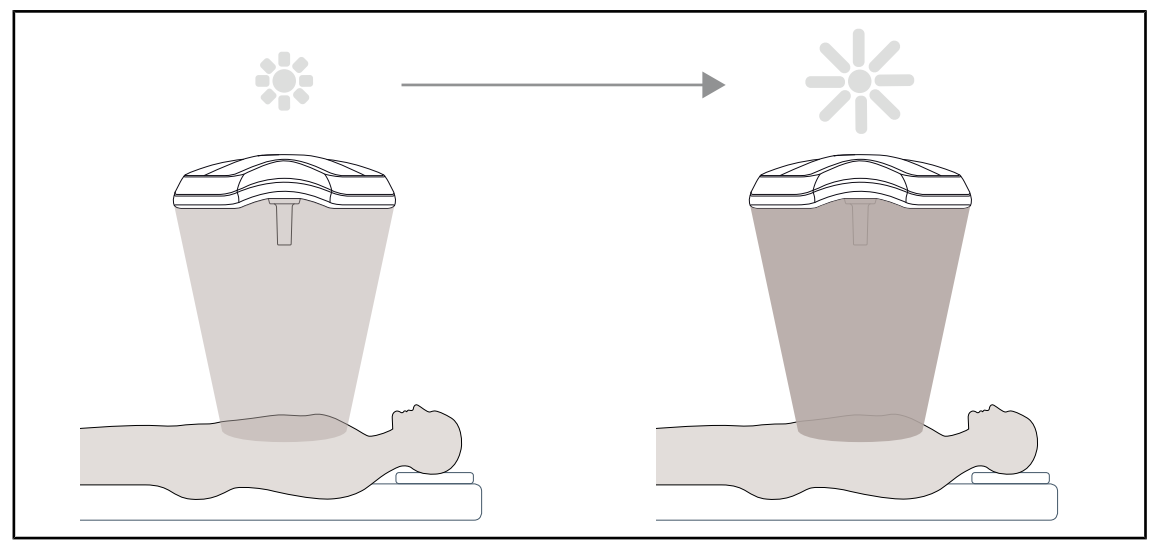

Rys. 4: Tryb Boost

Tryb Boost (oświetlenie rezerwowe) jest dostępny w gamie Volista i zapewnia maksymalne zwiększenie oświetlenia na sali operacyjnej w razie potrzeby. Zapewnia kontrolowane natężenie napromienienia ponieważ można go dobrowolnie aktywować i nie jest zapisywany, gdy oświetlenie jest wyłączone. Jego włączenie powoduje miganie ostatniego paska wskaźnika poziomu oświetlenia kopuły, co pozwala zwrócić uwagę użytkownika na możliwość przekroczenia natężenia promieniowania, gdy pola świetlne nakładają się na siebie.

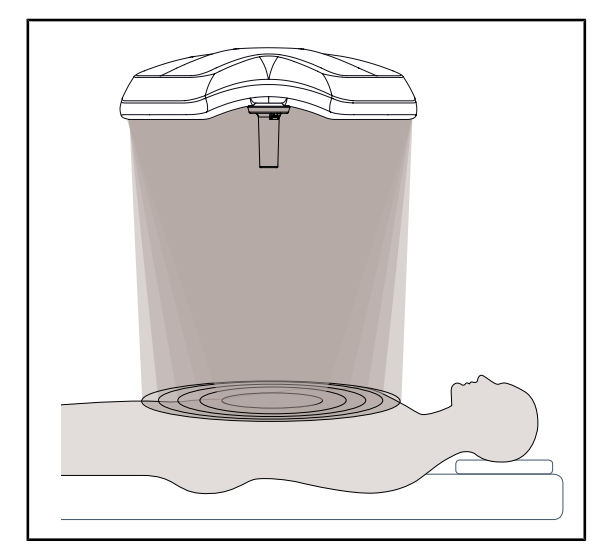

**Zmiana średnicy pola**

Rys. 5: Zmiana średnicy pola

Zmienna średnica pola umożliwia regulację wielkości oświetlanego obszaru i tym samym dostosowanie jej do wymiarów nacięcia. System oświetlenia Volista zawiera pięć poziomów regulacji średnicy.

**Tryb AIM\* (wyłącznie w VSTII)**

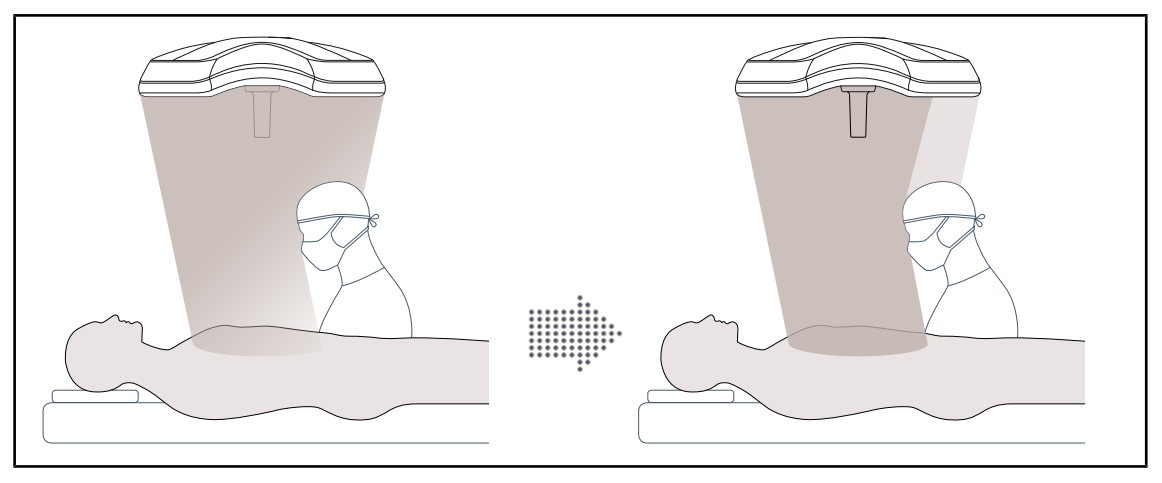

Rys. 6: Obecność jednego lub dwóch chirurgów

Ta funkcja automatycznie kompensuje utratę oświetlenia spowodowaną obecnością przeszkód (głowa lub ramiona chirurga) pomiędzy kopułą a polem operacyjnym. Odbywa się to poprzez zmniejszenie mocy światła zamaskowanych diod LED i zwiększenie mocy światła diod LED niezamaskowanych, aby:

- Oświetlenie pola operacyjnego było stabilne
- Chirurg miał zapewnioną pełną swobodę ruchów
- Poprawić warunki pracy chirurga

#### **Oświetlenie pośrednie**

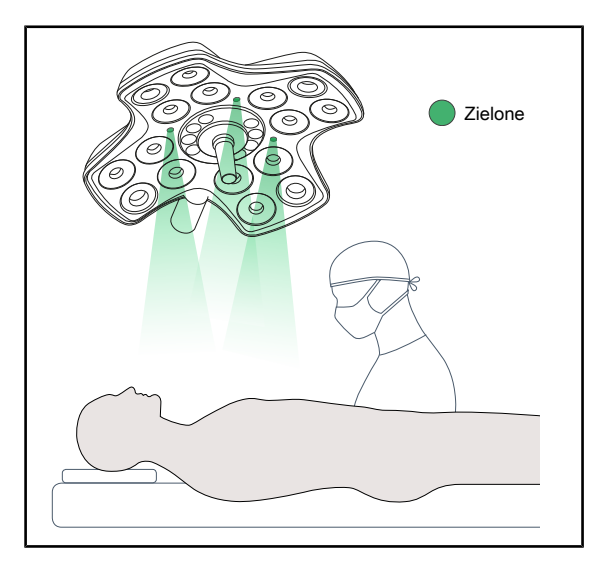

Oświetlenie pośrednie ma za zadanie zwiększyć kontrast, poprawiając widoczność monitorów podczas małoinwazyjnych zabiegów. Zapewnia minimalne oświetlenie dla zespołu chirurgów i anestezjologów oraz tworzy kojącą atmosferę podczas przyjęcia pacjenta ograniczając jego stres.

Rys. 7: Funkcja oświetlenia pośredniego

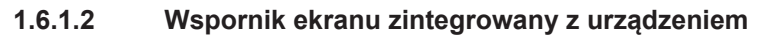

<span id="page-15-0"></span>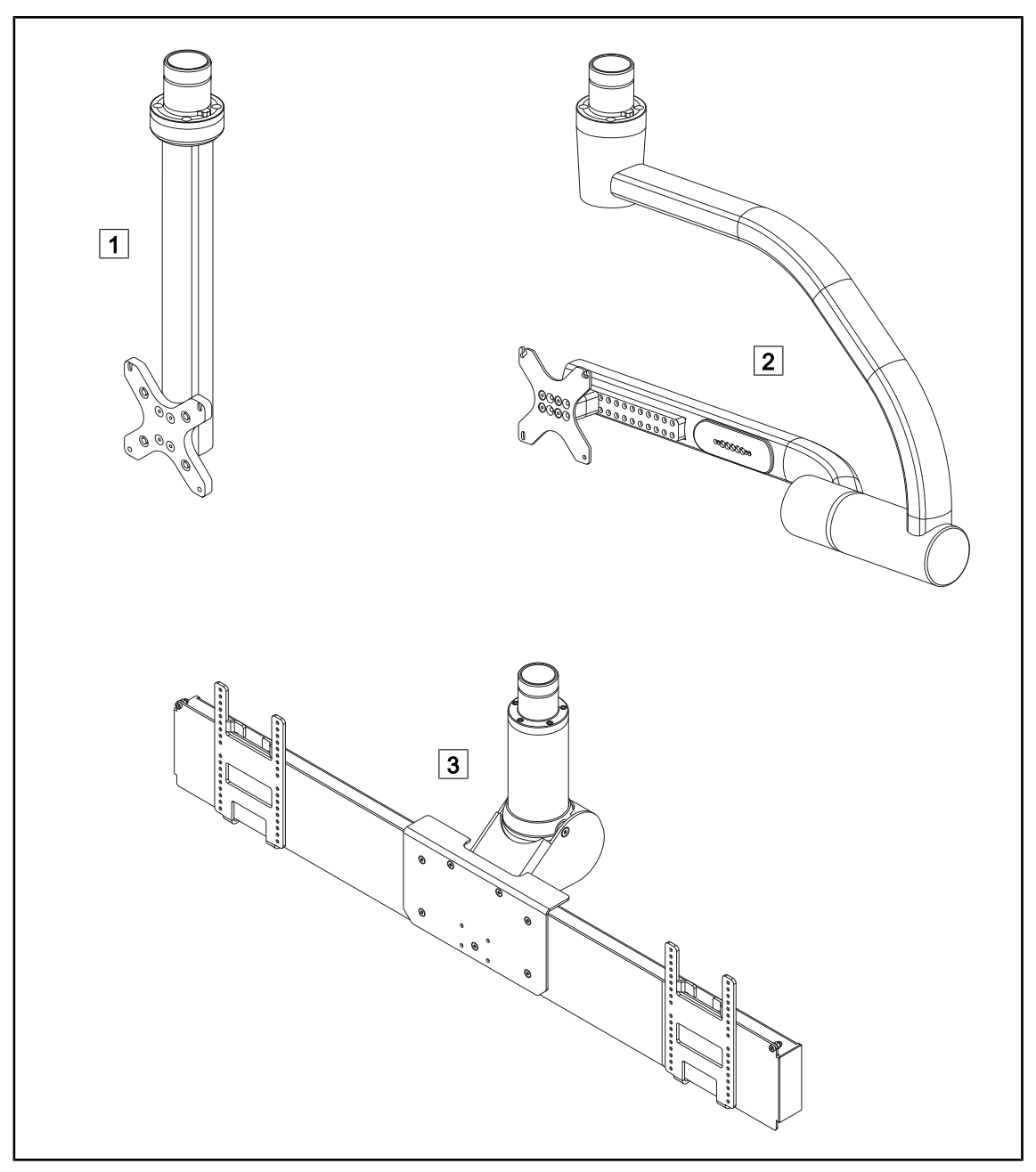

Rys. 8: Wsporniki ekranów dostępne w Volista VSTII

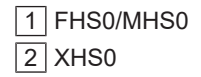

 $3$  XHD1

#### **1.6.1.3 Wspornik kamery zintegrowany z urządzeniem**

#### <span id="page-16-0"></span>**Wspornik kamery SC05**

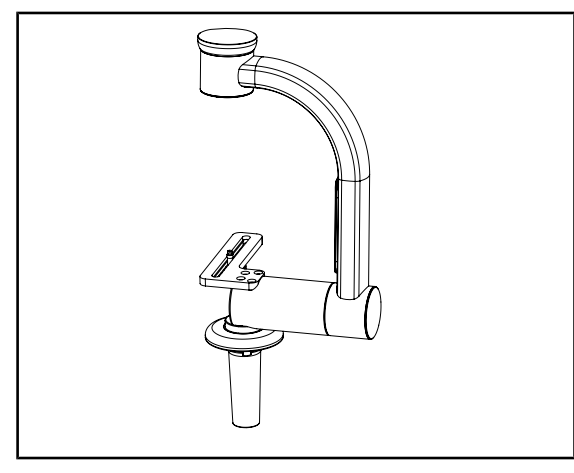

Rys. 9: Wspornik kamery SC05

#### **FHS0 wyposażony we wspornik kamery**

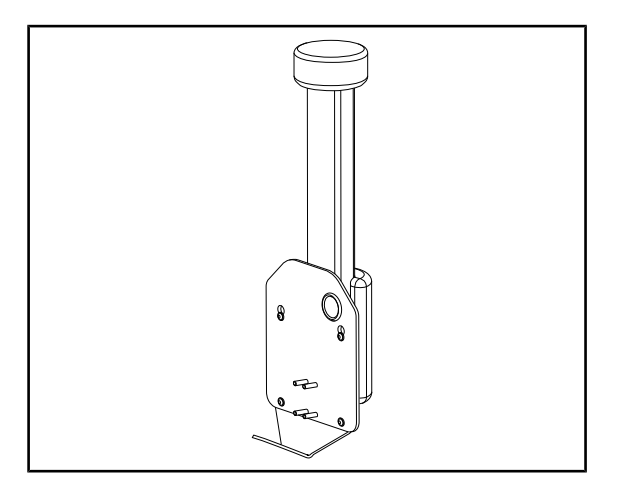

Rys. 10: Wspornik kamery SC05

Ten wspornik kamery jest przeznaczony do montowania medycznych kamer wideo o wysokiej rozdzielczości oraz do przenoszenia złożonych sygnałów dzięki swojej dużej średnicy Kamera, zamontowana na tym wsporniku, za pomocą śruby firmy Kodak, porusza się we wszystkich kierunkach, aby uzyskać obrazy miejsca operacyjnego pod różnymi kątami.

Istnieje możliwość instalacji CAMERA HOL-DER PLATE PSX/HLX/DAX FH na konstrukcji uchwytu ekranu FHS0. Ten wspornik kamery jest przeznaczony do obsługi medycznych kamer wideo o wysokiej rozdzielczości, które mogą być montowane na interfejsie VESA 100x100. Kamera zamontowana na tym wsporniku może być optymalnie ustawiona i umożliwia uzyskanie obrazów pola operacyjnego pod różnymi kątami.

## <span id="page-17-0"></span>**1.6.2 Opcje**

#### **1.6.2.1 Ścienne panele sterujące**

<span id="page-17-1"></span>**Ścienny panel sterowania (wyłącznie w VCSII)**

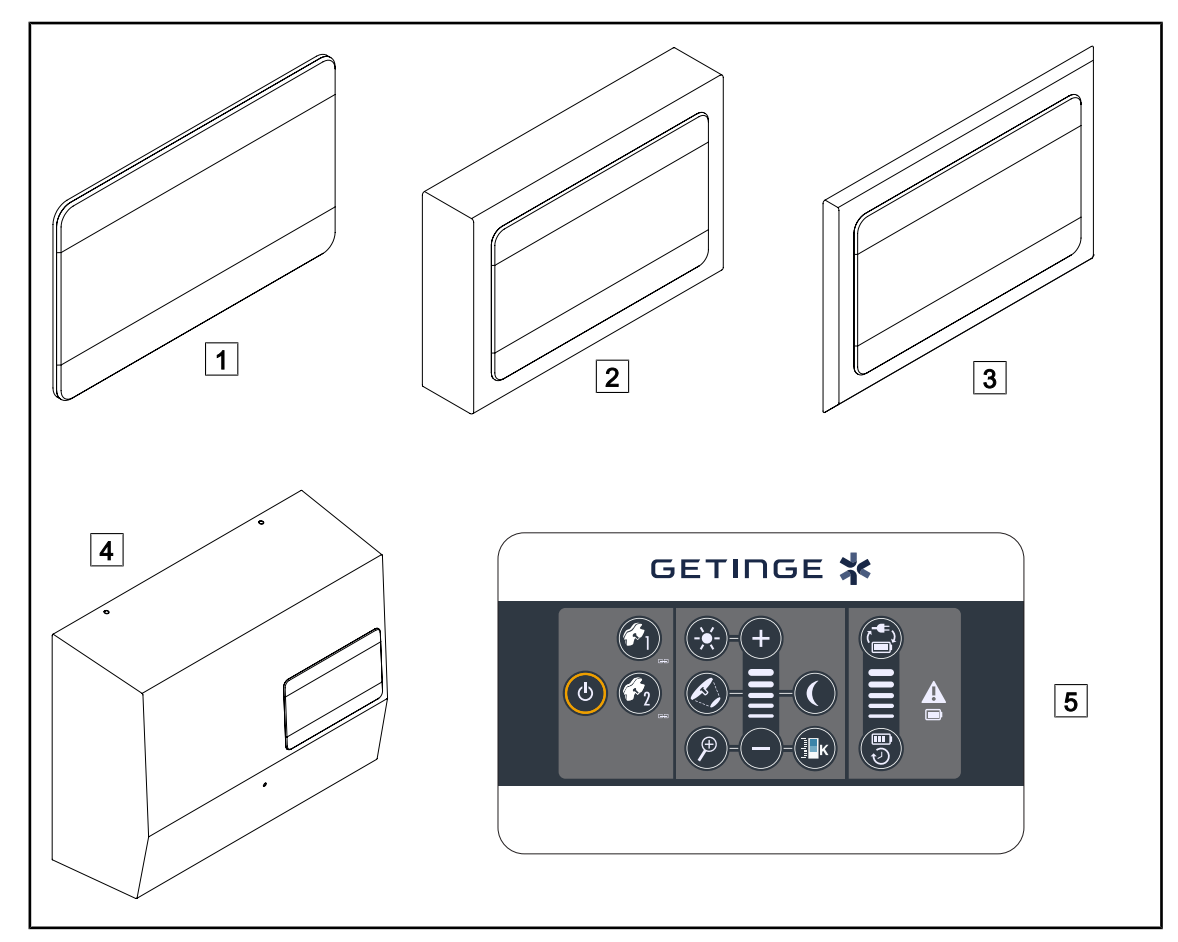

Rys. 11: Dostępne ścienne panele sterowania (wyłącznie w VCSII)

- $\boxed{1}$  Wersja zabudowana
- 2 Wersja wystająca
- 3 Wersja zabudowana z panelem przednim
- $\sqrt{4}$  Wersja zasilania
- 5 Panel sterowania

#### **Ekran dotykowy**

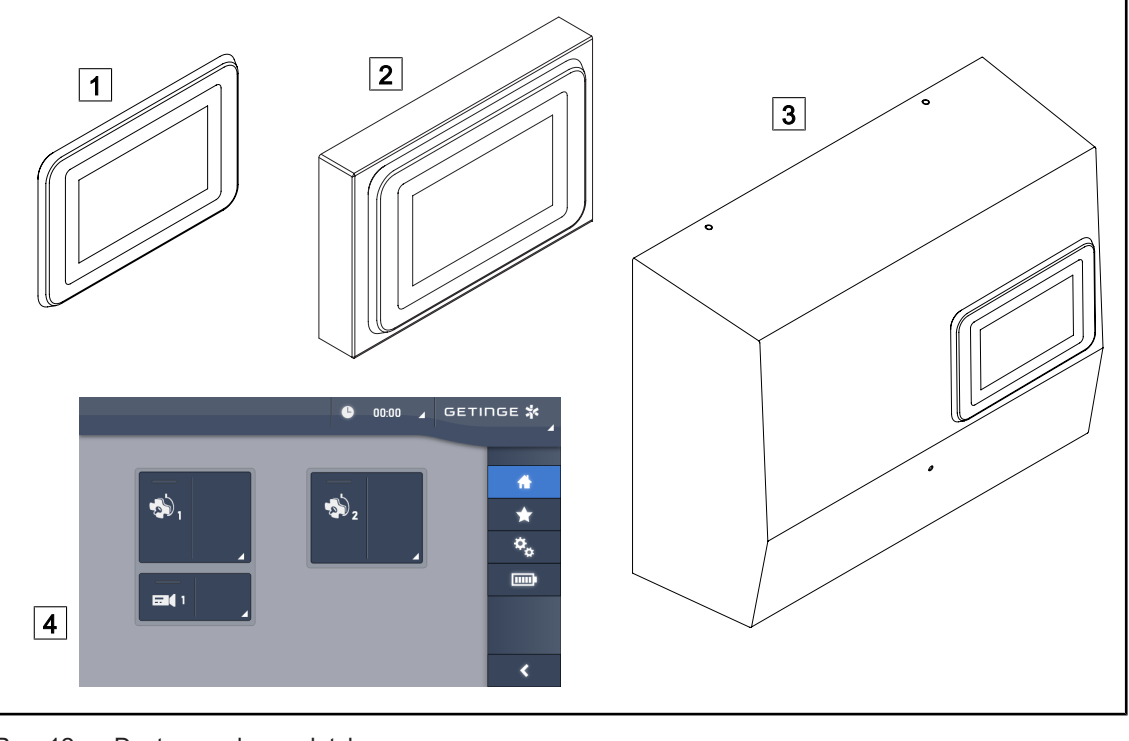

Rys. 12: Dostępne ekrany dotykowe

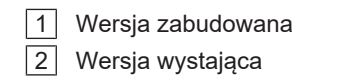

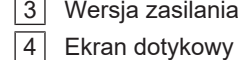

#### **1.6.2.2 Zmienna temperatura barwowa**

<span id="page-18-0"></span>Lampy operacyjne VSTII posiadają trzy temperatury barwowe: 3 900 K, 4 500 K i 5 100 K. Lampy operacyjne VCSII dysponują 3 temperaturami barwowymi: 3 900 K, 4 200 K i 4 500 K.

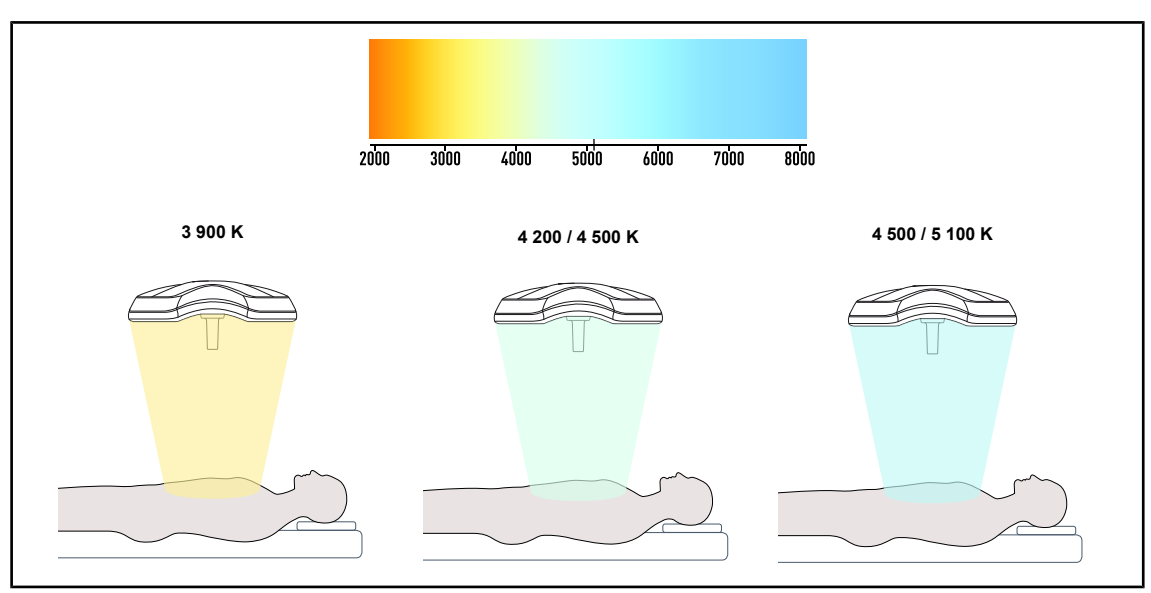

Rys. 13: Temperatura barwowa

#### **1.6.2.3 Volista VisioNIR (wyłącznie w VSTII)**

<span id="page-19-0"></span>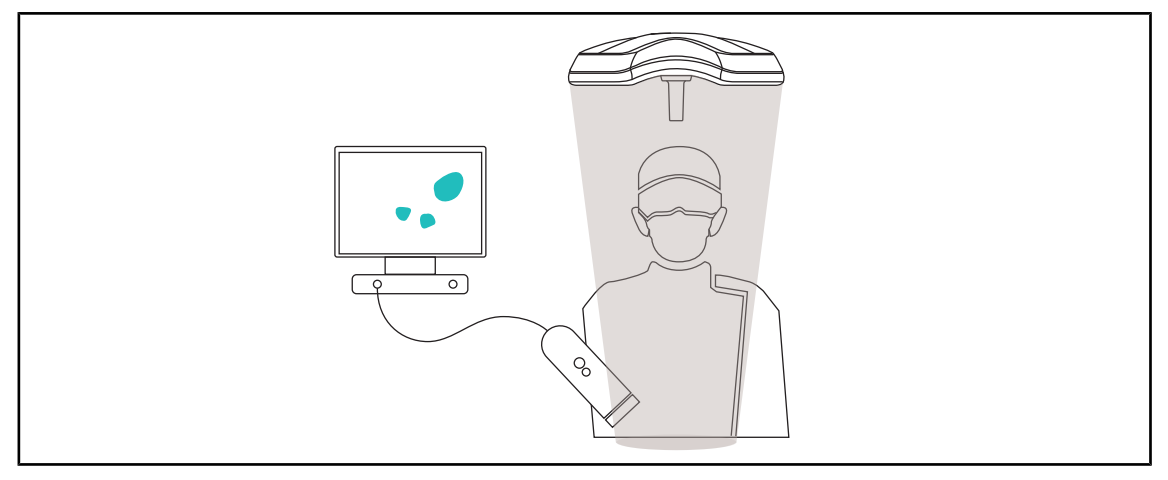

#### Rys. 14: Funkcja Volista VisioNIR

Funkcja Volista VisioNIR polega na odfiltrowaniu resztkowych promieni bliskiej podczerwieni pochodzących ze spektrum diody LED, w celu utrzymania ich na bardzo niskim poziomie. Volista VisioNIR jest przystosowana do użytku z kamerami na bliską podczerwień, bez zakłócania sygnału przesyłanego na ekranie. Volista VisioNIR może być stosowana zarówno podczas operacji ICG (zieleń indocyjaninowa), jak i wykorzystując naturalną właściwość niektórych tkanek do emisji światła fluorescencyjnego wskutek stymulacji (autofluorescencja). W tym celu obszar wykrycia kamery fluorescencyjnej powinien znajdować się w zakresie długości fali powyżej 740 nm (patrz tabela 35).

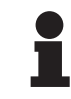

## **WSKAZÓWKA**

Zaleca się wcześniejsze przetestowanie systemu obrazowania NIR i barwnika fluorescencyjnego za pomocą funkcji Volista VisioNIR w celu zoptymalizowania ustawień.

#### **1.6.2.4 Opcje dla FHS0/MHS0**

<span id="page-20-0"></span>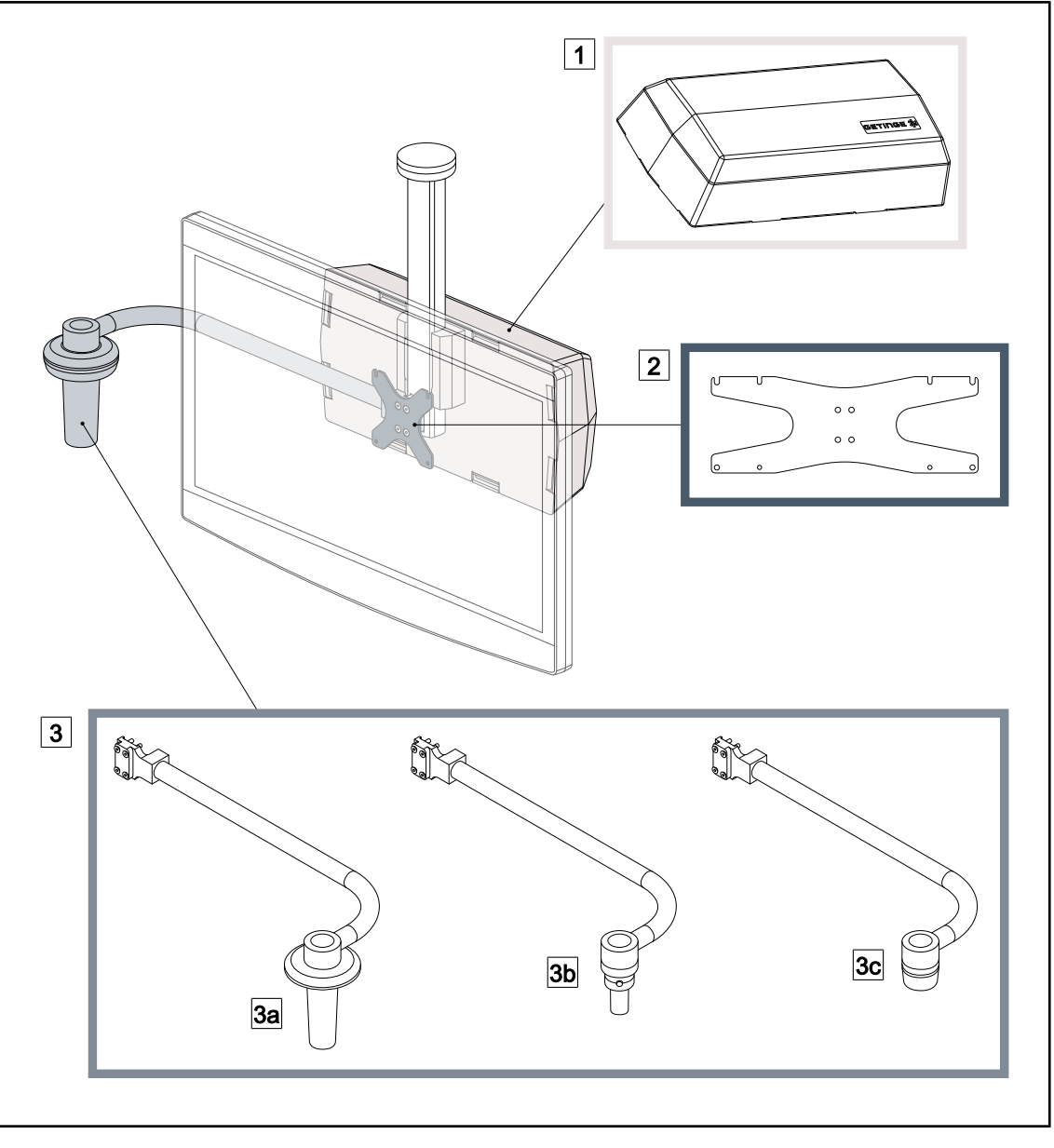

#### Rys. 15: Opcje dla FHS0/MHS0

1 Rear Box 2 Screen Holder Plate MH 3 Opcje uchwytu (3 możliwości do wyboru, montażu po lewej lub prawej stronie ekranu) 3a Handle Holder PSX FH/MH 3b Handle Holder HLX FH/MH 3c Handle Holder DAX FH/MH

#### **1.6.2.5 Opcje dla XHS0**

<span id="page-21-0"></span>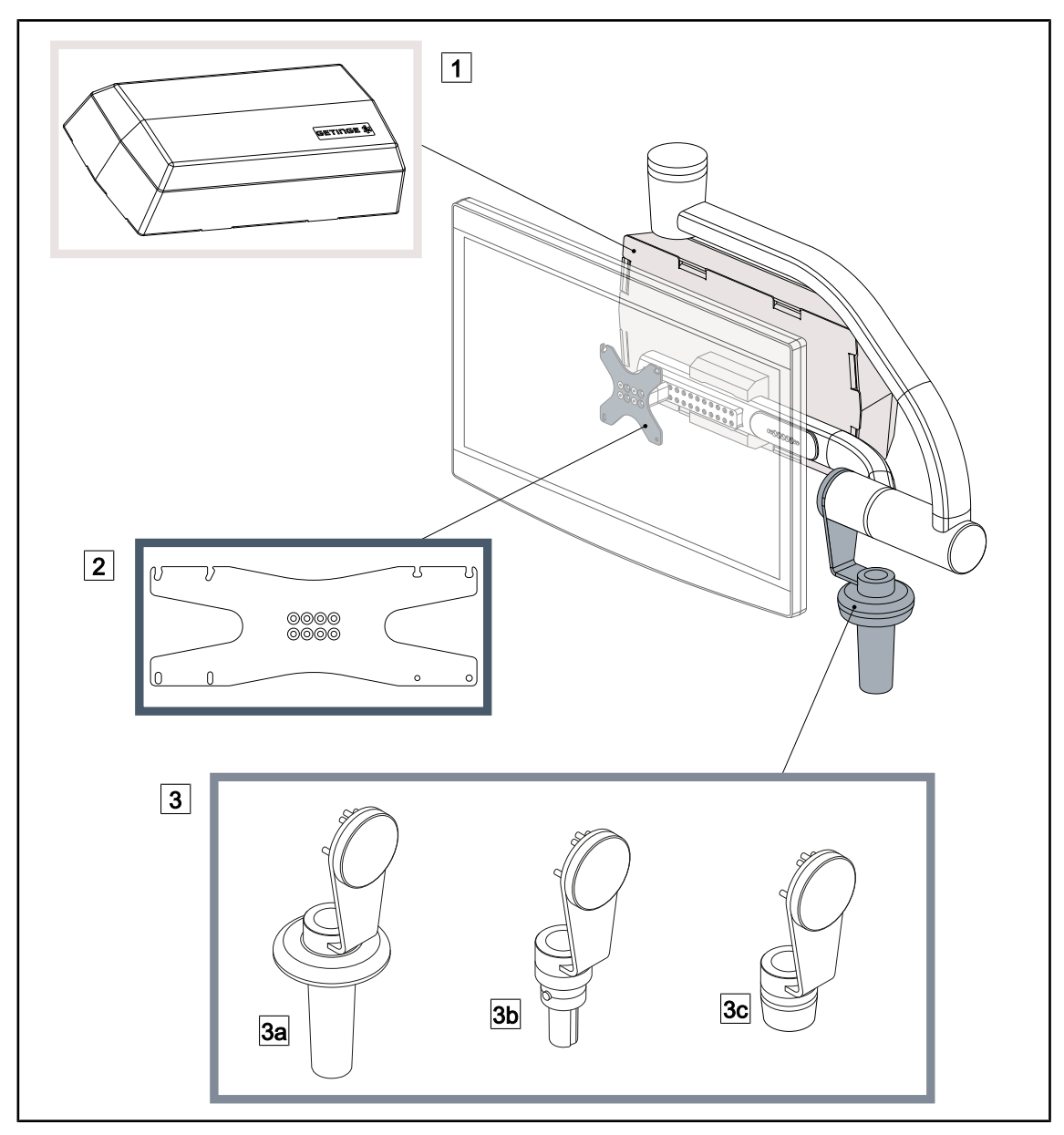

Rys. 16: Opcje dla XHS0

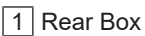

- 3 Opcje uchwytu (3 możliwości do wyboru)
- 
- 3c Handle Holder DAX XH
- 1 Rear Box 2 Screen Holder Plate XH
- 3a Handle Holder PSX XH 3b Handle Holder HLX XH

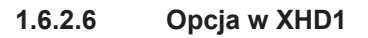

<span id="page-22-0"></span>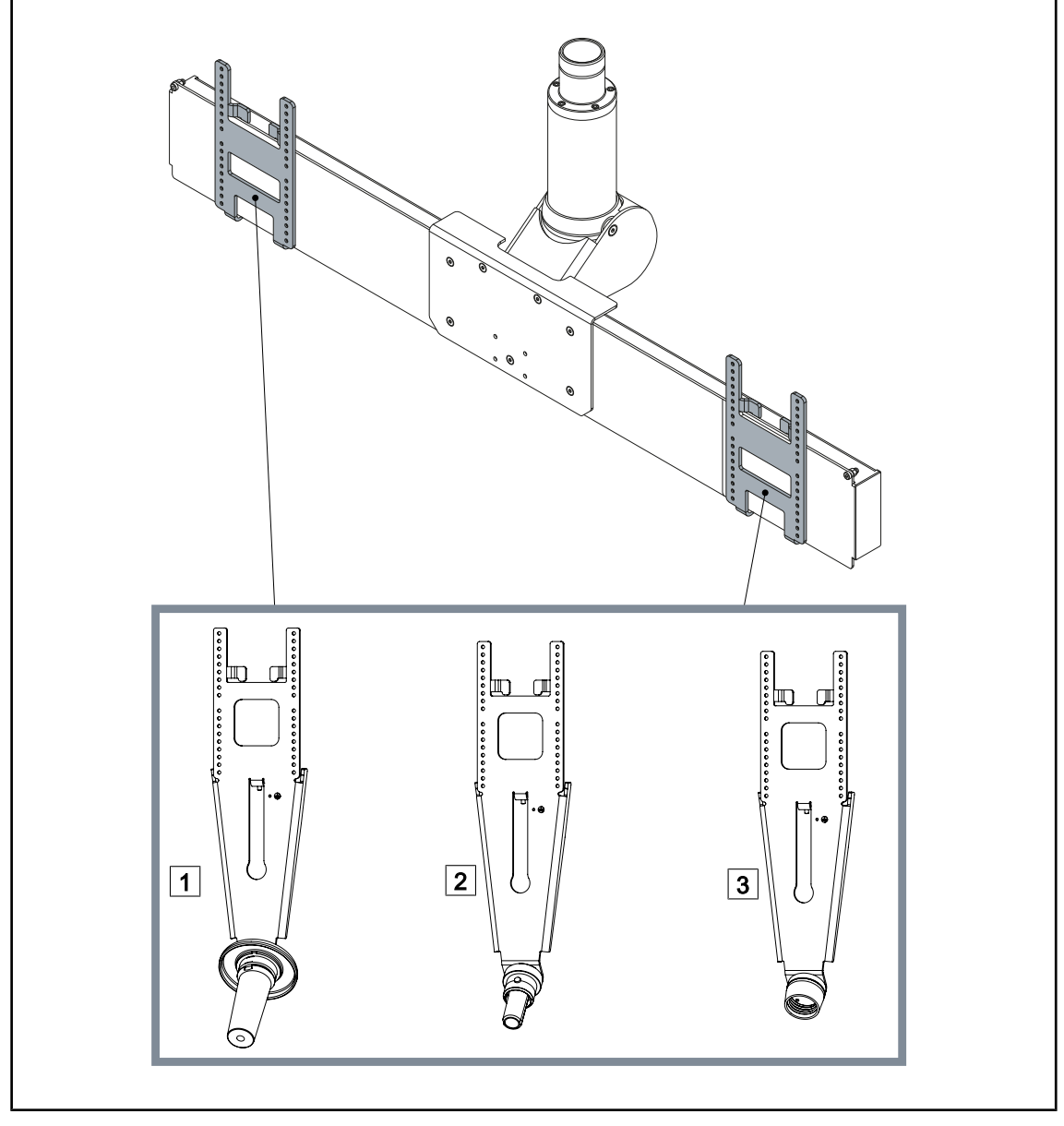

Rys. 17: Opcja w XHD1

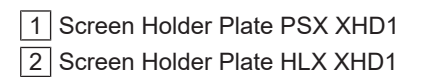

3 Screen Holder Plate DAX XHD1

#### **1.6.2.7 Opcje do wsporników kamery**

<span id="page-23-0"></span>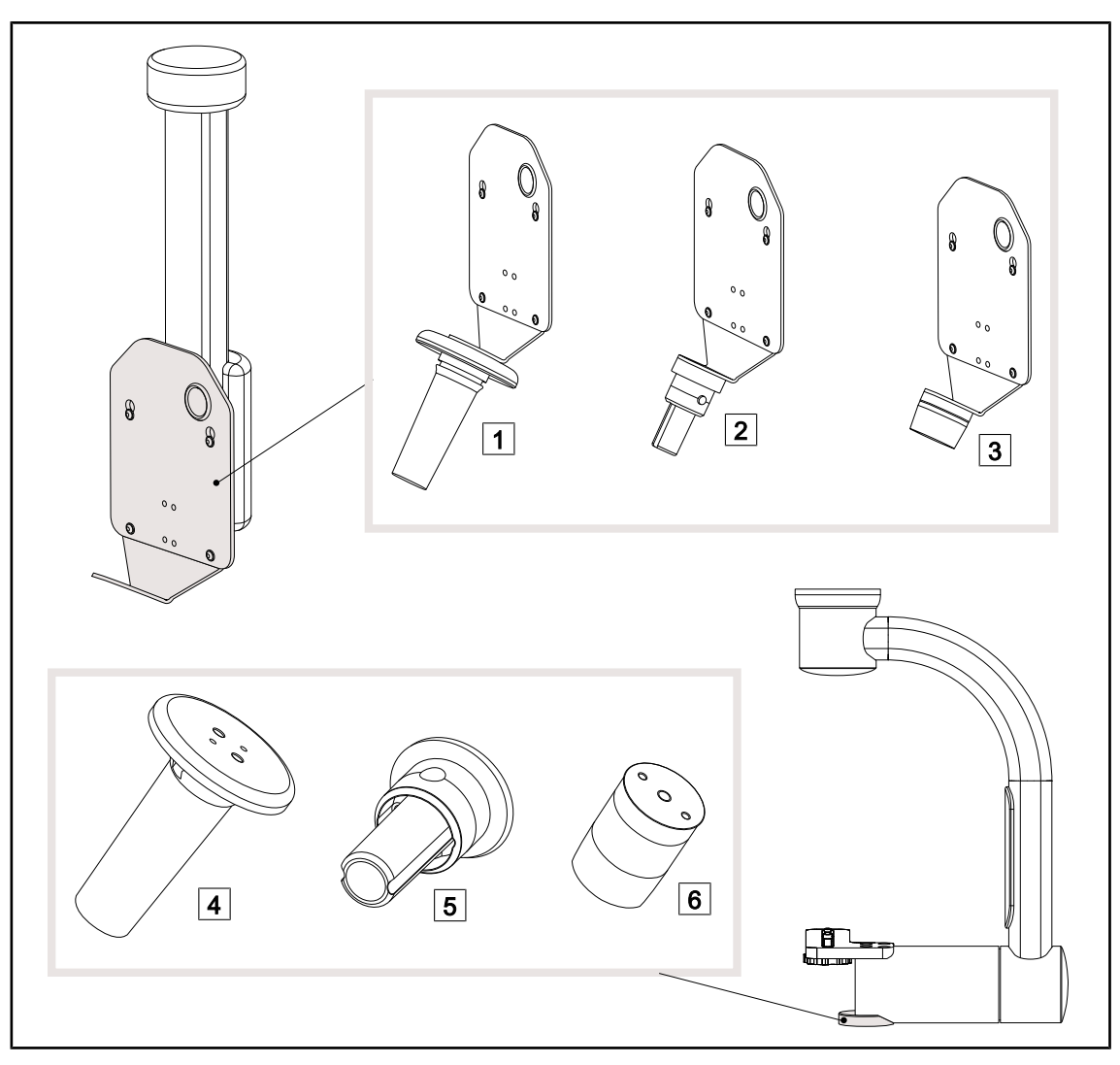

Rys. 18: Opcje dostępne z uchwytami do kamer

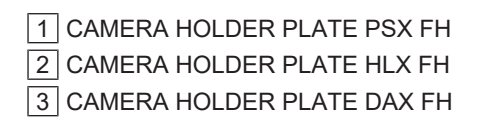

Wspornik do uchwytu PSX dla SC05

Wspornik do uchwytu HLX dla SC05

 Wspornik do uchwytu DEVON/DEROYAL® dla SC05

Kamerę można zamontować pośrodku kopuły

za pomocą systemu Quick Lock.

### **1.6.3 Akcesoria**

**1.6.3.1 Kamery**

<span id="page-24-1"></span><span id="page-24-0"></span>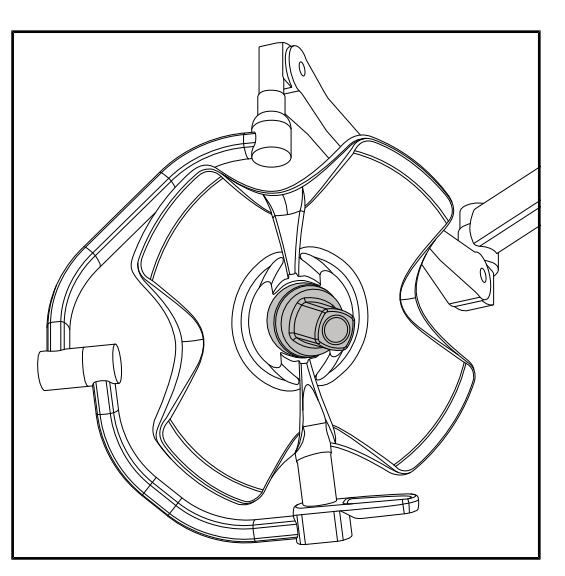

Rys. 19: Volista z kamerą

**WSKAZÓWKA**

W każdej konfiguracji należy używać tylko jednej kamery.

#### **Kamera przewodowa: OHDII FHD QL VP01 (wyłącznie w VSTII)**

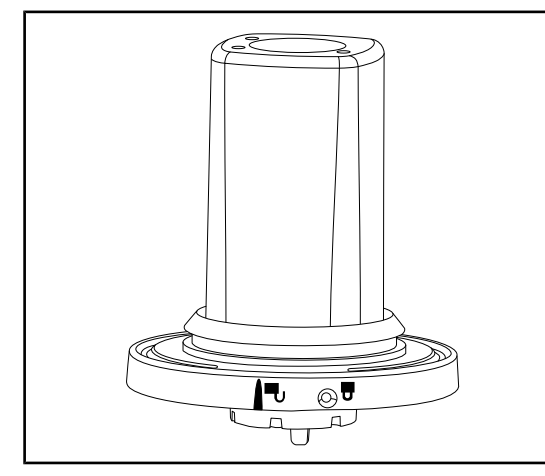

Rys. 20: Kamera OHDII FHD QL VP01

Ta kamera wyposażona jest w system Quick Lock umożliwiający przenoszenie jej z jednej sali operacyjnej do drugiej i jest bardzo przydatna dla zespołu chirurgicznego. Zapewnia płynny przebieg zabiegu, nie ograniczając obszaru chirurgicznego w fazach szkoleniowych i zapewniając lepszą kontrolę działań chirurga oraz lepsze przewidywanie jego potrzeb. Instaluje się ją wyłącznie na kopule, która jest wstępnie podłączona do wideo.

### **WSKAZÓWKA**

Przed instalacją kamery przewodowej należy upewnić się, że kopuła jest wstępnie podłączona do wideo, zgodnie z etykietą kopuły. Powinna ona zawierać napis "VP". Jeśli kamera jest zainstalowana na kopule, która nie jest wstępnie podłączona do wideo, kamera zostanie wykryta, ale obraz wideo nie będzie dostępny.

**1**

#### **Kamera z systemem bezprzewodowym: OHDII FHD QL AIR03 E/U**

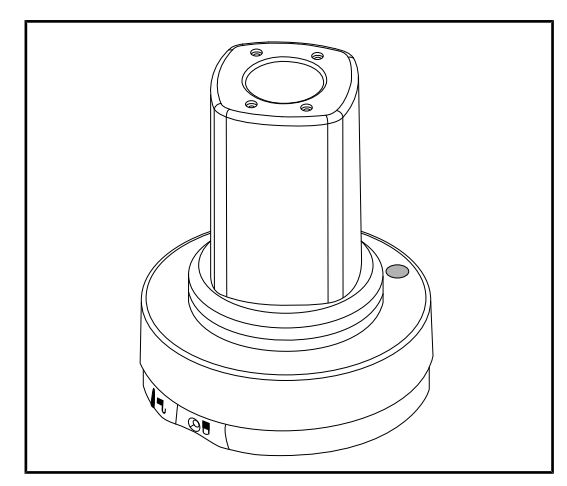

Rys. 21: Kamera OHDII FHD QL AIR03 E/U

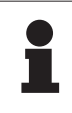

#### **WSKAZÓWKA**

Dane techniczne systemu bezprzewodowego znajdują się w instrukcji użytkowania dołączonej do produktu lub w pełnej instrukcji obsługi na stronie internetowej dostawcy.

#### **1.6.3.2 Wspornik uchwytu**

<span id="page-25-0"></span>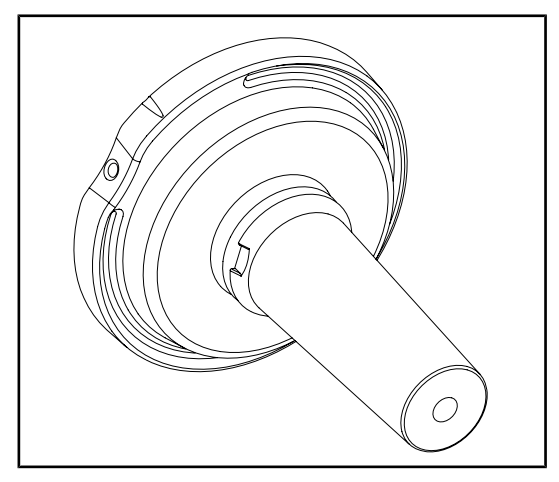

Rys. 22: Wspornik do uchwytu sterylizowanego STG PSX

Można go zamontować pośrodku kopuły za pomocą systemu Quick Lock. Jest przeznaczony do zamocowania sterylizowanego uchwytu STG PSX.

Ta kamera wyposażona jest w system Quick Lock umożliwiający przenoszenie jej z jednej sali operacyjnej do drugiej i jest bardzo przydatna dla zespołu chirurgicznego. Zapewnia płynny przebieg zabiegu, nie ograniczając obszaru chirurgicznego w fazach szkoleniowych i zapewniając lepszą kontrolę działań chirurga oraz lepsze przewidywanie jego potrzeb.

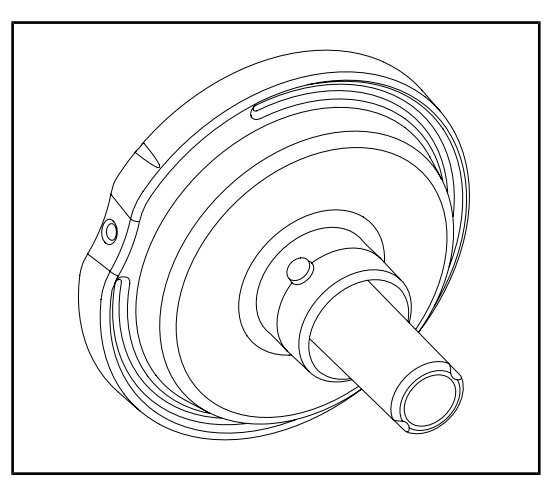

Rys. 23: Wspornik do uchwytu sterylizowanego STG HLX

Rys. 24: Adapter do uchwytu jednorazowego

### **1.6.3.3 LMD\* (wyłącznie w Volista VSTII)**

<span id="page-26-0"></span>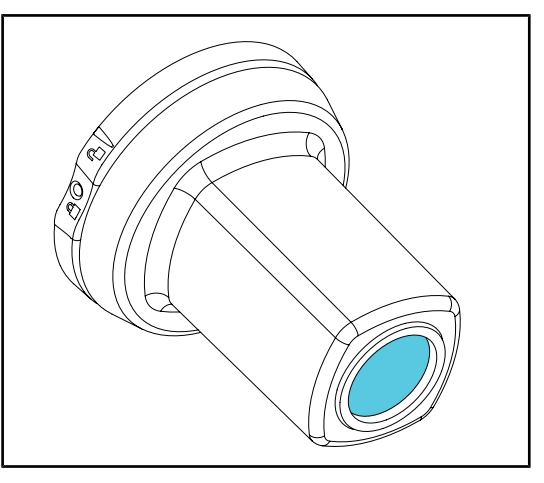

Rys. 25: Moduł LMD

Można go zamontować pośrodku kopuły za pomocą systemu Quick Lock. Jest przeznaczony do zamocowania sterylizowanego uchwytu STG HLX.

Adapter do uchwytu jednorazowego mocowany jest pośrodku kopuły za pomocą systemu Quick Lock. Jest przeznaczony do zamocowania jednorazowego uchwytu typu Devon® lub Deroyal®.

System LMD (Luminance Management Device) reguluje oświetlenie postrzegane przez oko chirurga. Ta nowoczesny system ma na celu utrzymanie optymalnej ostrości widzenia, eliminując problem związany z dostosowaniem wzroku do zmiany natężenia oświetlenia. . Chirurg ma wtedy pewność, że ma taki sam poziom oświetlenia, gdy ogląda zarówno ciemne wgłębienia, jak i przejrzyste tkanki.

#### **1.6.3.4 Ekrany ołowiane**

<span id="page-27-0"></span>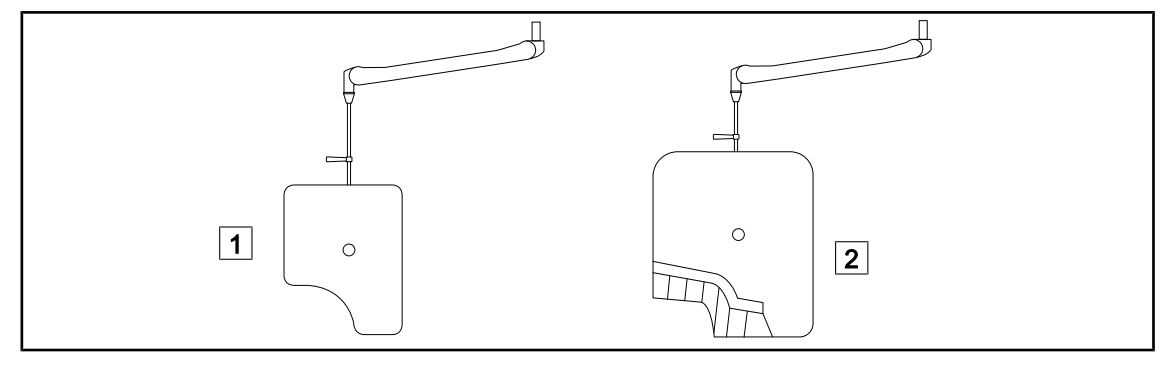

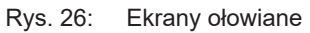

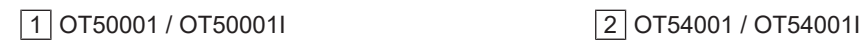

<span id="page-28-0"></span>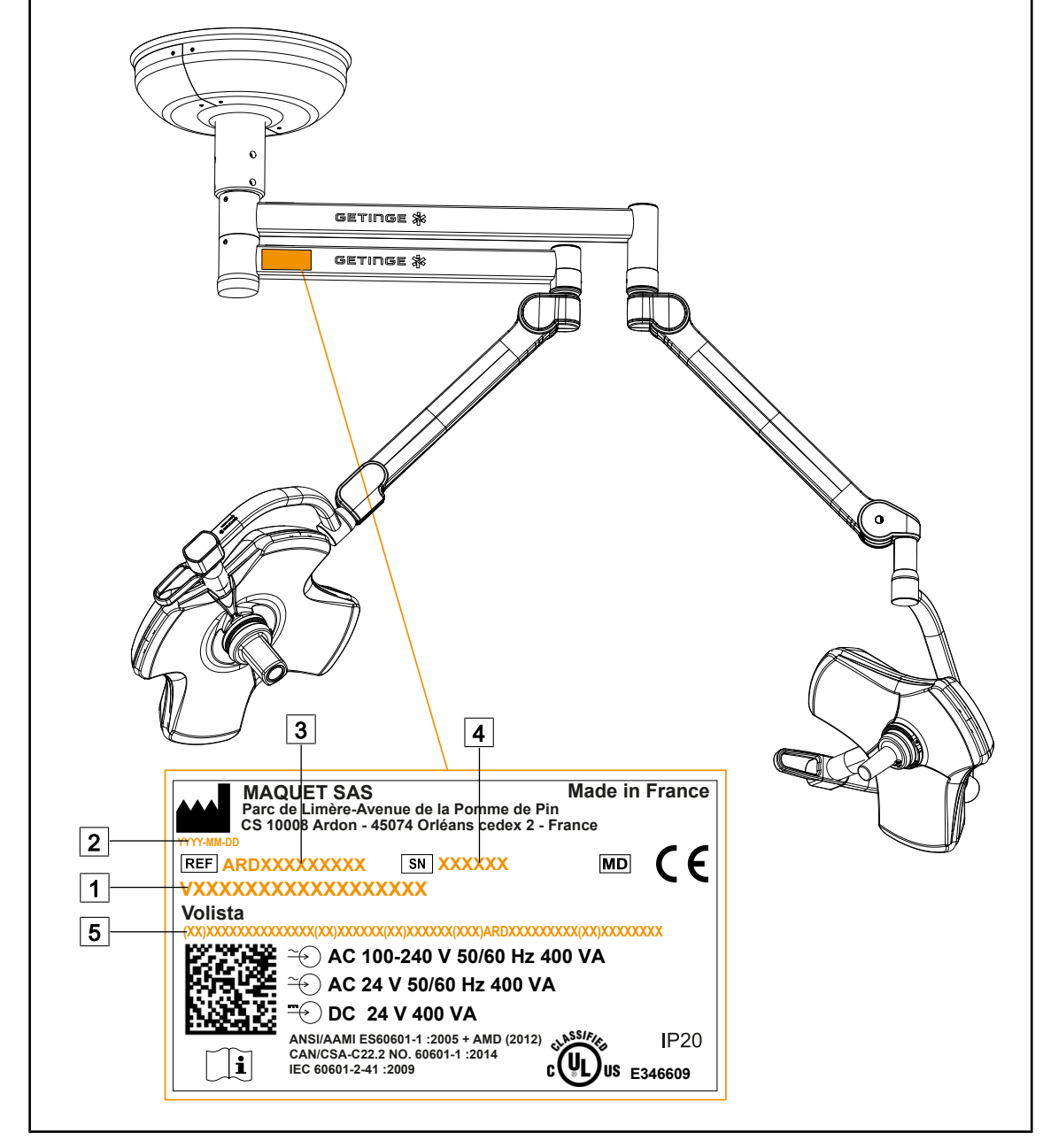

## **1.7 Etykieta identyfikacyjna urządzenia**

Rys. 27: Etykieta identyfikacyjna

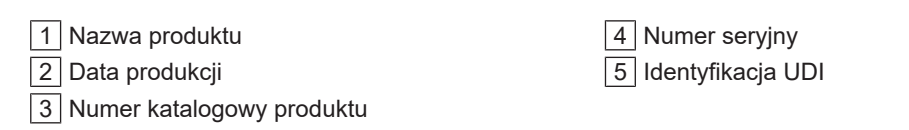

## **1.8 Obowiązujące normy**

<span id="page-29-0"></span>Urządzenie spełnia wymogi bezpieczeństwa następujących norm i dyrektyw:

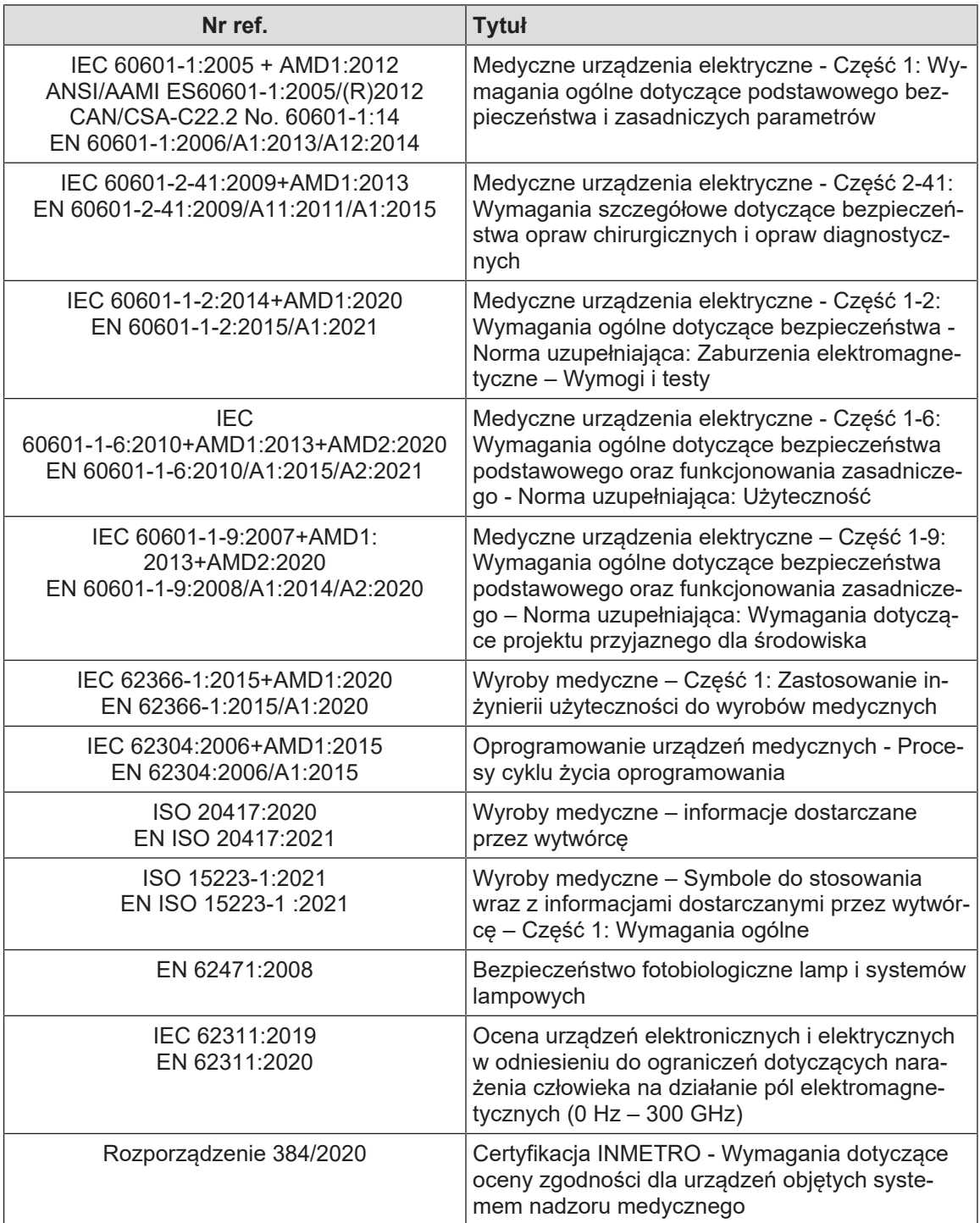

Tab. 3: Zgodność z normami dotyczącymi produktu

Zarządzanie jakością:

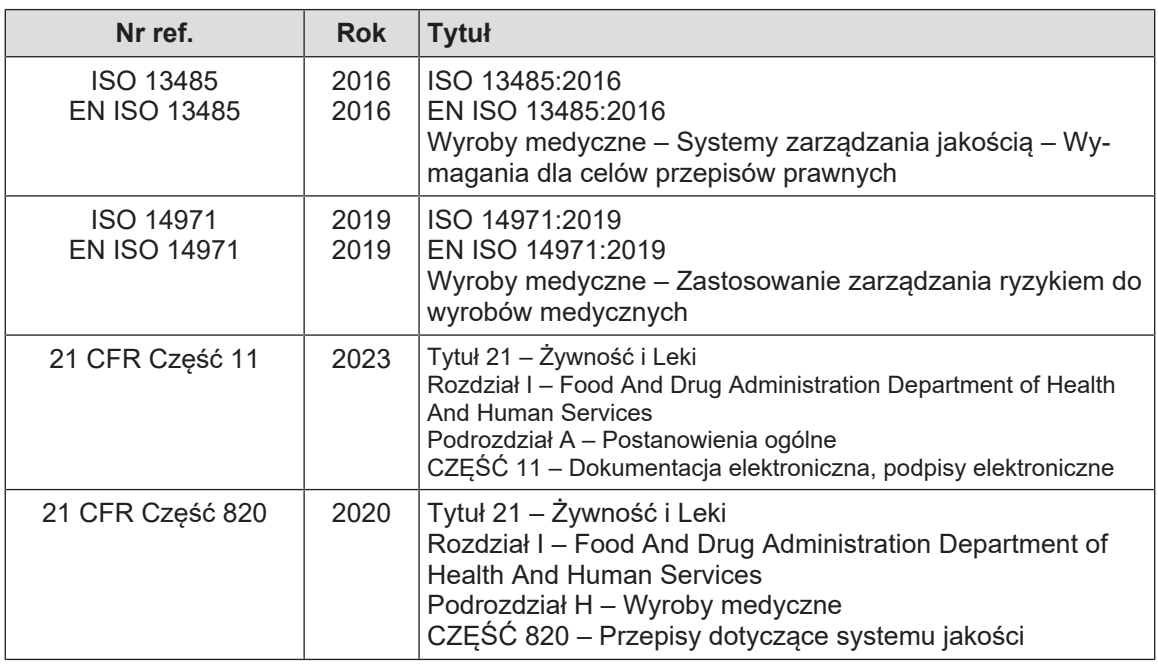

Tab. 4: Zgodność z normami zarządzania jakością

Normy i przepisy dotyczące ochrony środowiska:

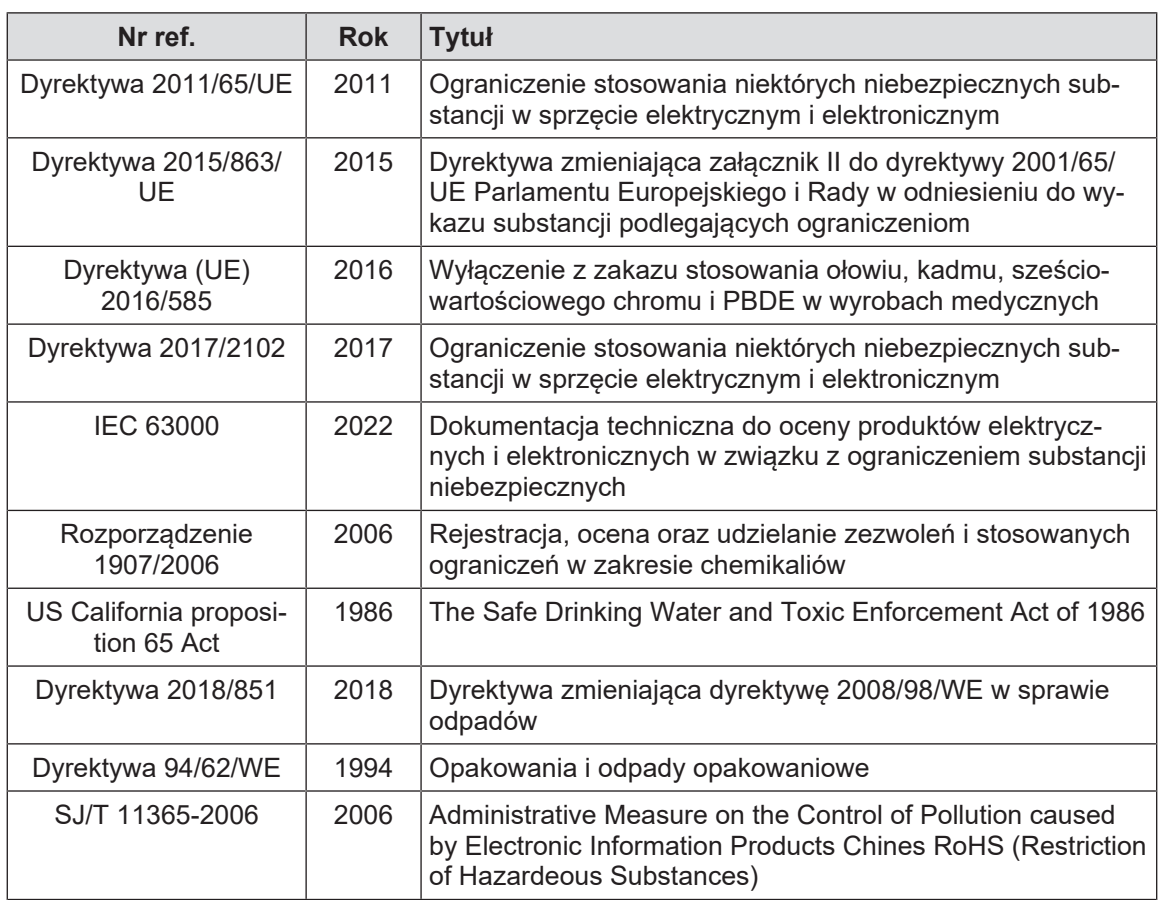

Tab. 5: Normy i przepisy dotyczące ochrony środowiska

**1**

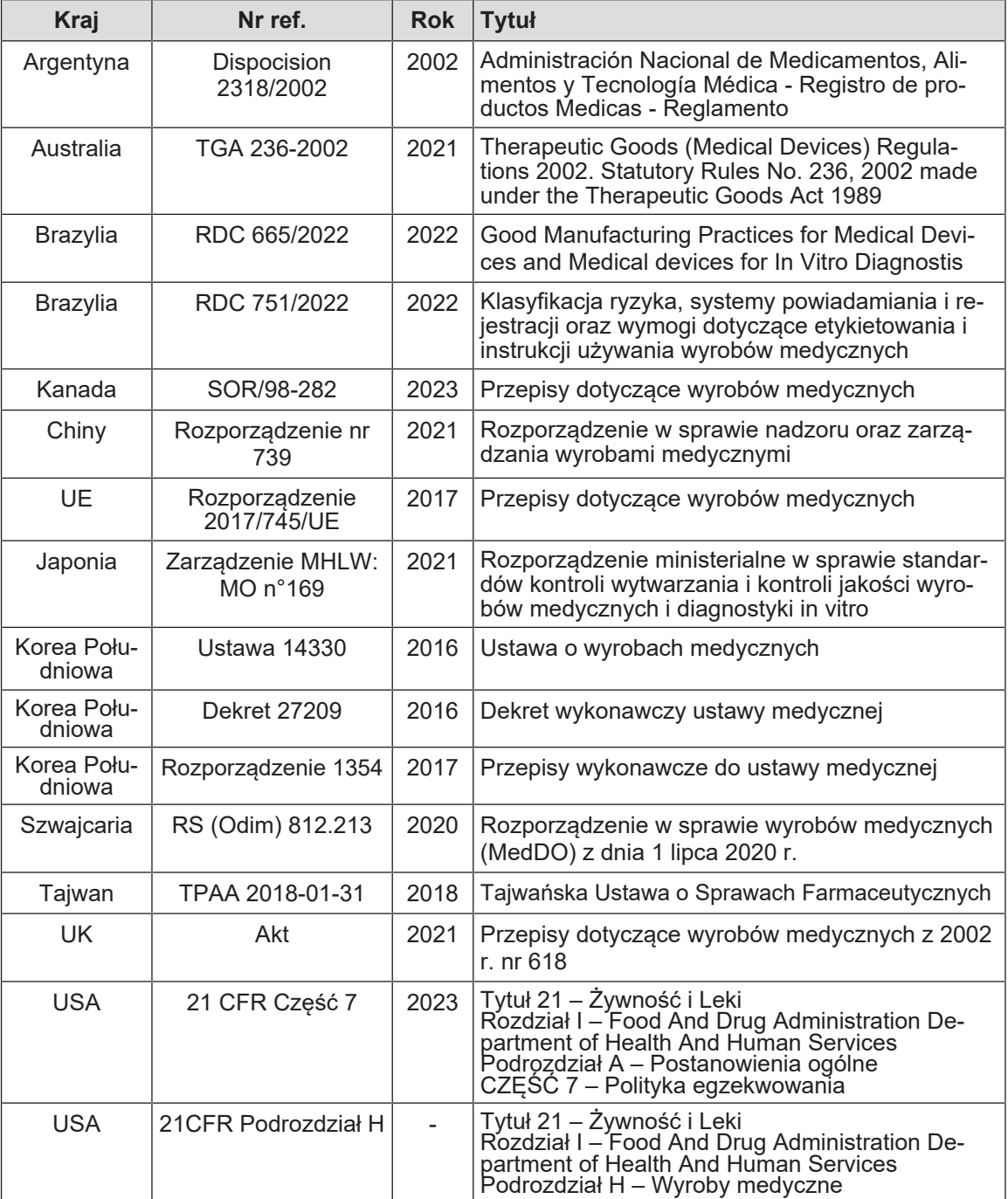

Tab. 6: Zgodność z normami rynkowymi

#### **Inne informacje (wyłącznie w odniesieniu do Chińskiej Republiki Ludowej)**

产品名称:手术无影灯 规格型号:STANDOP VOLISTA 600, STANDOP VOLISTA 400 SN 序列号:见英文标签 生产日期:见英文标签 使用期限:10 年 注册证号:国械注进 20142015956 产品技术要求编号:国械注进 20142015956 注册人/生产企业名称:Maquet SAS 迈柯唯股份有限公司 注册人/生产企业住所:Parc de Limère Avenue de la Pomme de Pin CS 10008 Ardon 45074 Orléans Cedex 2- FRANCE 生产地址:Parc de Limère Avenue de la Pomme de Pin CS 10008 Ardon 45074 Orléans Cedex 2- FRANCE 注册人/生产企业联系方式:+33 (0) 2 38 25 88 88 代理人:迈柯唯(上海)医疗设备有限公司 代理人住所:中国(上海)自由贸易试验区美盛路 56 号 2 层 227 室 代理人电话:800 820 0207 其他内容详见说明书

## **1.9 Informacje na temat przeznaczenia**

### **1.9.1 Przeznaczenie**

<span id="page-32-1"></span><span id="page-32-0"></span>Gama VOLISTA jest przeznaczona do oświetlania ciała pacjenta podczas zabiegów chirurgicznych, diagnostyki oraz leczenia.

### **1.9.2 Wskazówki**

<span id="page-32-2"></span>Seria VOLISTA została zaprojektowana do wszelkiego rodzaju operacji, zabiegach lub badaniach wymagających specjalnego oświetlenia.

### **1.9.3 Docelowy użytkownik**

- <span id="page-32-3"></span>• To urządzenie może zostać użyte wyłącznie przez personel medyczny po zapoznaniu się z niniejszą instrukcją.
- Czyszczenie wyposażenia musi być wykonywane przez wyspecjalizowany personel.

#### **1.9.4 Nieprawidłowe zastosowanie**

- <span id="page-32-4"></span>• Do stosowania jako system oświetlenia dodatkowego (kopuła), gdy przerwanie operacji może spowodować zagrożenie życia pacjenta.
- Używanie uszkodzonego produktu (np.: brak konserwacji).
- W środowisku innym niż profesjonalne środowisko opieki zdrowotnej (np. opieka domowa).
- Użycie kamery w formie pomocy podczas operacji lub w celu postawienia diagnozy.
- Używanie uchwytu ekranu lub uchwytu kamery do przenoszenia przedmiotów innych niż ekran lub kamera.
- Instalacja ekranu, który jest zbyt ciężki lub zbyt szeroki w stosunku do zaleceń.

### **1.9.5 Przeciwwskazania**

<span id="page-32-5"></span>Ten produkt nie ma żadnych przeciwwskazań.

## **1.10 Zasadnicze działanie**

<span id="page-32-6"></span>Zasadnicze działanie lamp operacyjnych Volista polega na oświetleniu pola operacyjnego z jednoczesnym ograniczenie emisji energii cieplnej.

## **1.11 Korzyść kliniczna**

<span id="page-32-7"></span>Oświetlenia chirurgiczne i kontrolne są uważane za uzupełnienie do inwazyjnych i nieinwazyjnych zabiegów. Są niezbędne dla chirurgów i personelu medycznego, ponieważ zapewniają im optymalne widzenie.

Sposób, w jaki ułatwiają operacje chirurgiczne i badania, jest dowodem na ich pośrednią korzyść kliniczną. Oświetlenia chirurgiczna z diodami oferują szereg zalet w porównaniu do innych technologii (np. żarówek).

Przy prawidłowym użytkowaniu:

- Poprawiają komfort pracy i wizualną wydajność poprzez rozproszenie światła w miejscu, gdzie jest ono potrzebne chirurgom i personelowi medycznemu, jednocześnie ograniczając wytwarzane ciepło.
- Zapewniają odpowiednie zarządzanie cieniami umożliwiające personelowi medycznemu koncentrację na operacji chirurgicznej lub diagnostycznej.
- Zapewniają wydłużony okres eksploatacji zmniejszając ryzyko częściowej awarii podczas operacji.
- Zapewniają stałe oświetlenie przez cały okres użytkowania.
- Zapewniają dokładne oddawanie barw różnych oświetlonych tkanek.

## **1.12 Gwarancja**

<span id="page-33-0"></span>Aby uzyskać informacje o warunkach gwarancji produktu , należy skontaktować się z lokalnym przedstawicielem firmy Getinge.

## **1.13 Okres przydatności**

<span id="page-33-1"></span>Przewidywany okres przydatności do użycia urządzenia wynosi 10 lat.

Dotyczy on materiałów eksploatacyjnych, takich jak sterylizowane uchwyty.

10-letni okres przydatności jest możliwy pod warunkiem corocznych okresowych kontroli przeprowadzanych przez personel przeszkolony i zatwierdzony przez firmę Getinge, patrzHarmonogram konserwacji. Jeżeli po upływie tego okresu, urządzenie pozostaje w użyciu, musi zostać sprawdzone przez personel przeszkolony i zatwierdzony przez Getinge dla zapewnienia jego bezpieczeństwa.

## **1.14 Instrukcje dotyczące zmniejszania wpływu na środowisko**

<span id="page-33-2"></span>W celu optymalnego wykorzystania urządzenia przy jednoczesnym ograniczeniu jego wpływu na środowisko, poniżej wymienionych jest kilka zasad, których należy przestrzegać:

- Aby zmniejszyć zużycie energii, należy wyłączyć urządzenie, gdy nie jest używane.
- Ustawić urządzenie prawidłowo, aby złe ustawienie nie powodowało zwiększenia natężenia światła.
- Należy przestrzegać określonych terminów serwisowania, aby utrzymać poziom wpływu na środowisko na minimalnym poziomie.
- Odpowiedzi na pytania dotyczące przetwarzania odpadów i recyklingu urządzenia można znaleźć na stronie [Gospodarka odpadami \[](#page-117-0) $\blacktriangleright$  Strona 11[8](#page-117-0)].
- Używać rozsądnie różnych opcji, aby nie zużywać niepotrzebnie energii:

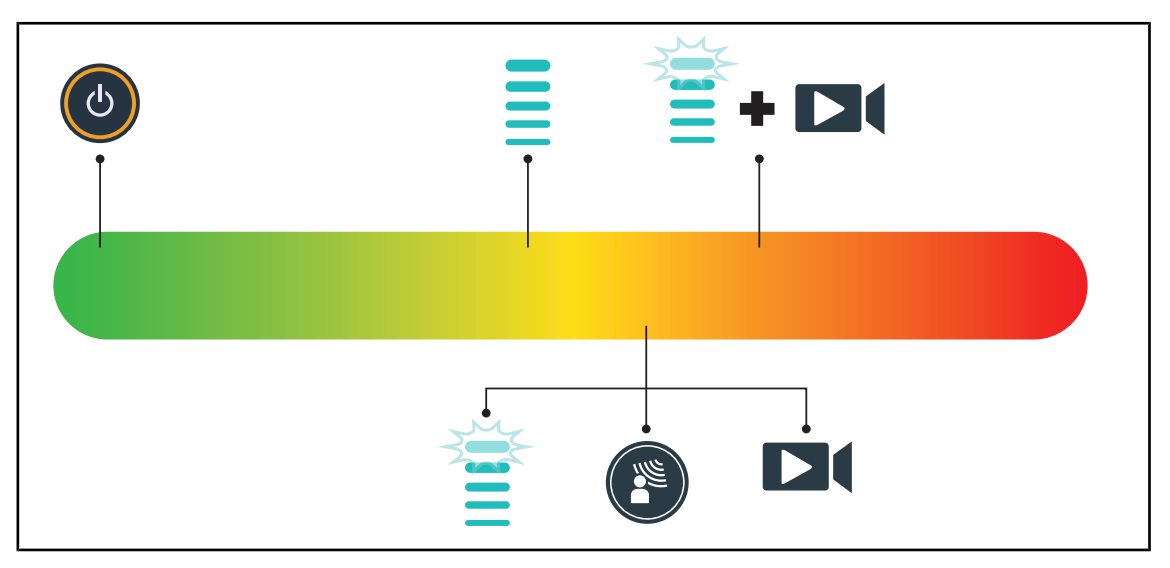

Rys. 28: Zużycie energii przez urządzenie podczas użytkowania

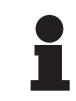

#### **WSKAZÓWKA**

Zużycie energii urządzenia jest podane w rozdziale 9.2: Właściwości elektryczne. Urządzenie nie zawiera żadnych substancji niebezpiecznych zgodnie z dyrektywą RoHS (patrz Tab. 5) oraz rozporządzeniem REACH.

## <span id="page-34-0"></span>**2 Informacje związane z bezpieczeństwem**

## **2.1 Warunki środowiskowe**

#### <span id="page-34-1"></span>**Warunki otoczenia dla transportu i składowania**

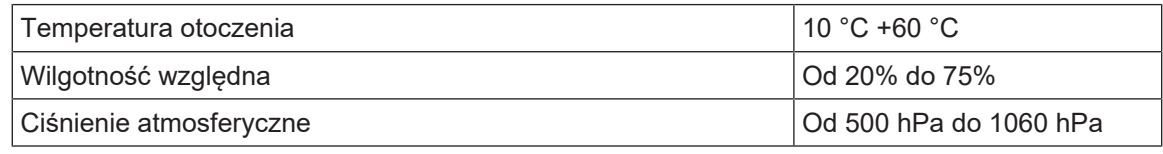

Tab. 7: Warunki otoczenia dla transportu/składowania

#### **Warunki użycia**

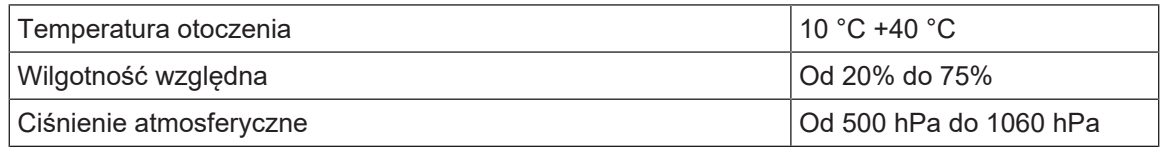

Tab. 8: Warunki użycia

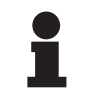

#### **WSKAZÓWKA**

Aby uzyskać informacje na temat działania w środowisku elektromagnetycznym, patrz Oświadczenie EMC

## <span id="page-34-2"></span>**2.2 Przepisy bezpieczeństwa**

## **2.2.1 Bezpieczne używanie produktu**

<span id="page-34-3"></span>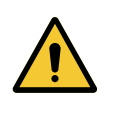

## **OSTRZEŻENIE!**

**Niebezpieczeństwo obrażeń**

**Zbyt szybko rozładowująca się bateria może spowodować zgaśnięcie kopuły w trakcie operacji.**

**Raz w miesiącu należy wykonywać test żywotności baterii. Skontaktować się z działem technicznym firmy Getinge w przypadku stwierdzenia nieprawidłowego działania.**

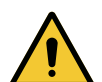

#### **OSTRZEŻENIE!**

**Ryzyko reakcji tkankowych**

**Światło jest energią, która ze względu na emisję niektórych długości fal może być nieodpowiednia dla niektórych schorzeń.**

**Użytkownik musi zdawać sobie sprawę z ryzyka związanego z używaniem lamp u osób z nietolerancją promieniowania UV i/lub podczerwieni, a także u osób, u których występuje nadwrażliwość na światło.** 

**Przed zabiegiem upewnić się, że oświetlenie nadaje się do danego typu choroby.**

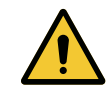

#### **OSTRZEŻENIE!**

**Ryzyko wysuszenia lub poparzenia tkanek**

**Światło jest energią, która może powodować wysuszanie tkanek, zwłaszcza w przypadku nałożenia się wiązek światła pochodzących z kilku kopuł.**

**Użytkownik powinien znać ryzyko związane z wystawieniem otwartych ran na zbyt intensywne źródło światła. Użytkownik powinien zachować czujność dostosowując poziom oświetlenia do rodzaju operacji oraz pacjenta, w szczególności podczas długotrwałych zabiegów.**

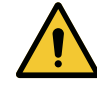

#### **OSTRZEŻENIE!**

**Ryzyko poparzenia Urządzenie nie jest zabezpieczone przed wybuchem. Iskry, które w normalnych warunkach nie są niebezpieczne, mogą powodować pożar w powietrzu wzbogacanym tlenem.**

**Nie używać urządzenia w środowisku bogatym w łatwopalne gazy lub tlen.**

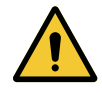

#### **OSTRZEŻENIE!**

**Ryzyko zranienia/zakażenia**

**Używanie uszkodzonego urządzenia może spowodować obrażenia u użytkownika lub ryzyko zakażenia u pacjenta.**

**Nie używać uszkodzonego urządzenia.**

#### **2.2.2 Elektryczne**

<span id="page-35-0"></span>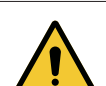

## **OSTRZEŻENIE!**

**Ryzyko porażenia prądem Osoba nieprzeszkolona w zakresie instalacji, konserwacji lub demontażu jest narażona na ryzyko zranienia lub porażenia prądem.**

**Instalacja, konserwacja i demontaż urządzenia lub jego komponentów powinny być wykonane przez technika z firmy Getinge lub technika przeszkolonego przez firmę Getinge.**

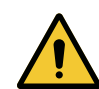

#### **OSTRZEŻENIE!**

**Niebezpieczeństwo obrażeń W przypadku awarii zasilania w trakcie operacji kopuły zgasną przy braku awaryjnego systemu zasilania.**

**Szpital musi spełniać obowiązujące normy dotyczące korzystania z pomieszczeń do użytku medycznego i dysponować awaryjnym systemem zasilania.**

## **2.2.3 Optyczne**

<span id="page-35-1"></span>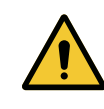

#### **OSTRZEŻENIE!**

**Niebezpieczeństwo odniesienia obrażeń**

**Ten produkt emituje potencjalnie niebezpieczne promieniowanie optyczne. Może dojść do uszkodzenia oczu.**

**Użytkownik nie powinien patrzeć w światło emitowane przez lampę chirurgiczną. Oczy pacjenta muszą być chronione podczas operacji twarzy.**
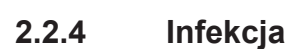

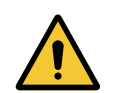

# **OSTRZEŻENIE!**

**Ryzyko zakażenia Interwencja techniczna lub czyszczenie mogą spowodować skażenie pola operacyjnego.**

**Nie przeprowadzać interwencji technicznej ani czyszczenia w obecności pacjenta.**

**3**

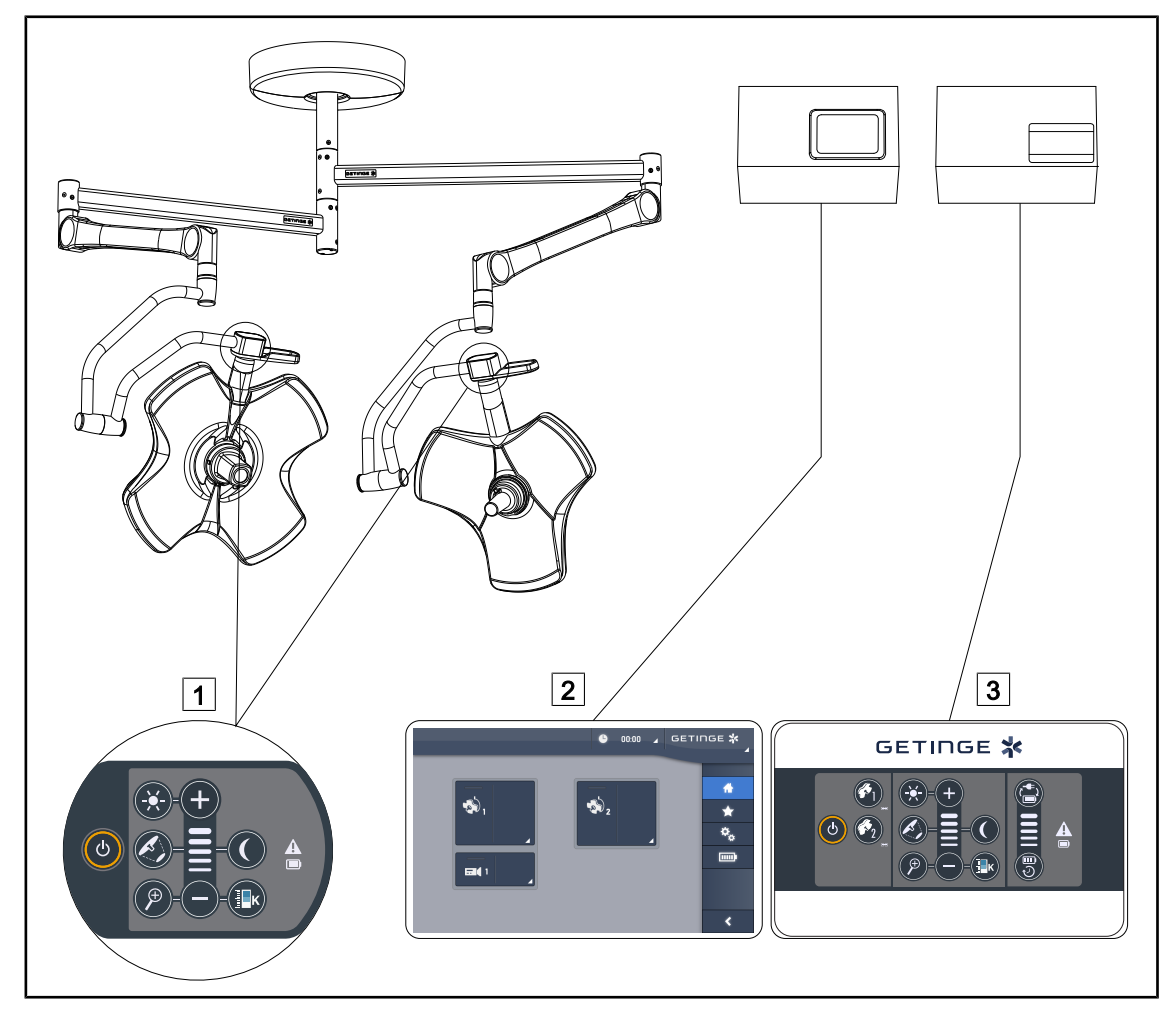

Rys. 29: Interfejsy sterowania Volista

1 Panel sterujący kopułą 2 Ekran dotykowy (w opcji) 3 Ścienny panel sterowania (wyłącznie w VCSII, opcjonalnie)

# **WSKAZÓWKA**

Możliwe jest również sterowanie oświetleniem za pomocą zewnętrznych urządzeń sterujących, takich jak integrator, jak również sprzężenie działania oświetlenia z innymi urządzeniami zewnętrznymi (strumień światła itp.). Aby uzyskać więcej informacji, skontaktuj się z przedstawicielem Getinge.

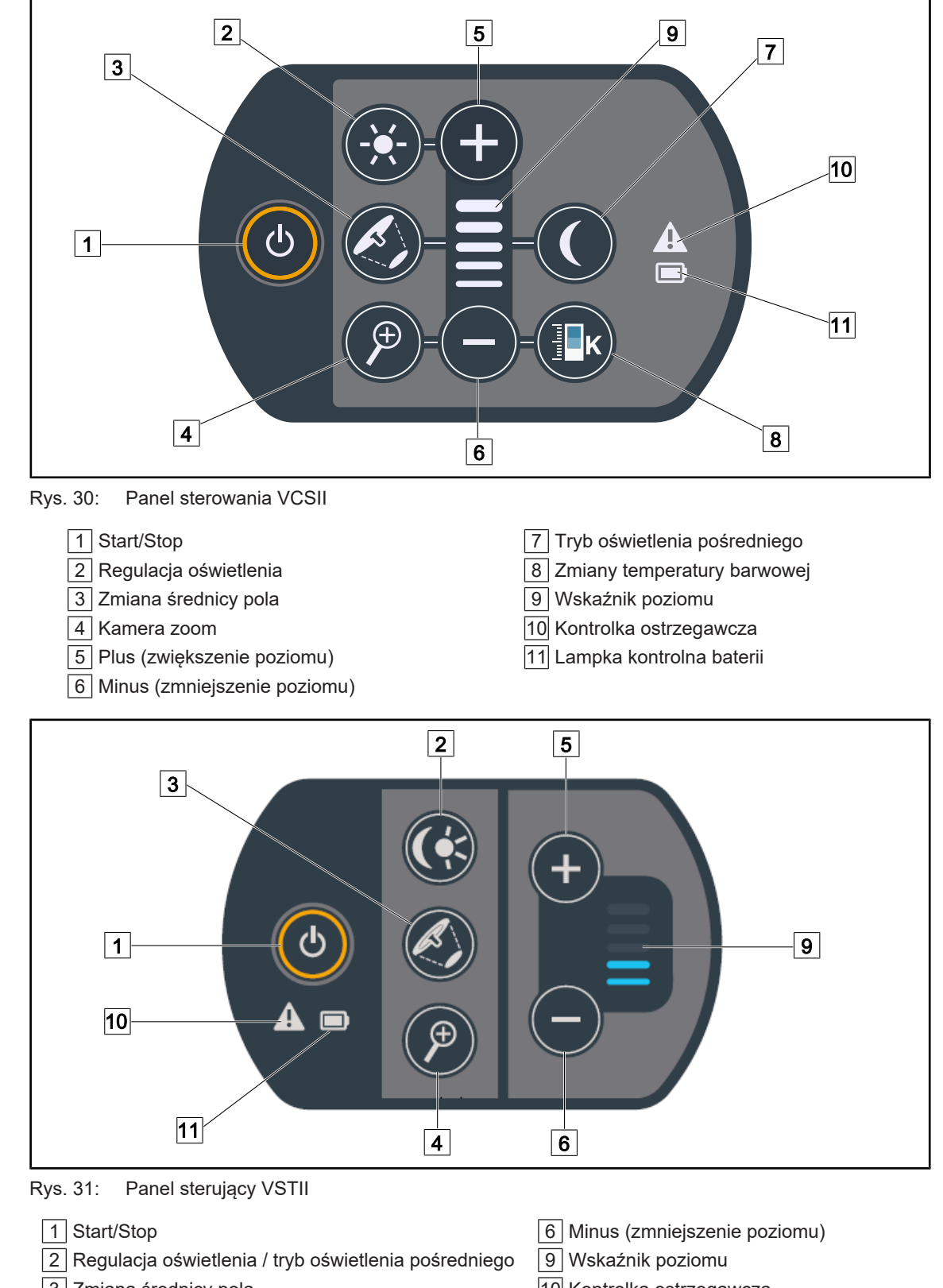

# **3.1 Panele sterowania na kopule**

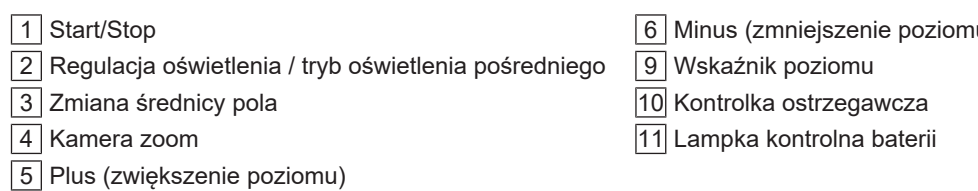

# **3.2 Ścienny panel sterowania (wyłącznie w VCSII)**

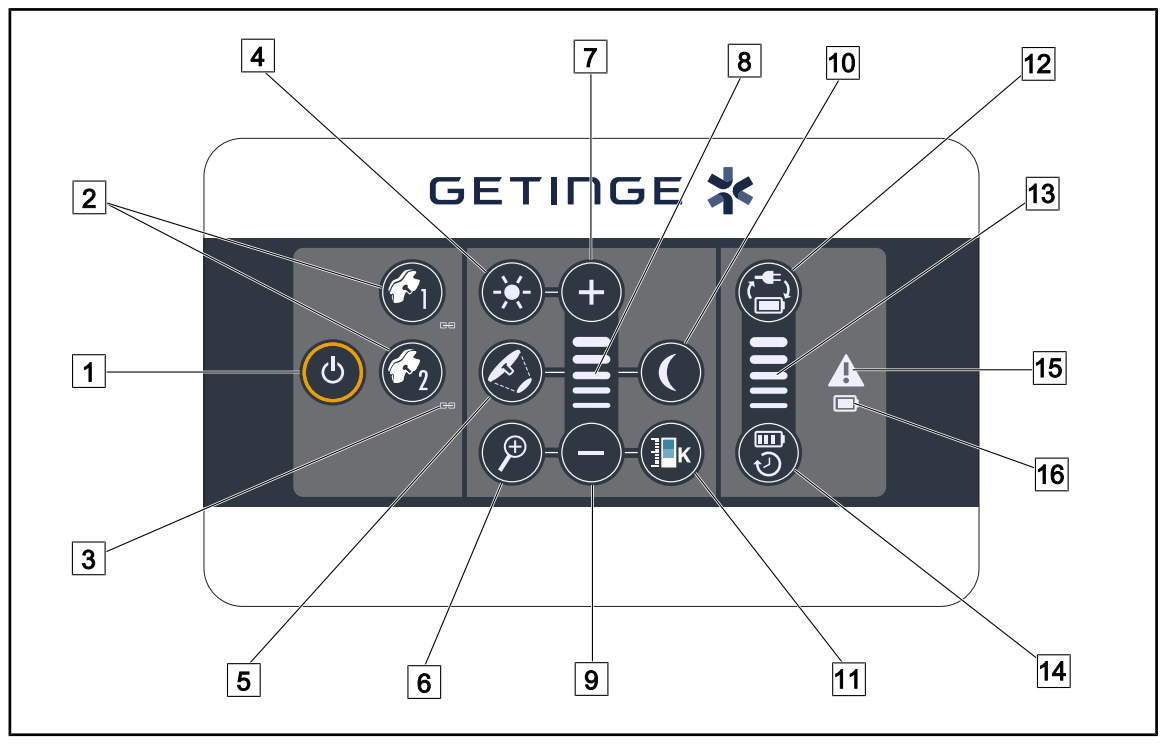

Rys. 32: Ścienny panel sterowania

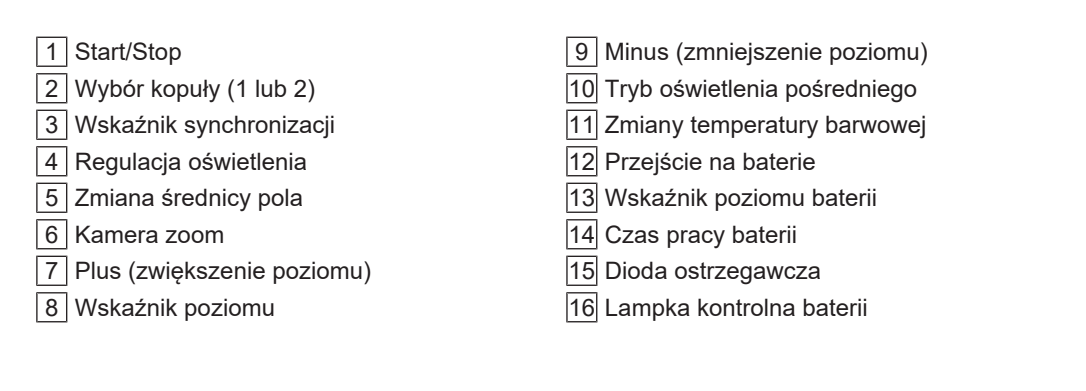

# **3.3 Ekran dotykowy**

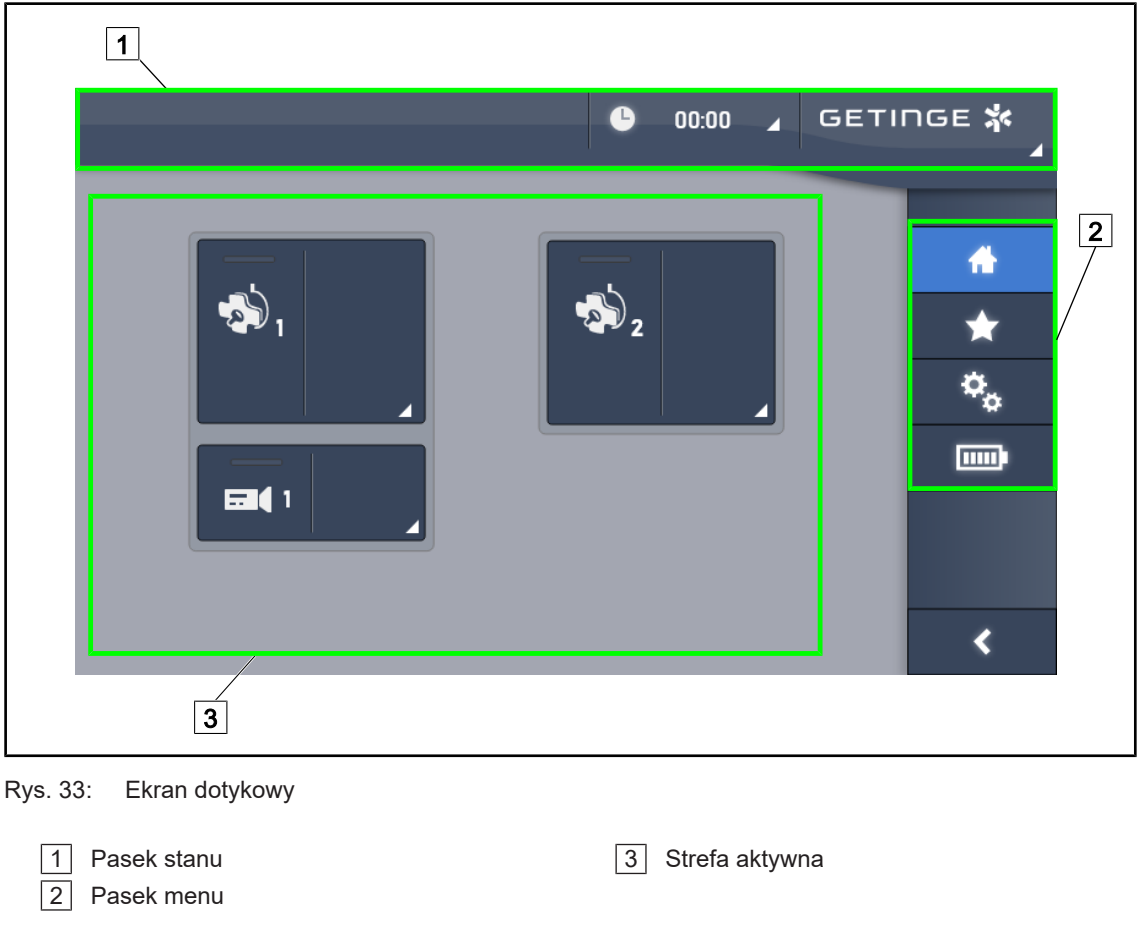

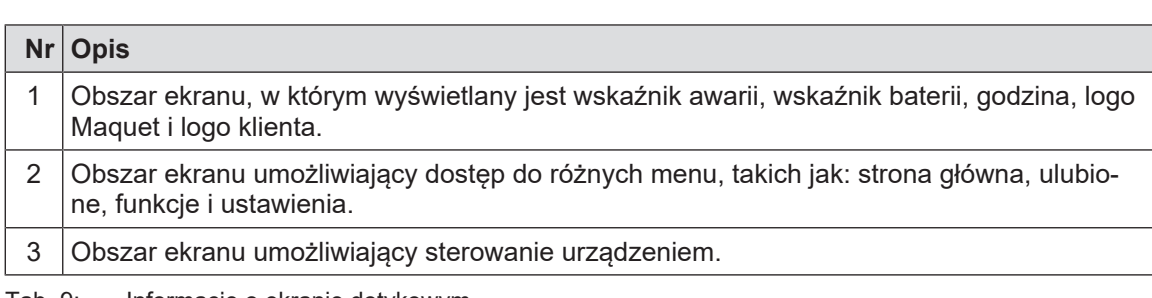

Tab. 9: Informacje o ekranie dotykowym

#### **Pasek stanu**

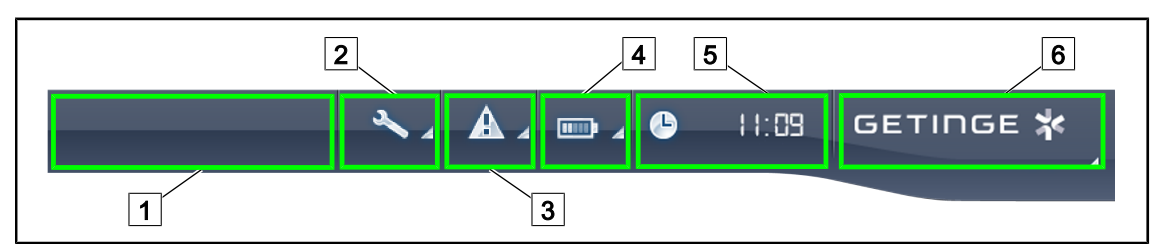

Rys. 34: Pasek stanu na ekranie dotykowym

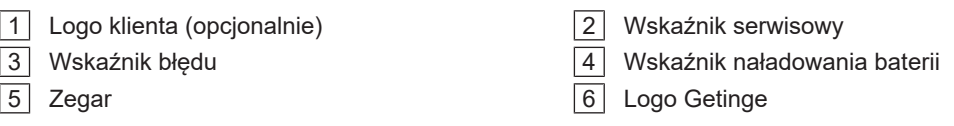

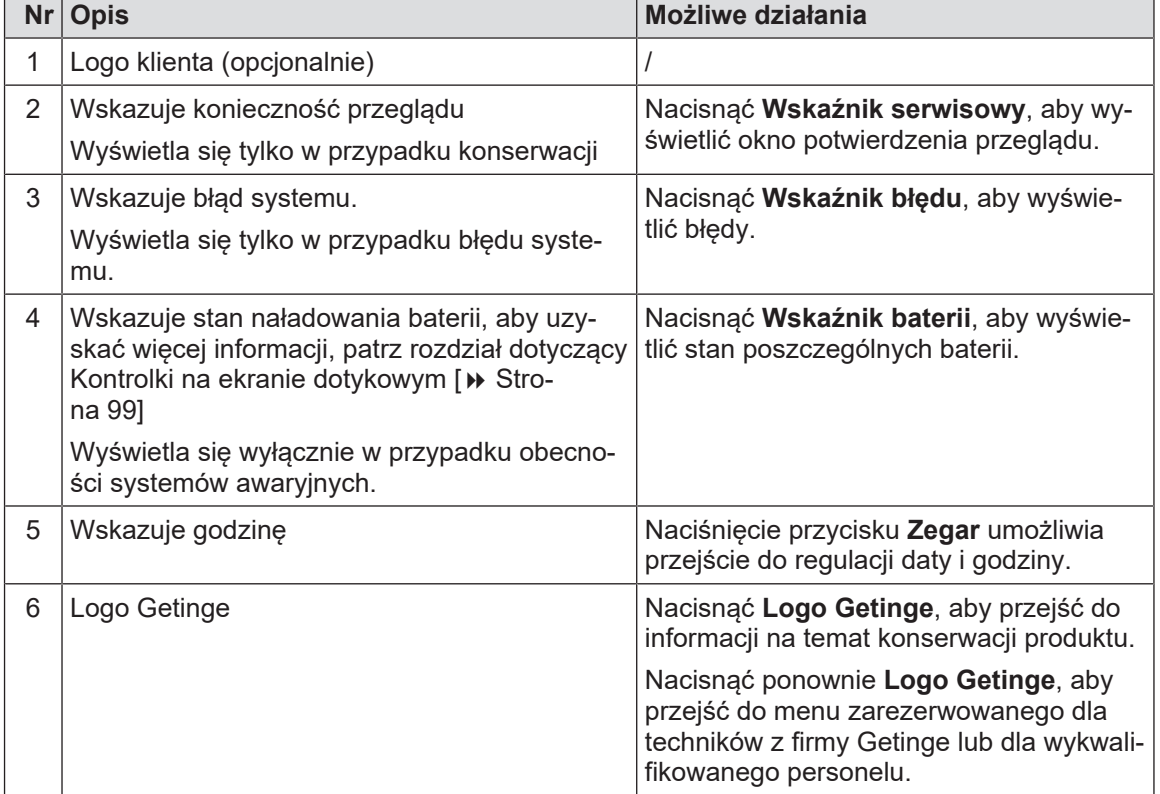

Tab. 10: Informacje na pasku stanu na ekranie dotykowym

#### **Pasek menu**

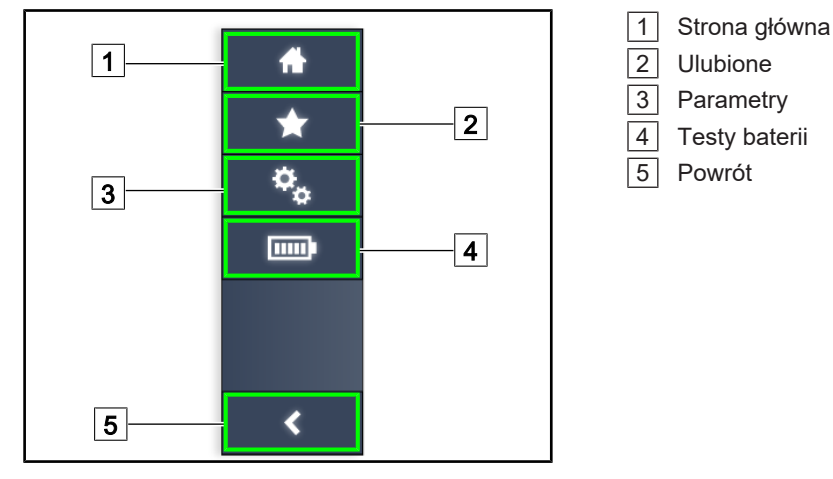

Rys. 35: Pasek menu na ekranie dotykowym

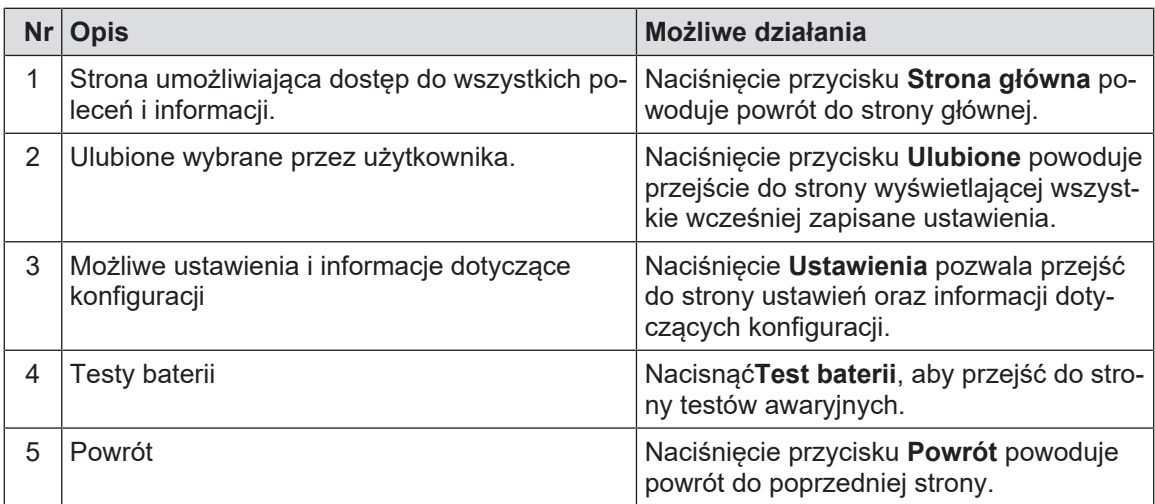

Tab. 11: Informacje na pasku stanu na ekranie dotykowym

# **4 Używanie**

# **4.1 Codzienne kontrole**

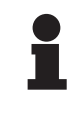

#### **WSKAZÓWKA**

Aby zapewnić prawidłowe użytkowanie produktu, jego stan i funkcje powinny być sprawdzane codziennie przez przeszkoloną osobę. Zaleca się zapisywać wyniki kontroli, wraz z datą i podpisem osoby, która je wykonała.

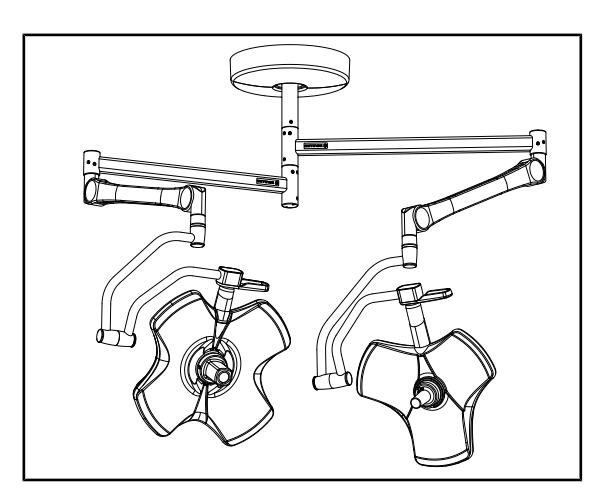

Rys. 36: Stan urządzenia

#### **Stan urządzenia**

- 1. Sprawdzić, czy urządzenie nie ma żadnych śladów uderzeń ani uszkodzeń.
- 2. Sprawdzić brak odprysków lub farby.
- 3. W przypadku stwierdzenia nieprawidłowości skontaktować się z pomocą techniczną.

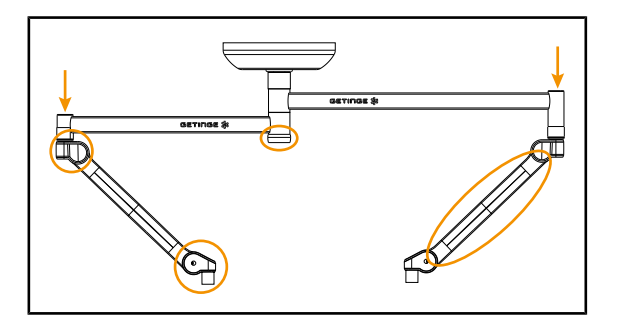

Rys. 37: Osłony zawieszenia

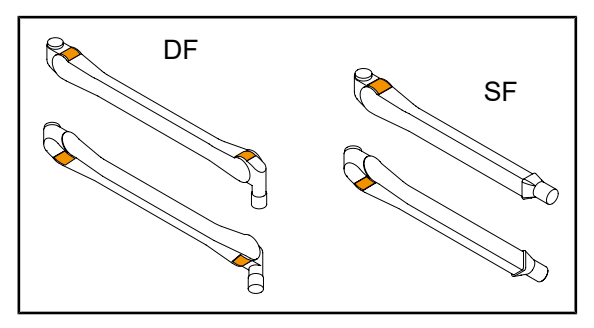

Rys. 38: Półpierścienie ramion sprężynowych

#### **Osłony zawieszenia**

- 1. Sprawdzić prawidłowe ustawienie i stan osłon ramion sprężynowych
- 2. Sprawdzić prawidłowe ułożenie osłon zawieszenia, w tym również osłony znajdującej się pod osią centralną.
- 3. W przypadku stwierdzenia nieprawidłowości skontaktować się z pomocą techniczną.

#### **Półpierścienie ramion sprężynowych**

- 1. Sprawdzić, czy półpierścienie ramion sprężynowych znajdują się w odpowiednim miejscu.
- 2. W przypadku stwierdzenia nieprawidłowości skontaktować się z pomocą techniczną.

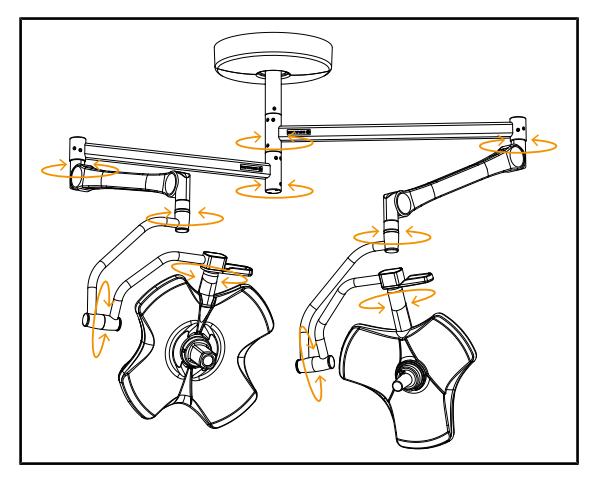

Rys. 39: Stabilność/odchylenie urządzenia

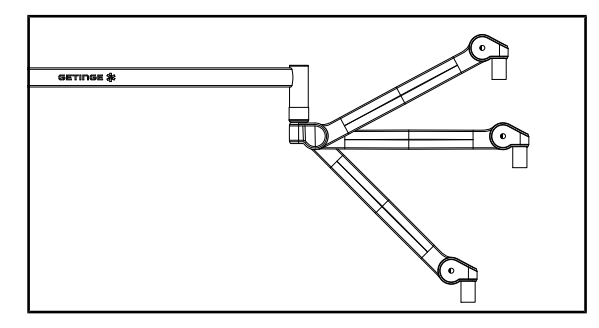

Rys. 40: Pozycje ramienia sprężynowego

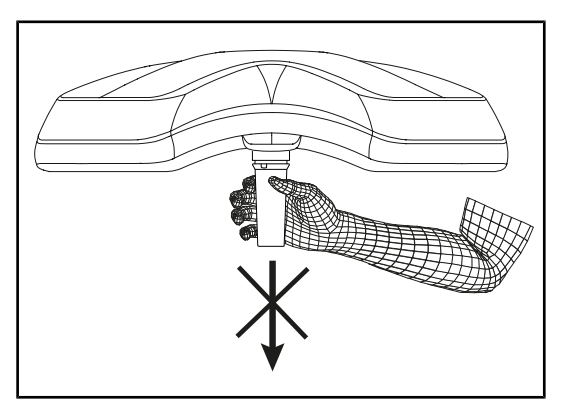

Rys. 41: Wsporniki uchwytów sterylizowanych

#### **Stabilność/odchylenie urządzenia**

- 1. Wykonać kilka ruchów urządzeniem, aby przesunąć ramiona zawieszenia, ramiona sprężynowe i kopuły.
	- Ø Całe urządzenie powinno poruszać się łatwo i płynnie.
- 2. Ustawić urządzenie w kilku pozycjach.
	- Ø Całe urządzenie powinno pozostać w wybranej pozycji bez odchyleń.
- 3. W przypadku stwierdzenia nieprawidłowości skontaktować się z pomocą techniczną.

#### **Pozycje ramienia sprężynowego**

- 1. Ustawić ramię sprężynowe poziomo w najniższym położeniu, a na koniec w najwyższym położeniu.
- 2. Sprawdzić, czy w każdym położeniu ramię sprężynowe utrzymuje wybraną pozycję.
- 3. W przypadku stwierdzenia nieprawidłowości skontaktować się z pomocą techniczną.

#### **Wsporniki uchwytów sterylizowanych**

- 1. Zdemontować wspornik wraz z uchwytem.
	- Ø Sprawdzić, czy demontaż może zostać przeprowadzony bezproblemowo.
- 2. Ponownie zamontować wspornik uchwytu na kopule.
	- Ø Sprawdzić, czy montaż może zostać przeprowadzony bezproblemowo, a wspornik uchwytu jest prawidłowo zamocowany.

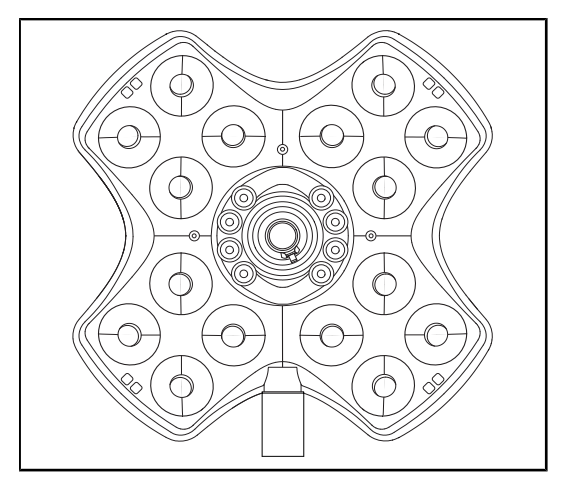

Rys. 42: Działanie diod LED

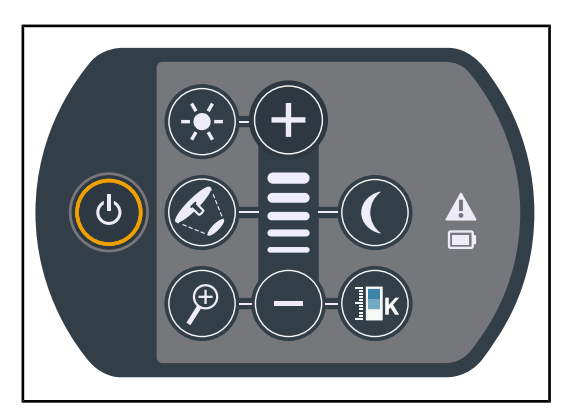

Rys. 43: Stan panelu sterującego

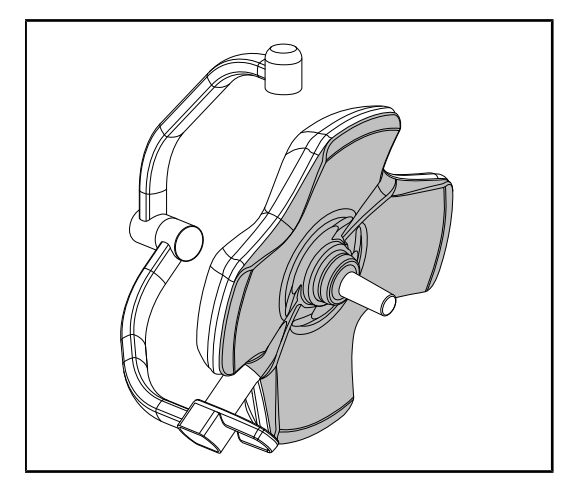

Rys. 44: Spodnia strona kopuły

#### **Działanie diod LED**

- 1. Nacisnąć przycisk On/Off na panelu sterującym kopułą, aby włączyć oświetlenie.
- 2. Sprawdzić, czy kopuła prawidłowo reaguje na polecenia wykonywane na panelu, ustawiając natężenie światła kopuły z minimalnego do maksymalnego.
	- Ø Natężenie światła zmienia się w zależności od wybranego poziomu.
- 3. Włączyć lampy, wybierając największą średnicę pola (tak, aby wszystkie diody LED świeciły się) [Ustawić odpowiednio](#page-51-0) [oświetlenie \[](#page-51-0)» [Strona 52\]](#page-51-0).
- 4. Sprawdzić działanie wszystkich diod LED.

#### **Stan panelu sterującego**

- 1. Sprawdzić prawidłowe ułożenie panelu sterującego na kopule.
- 2. Sprawdzić stan panelu sterującego poprzez kontrolę wzrokową.
- 3. W przypadku stwierdzenia nieprawidłowości skontaktować się z pomocą techniczną.

#### **Spodnia strona kopuły**

- 1. Sprawdzić, czy spód kopuły nie jest uszkodzony (zadrapania, plamy itd.)
- 2. W przypadku stwierdzenia nieprawidłowości skontaktować się z pomocą techniczną.

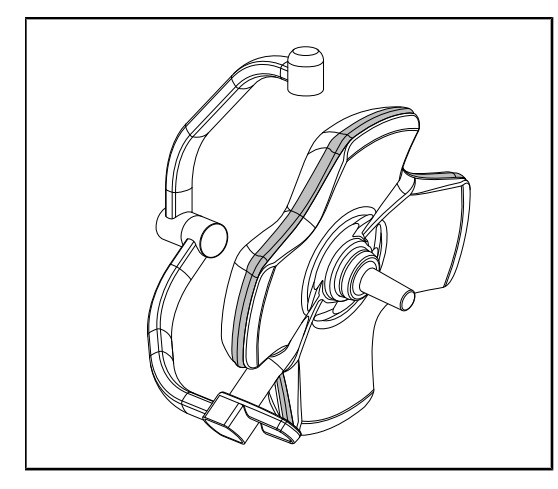

Rys. 45: Stan uszczelki obwodowej

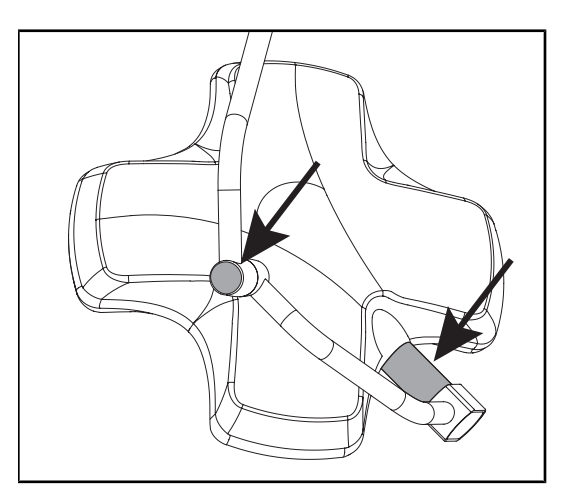

Rys. 46: Stan uszczelki osi kopuły i osłony obręczy

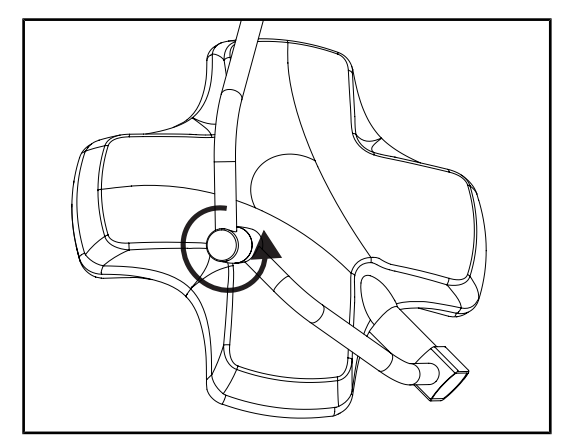

Rys. 47: Stan obręczy pośredniej

#### **Stan uszczelki obwodowej**

- 1. Sprawdzić stan i umiejscowienie obwodowej uszczelki.
- 2. Sprawdzić stan uszczelki obwodowej poprzez kontrolę wzrokową.
- 3. W przypadku stwierdzenia nieprawidłowości skontaktować się z pomocą techniczną.

#### **Stan uszczelki osi kopuły i osłony obręczy**

- 1. Sprawdzić prawidłowe ułożenie uszczelki osi kopuły i osłony obręczy.
- 2. Sprawdzić stan uszczelki osi kopuły i osłony obręczy poprzez kontrolę wzrokową.
- 3. W przypadku stwierdzenia nieprawidłowości skontaktować się z pomocą techniczną.

#### **Stan obręczy pośredniej**

- 1. Sprawdzić prawidłowy obrót obręczy pośredniej.
- 2. Sprawdzić brak odchylenia obręczy pośredniej.
- 3. W przypadku stwierdzenia nieprawidłowości skontaktować się z pomocą techniczną.

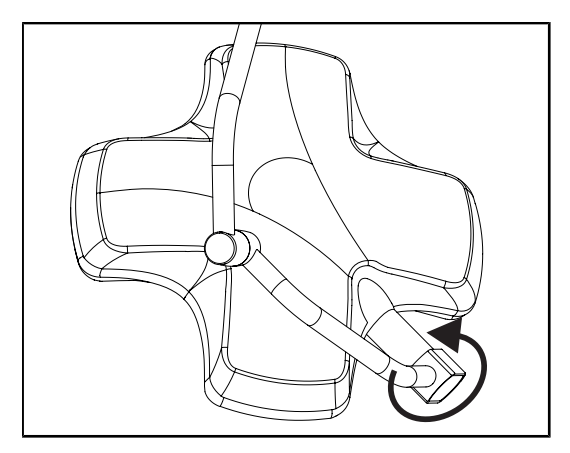

Rys. 48: Stan kopuły

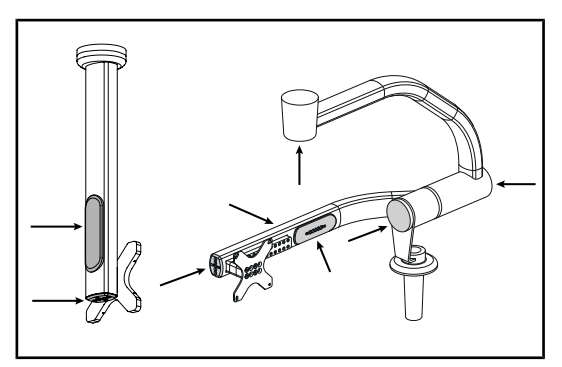

Rys. 49: Osłonki wspornika ekranu

#### **Stan kopuły**

- 1. Sprawdzić stan kopuł (lakier, uderzenia, uszkodzenia itp).
- 2. Sprawdzić prawidłowy obrót kopuły.
- 3. Sprawdzić brak odchylenia kopuły.
- 4. W przypadku stwierdzenia nieprawidłowości skontaktować się z pomocą techniczną.

#### **Silikonowe osłony i przelotki od wspornika ekranu**

- 1. Sprawdzić prawidłowe ułożenie i stan silikonowych osłonek na wsporniku ekranu.
- 2. Sprawdzić prawidłowe ułożenie i stan silikonowych przelotek na wsporniku ekranu.

**Do wiadomości personelu dokonującego sterylizacji**

Rys. 50: Uchwyty sterylizowane

#### **Integralność uchwytów sterylizowanych**

- 1. Po sterylizacji należy sprawdzić, czy uchwyt nie zawiera pęknięć ani zabrudzeń.
- 2. W przypadku uchwytów typu PSX po sterylizacji należy sprawdzić, czy mechanizm działa.

# **WSKAZÓWKA**

Jeżeli urządzenie posiada system awaryjny, sprawdzić przełączenie na system awaryjny. W przypadku ściennego panelu sterującego, kopuły muszą być wyłączone, a przycisk uruchomienia testu musi być podświetlony, aby móc rozpocząć test. W przypadku ekranu dotykowego, ikona baterii powinna wyświetlić się na pasku stanu.

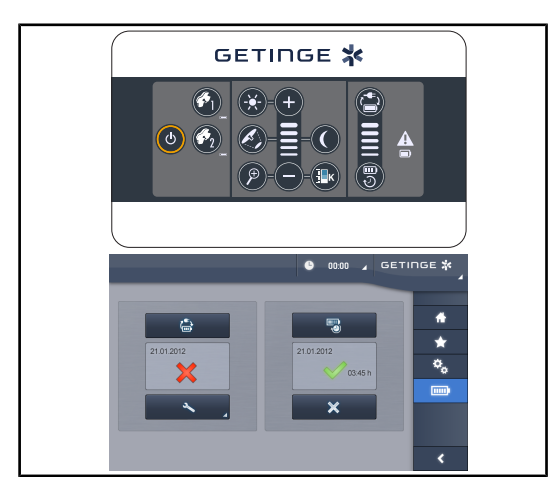

Rys. 51: Test przełączenia na system awaryjny

**Test przełączenia na zasilanie awaryjne (wyłącznie w przypadku obecności systemu awaryjnego)**

- 1. Wykonać test przełączania na system awaryjny, używając ściennego panelu sterującego ([Ze ściennego panelu sterujące](#page-96-0)[go \(wyłącznie w VCSII\) \[](#page-96-0)▶ [Strona 97\]\)](#page-96-0) lub dotykowego ekranu sterującego ([Z](#page-97-0) [ekranu dotykowego \[](#page-97-0)>> Strona 9[8](#page-97-0)]).
- 2. Jeśli test nie powiedzie się, skontaktować się z pomocą techniczną.

# **4.2 Sprawdzić sterowanie oświetleniem**

**4.2.1.1 Z panelu sterującego na kopule lub ściennego**

# **4.2.1 Włączyć/wyłączyć oświetlenie**

# $\frac{1}{2}$  | 1 | 2 GETINGE \*  $\mathcal{L}$  $\mathcal{C}^{\dagger}$  $\mathbf{\hat{a}}$

Rys. 52: Włączyć/wyłączyć oświetlenie z paneli sterujących

#### **Włączyć oświetlenie kopuła po kopule.**

- 1. W przypadku ściennego panelu sterującego nacisnąć przycisk kopuły  $\boxed{2}$ , aż do momentu podświetlenia przycisku.
- 2. Nacisnąć **Start/Stop** 1, aby włączyć daną kopułę.
	- Ø Sektory diod LED zapalają się po kolei, a poziom oświetlenia odpowiada ostatniej wartości zapisanej przy wyłączeniu.

**4**

#### **Włączyć cały system oświetlenia (wyłącznie za pomocą ściennego panelu sterującego)**

- 1. Nacisnąć Start/Stop<sup>1</sup>.
	- Ø Sektory diod LED wszystkich kopuł zapalają się po kolei, a poziom oświetlenia odpowiada ostatniej wartości zapisanej przy wyłączeniu.

#### **Wyłączyć oświetlenie za pomocą panelu kopuły**

- 1. Nacisnąć **Start/Stop** 1, aż klawiatura się wyłączy.
	- Ø Sektory diod LED kopuły gasną po kolei po zwolnieniu przycisku.

#### **Wyłączyć oświetlenie za pomocą ściennego panelu**

- 1. Nacisnąć przycisk na kopule 2, aż do jego podświetlenia.
- 2. Nacisnąć **Start/Stop** 1, aż przycisk kopuły zgaśnie.
	- Ø Sektory diod LED kopuły gasną po kolei po zwolnieniu przycisku.

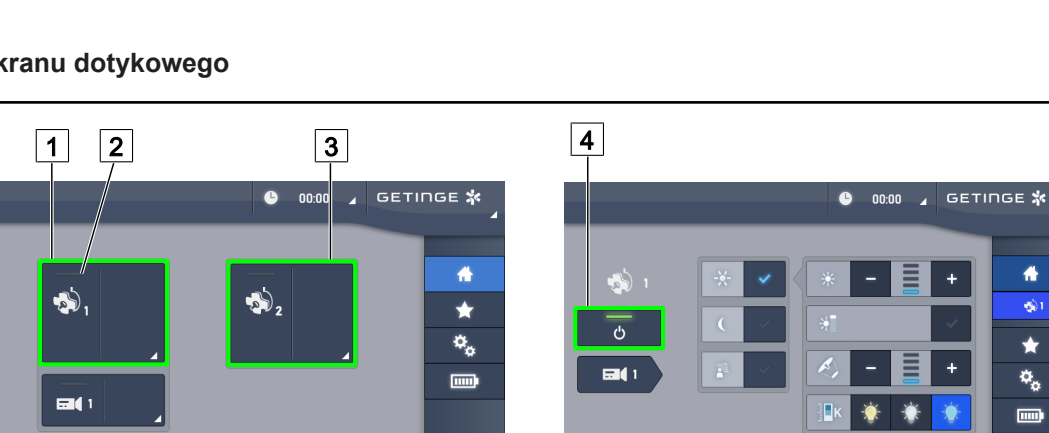

k

| ৡ չ

#### **4.2.1.2 Z ekranu dotykowego**

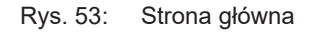

#### **Włączyć oświetlenie**

- 1. Nacisnąć Aktywną strefę kopuły 1<sup>1</sup>.
	- Ø **Wskaźnik pracy** 2 włącza się, a kopuła 1 zapala się.
- 2. Nacisnąć **Aktywną strefę kopuły 2** 3 , jeśli jest dostępna.
	- Ø Wszystkie oświetlenia są włączone.

#### **Wyłączyć oświetlenie**

- 1. Nacisnąć Aktywną strefę kopuły 1<sup>1</sup>.
	- Ø Wyświetla się strona kontroli kopuły
- 2. Nacisnąć przycisk **ON/OFF Kopuły** 4
	- Ø Kopuła 1 gaśnie, podobnie jak **kontrolka włączenia** kopuły 1.
- 3. Powtórzyć czynność dla wszystkich włączonych kopuł.
	- Ø Wszystkie oświetlenia są wyłączone.

# **4.2.2 Ustawić odpowiednio oświetlenie**

#### **4.2.2.1 Z panelu sterującego na kopule lub ściennego**

<span id="page-51-0"></span>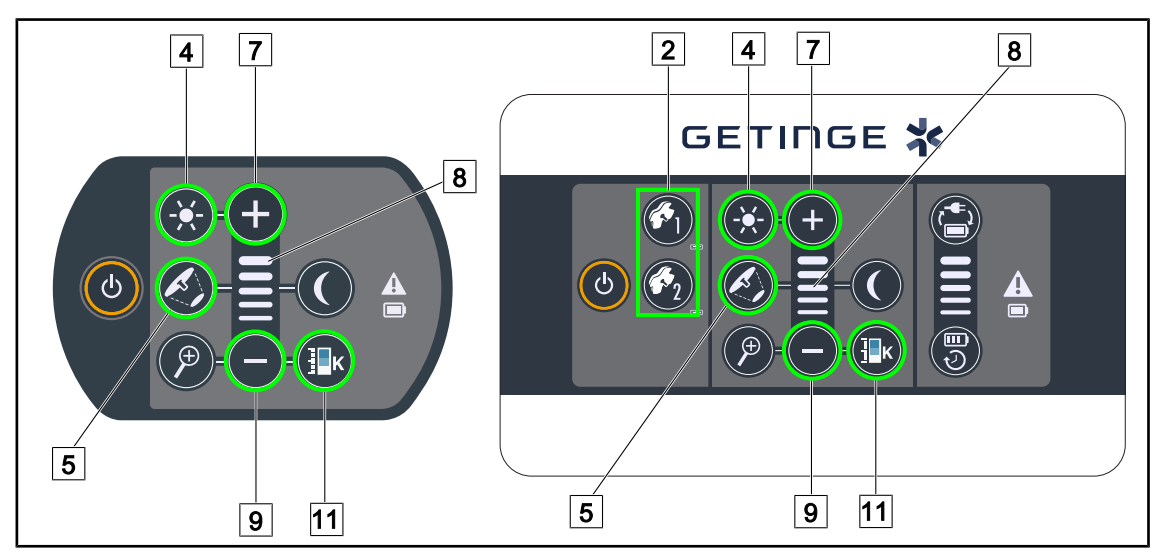

Rys. 54: Dostosować oświetlenie za pomocą paneli sterowania

*W przypadku ściennego panelu sterowania wybrać kopułę* 2 , *którą będzie się manewrować.*

#### **Ustawianie natężenia światła**

- 1. Nacisnąć **Oświetlenie standardowe/pośrednie** 4 .
	- Ø Przycisk na panelu jest podświetlony.
- 2. Nacisnąć **Plus** 7 , aby zwiększyć natężenie światła kopuły.
- 3. Nacisnąć **Minus** 9, aby zmniejszyć natężenie światła kopuły.

#### **Włączyć/wyłączyć Tryb Boost**

- 1. Po ustawieniu natężenia światła na 100% nacisnąć i przytrzymać **Plus** 7 aż ostatnia dioda LED kontrolki poziomu  $\boxed{8}$  zacznie migać.
	- $\triangleright$  Tryb Boost jest teraz aktywny.
- 2. Aby wyłączyć tryb Boost, wcisnąć **Minus** 9.
	- $\triangleright$  Tryb Boost jest teraz nieaktywny.

#### **Ustawianie średnicy pola**

1. Nacisnąć **Zmiana średnicy pola** 5 .

Ø Przycisk na panelu jest podświetlony.

- 2. Nacisnąć na **Plus** 7 , aby zwiększyć średnicę roboczą kopuły.
- 3. Nacisnąć **Minus** 9, aby zmniejszyć średnicę roboczą kopuły.

#### **Ustawianie temperatury barwowej**

- 1. Nacisnąć przycisk **Temperatura barwowa** 11.
	- Ø Przycisk na panelu jest podświetlony.
- 2. Nacisnąć przycisk **Plus** 7 , aby wybrać chłodniejszą temperaturę barwową.
- 3. Nacisnąć przycisk **Plus** 9 , aby wybrać cieplejszą temperaturę barwową.

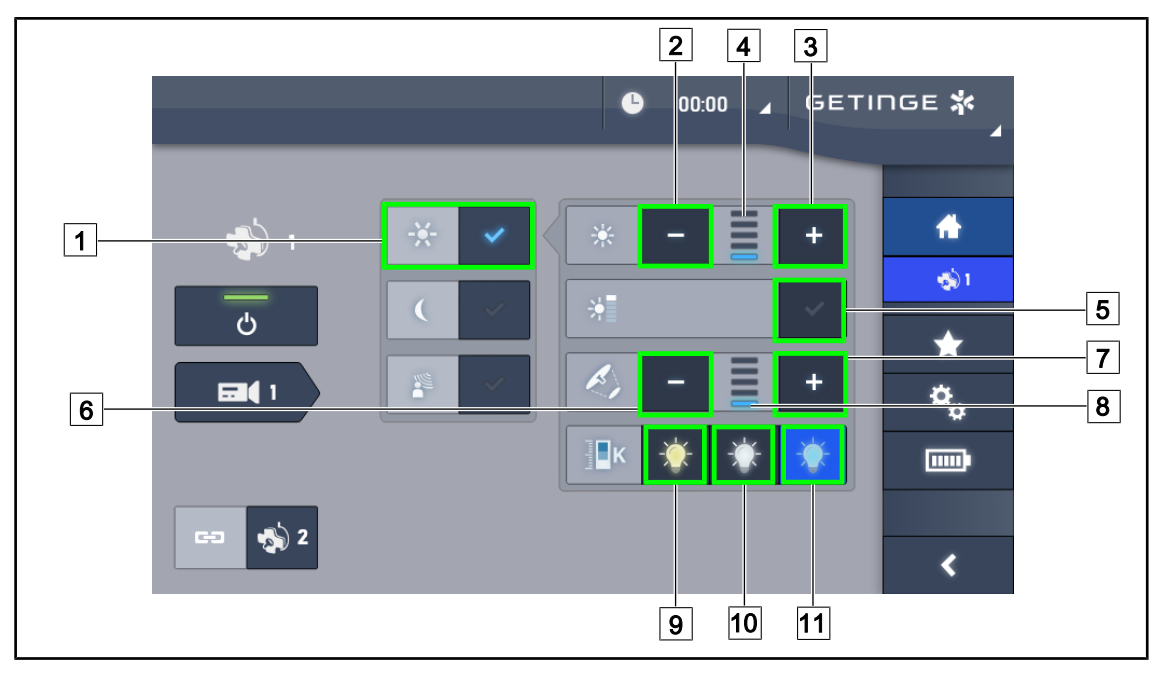

#### **4.2.2.2 Z ekranu dotykowego**

Rys. 55: Ustawianie oświetlenia za pomocą ekranu dotykowego

#### **Dostosować natężenie światła kopuły/kopuł**

- 1. Na stronie kopuły nacisnąć **Tryb oświetlenia standardowego** 1 .
	- Ø Przycisk świeci się na niebiesko.
- 2. Nacisnąć **Zwiększ natężenie** 3, aby zwiększyć natężenie światła 4.
- 3. Nacisnąć **Zmniejsz natężenie** 2, aby zmniejszyć natężenie światła 4.

#### **Włączyć tryb Boost**

- 1. Na stronie kopuły nacisnąć **Tryb oświetlenia standardowego** 1.
	- Ø Przycisk świeci się na niebiesko.
- 2. Nacisnąć **Tryb Boost** 5 .
	- $\triangleright$  Przycisk świeci się na niebiesko, a ostatni pasek wskaźnika poziomu 4 miga. Tryb Boost aktywuje się w danej kopule lub kopułach.

#### **Dostosować średnica roboczą kopuły lub kopuł**

- 1. Na stronie kopuły nacisnąć **Tryb oświetlenia standardowego** 1 .
	- Ø Przycisk świeci się na niebiesko.
- 2. Nacisnąć **Zwiększ średnicę** 7, aby zwiększyć średnicę pola 8.
- 3. Nacisnąć **Zmniejsz średnicę** 6, aby zmniejszyć średnicę pola 8.

#### **Ustawianie temperatury barwowej**

- 1. Po wejściu na stronę kopuły, nacisnąć 9 , 10 lub 11, aby wybrać temperaturę barwową.
	- Ø Przycisk świeci się na niebiesko, a wybrana temperatura barwowa zostaje zastosowana w kopule.

# **4.2.3 Oświetlenie pośrednie**

#### **4.2.3.1 Z panelu sterującego na kopule lub ściennego**

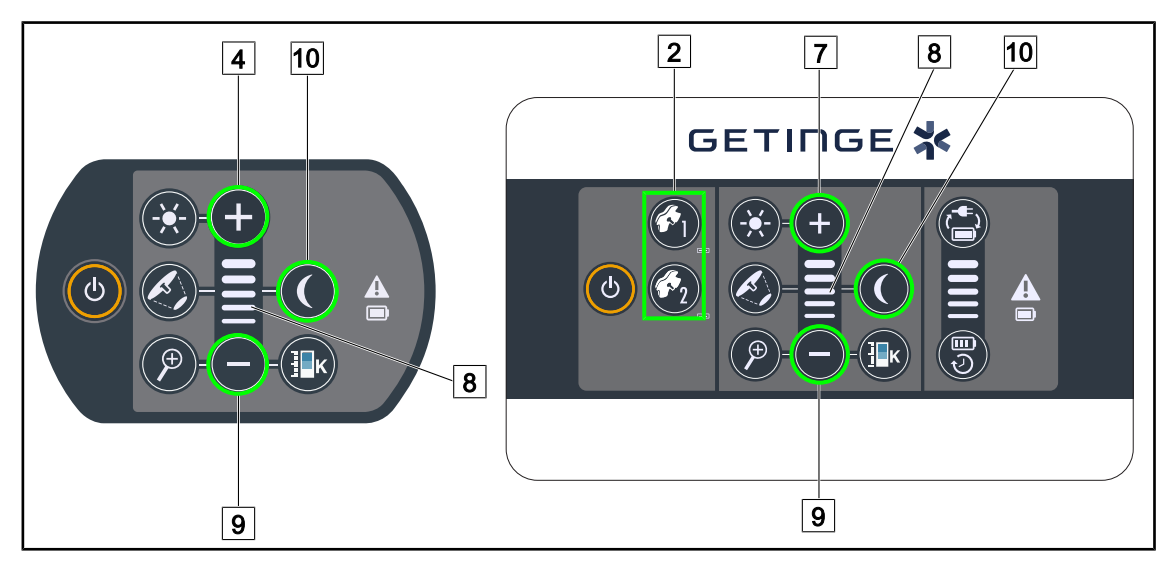

Rys. 56: Oświetlenie pośrednie z paneli sterowania

*W przypadku ściennego panelu sterowania wybrać kopułę* 2 , *którą będzie się manewrować.*

#### **Włączyć i ustawić poziom natężenia oświetlenia pośredniego**

- 1. Wybrać żądaną kopułę  $\boxed{2}$ .
- 2. Nacisnąć **Oświetlenie pośrednie** 10.

Ø Oświetlenie pośrednie jest włączone, a przycisk na panelu jest podświetlony.

- 3. Nacisnąć **Plus** 7 , aby zwiększyć natężenie oświetlenia kopuły/kopuł 8 .
- 4. Nacisnąć Minus <sup>9</sup>, aby zwiększyć natężenie oświetlenia kopuły/kopuł 8.

#### **4.2.3.2 Z ekranu dotykowego**

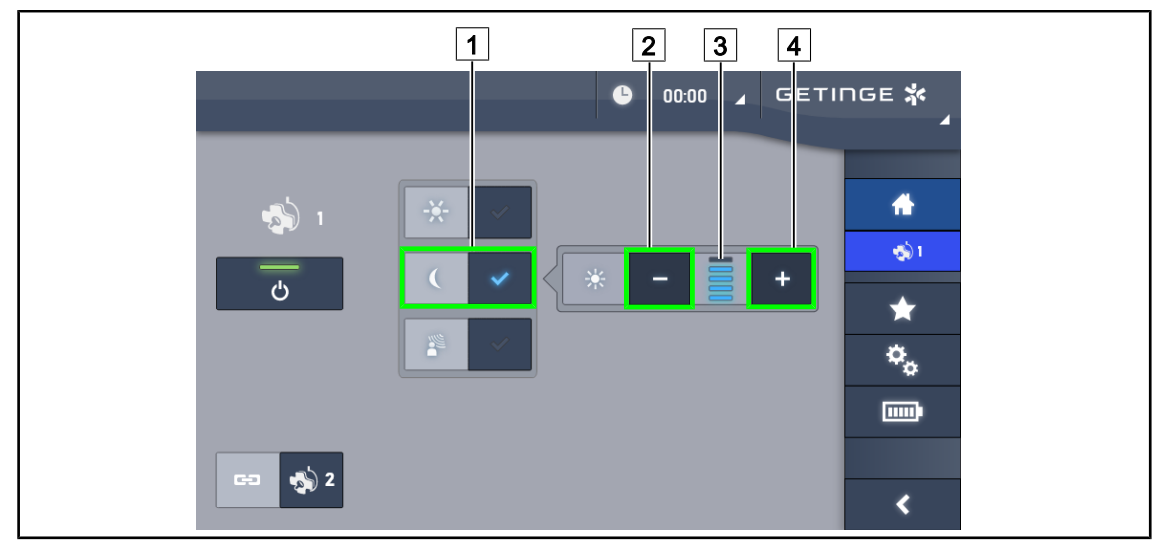

Rys. 57: Oświetlenie pośrednie na ekranie dotykowym

#### **Włączyć tryb oświetlenia pośredniego**

- 1. Na stronie kopuły nacisnąć **Oświetlenie standardowe/pośrednie** 1 .
	- Ø Przycisk świeci się na niebiesko.

#### **Dostosować natężenie oświetlenia pośredniego**

- 1. Na stronie kopuły nacisnąć **Oświetlenie standardowe/pośrednie** 1 .
	- Ø Przycisk świeci się na niebiesko.
- 2. Nacisnąć Plus 4, aby zwiększyć natężenie oświetlenia kopuły/kopuł 3.
- 3. Nacisnąć Minus <sup>2</sup>, aby zwiększyć natężenie oświetlenia kopuły/kopuł 3.

# **4.2.4 AIM (wyłącznie w Volista VSTII)**

#### **Wyłącznie na ekranie dotykowym**

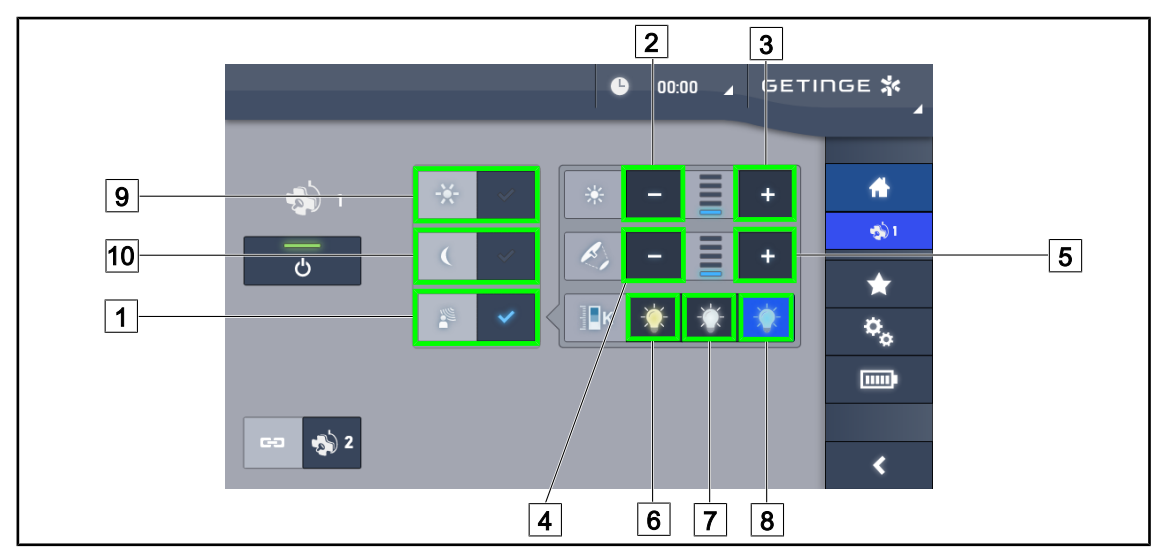

Rys. 58: Strona AIM

#### **Włączyć/wyłączyć tryb AIM**

- 1. Na stronie kopuły nacisnąć **Tryb AIM** 1.
	- Ø Przycisk świeci się na niebiesko, a tryb AIM zostaje uruchomiony w kopule lub kopułach.
- 2. Wyłączyć funkcję AIM, naciskając Tryb Oświetlenia standardowego <sup>9</sup> lub Tryb **Oświetlenia pośredniego** 10.
	- Ø Przycisk gaśnie, a tryb AIM zostaje wyłączony w kopule lub kopułach.

#### **Dostosować natężenie światła za pomocą AIM**

- 1. Nacisnąć **Zwiększyć natężenie** 3 , aby zwiększyć natężenie światła kopuły lub kopuł.
- 2. Nacisnąć **Zmniejsz natężenie** 2 , aby zmniejszyć natężenie światła kopuły lub kopuł.

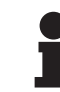

#### **WSKAZÓWKA**

Tryb Boost nie jest dostępny, gdy tryb AIM jest włączony, oświetlenie posiada wówczas 5 poziomów oświetlenia.

#### **Dostosować średnicę roboczą, używając AIM**

- 1. Nacisnąć **Zwiększyć średnicę** 5 , aby zwiększyć średnicę pola kopuły lub kopuł.
- 2. Nacisnąć **Zmniejszyć średnicę** 4 , aby zmniejszyć średnicę pola kopuły lub kopuł.

#### **Ustawić temperaturę barwową w AIM (dla VSTII wyposażonych w tę opcję)**

- 1. Nacisnąć **3900 K** 6 , **4500 K** 7 lub **5100 K** 8 , aby wybrać żądaną temperaturę barwową.
	- Ø Przycisk świeci się na niebiesko, a wybrana temperatura barwowa zostaje zastosowana w kopule lub kopułach.

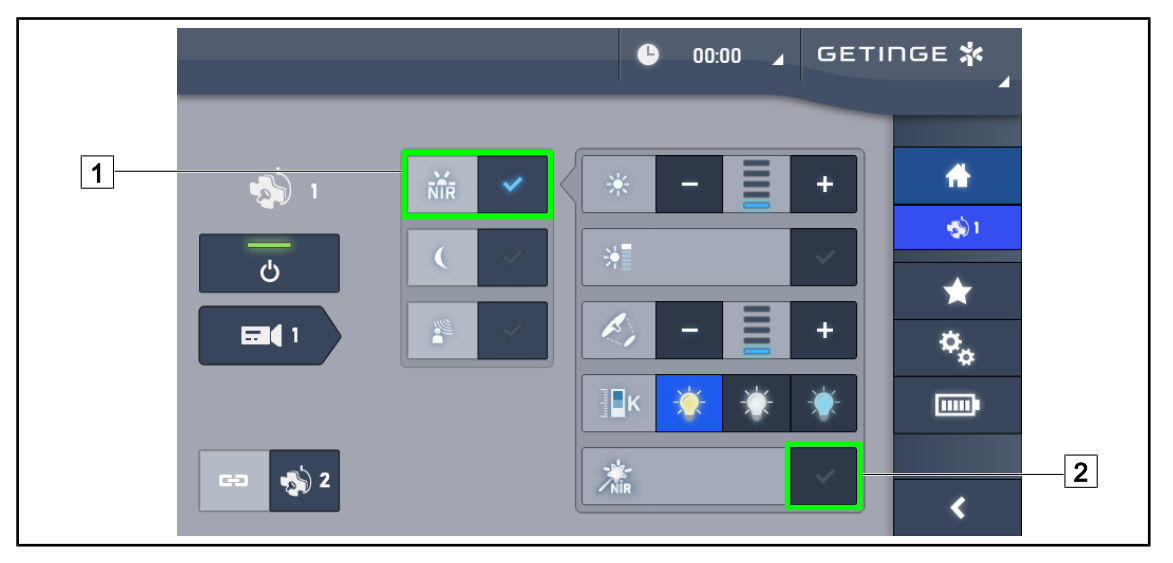

# **4.2.5 Volista VisioNIR\* (wyłącznie w Volista VSTII)**

Rys. 59: VisioNIR

#### **Aktywacja/dezaktywacja funkcji VisioNIR**

- 1. Nacisnąć **Tryb oświetlenia** 1.
- 2. Nacisnąć **VisioNIR** 2, aby aktywować funkcję VisioNIR.
	- Ø Przycisk świeci się na niebiesko.
- 3. Nacisnąć **VisioNIR** 2 , aby dezaktywować funkcję VisioNIR.

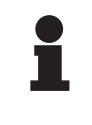

#### **WSKAZÓWKA**

Funkcja Volista VisioNIR jest automatycznie stosowana we wszystkich kopułach w konfiguracji. Kopuły są automatycznie ustawiane z opcją temperatury barwowej 5100 K, a diody LED w centralnym pierścieniu lampy Volista 600 są wyłączane.

# **4.2.6 Zsynchronizować kopuły**

#### **4.2.6.1 Na ściennym panelu sterującym**

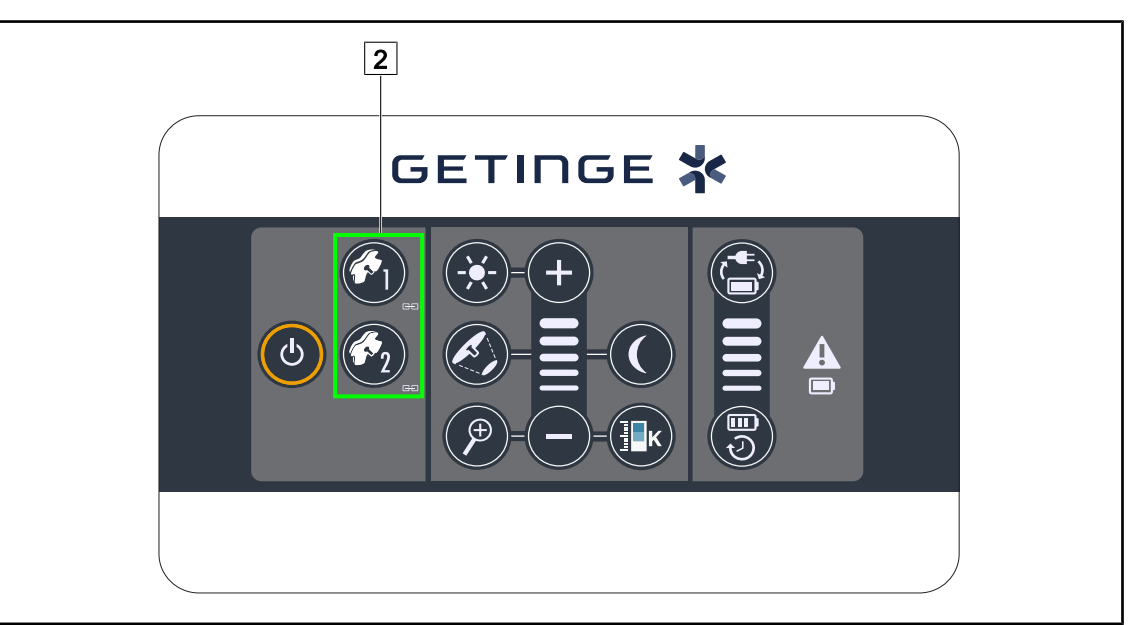

Rys. 60: Synchronizacja kopuł za pomocą ściennego panelu sterującego

#### **Zsynchronizować/Zdesynchronizować kopuły**

- 1. Ustawić jedną z kopuł zgodnie z wybranymi parametrami.
- 2. Nacisnąć przycisk na kopule  $\boxed{2}$ , która ma zostać zsynchronizowana i przytrzymać aż do momentu podświetlenia przycisku.
	- Ø Kopuły są zsynchronizowane, a wszelkie zmiany wprowadzone w jednej z nich spowodują takie same zmiany w drugiej kopule.
- 3. Nacisnąć przycisk kopuły 2, która ma zostać zdesynchronizowana i przytrzymać do momentu, aż przycisk przestanie być podświetlony, lub zmienić status kopuły za pomocą panelu sterowania, aby zdesynchronizować żądaną kopułę.
	- Ø Kopuły nie są już zsynchronizowane.

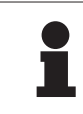

#### **WSKAZÓWKA**

Szczególny przypadek: Aby zsynchronizować kopuły z trybem Oświetlenia pośredniego, przed synchronizacją należy włączyć tryb w tych kopułach.

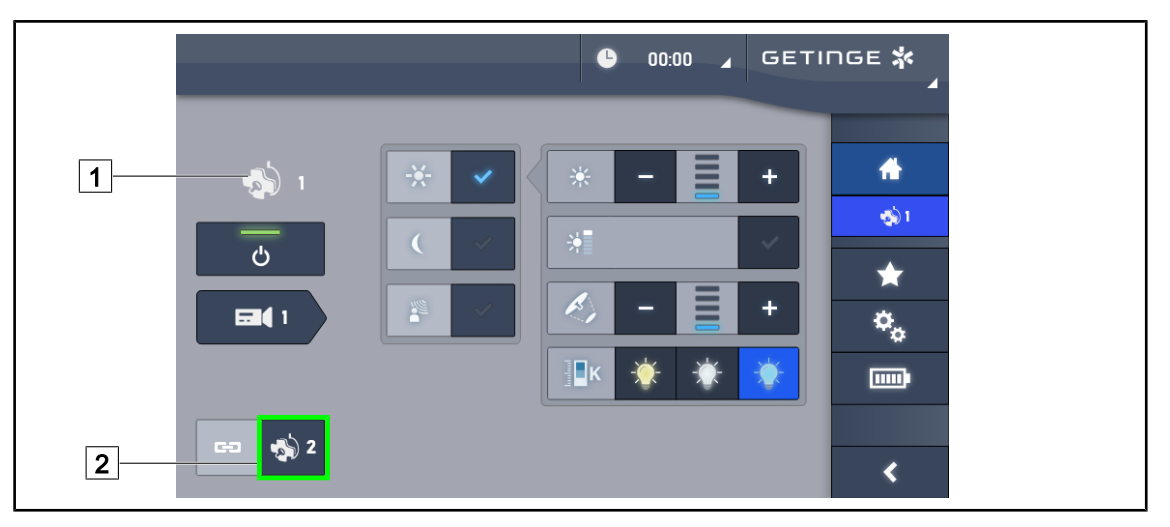

#### **4.2.6.2 Z ekranu dotykowego**

Rys. 61: Zsynchronizować kopuły

- 1. Skonfigurować jedną z kopuł 1 zgodnie z wybranymi parametrami.
- 2. Nacisnąć **Synchronizacja** 2.
	- Ø Kopuły są zsynchronizowane, a wszelkie zmiany wprowadzone w jednej z nich spowodują takie same zmiany w pozostałych kopułach.
- 3. Nacisnąć ponownie **Synchronizacja** 2 , aby zdesynchronizować kopuły.
	- Ø Kopuły zostały zdesynchronizowane.

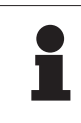

# **WSKAZÓWKA**

Szczególny przypadek: Aby zsynchronizować kopuły z trybem Oświetlenia pośredniego, przed synchronizacją należy włączyć tryb w tych kopułach.

#### 2 3 4 **SETINGE \***  $\bullet$  $\parallel$ 00:00  $\blacktriangle$  $\bigcirc$  $\overline{ }$  $\mathcal{C}^{\prime}$ 5 7 6  $\boxed{1}$ п LMI  $\sqrt{m}$  $\bullet$  2 ∢  $|8|$  9 10

# **4.2.7 LMD (wyłącznie w Volista VSTII z ekranem dotykowym)**

Rys. 62: Strona LMD

#### **Włączyć/wyłączyć tryb LMD**

- 1. Dostosować natężenie światła, aby było komfortowe dla chirurga.
- 2. Nacisnąć LMD 1.
	- Ø Przycisk świeci się na niebiesko, LMD uruchamia się w kopule, a kopuły są automatycznie zsynchronizowane.
- 3. Po uruchomieniu LMD nacisnąć LMD 1, aby go wyłączyć.
	- Ø Przycisk gaśnie LMD zostaje wyłączony w danej kopule lub kopułach.

#### **Wybrać wartość zadaną luminancji**

- 1. Nacisnąć **Zwiększ luminancję** 4, aby zwiększyć luminancję kopuły lub kopuł 3.
- 2. Nacisnąć **Zmniejsz luminancję** 2 , aby zmniejszyć luminancję kopuły lub kopuł 3 .

#### **Dostosować średnicę pola świetlnego z LMD**

- 1. Nacisnąć **Zwiększ średnicę** 7 , aby zwiększyć średnicę pola świetlnego kopuły lub kopuł  $\boxed{6}$ .
- 2. Nacisnąć **Zmniejsz średnicę** 5 , aby zmniejszyć średnicę pola świetlnego kopuły lub kopuł  $6$ .

#### **Ustawić temperaturę barwową przy włączonym LMD**

- 1. Po włączeniu LMD nacisnąć 3900 K 8, 4500 K 9 lub 5100 K 10, aby wybrać żądaną temperaturę barwową.
	- Ø Przycisk świeci się na niebiesko, a wybrana temperatura barwowa zostaje zastosowana w kopule.

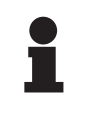

#### **WSKAZÓWKA**

Jeżeli kopuła ma wartość maksymalną, nie można zwiększyć poziomu luminancji, a przycisk **Plus** 4 jest szary i nieaktywny.

Jeżeli kopuła ma wartość minimalną, nie można zmniejszyć poziomu luminancji, a przycisk **Minus** 2 jest szary i nieaktywny.

Wskaźnik poziomu luminancji 5 pozwala na wizualne kontrolowanie utrzymania zapisanego poziomu luminancji:

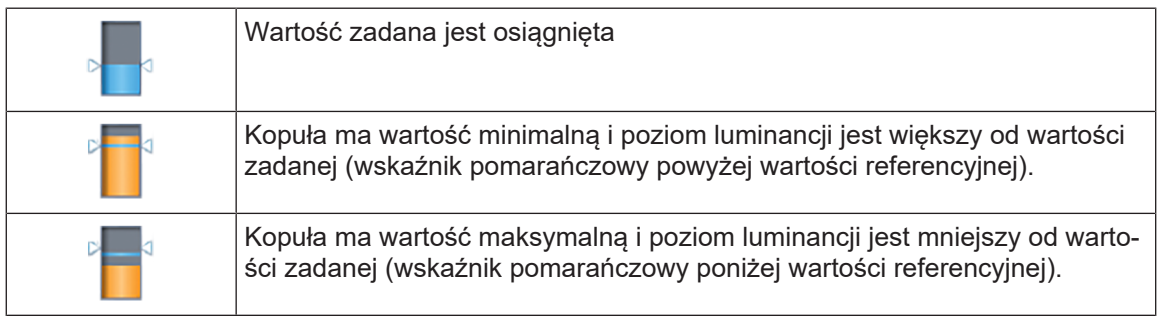

Tab. 12: Poziomy luminancji

#### **4.2.8 Ulubione (wyłącznie na ekranie dotykowym)**

#### **4.2.8.1 Wybrać/zapisać ulubione**

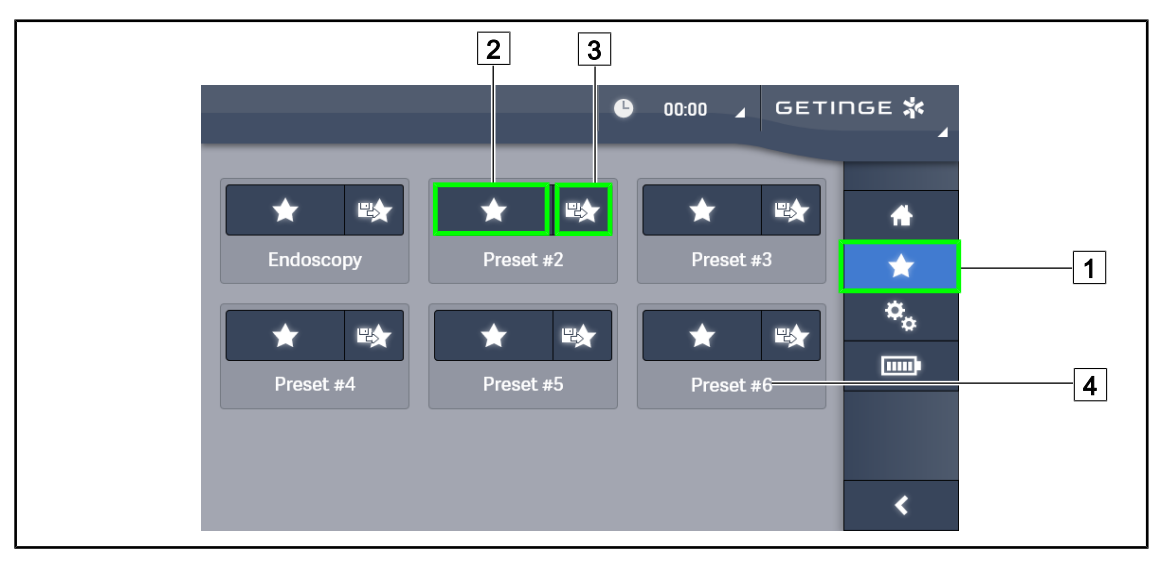

Rys. 63: Strona ulubione

#### **Zastosować ulubione**

- 1. Nacisnąć **Ulubione** 1, aby przejść do strony Ulubione.
	- Ø Strona Ulubione wyświetla się na ekranie.
- 2. Wśród sześciu zapisanych ulubionych nacisnąć **Zastosować ulubione** 2 według nazwy wybranych  $\boxed{4}$  ulubionych.
	- Ø Wybrane ulubione zostają zastosowane.

**4**

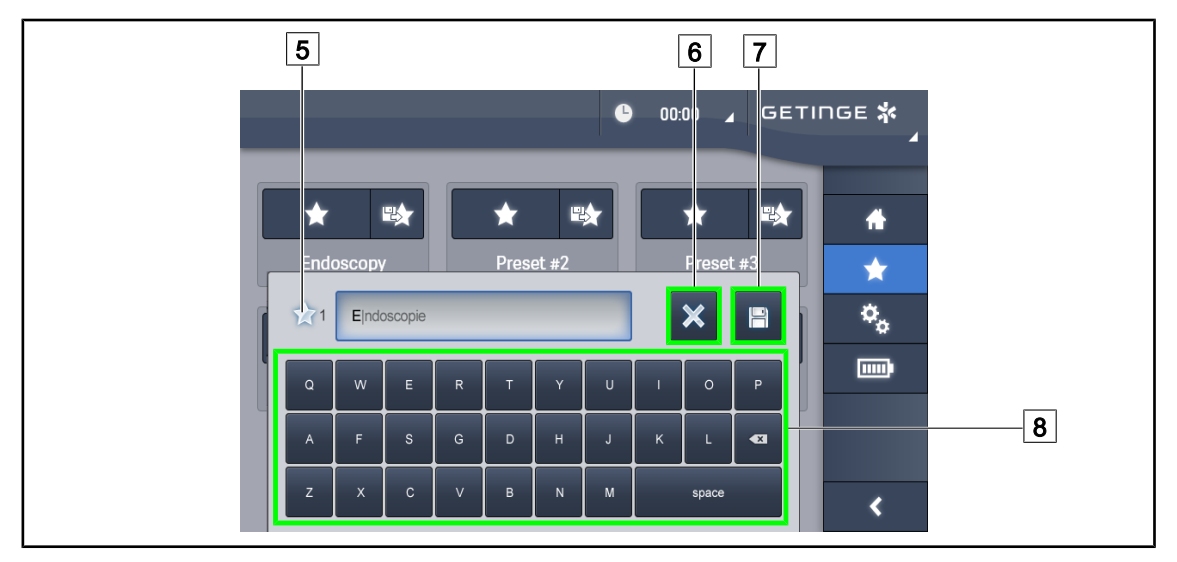

Rys. 64: Zapisać ulubione

#### **Zapisać ulubione**

- 1. Ustawić parametry oświetlenia zgodnie z wybraną konfiguracją dla ulubionych.
- 2. Nacisnąć **Zapisz Ulubione** 3.
	- Ø Otworzy się okno wprowadzania ulubionych (patrz wyżej), wskazując wybrane ulubione  $\boxed{5}$ .
- 3. Wpisać nazwę ulubionych, używając klawiatury  $\boxed{8}$ .
- 4. Nacisnąć **Zapisz Ulubione** 7 , aby zapisać ulubione. Zawsze można anulować zmiany, naciskając **Anuluj Zmianę** 6 .
	- Ø Otworzy się okienko pop-up potwierdzające rejestrację wstępnych ustawień, a potem nastąpi powrót do strony ulubionych.

#### **4.2.8.2 Wstępne ustawienia fabryczne**

#### **Domyślne profile fabryczne są następujące:**

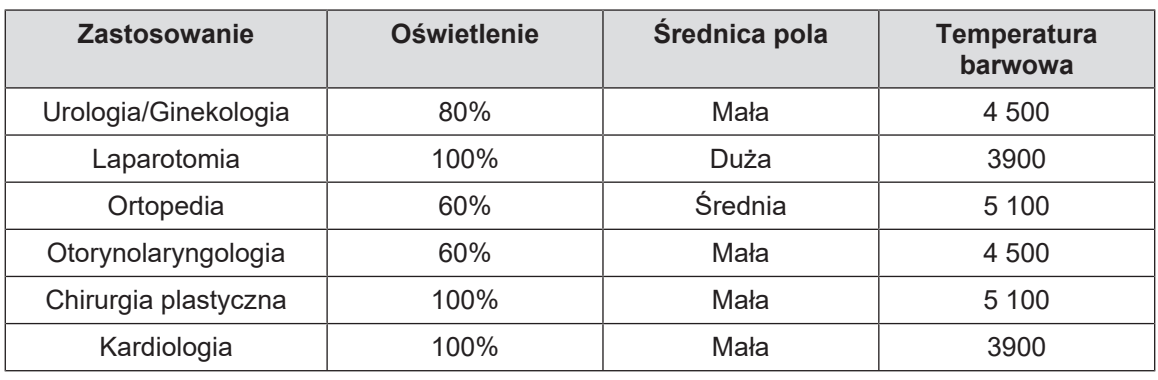

Tab. 13: Fabrycznie ustawione ulubione w kopule

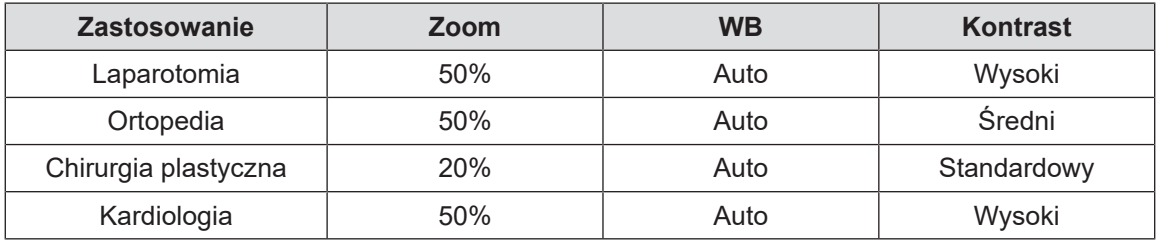

Tab. 14: Fabrycznie ustawione ulubione kamery

# **4.3 Ustawić oświetlenie**

#### **4.3.1 Montaż uchwytu sterylizowanego**

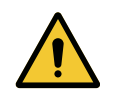

# **OSTRZEŻENIE!**

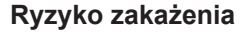

**Jeśli sterylizowany uchwyt nie jest w dobrym stanie, może skazić sterylne środowisko.**

**Po każdej sterylizacji i przed każdym użyciem sterylizowanego uchwytu sprawdzić, czy nie jest on popękany.**

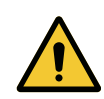

#### **OSTRZEŻENIE! Ryzyko zakażenia**

**Uchwyty są jedynymi elementami urządzenia, które mogą być sterylizowane. Wszelki kontakt sterylnego zespołu z inną powierzchnią niesie ryzyko zakażenia. Wszelki kontakt niesterylnego personelu ze sterylizowanymi uchwytami niesie ryzyko zakażenia.**

**Podczas operacji sterylny zespół powinien obsługiwać urządzenie, używając sterylizowanych uchwytów. W przypadku uchwytu HLX przycisk blokowania nie jest sterylny. Niesterylny personel nie powinien dotykać sterylizowanych uchwytów.**

#### **4.3.1.1 Montaż i demontaż uchwytu sterylizowanego STG PSX 01**

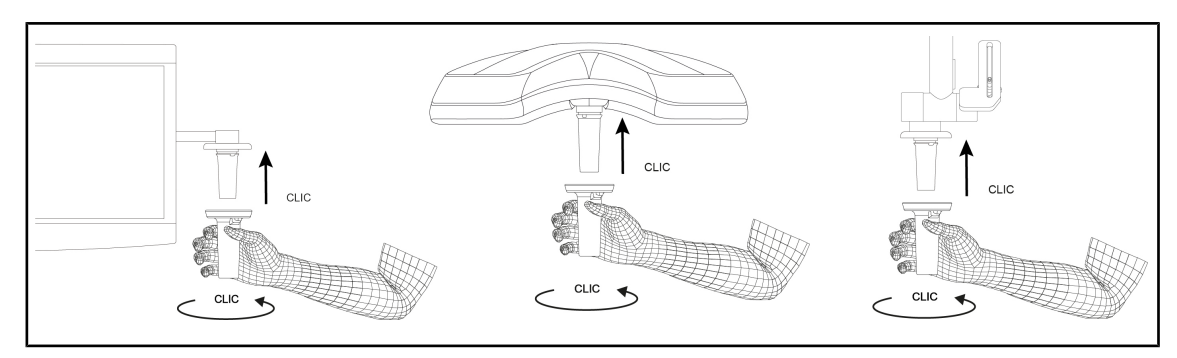

Rys. 65: Montaż uchwytu sterylizowanego STG PSX 01

#### **Montaż uchwytu sterylizowanego STG PSX 01**

- 1. Sprawdzić, czy uchwyt nie jest popękany ani zabrudzony.
- 2. Wsunąć uchwyt we wspornik.
	- $\triangleright$  Słychać "kliknięcie".
- 3. Przekręcić uchwyt, aż usłyszy się drugie "kliknięcie".
- 4. Sprawdzić, czy uchwyt jest mocno osadzony.
	- Ø Uchwyt jest teraz zablokowany i gotowy do użycia.

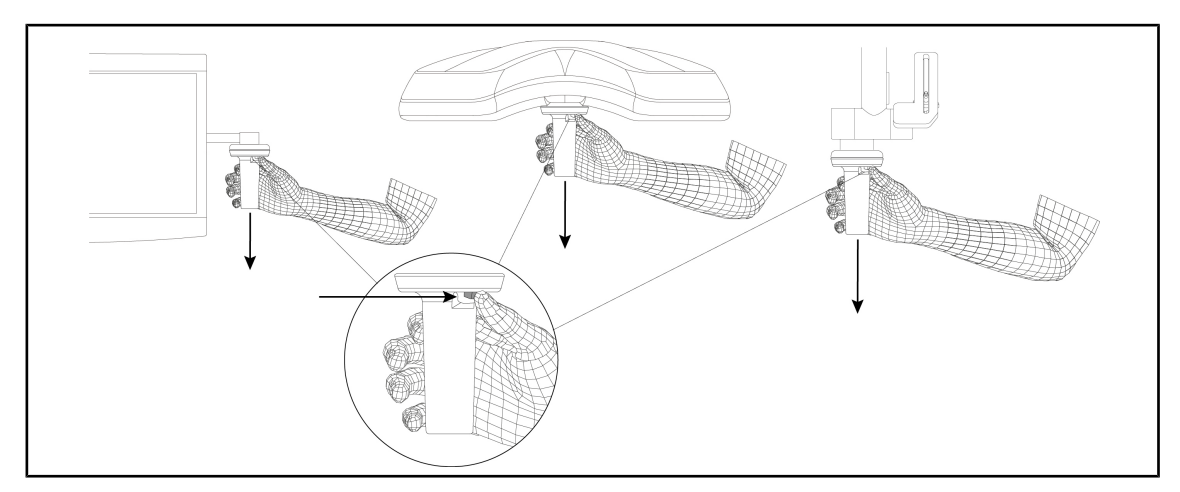

Rys. 66: Demontaż uchwytu sterylizacyjnego STG PSX 01

#### **Demontaż uchwytu sterylizacyjnego STG PSX 01**

- 1. Nacisnąć przycisk blokowania.
- 2. Zdjąć uchwyt.

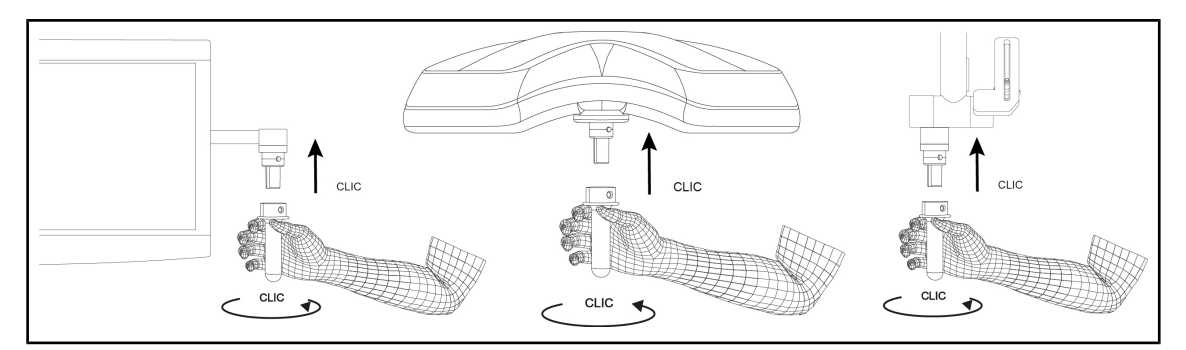

#### **4.3.1.2 Montaż i demontaż uchwytu sterylizowanego STG HLX 01**

Rys. 67: Montaż uchwytu sterylizowanego STG HLX 01

#### **Montaż uchwytu sterylizowanego STG HLX 01**

- 1. Sprawdzić, czy uchwyt nie jest popękany ani zabrudzony.
- 2. Wsunąć uchwyt we wspornik.
- 3. Przekręcić uchwyt aż do zablokowania obrotu.
	- Ø Przycisk blokujący wyskakuje z obudowy.
- 4. Sprawdzić, czy uchwyt jest mocno osadzony.
	- Ø Uchwyt jest teraz zablokowany i gotowy do użycia.

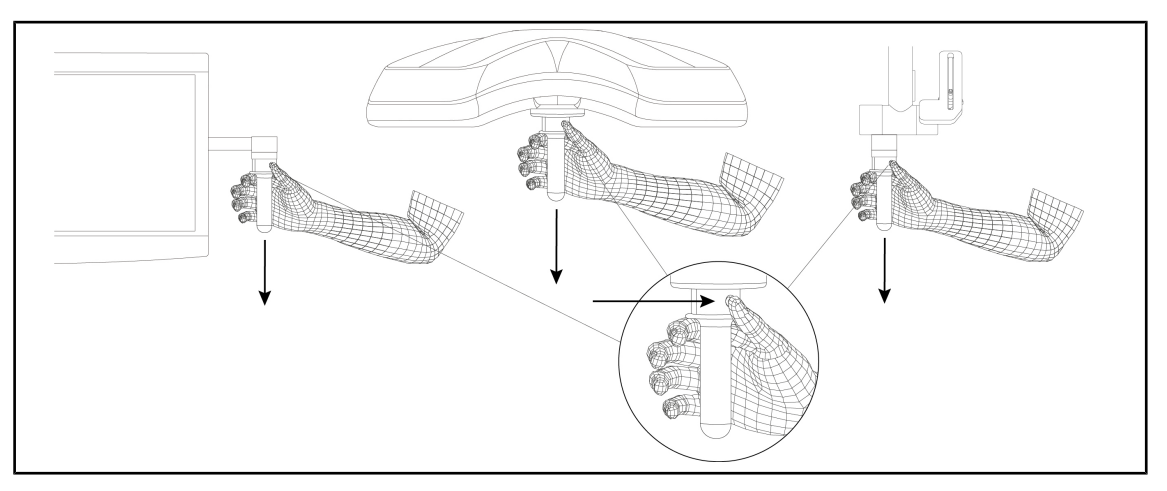

Rys. 68: Demontaż uchwytu sterylizowanego STG HLX 01

#### **Demontaż uchwytu sterylizowanego STG HLX 01**

- 1. Nacisnąć przycisk blokowania.
- 2. Zdjąć uchwyt.

#### **4.3.1.3 Montaż i demontaż uchwytu typu DEVON®/DEROYAL®\*\***

# **WSKAZÓWKA**

Przeczytać instrukcję dołączoną do uchwytu typu DEVON/DEROYAL.

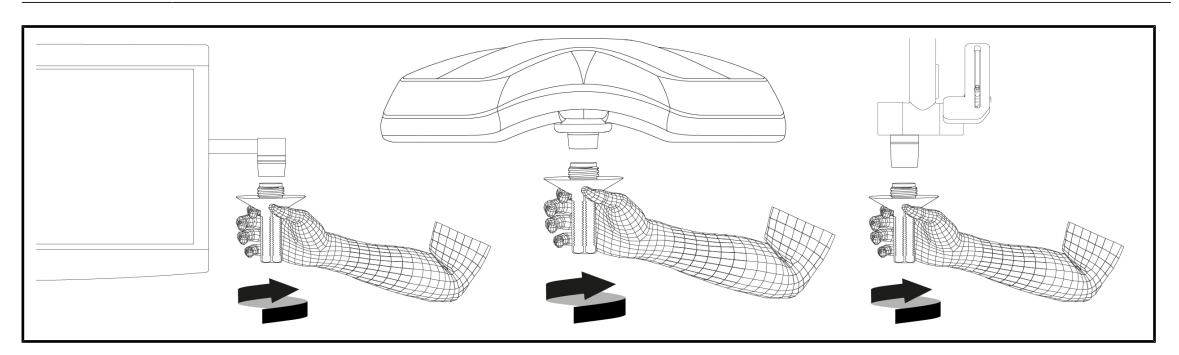

Rys. 69: Montaż uchwytu typu DEVON/DEROYAL

#### **Montaż uchwytu typu DEVON/DEROYAL**

- 1. Włożyć uchwyt we wspornik tak, aby usłyszeć kliknięcie.
	- Ø Uchwyt jest teraz gotowy do użycia.

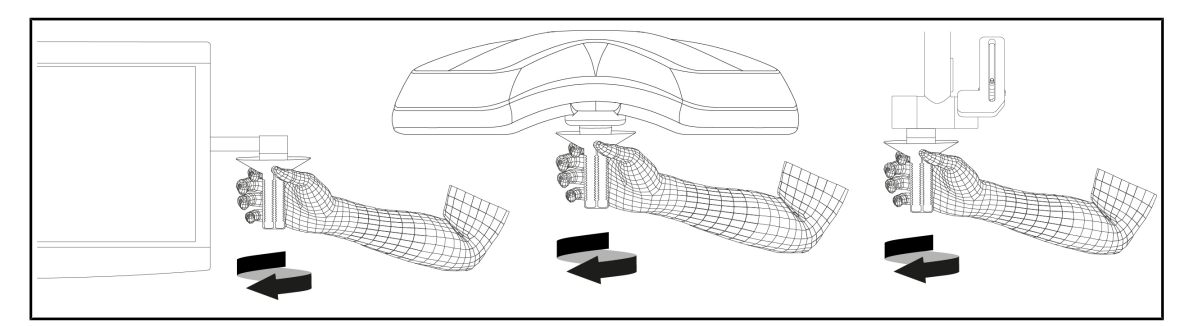

Rys. 70: Demontaż uchwytu typu DEVON/DEROYAL

#### **Demontaż uchwytu typu DEVON/DEROYAL**

1. Odkręcić uchwyt od wspornika uchwytu.

# CLIC

**4.3.1.4 Montaż i demontaż sterylizowanego uchwytu STG PSX VZ 01**

Rys. 71: Montaż uchwytu sterylizowanego STG PSX VZ 01

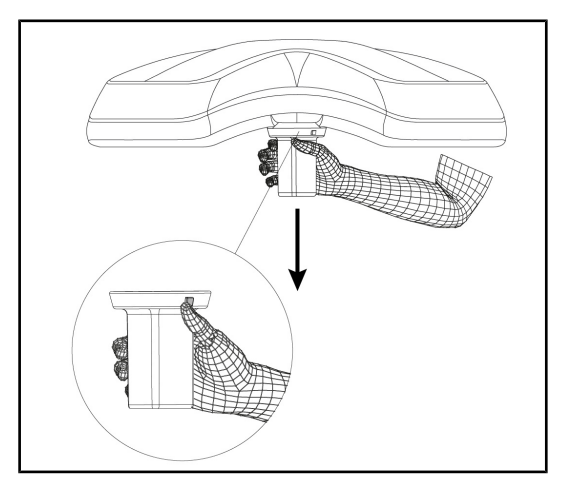

Rys. 72: Demontaż uchwytu sterylizowanego STG PSX VZ 01

#### **Zamontować uchwyt sterylizowany kamery na kopule**

- 1. Sprawdzić, czy uchwyt nie jest popękany ani zabrudzony.
- 2. Nałożyć uchwyt na kamerę.
	- ▶ Słychać "kliknięcie".
	- Ø Uchwyt jest teraz zablokowany i gotowy do użycia.

#### **Demontaż uchwytu sterylizowanego do kamery na kopule**

- 1. Nacisnąć przycisk blokowania.
- 2. Zdjąć uchwyt.

VOLISTA

# **4.3.2 Poruszać kopułą**

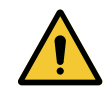

#### **OSTRZEŻENIE!**

**Ryzyko zakażenia/ reakcji tkankowych Kolizja między urządzeniem a innym urządzeniem może spowodować opadnięcie cząstek w pole operacyjne.**

**Ustawić wstępnie urządzenie przed przywiezieniem pacjenta. Przesunąć ostrożnie urządzenie, aby uniknąć kolizji.**

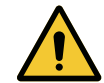

# **OSTRZEŻENIE!**

**Ryzyko zakażenia**

**Uchwyty są jedynymi elementami urządzenia, które mogą być sterylizowane. Wszelki kontakt sterylnego zespołu z inną powierzchnią niesie ryzyko zakażenia. Wszelki kontakt niesterylnego personelu ze sterylizowanymi uchwytami niesie ryzyko zakażenia.**

**Podczas operacji sterylny zespół powinien obsługiwać urządzenie, używając sterylizowanych uchwytów. W przypadku uchwytu HLX przycisk blokowania nie jest sterylny. Niesterylny personel nie powinien dotykać sterylizowanych uchwytów.**

#### **Manewrowanie kopułą**

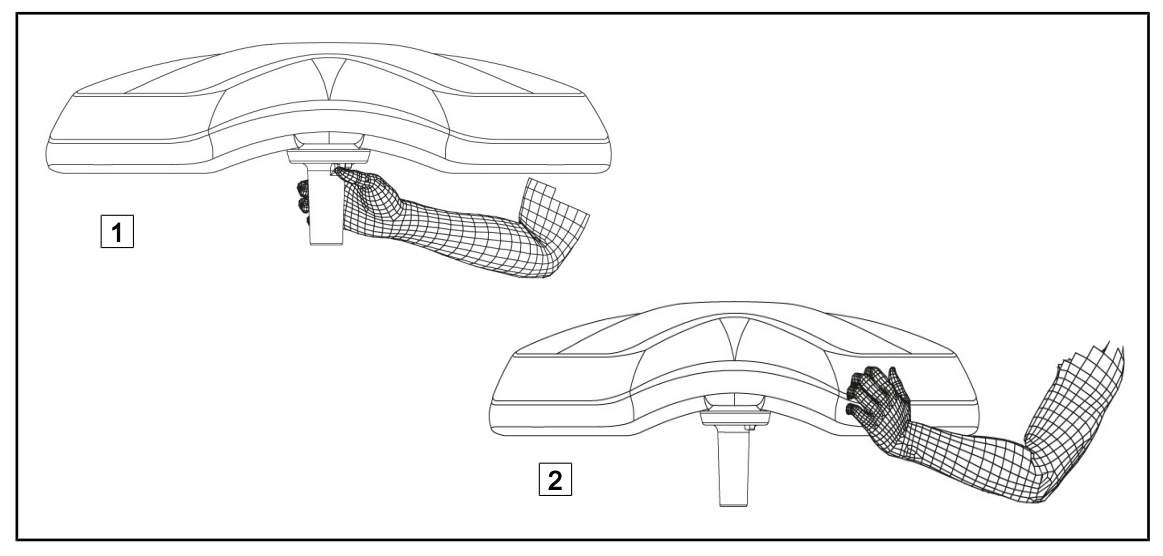

Rys. 73: Manewrowanie kopułą

- Kopułą można manewrować na różne sposoby:
	- W przypadku personelu sterylnego: za pomocą przeznaczonego do tego sterylnego uchwytu pośrodku kopuły 1
	- W przypadku personelu niesterylnego: chwytając bezpośrednio kopułę  $\boxed{2}$  lub zewnętrzny uchwyt pałąka.

#### **Kąty obrotu oświetlenia**

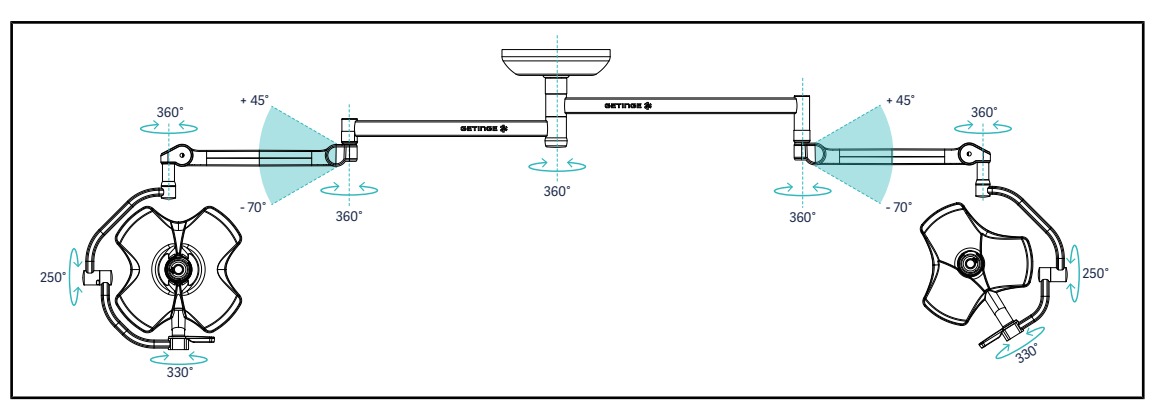

Rys. 74: Możliwe obroty podwójnej konfiguracji VSTII64DF na zawieszeniu SAX

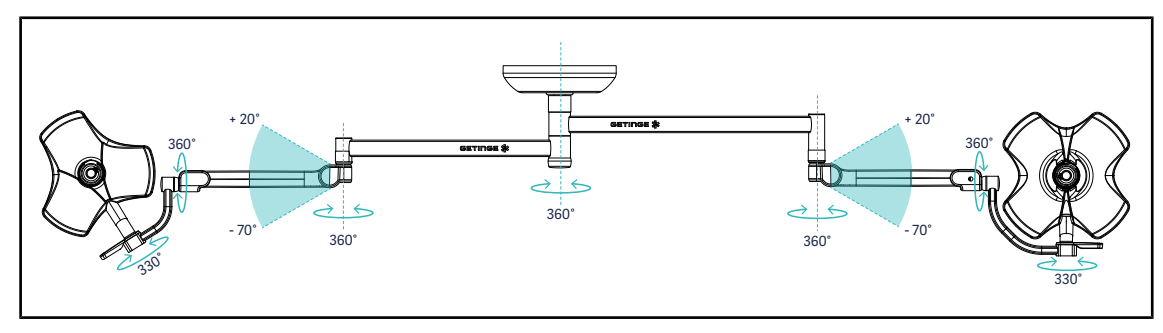

Rys. 75: Możliwe obroty podwójnej konfiguracji VSTII64SF na zawieszeniu SAX

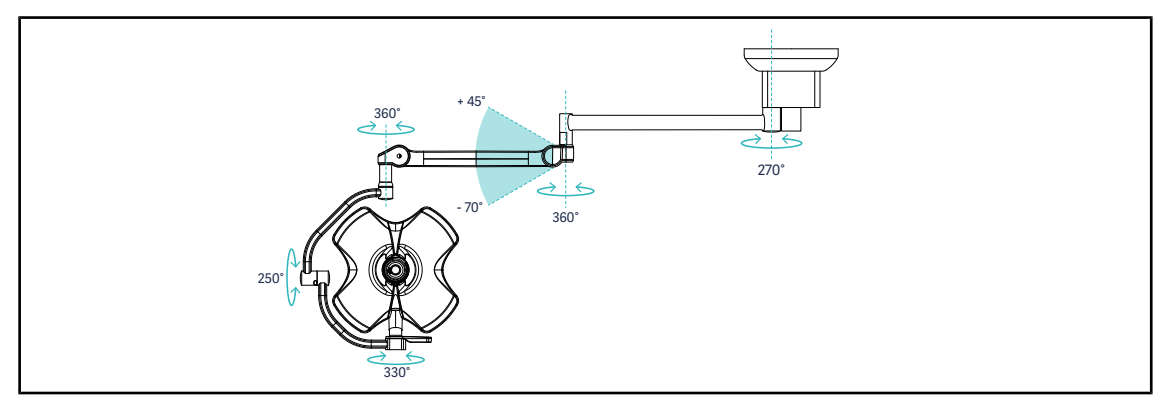

Rys. 76: Możliwe obroty pojedynczej konfiguracji VSTII60DF na zawieszeniu SATX

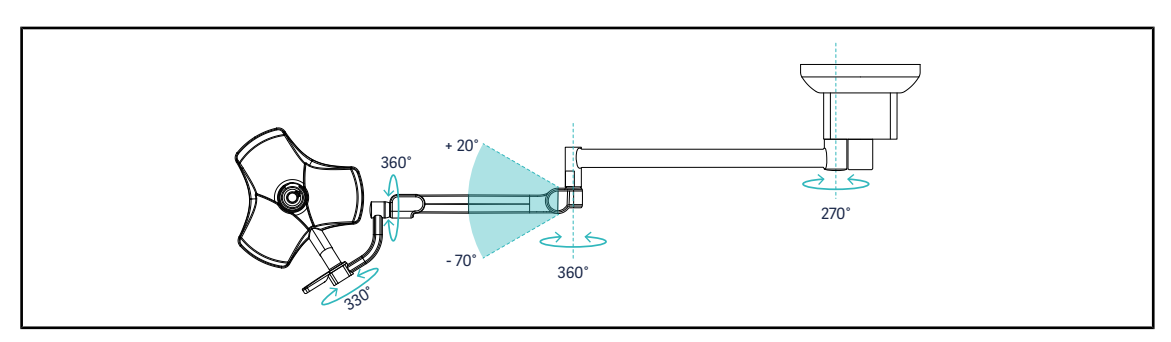

Rys. 77: Możliwe obroty pojedynczej konfiguracji VSTII40SF na zawieszeniu SATX

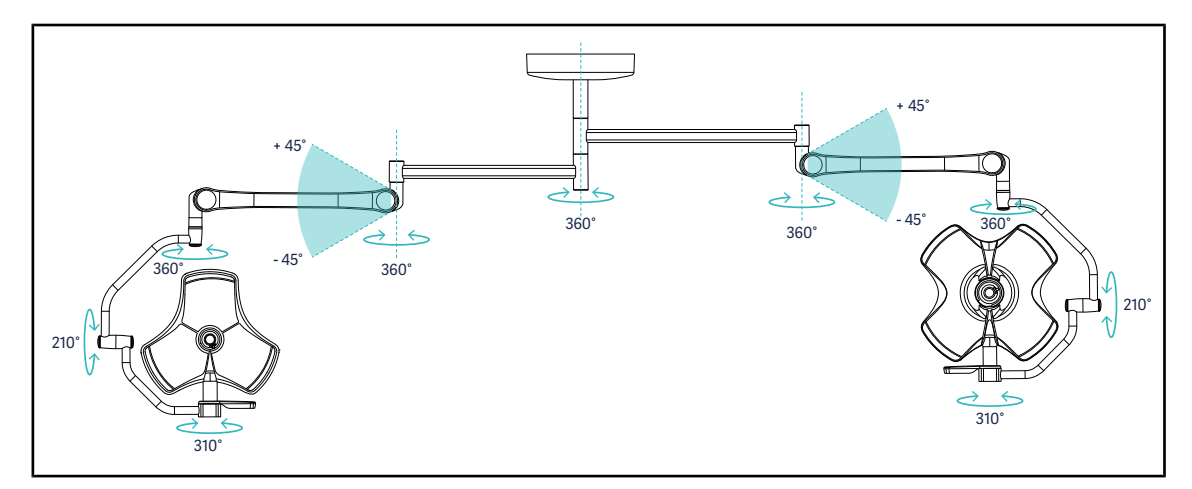

Rys. 78: Możliwe obroty podwójnej konfiguracji VCSII64DF na zawieszeniu SB

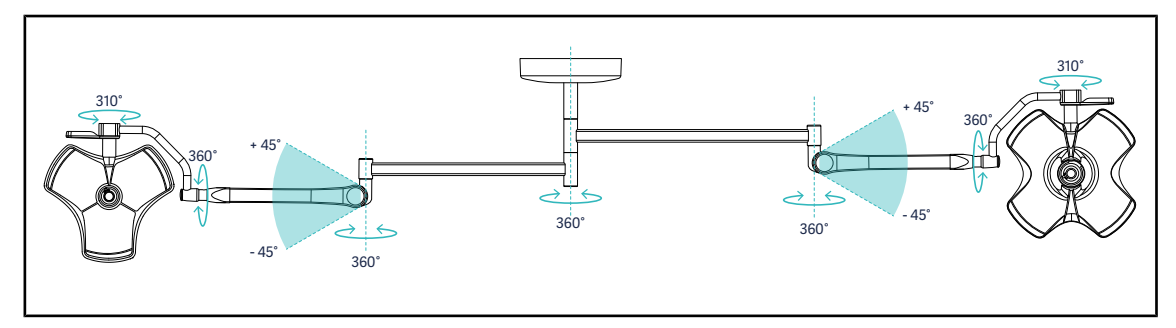

Rys. 79: Możliwe obroty podwójnej konfiguracji VCSII64SF na zawieszeniu SB

# **4.3.3 Przykłady wstępnych ustawień**

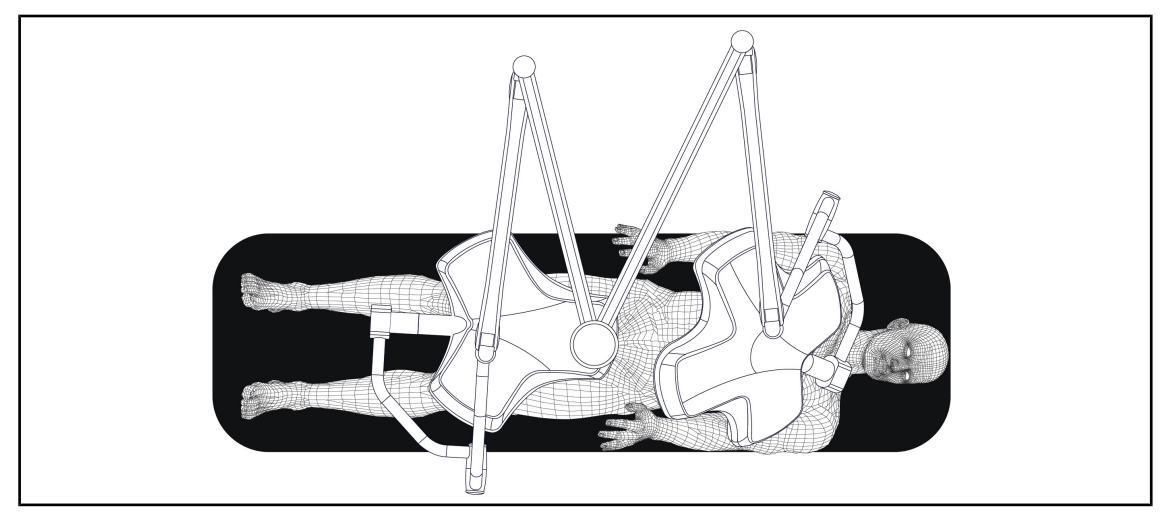

**Chirurgia ogólna, zabiegi chirurgiczne jamy brzusznej, chirurgia klatki piersiowej**

Rys. 80: Wstępne ustawienie dla chirurgii ogólnej, jamy brzusznej, klatki piersiowej

- Ramiona zawieszenia oraz ramiona sprężynowe powinny być umieszczone naprzeciwko osoby obsługującej oświetlenie, tworząc kształt litery M.
- Sprawdzić wcześniej, czy polecenia kamery będą w razie potrzeby dostępne dla niesterylnego personelu.
- Oświetlenie należy umieścić nad stołem operacyjnym:
	- Główna kopuła powinna znajdować się bezpośrednio nad otworem.
	- Drugą kopułą można łatwiej manewrować, aby móc objąć różne punkty.

#### **Urologia, ginekologia**

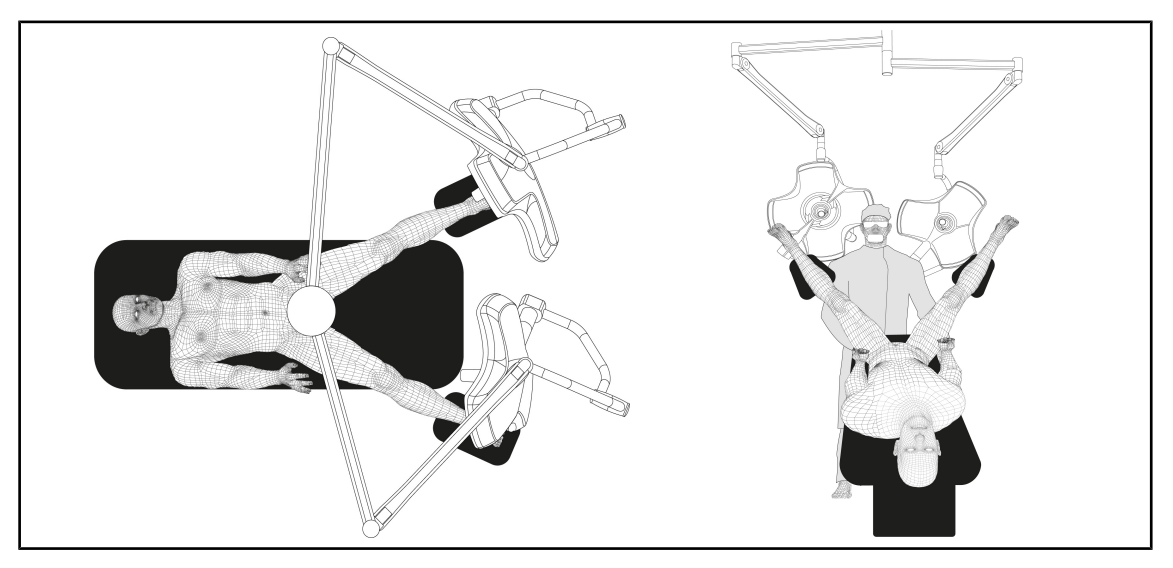

Rys. 81: Wstępne ustawienia dla urologii i ginekologii

- Ramiona zawieszenia i ramiona sprężynowe powinny znajdować się poza stołem, aby nie zajmować przestrzeni nad pacjentem i głową chirurga.
- Dwa oświetlenia powinny znajdować się po obu stronach ramion chirurga.

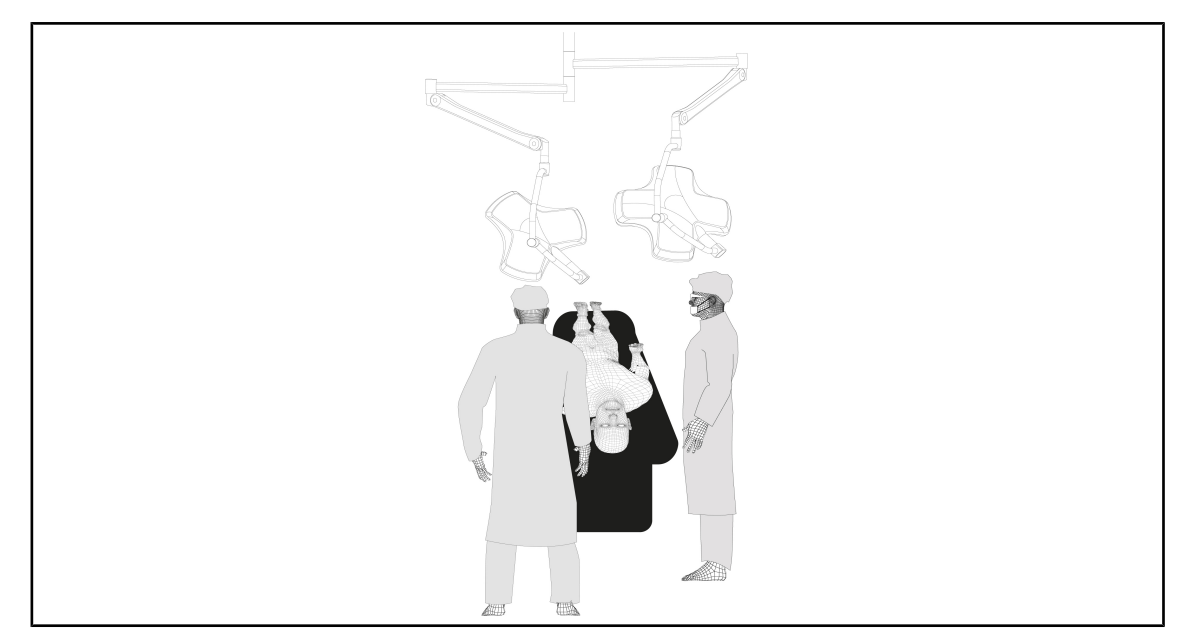

#### **Otorynolaryngologia, neurologia, stomatologia, okulistyka**

Rys. 82: Wstępne ustawienie dla otorynolaryngologii, neurologii, stomatologii, okulistyki

- Oświetlenie należy umieścić nad stołem operacyjnym:
	- Główna kopuła powinna znajdować się bezpośrednio nad otworem.
	- Drugą kopułą można łatwiej manewrować, aby móc objąć różne punkty.

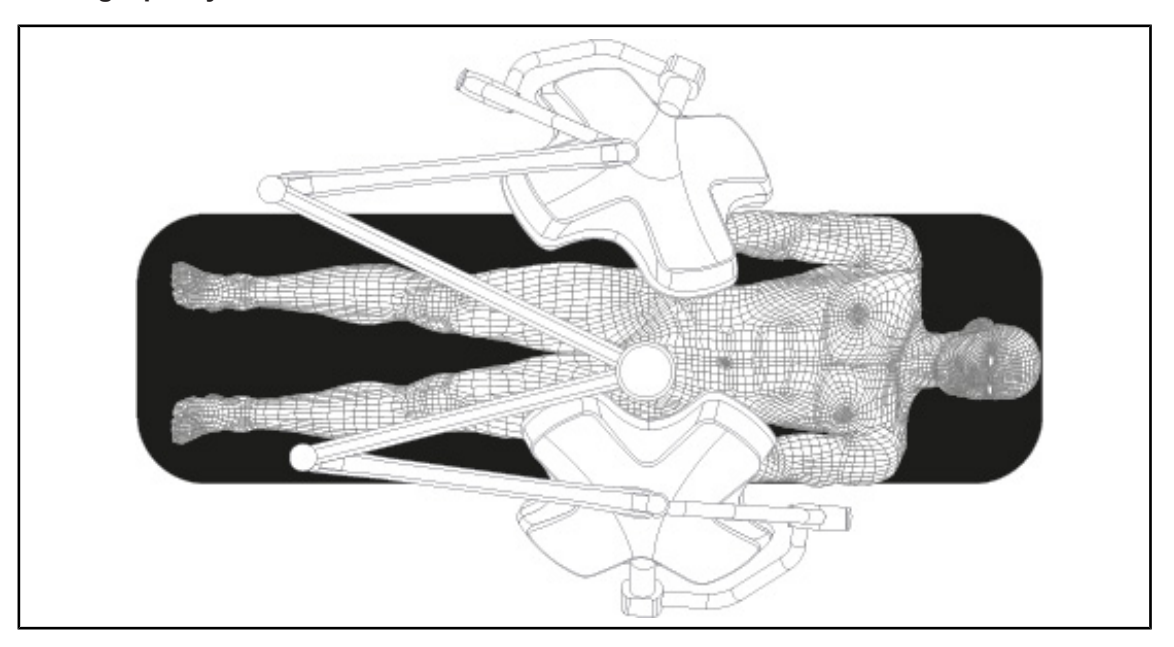

#### **Chirurgia plastyczna**

Rys. 83: Wstępne ustawienie dla chirurgii plastycznej

W przypadku chirurgii plastycznej zaleca się stosowanie dwóch kopuł o tej samej wielkości, aby zapewnić identyczne natężenie oświetlenia.
# **4.4 Zamontować/zdemontować urządzenie Quick Lock (kamera, LMD lub wspornik uchwytu)**

<span id="page-72-0"></span>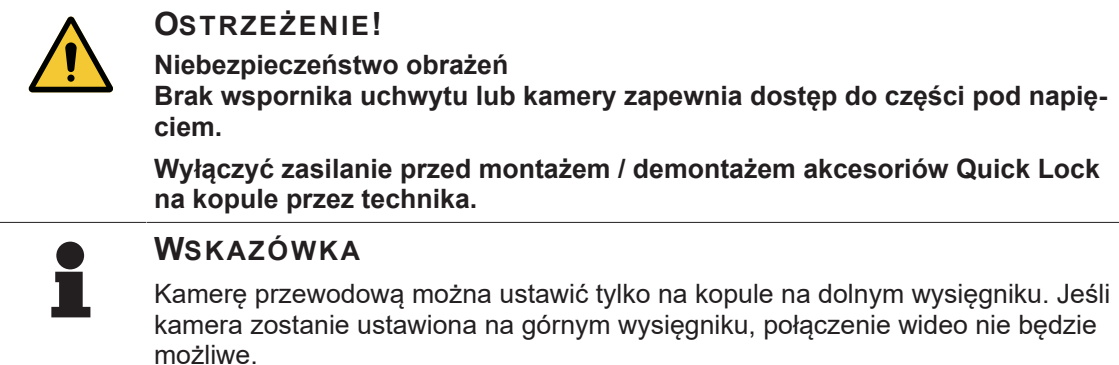

# **4.4.1 Ustawienie wstępne urządzenia**

## **4.4.1.1 W kamerze Quick Lock**

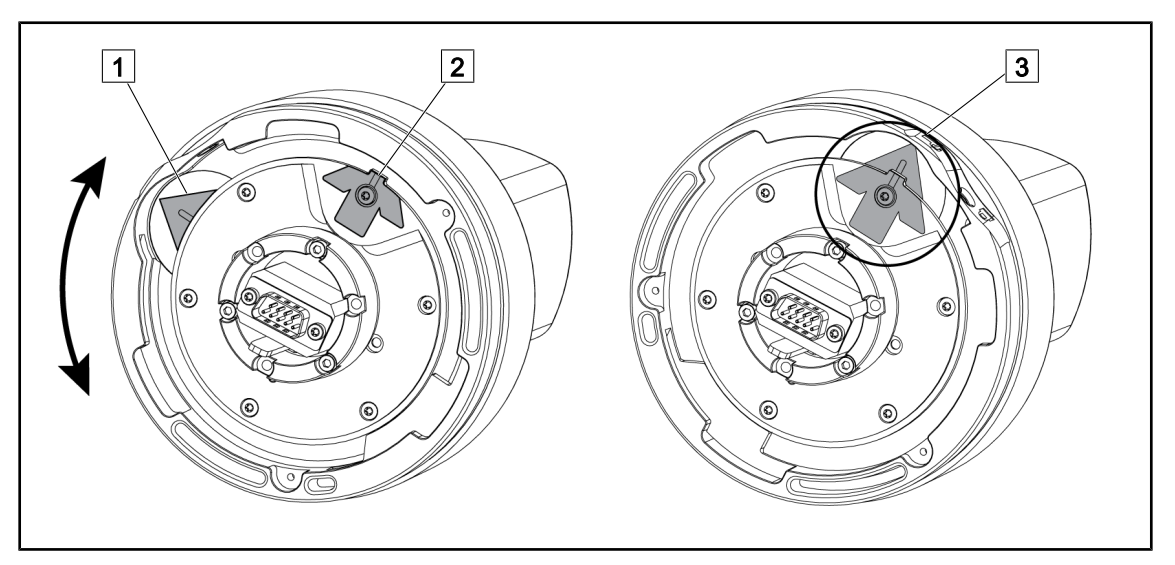

Rys. 84: Wstępne ustawienie kamery Quick Lock

- 1. Obrócić podstawę  $\boxed{1}$  dla połączenia z końcówką  $\boxed{2}$  i utworzenia zielonej strzałki  $\boxed{3}$ .
	- Ø Kamera jest gotowa do ustawienia.

#### **4.4.1.2 Na kopule**

**4**

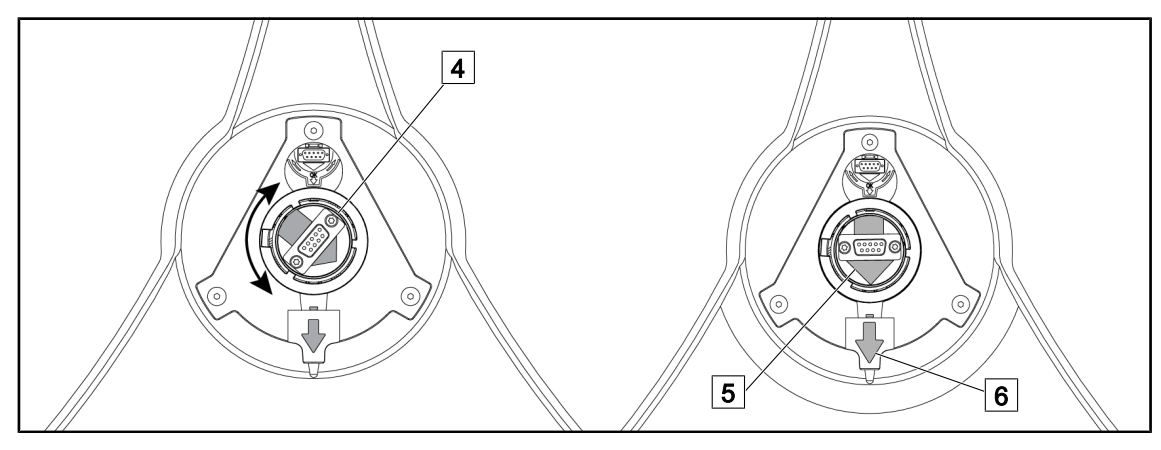

Rys. 85: Wstępne ustawienie kopuły

1. Pośrodku kopuły ustawić złącze  $\boxed{4}$  w taki sposób, aby zrównać obie zielone strzałki  $\boxed{5}$  i  $\boxed{6}$ .  $\triangleright$  Kopuła jest gotowa do zamontowania kamery.

## **4.4.2 Montaż urządzenia na kopule**

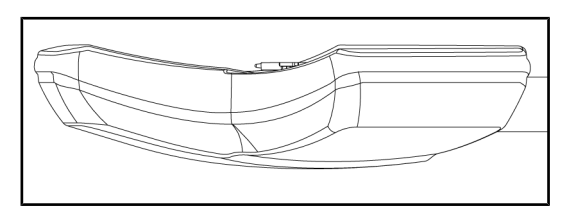

- 1. Umieścić kopułę spodem do sufitu.
	- Ø Ułatwia to montaż kamery na kopule.

Rys. 86: Ustawienie kopuły

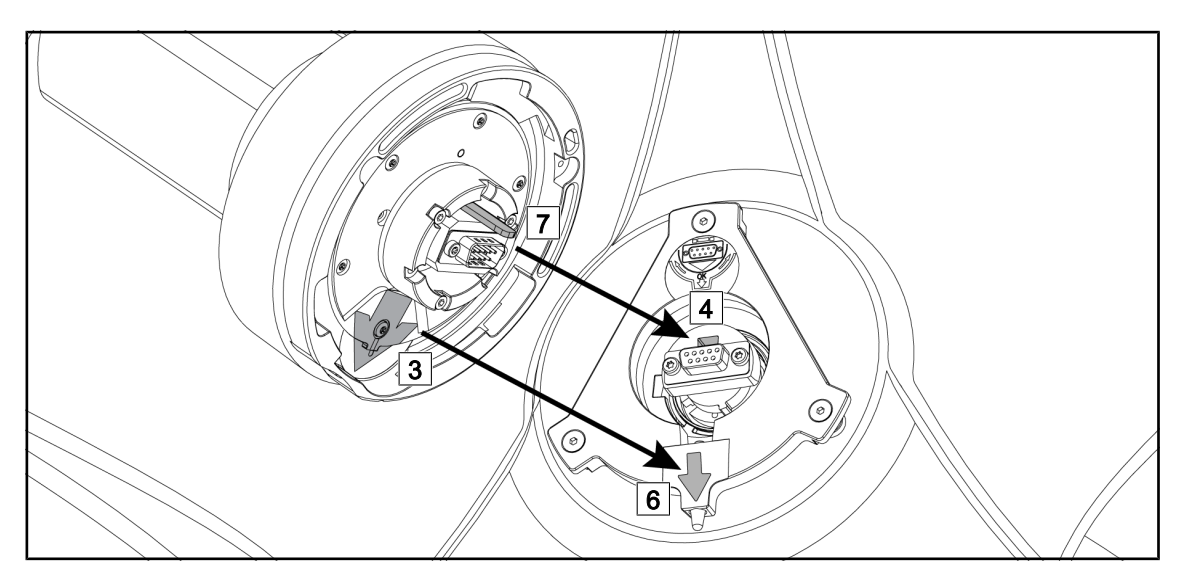

Rys. 87: Instrukcja montażu Quick Lock

- 1. Ustawić kamerę zaczepem  $\boxed{7}$  naprzeciw gniazda  $\boxed{4}$ .
- 2. Umieścić obie strzałki 3 i 6 naprzeciw.

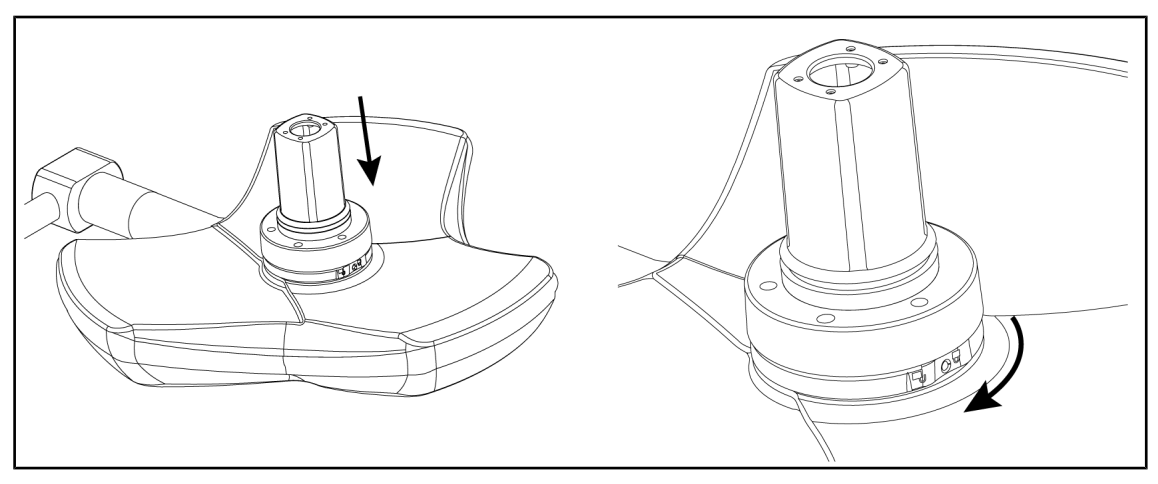

Rys. 88: Montaż kamery na kopule

- 1. Włożyć kamerę na kopułę tak, aby podstawa kamery w pełni przylegała do spodu.
- 2. Przekręcić obiema rękami podstawę kamery w kierunku zgodnym z ruchem wskazówek zegara do momentu kliknięcia.

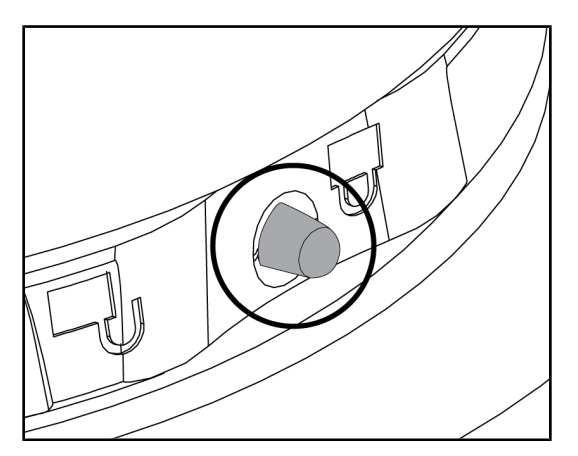

Rys. 89: Zablokowanie kamery na kopule

**4.4.3 Demontaż urządzenia**

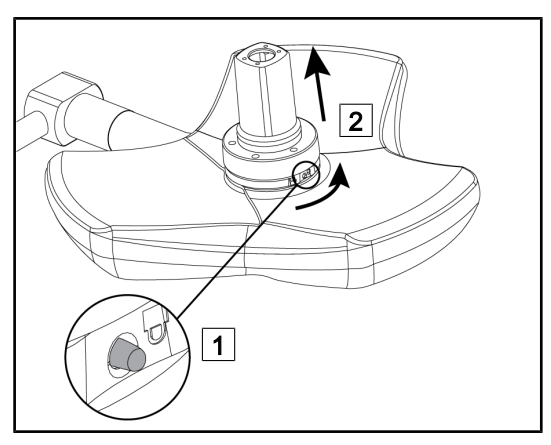

Rys. 90: Demontaż kopuły

- 1. Sprawdzić, czy kamera jest prawidłowo zamontowana, a przycisk blokujący poprawnie wysuwa się z wgłębienia.
- 2. Zmienić położenie kopuły używając kamery w celu sprawdzenia, czy urządzenie jest prawidłowo zamontowane.
- 3. Sprawdzić, czy zespół kamery obraca się swobodnie o 330°.
	- Ø Urządzenie jest zamontowane.

- 1. Przycisnąć przycisk blokowania.
- 2. Trzymając wciśnięty przycisk 1, przekręcić obiema rękami podstawę kamery w kierunku przeciwnym do ruchu wskazówek zegara.
- 3. Zdjąć kamerę Quick Lock, wyciągając ją do góry  $\boxed{2}$ .
	- Ø Urządzenie jest zdemontowane.

# **4.4.4 Wspornik uchwytu na Quick Lock**

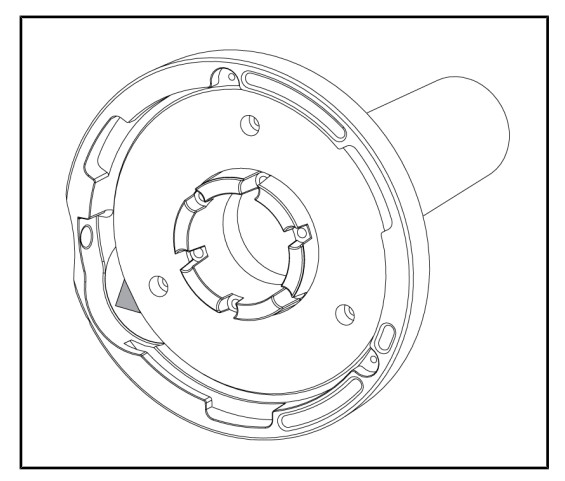

Rys. 91: Wspornik uchwytu Quick Lock

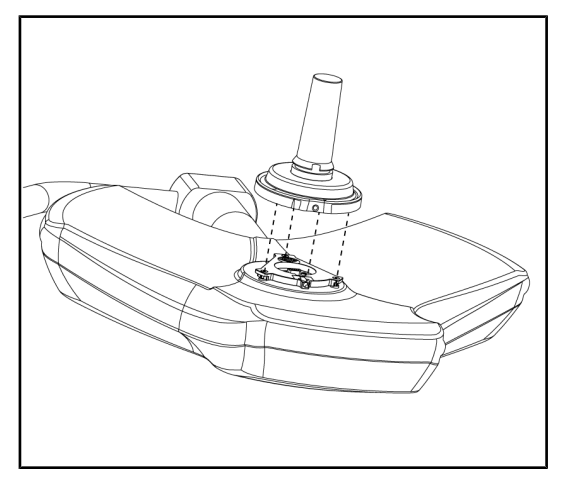

Rys. 92: Montaż uchwytu

- 1. Etapy ustawiania są identyczne, jak w przypadku kamery.
- 2. Zielone strzałki muszą być wyrównane, a złącze prawidłowo ustawione.

- 1. Włożyć uchwyt wyrównując zielone strzałki (w uchwycie nie ma trzpienia).
- 2. Tak jak w przypadku kamery, przekręcić podstawę kamery w kierunku zgodnym z ruchem wskazówek zegara, a następnie sprawdzić, czy blokada jest odpowiednio zatrzaśnięta.
	- $\triangleright$  Wspornik uchwytu jest zamontowany.

# **4.5 Użyć kamery**

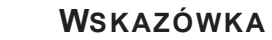

Aby korzystać z kamery OHDII VP01 QL FHD, nie trzeba wykonywać żadnych czynności po zainstalowaniu kamery w kopule (patrz [Zamontować/zdemontować](#page-72-0) [urządzenie Quick Lock \(kamera, LMD lub wspornik uchwytu\) \[](#page-72-0) $\triangleright$  [Strona 73\]](#page-72-0)). Ta kamera wymaga wstępnie okablowanej konfiguracji wideo oraz uprzedniej instalacji odbiornika VP01.

## **WSKAZÓWKA**

W przypadku kamery OHDII AIR03 QL FHD z systemem bezprzewodowym wymagany jest etap parowania przy pierwszym użyciu oraz krok pośredni przy kolejnych użyciach. Firma Getinge oferuje kamerę w wersji wstępnie wyposażonej w klucz transmisji bezprzewodowej GEFEN®. Należy zapoznać się z instrukcją dołączoną do syste-mu bezprzewodowego lub zobaczyć [Bezprzewodowy system wideo \[](#page-76-0)▶ [Strona 77\]](#page-76-0).

## **4.5.1 Bezprzewodowy system wideo**

<span id="page-76-0"></span>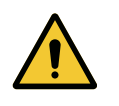

#### **PRZESTROGA!**

**Ryzyko nieprawidłowego działania urządzenia Obecność innych urządzeń bezprzewodowych w pobliżu urządzenia może mieć wpływ na jakość przekazywanego obrazu.**

**Użytkownik musi zapoznać się z instrukcją obsługi bezprzewodowego systemu, aby zapoznać się z warunkami użytkowania tego systemu.**

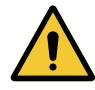

#### **PRZESTROGA!**

**Ryzyko nieprawidłowego działania urządzenia Korzystanie z systemów bezprzewodowych innych niż te, które zostały dostarczone lub określone przez producenta, może mieć wpływ na działanie i wydajność urządzenia.**

**Należy używać wyłącznie systemów bezprzewodowych określonych przez firmę Getinge.**

#### **4.5.1.1 Parowanie kamery**

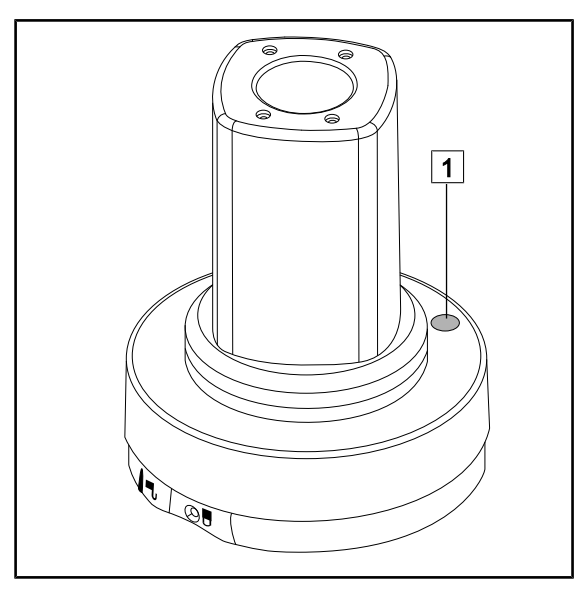

Rys. 93: Kamera bezprzewodowa

Aby sparować kamerę z systemem bezprzewodowym, należy zapoznać się z instrukcją producenta dołączoną do urządzenia bezprzewodowego. Podczas parowania, nacisnąć przycisk na nadajniku kamery  $\boxed{1}$ , aby rozpocząć wykrywanie kamery w fazie wyszukiwania sygnału.

#### **4.5.1.2 Uruchamianie sparowanego systemu**

Po włączeniu kamery, odbiornik automatycznie ustanawia połączenie z kamerą, z którą został sparowany odbiornik. Komunikat wyświetlany podczas połączenia pokazuje kanał oraz rozdzielczość.

## **4.5.2 Sterowanie kamerą**

#### **4.5.2.1 Z panelu sterującego na kopule lub ściennego (wyłącznie z zoomem)**

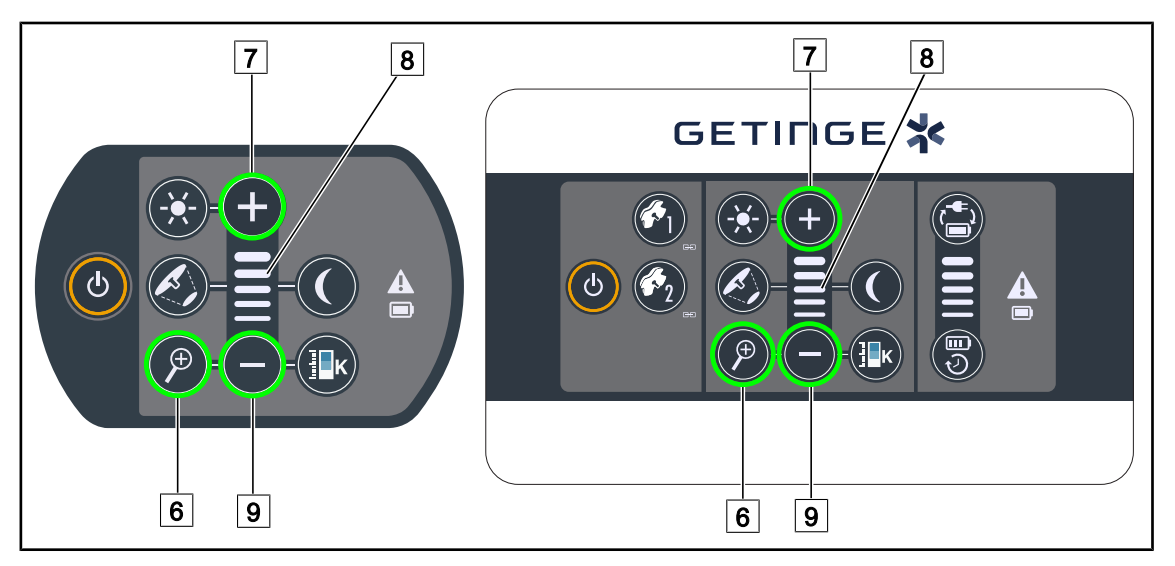

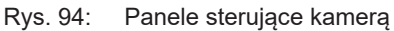

#### **Regulacja zoomu kamery**

- 1. Nacisnąć **Zoom kamery** 6.
- 2. Nacisnąć **Plus** 7 lub **Minus** 9 , aby zmienić poziom przybliżenia (zoom).
	- Ø Poziom powiększenia kamery zmienia się w zależności od wskaźnika poziomu wybranej funkcji  $\boxed{8}$ .

#### **4.5.2.2 Z ekranu dotykowego**

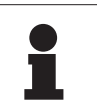

#### **WSKAZÓWKA**

W przypadku ekranu dotykowego kamerę można włączać i wyłączać niezależnie od oświetlenia.

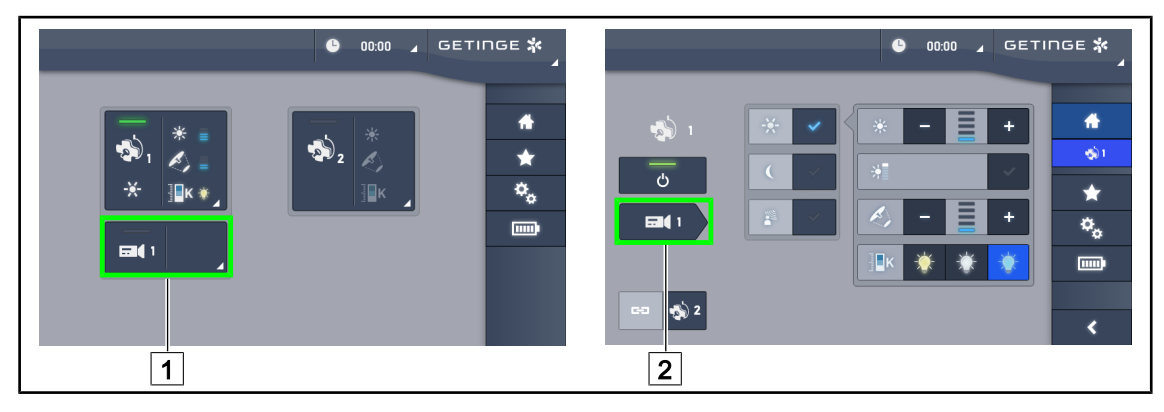

Rys. 95: Włączanie kamery

#### **Włączanie kamery na stronie głównej**

1. Nacisnąć Aktywna strefa kopuły 1.

Ø Przycisk świeci się na zielono, a obraz wyświetla się na ekranie.

2. Nacisnąć ponownie **Aktywna strefa kamery** 1, aby przejść do strony kamery.

#### **Włączanie kamery na stronie z kopułą**

- 1. Na stronie kopuły nacisnąć **Skrót do kamery** 2 .
	- Ø Wyświetla się strona kamery i kamera uruchamia się.

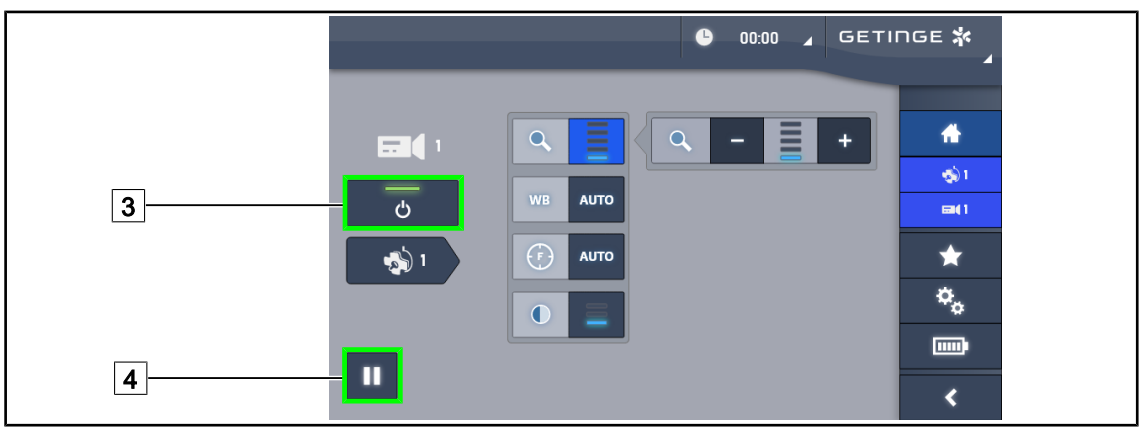

Rys. 96: Strona kamery

#### **Wyłączanie kamery**

- 1. Na stronie kamery nacisnąć **Kamera ON/OFF** 3 , aby ją wyłączyć.
	- Ø Przycisk gaśnie, a kamera wyłącza się.

## **Włączanie pauzy**

- 1. Nacisnąć **Pauza Kamery** 4, aby wstrzymać kamerę.
	- Ø Przycisk świeci się na niebiesko, a przekazywany obraz zostaje zamrożony.
- 2. Nacisnąć ponownie **Pauza Kamery** 4, aby wznowić wideo.

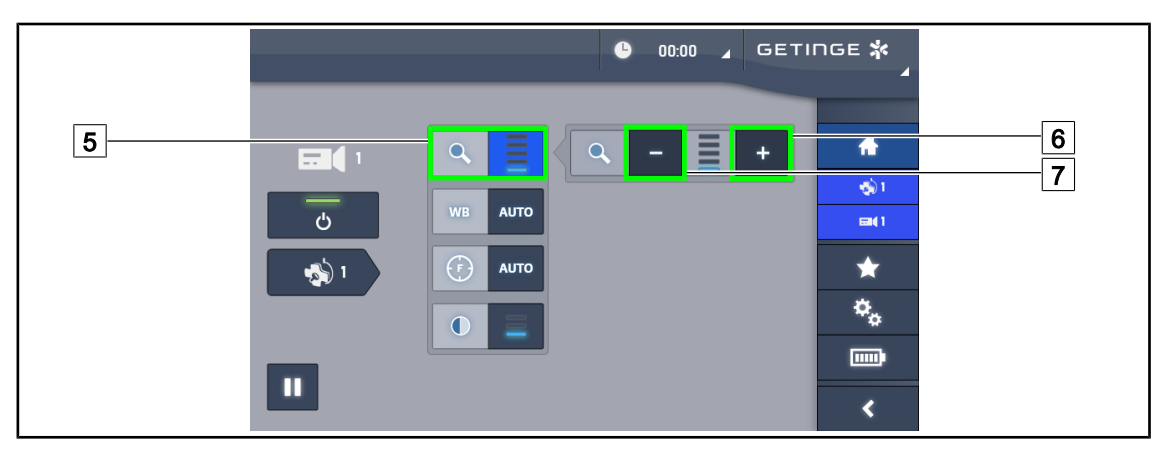

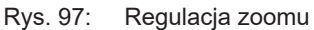

#### **Powiększenie/zmniejszenie**

- 1. Nacisnąć **Zoom** 5 , aby przejść do menu regulacji zoomu.
- 2. Nacisnąć **Zwiększ Zoom** 6 lub **Zmniejsz Zoom** 7 , aby ustawić w czasie rzeczywistym wielkość obrazu na ekranie.

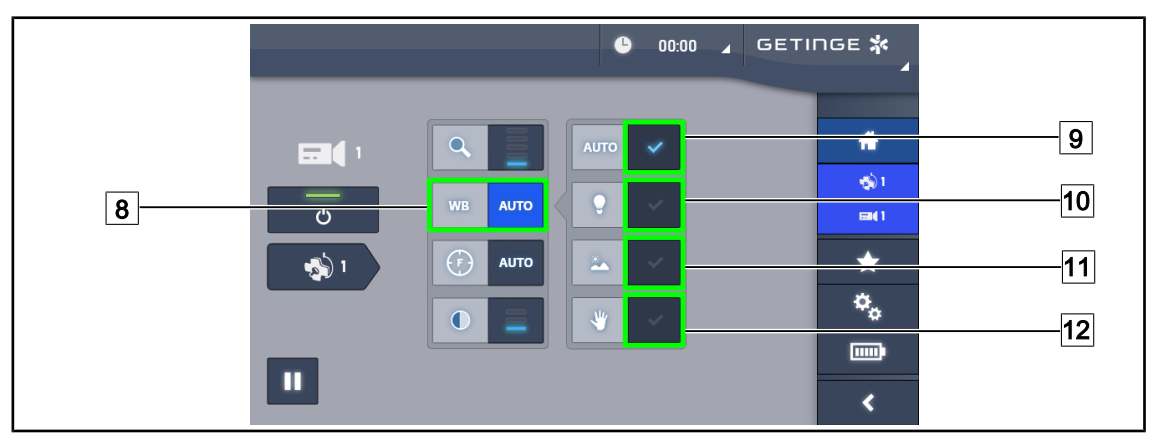

Rys. 98: Balans bieli

#### **Automatyczna regulacja balansu bieli**

- 1. Nacisnąć **Balans Bieli** 8.
- 2. Nacisnąć **Balans Automatyczny** 9 , aby ustawienie balansu odbywało się w sposób automatyczny lub nacisnąć **sztuczne światło** 10, aby ustawić balans bieli na 3200 K, bądź **Światło dzienne** 11, aby ustawić balans bieli na 5800 K.
	- Ø Wybrany przycisk świeci się na niebiesko, a balans bieli zostaje ustawiony.

#### **Ręczne ustawienie balansu bieli**

- 1. Nacisnąć **Balans Bieli** 8.
- 2. Zapewnić jednolitą białą powierzchnię pod kamerą.
- 3. Nacisnąć dwukrotnie **Balans Ręczny** 12, aby balans bieli dostosował się do odnośnika pod kamerą.
	- Ø Wybrany przycisk świeci się na niebiesko, a balans bieli zostaje ustawiony.

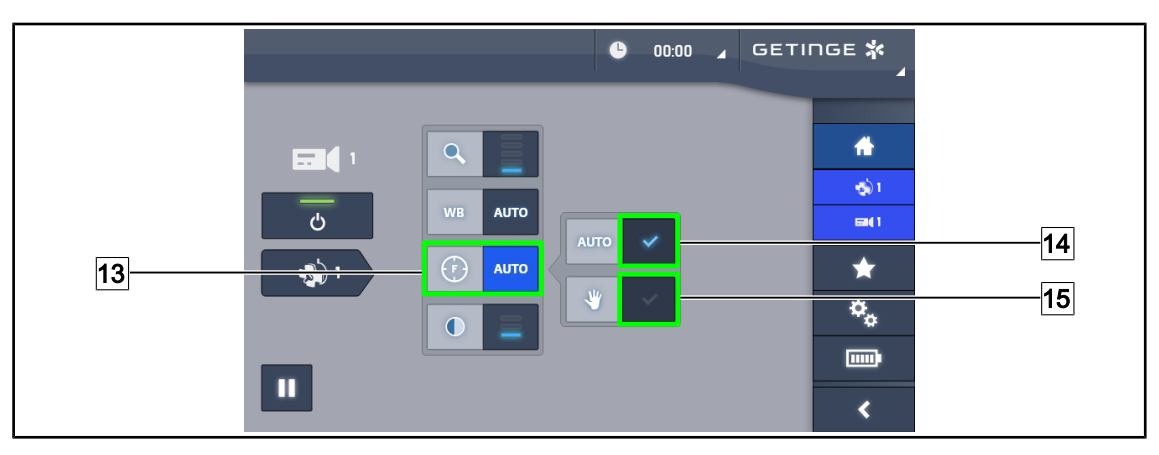

Rys. 99: Regulacja ogniskowania

#### **Automatyczna regulacja ogniskowania**

- 1. Nacisnąć **Focus** 13, aby przejść do menu ustawiania ogniskowania.
- 2. Nacisnąć **Focus Auto** 14.

Ø Przycisk świeci się na niebiesko, a ustawienie odbywa się w sposób automatyczny.

#### **Ręczne ustawienie ogniskowania**

- 1. Nacisnąć **Focus** 13, aby przejść do menu ustawiania ogniskowania.
- 2. Nacisnąć **Focus Auto** 14.
	- Ø Przycisk świeci się na niebiesko, a ustawienie odbywa się w sposób automatyczny.
- 3. Ustawić kamerę w żądanej odległości.
- 4. Nacisnąć **Focus Ręczny** 15.
	- Ø Przycisk świeci się na niebiesko, a ogniskowanie kamery zatrzymuje się.

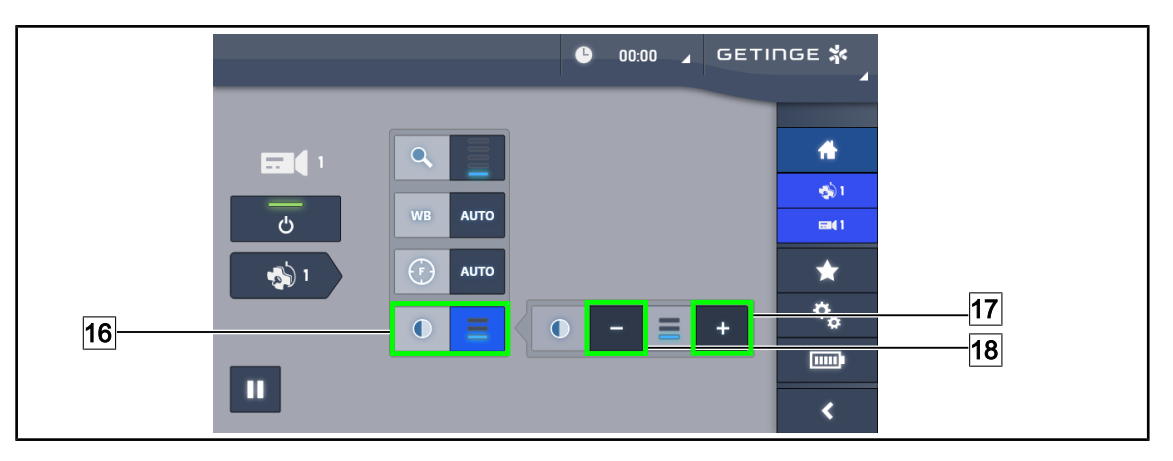

Rys. 100: Regulacja kontrastu

#### **Regulacja kontrastu**

- 1. Nacisnąć **Kontrast** 16, aby przejść do menu regulacji kontrastu.
- 2. Nacisnąć przycisk **Zwiększ kontrast** 17 lub **Zmniejsz kontrast** 18, aby wybrać jeden z trzech poziomów kontrastu.

# **4.5.3 Ustawić kamerę**

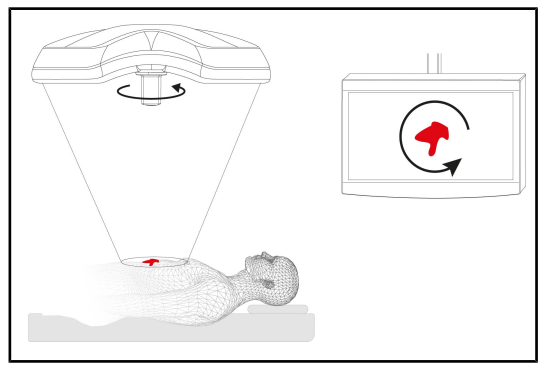

Rys. 101: Ustawienie kamery

#### **Dostosować orientację obrazu na ekranie do pozycji obserwującego**

- 1. Nałożyć uchwyt na kamerę. Montaż i demontaż sterylizowanego uchwytu do kamery na kopule
- 2. Obrócić kamerę, trzymając ją za uchwyt
	- Ø Na ekranie następuje obrót obrazu.

# **4.6 Ustawianie wspornika ekranu**

# **4.6.1 Obsługa i ustawianie wspornika ekranu**

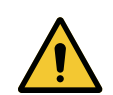

# **OSTRZEŻENIE!**

**Ryzyko zakażenia**

**Uchwyt sterylizowany jest jedynym elementem urządzenia, który można sterylizować. Ekran, uchwyt ekranu i jego akcesoria nie są sterylne, a jakikolwiek ich kontakt z zespołem sterylnym stwarza ryzyko infekcji dla pacjenta.**

**Podczas operacji ekran, wspornik ekranu i jego akcesoria nie mogą w żadnym wypadku być obsługiwane przez zespół sterylny, a uchwyt nie może być obsługiwany przez personel niesterylny.**

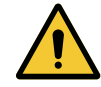

#### **OSTRZEŻENIE!**

**Ryzyko zakażenia/ reakcji tkankowych Kolizja między urządzeniem a innym urządzeniem może spowodować opadnięcie cząstek w pole operacyjne.**

**Ustawić wstępnie urządzenie przed przywiezieniem pacjenta. Przesunąć ostrożnie urządzenie, aby uniknąć kolizji.**

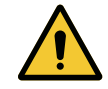

#### **OSTRZEŻENIE!**

**Niebezpieczeństwo odniesienia obrażeń Nieprawidłowa obsługa wspornika ekranu XHD1 może spowodować obrażenia dłoni.**

**Przestrzegać wskazówek bezpieczeństwa umieszczonych na produkcie.**

#### **Obsługa wspornika ekranu przez zespół sterylny**

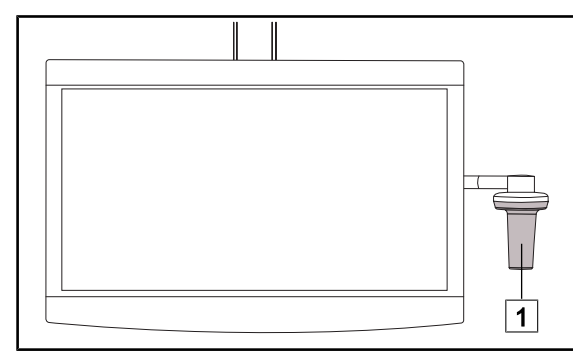

Rys. 102: Obsługa przez zespół sterylny

# $\overline{2}$   $\overline{3}$   $\overline{4}$ 5

**Obsługa wspornika ekranu przez zespół niesterylny**

Rys. 103: Obsługa przez zespół niesterylny

1. Przesunąć urządzenie, chwytając je za uchwyt sterylizowany  $\boxed{1}$  lub sterylny uchwyt typu DEVON/DEROYAL.

1. Przesunąć urządzenie, chwytając je za płaski ekran  $\boxed{2}$ , ramę wspornika ekranu  $\boxed{3}$ , uchwyt  $\boxed{4}$  lub skrzynkę Rear Box  $\boxed{5}$ . **4**

**Ustawianie wspornika ekranu**

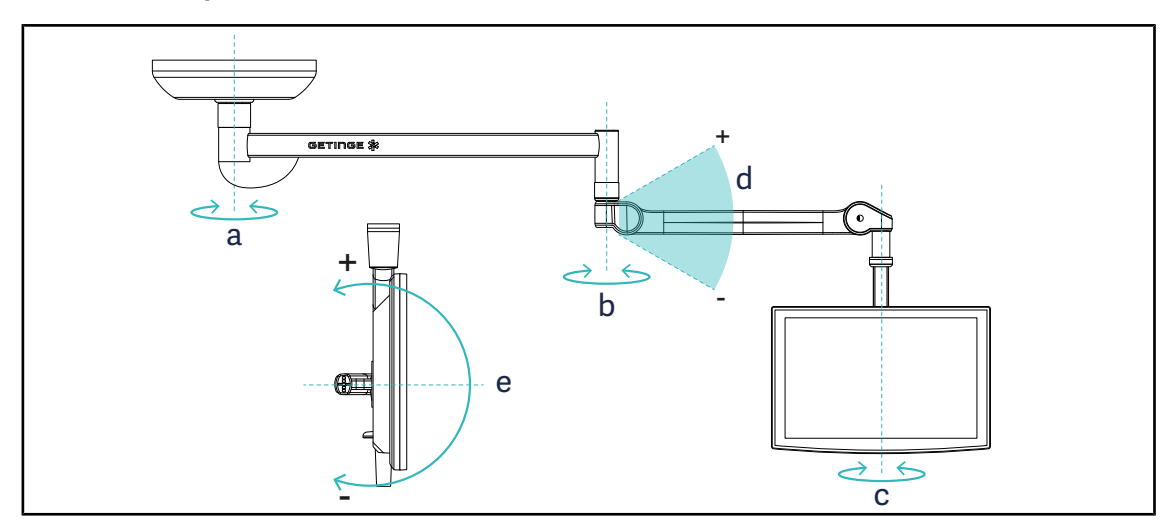

Rys. 104: Obroty możliwe w przypadku zawieszenia SAX

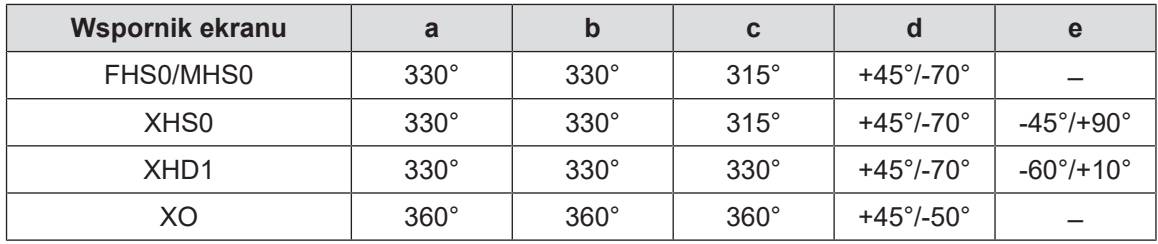

Tab. 15: Wartości stopni obrotów w przypadku zawieszenia SAX

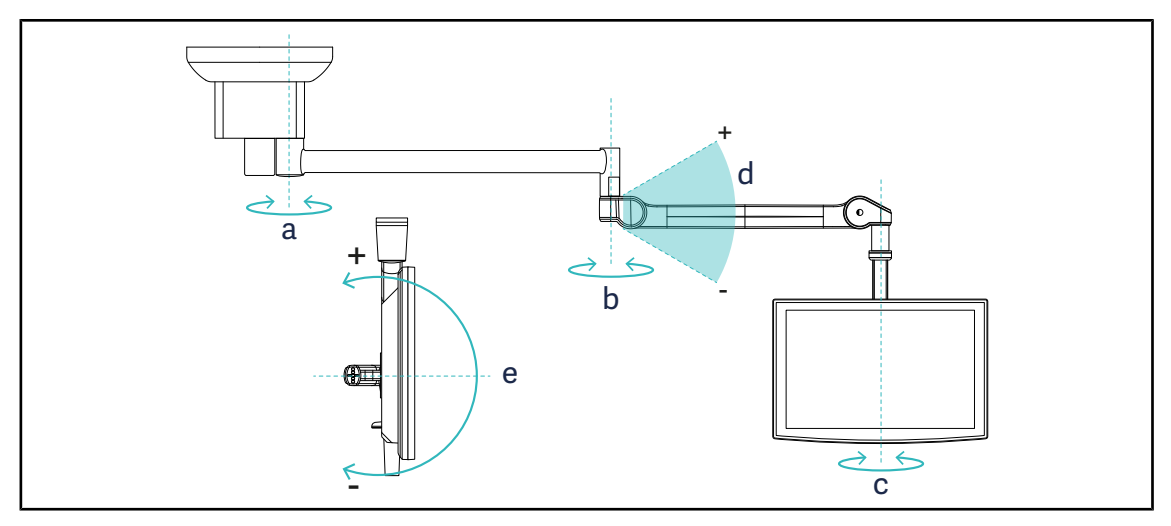

Rys. 105: Obroty możliwe w przypadku zawieszenia SATX

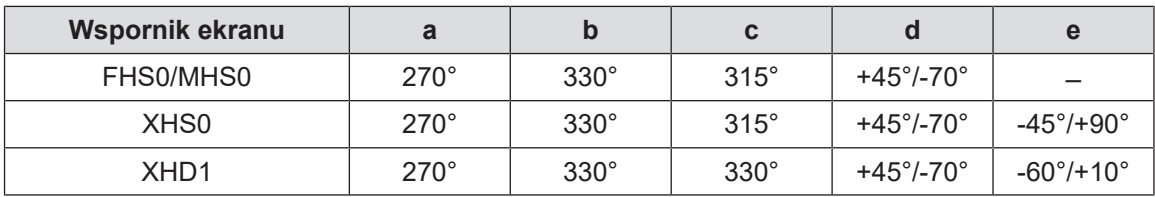

Tab. 16: Wartości stopni obrotów w przypadku zawieszenia SATX

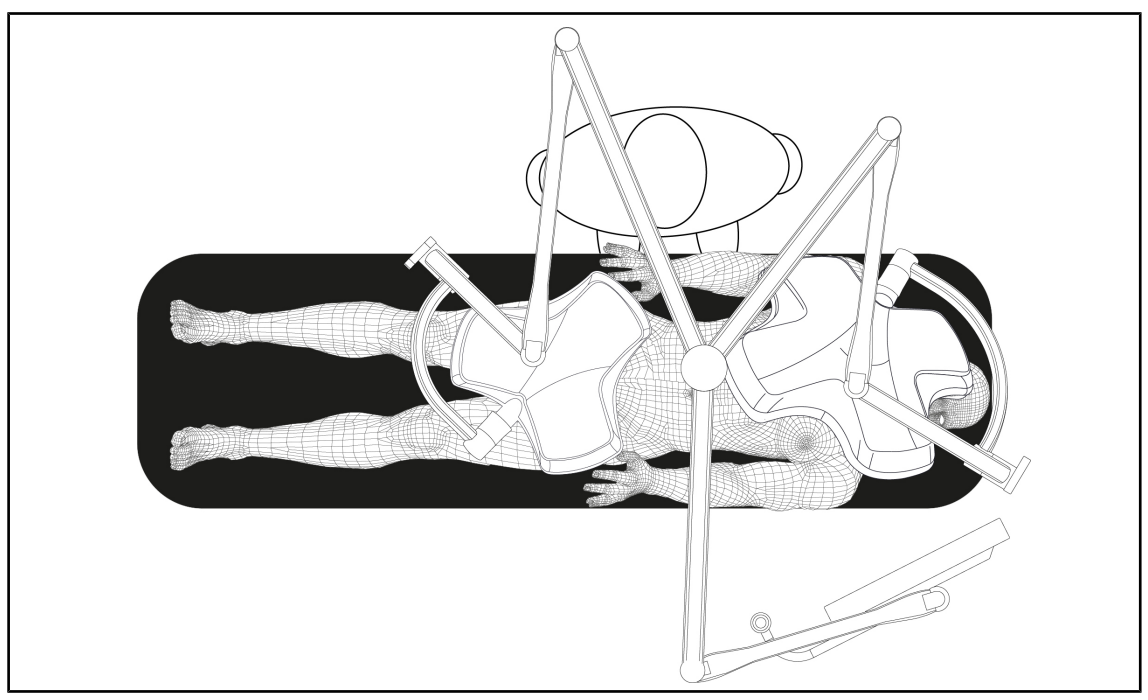

## **4.6.2 Przykłady wstępnych ustawień wsporników ekranów**

Rys. 106: Przykłady wstępnego ustawienia w przypadku potrójnej konfiguracji ze wspornikiem ekranu

- Ustawienie ekranu zależy od rodzaju zabiegu i od lekarza.
- Musi on zostać umieszczony tak, aby lekarz mógł zobaczyć wszystkie informacje.
- Musi znajdować się w odpowiedniej odległości, aby uniknąć kontaktu z personelem sterylnym.

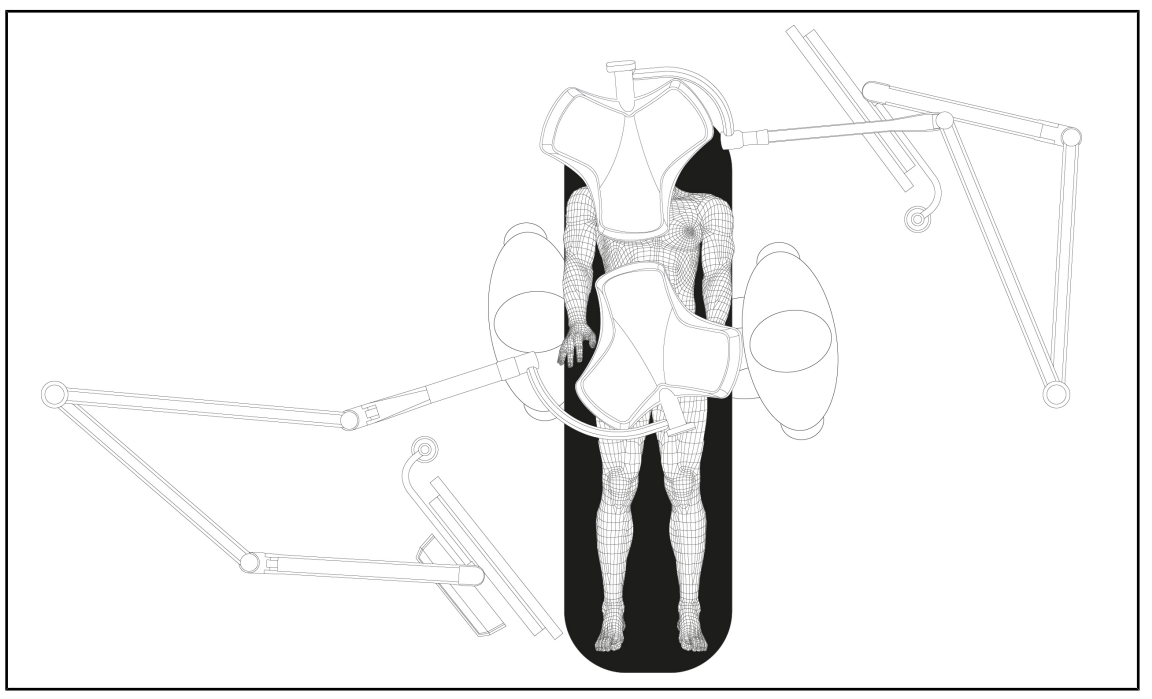

Rys. 107: Przykład wstępnego ustawienia w przypadku dwóch podwójnych konfiguracji z dwoma wspornikami ekranu.

- Ustawienie ekranów zależy od rodzaju zabiegu i od lekarza.
- Muszą one zostać umieszczone tak, aby lekarz mógł zobaczyć wszystkie informacje.
- Muszą znajdować się w odpowiedniej odległości, aby uniknąć kontaktu z personelem sterylnym.

# **4.7 Ustawianie wspornika kamery**

# **4.7.1 Zamocować kamerę na wsporniku SC.**

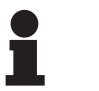

## **WSKAZÓWKA**

Na tym wsporniku mogą być montowane wyłącznie medyczne kamery wideo, które spełniają wymogi normy IEC 60601-1 i są wyposażone w odłączane formowane złącza i gwinty 1/4''. Wybór kamery, kabli i ich poprowadzenia przez wspornik należy do klienta.

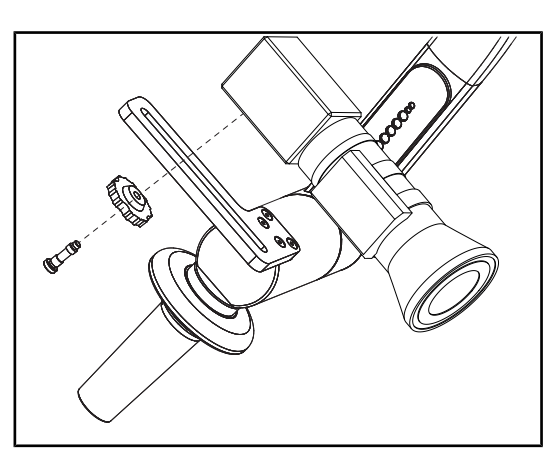

Rys. 108: Mocowanie kamery na wsporniku SC.

- 1. Umieścić śrubę w otworze na płycie montażowej.
- 2. Umieścić kamerę na płycie montażowej i przykręcić do oporu.
- 3. Umieścić obudowę kamery odpowiednio w stosunku do płyty montażowej.
- 4. Przekręcić przeciwnakrętkę w kierunku zgodnym z ruchem wskazówek zegara, aby zablokować kamerę.
- 5. Podłączyć wcześniej przepuszczone przez zawieszenie kable do modułu kamery.

# **4.7.2 Obsługa wspornika kamery**

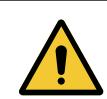

#### **OSTRZEŻENIE!**

**Ryzyko zakażenia/ reakcji tkankowych Kolizja między urządzeniem a innym urządzeniem może spowodować opadnięcie cząstek w pole operacyjne.**

**Ustawić wstępnie urządzenie przed przywiezieniem pacjenta. Przesunąć ostrożnie urządzenie, aby uniknąć kolizji.**

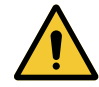

## **OSTRZEŻENIE!**

**Ryzyko zakażenia**

**Uchwyty są jedynymi elementami urządzenia, które mogą być sterylizowane. Wszelki kontakt sterylnego zespołu z inną powierzchnią niesie ryzyko zakażenia. Wszelki kontakt niesterylnego personelu ze sterylizowanymi uchwytami niesie ryzyko zakażenia.**

**Podczas operacji sterylny zespół powinien obsługiwać urządzenie, używając sterylizowanych uchwytów. W przypadku uchwytu HLX przycisk blokowania nie jest sterylny. Niesterylny personel nie powinien dotykać sterylizowanych uchwytów.**

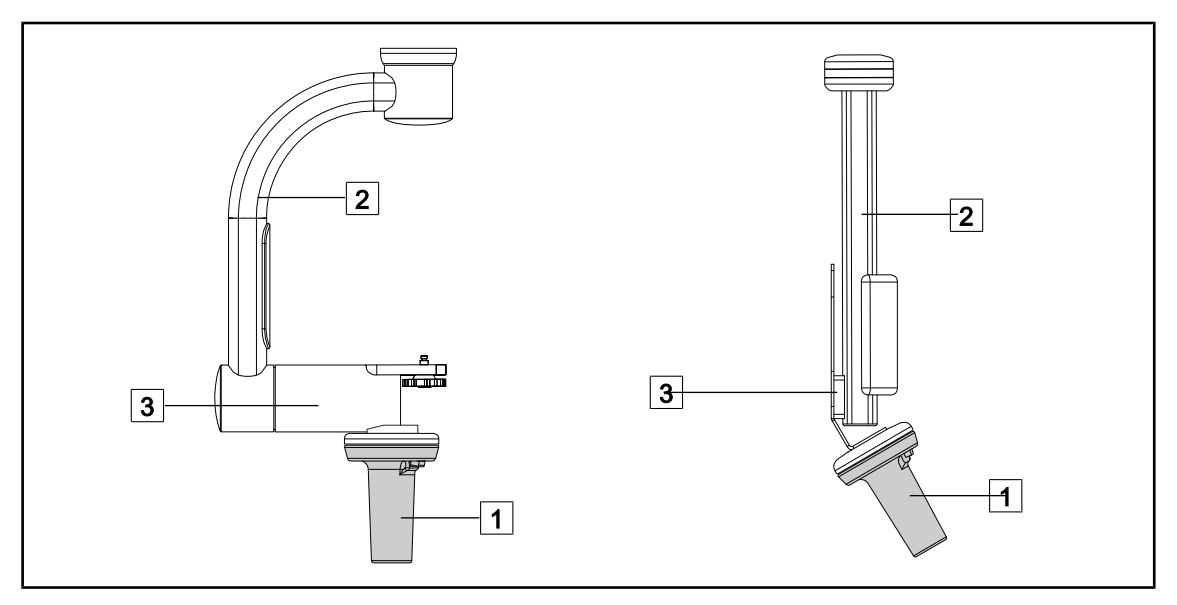

Rys. 109: Obsługa wspornika kamery

Wspornikiem kamery można manewrować na różne sposoby, aby ją przesunąć:

- w przypadku personelu sterylnego: za pomocą sterylnego uchwytu przewidzianego do tego celu $\overline{1}$ .
- w przypadku personelu niesterylnego: za pomocą stałych słupków  $\boxed{2}$  lub wspornika  $\boxed{3}$ .

### **Kąty obrotu**

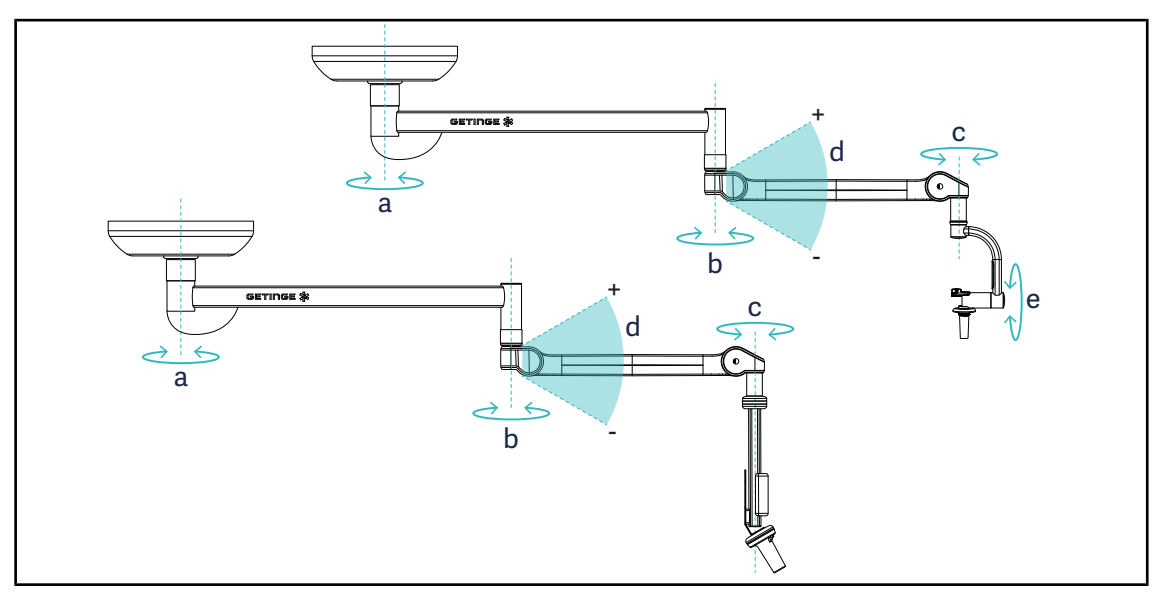

Rys. 110: Kąty obrotu wsporników kamery

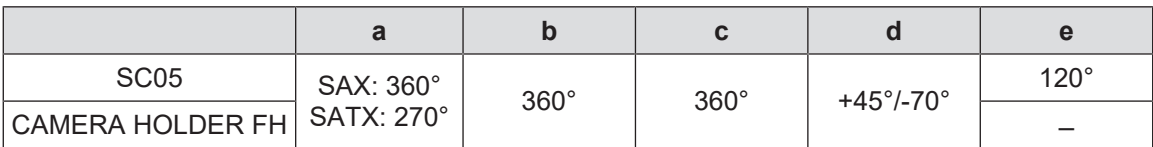

# **4.8 Ustawienia i funkcje**

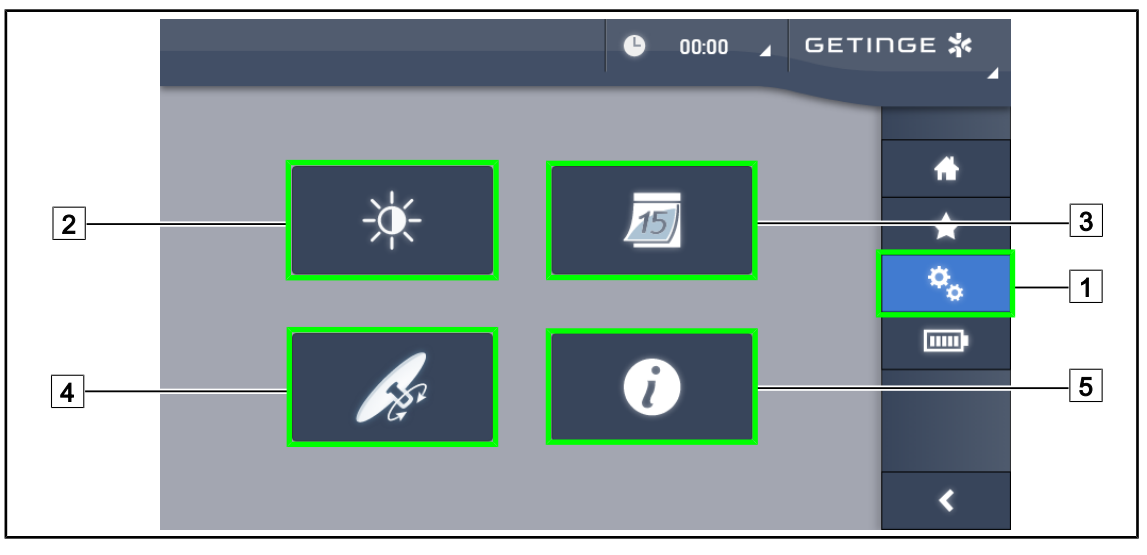

Rys. 111: Strona ustawień ekranu dotykowego

#### **Przejść do ustawienia jasności ekranu**

- 1. Nacisnąć **Ustawienia** 1 w pasku menu.
	- Ø Wyświetli się strona ustawień (patrz wyżej).
- 2. Nacisnąć Jasność ekranu<sup>[2]</sup>.
	- Ø Wyświetla się strona regulacji jasności.

#### **Dostęp do Ustawień daty/godziny i funkcji Stopera/Czasomierza**

- 1. Nacisnąć **Ustawienia** 1 w pasku menu.
	- Ø Wyświetli się strona ustawień (patrz wyżej).
- 2. Nacisnąć Data/Godzina<sup>3</sup>.
	- Ø Zostanie wyświetlona strona Ustawień daty/godziny i Stopera/Czasomierza.

#### **Przejście do regulacji uchwytu Tilt**

- 1. Nacisnąć **Ustawienia** 1 w pasku menu.
	- Ø Wyświetli się strona ustawień (patrz wyżej).
- 2. Nacisnąć Uchwyt Tilt<sup>[4]</sup>.
	- Ø Wyświetli się strona regulacji uchwytu Tilt.

#### **Przejść do informacji o konfiguracji**

- 1. Nacisnąć **Ustawienia** 1 w pasku menu.
	- Ø Wyświetli się strona ustawień (patrz wyżej).
- 2. Nacisnąć **Informacje** 5.
	- Ø Wyświetli się strona z informacjami o konfiguracji.

## **4.8.1 Jasność ekranu**

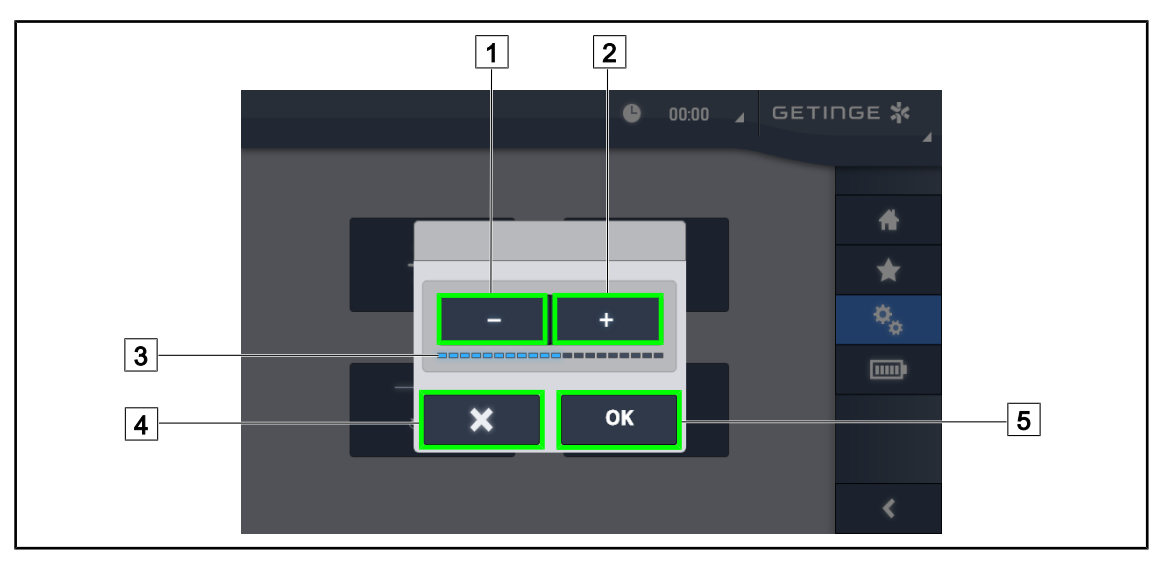

#### Rys. 112: Ustawienie jasności ekranu

- 1. Nacisnąć **Plus** 2 , aby zwiększyć jasność lub **Minus** 1 , aby zmniejszyć jasność ekranu.
	- $\triangleright$  Jasność ekranu zmienia się w zależności od wskaźnika poziomu jasności 3.
- 2. Nacisnąć OK 5, aby zatwierdzić zmiany jasności lub Anuluj 4, aby anulować dokonane zmiany.
	- Ø Ustawiona jasność zostaje zapisana i zastosowana.

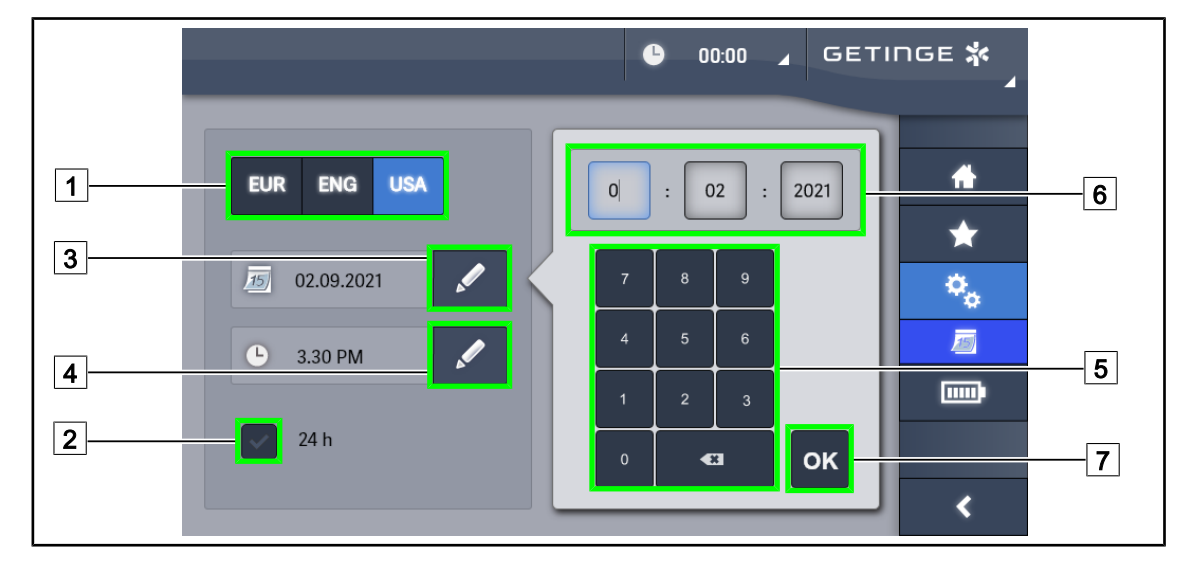

# **4.8.2 Data, godzina i funkcje Stopera/Czasomierza**

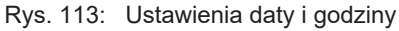

#### **Określić format daty i godziny**

- 1. Nacisnąć **Format Daty** 1, aby wybrać żądany format wyświetlenia daty. Możliwe jest ustawienie daty w formacie europejskim, angielskim lub amerykańskim.
	- Ø Wybrany format wyświetla się na niebieskim tle.
- 2. Nacisnąć **Format Godziny** 2, aby wybrać żądany format godziny.
	- $\triangleright$  Po naciśnięciu przycisku wybrany zostaje format 24h, w innym wypadku wybrany format to 12h.

#### **Zmiana daty**

- 1. Nacisnąć Edytuj Datę<sup>[3]</sup>.
	- $\triangleright$  Otwiera się okno wprowadzania.
- 2. Nacisnąć pole, które ma być zmienione, dzień, miesiąc lub rok  $\boxed{6}$ .
	- $\triangleright$  Wybrane pole jest zaznaczone na niebiesko.
- 3. Wpisać żądaną wartość, używając klawiatury 5 i nacisnąć **OK** 7 , aby zatwierdzić zmiany.
	- Ø Okno wprowadzania znika, a zmiany zostają zastosowane.

#### **Zmiana godziny**

- 1. Nacisnąć Edytuj Godzinę 4.
	- Ø Otwiera się okno wprowadzania.
- 2. Nacisnąć pole, które ma być zmienione, godziny lub minuty  $\boxed{6}$ .
	- Ø Wybrane pole jest zaznaczone na niebiesko.
- 3. Wpisać żądaną wartość, używając klawiatury 5 i nacisnąć **OK** 7 , aby zatwierdzić zmiany.
	- Ø Okno wprowadzania znika, a zmiany zostają zastosowane.

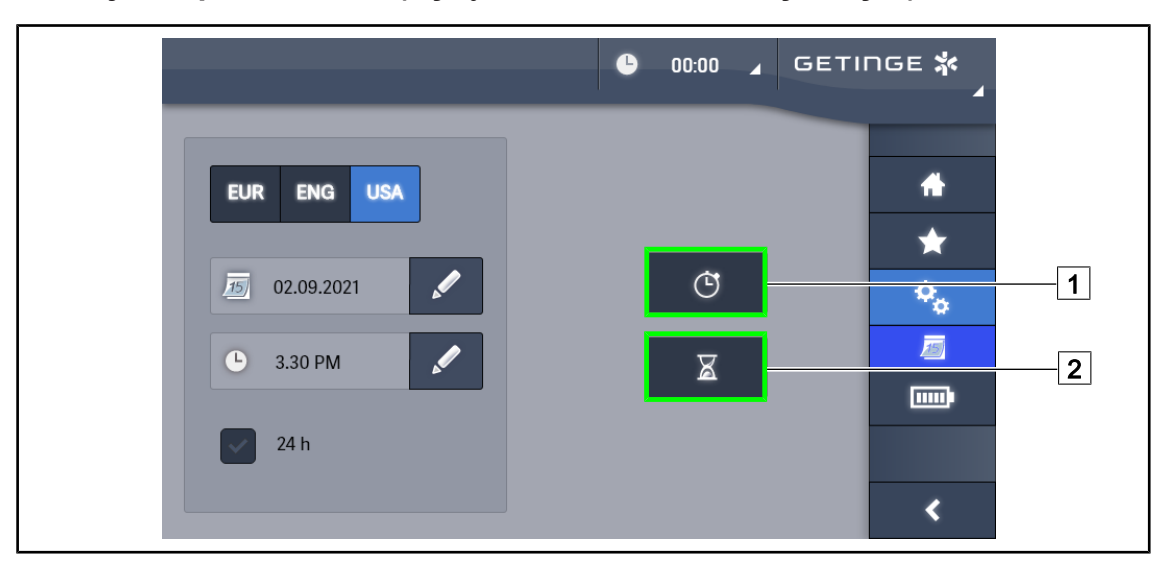

# **4.8.3 Funkcja Stoper/Minutnik (wyłącznie z ekranem dotykowym)**

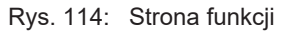

#### **Dostęp do stopera**

- 1. Nacisnąć **Stoper**1 w pasku menu.
	- Ø Wyświetla się strona stopera.

#### **Dostęp do minutnika**

- 1. Nacisnąć **Minutnik** 2 w pasku menu.
	- Ø Wyświetla się strona minutnika.

#### **4.8.3.1 Stoper**

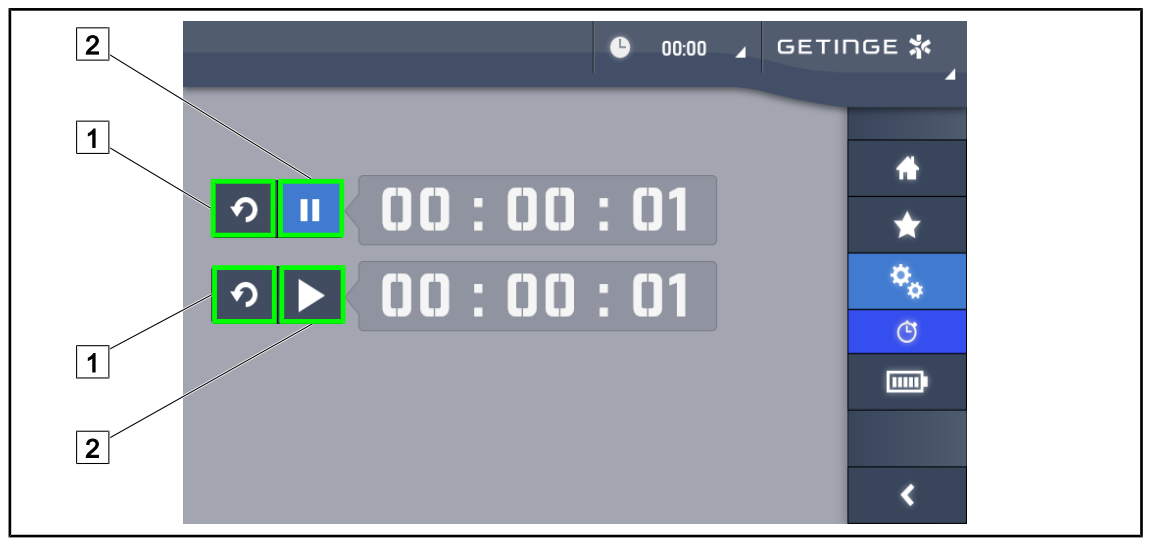

Rys. 115: Strona stopera

#### **Włączenie/ resetowanie stopera**

- 1. Nacisnąć **Pauza/Włączenie** 2, aby włączyć stoper.
	- $\triangleright$  Stoper uruchamia się.
- 2. Nacisnąć Reset<sup>[1]</sup>, aby wyzerować licznik.
	- Ø Stoper zostaje wyzerowany.

#### **Zatrzymanie/ ponowne włączenie stopera**

- 1. Po włączeniu stopera nacisnąć **Pauza/Włączenie** 2 , aby zatrzymać chwilowo stoper.
	- Ø Licznik zaczyna migać.
- 2. Nacisnąć **Pauza/Włączenie** 2, aby włączyć ponownie stoper.
	- Ø Licznik przestaje migać i wznawia działanie.

#### **4.8.3.2 Minutnik**

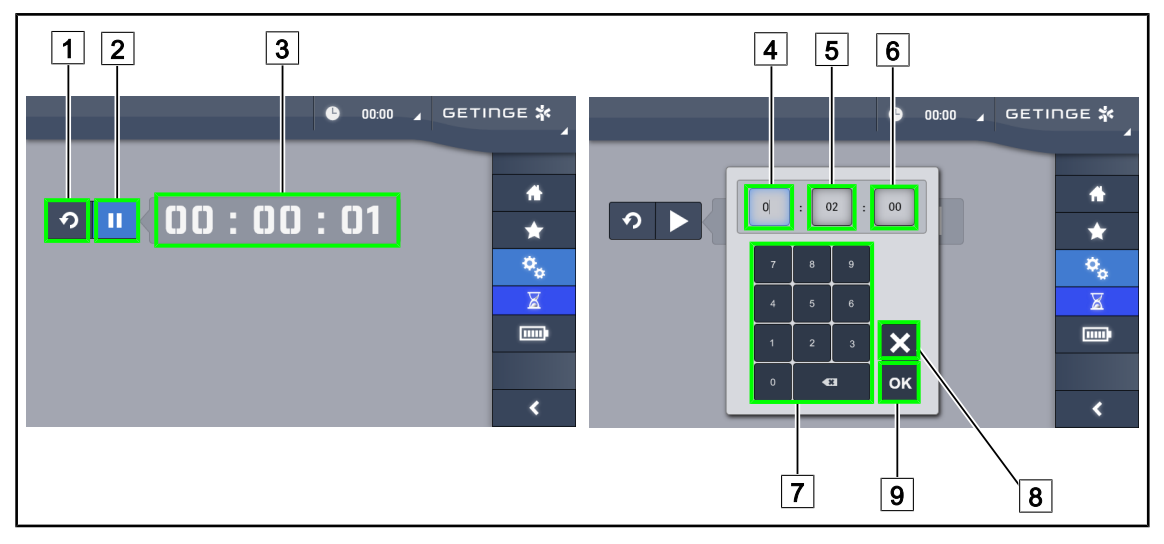

Rys. 116: Strona minutnika

#### **Włączenie/ resetowanie minutnika**

- 1. Nacisnąć **Pauza/Włączenie** 2 , aby włączyć minutnik.
	- $\triangleright$  Minutnik uruchamia się.
- 2. Nacisnąć Reset<sup>[1]</sup>, aby wyzerować licznik.
	- Ø Minutnik powraca do ustawionej wcześniej wartości.

#### **Zatrzymanie/ ponowne włączenie minutnika**

- 1. Po włączeniu minutnika nacisnąć **Pauza/Włączenie** 2 , aby zatrzymać chwilowo minutnik.
	- $\triangleright$  Licznik zaczyna migać.
- 2. Nacisnąć Włączenie/Pauza<sup>[2]</sup>, aby włączyć ponownie minutnik.
	- Ø Licznik przestaje migać i wznawia działanie.

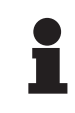

## **WSKAZÓWKA**

Licznik minutnika miga na pomarańczowo, kiedy ustawiony czas został przekroczony.

#### **Ustawienie parametrów minutnika**

- 1. Nacisnąć Licznik Minutnik<sup>3</sup>.
	- $\geq$  Otworzy się okno ustawień minutnika (patrz wyżej).
- 2. Wybrać pole do ustawienia, **Godzina** 4, **Minuta** 5 lub **Sekunda** 6.
	- $\triangleright$  Wybrane pole zmienia kolor na niebieski.
- 3. Wpisać żądaną wartość, używając klawiatury  $\boxed{7}$ .
- 4. Po wypełnieniu pól nacisnąć **Zatwierdź** <sup>9</sup>, aby zapisać wprowadzone wartości. Aby anulować zmiany, nacisnąć **Anuluj** 8.
	- Ø Okno ustawień minutnika znika, a minutnik jest gotowy do uruchomienia z wprowadzoną wartością.

# **4.8.4 Uchwyt Tilt**

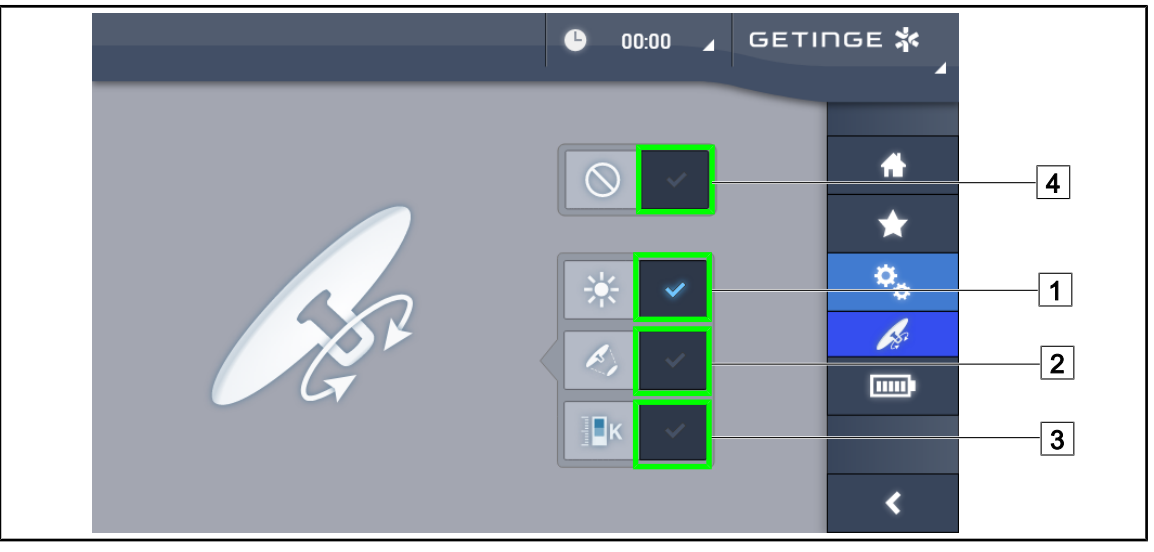

Rys. 117: Ustawianie uchwytu Tilt

#### **Ustawianie uchwytu Tilt**

- 1. Nacisnąć Oświetlenie <sup>1</sup>, aby za pomocą uchwytu Tilt wyregulować natężenie światła kopuły.
- 2. Naciśnij **Średnica Pola** 2, aby za pomocą uchwytu Tilt wyregulować średnicę pola świetlnego kopuły.
- 3. Nacisnąć **Temperatura barwowa** 3 , aby za pomocą uchwytu Tilt wyregulować temperaturę światła kopuł(y).
- 4. Nacisnąć **Nieaktywny** 4, aby uchwyt Tilt pozostał nieaktywny i nie dostosowywał żadnych parametrów oświetlenia.

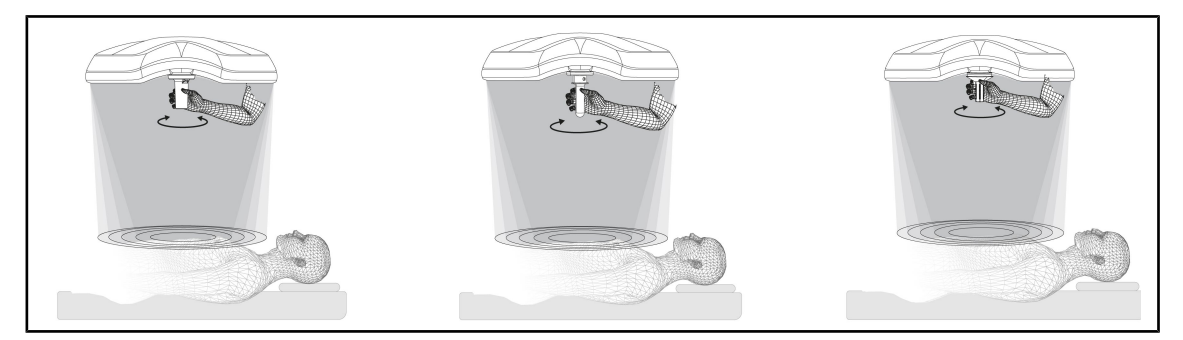

Rys. 118: Wszystkie uchwyty TILT

#### **Regulacja oświetlenia za pomocą uchwytu TILT**

1. Przekręcić uchwyt, aby wyregulować natężenie światła, średnicę pola lub temperaturę barwową zgodnie z wybranym ustawieniem.

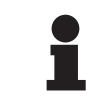

## **WSKAZÓWKA**

Uchwyt TILT nie posiada ogranicznika.

# **4.8.5 Informacja**

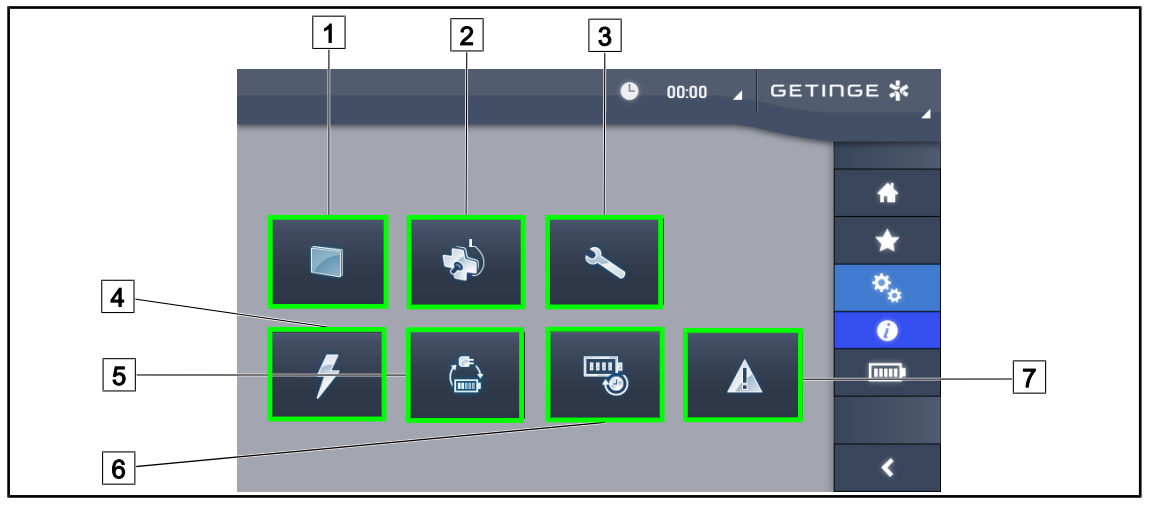

Rys. 119: Strona informacyjna

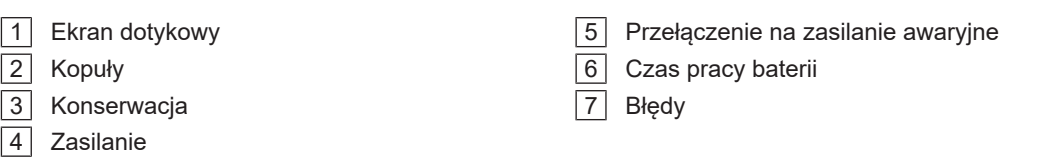

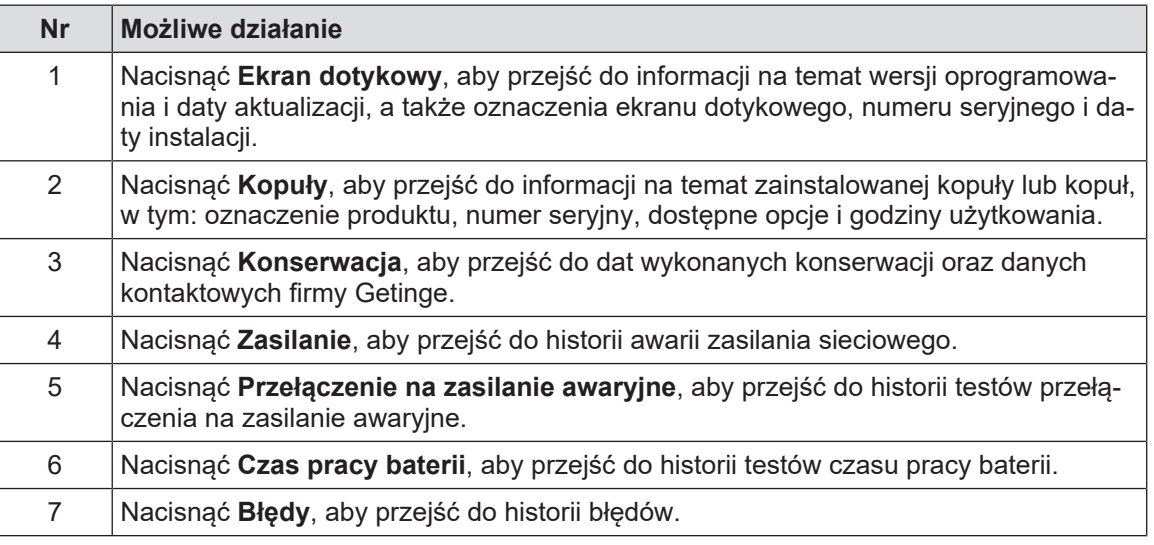

Tab. 17: Wszystkie menu informacyjne

# **4.9 System awaryjny baterii**

Ť

# **WSKAZÓWKA**

Baterie ładują się tylko wtedy, gdy oświetlenie jest włączone.

## **4.9.1 Kontrolki**

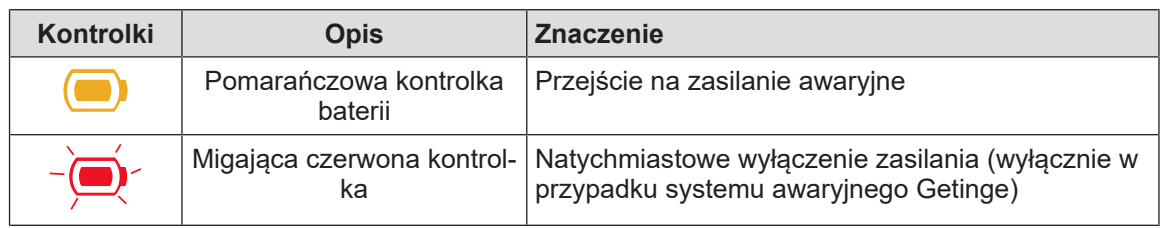

Tab. 18: Kontrolki awaryjnego działania na panelu sterującym kopuły

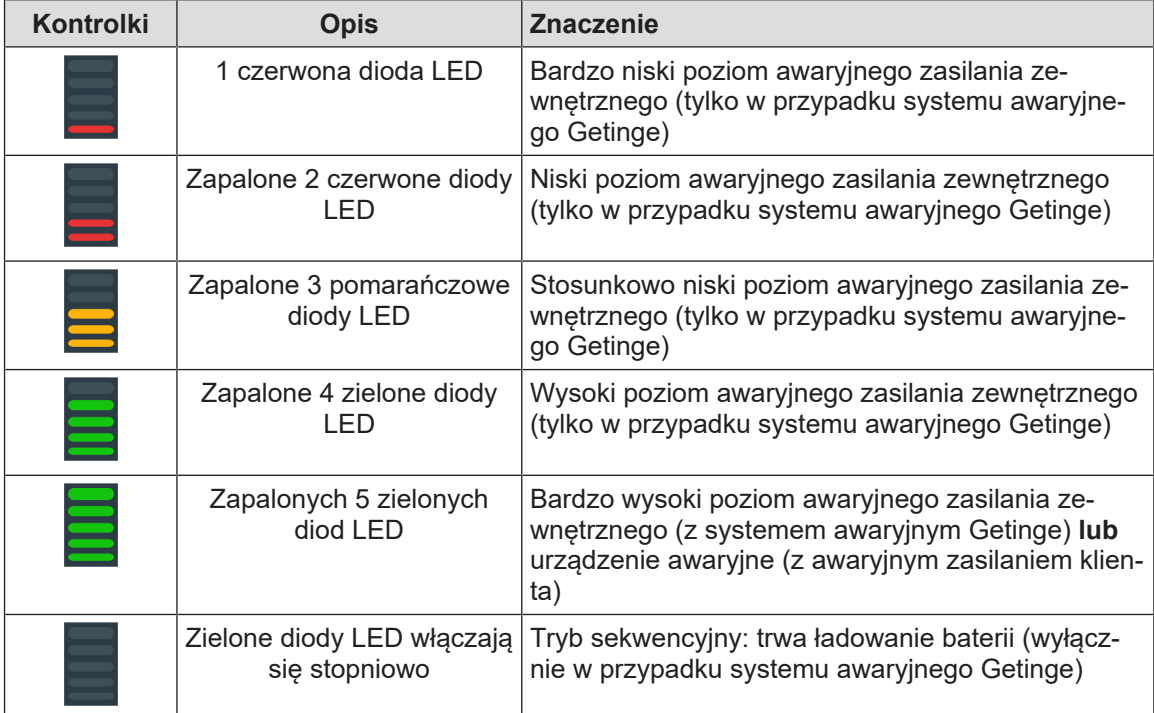

Tab. 19: Kontrolki awaryjnego działania na ściennym panelu sterującym

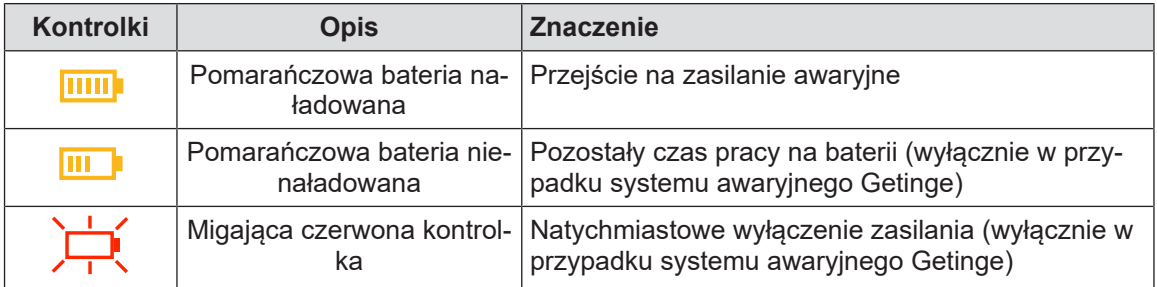

Tab. 20: Kontrolki awaryjnego działania na ekranie dotykowym

# **4.9.2 Wykonać test baterii**

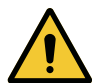

**OSTRZEŻENIE!**

**Niebezpieczeństwo obrażeń Test czasu pracy baterii powoduje całkowite rozładowanie baterii.**

**Nie wykonywać operacji zaraz po wykonaniu testu czasu pracy baterii. Poczekać aż baterie się naładują.**

#### **4.9.2.1 Ze ściennego panelu sterującego (wyłącznie w VCSII)**

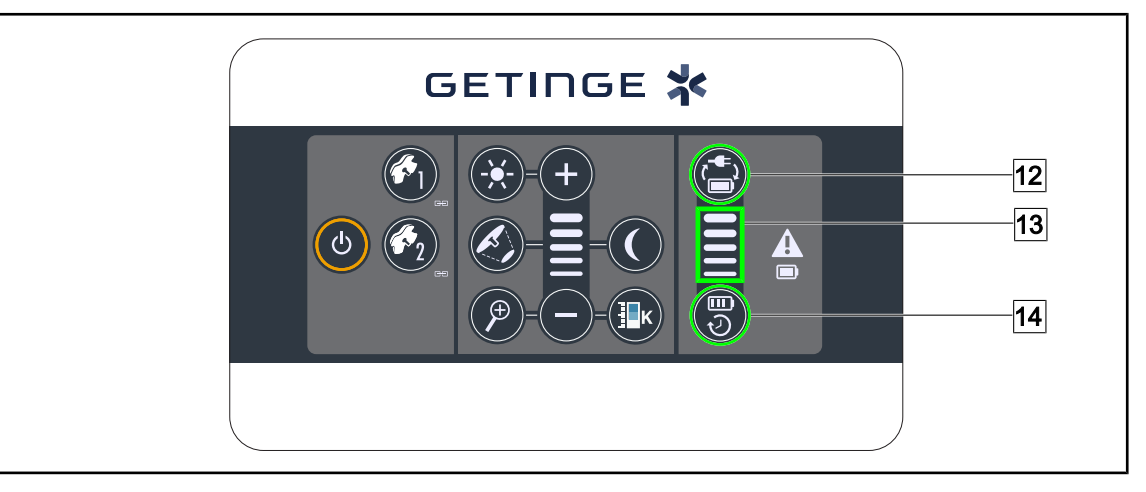

Rys. 120: Test baterii ze ściennego panelu sterującego

#### **Wykonać test przełączania na system awaryjny**

- 1. Wyłączyć oświetlenie.
- 2. Nacisnąć **Test Przełączenia** 12.
	- $\triangleright$  Jeżeli test się powiedzie, wskaźnik poziomu naładowania baterii  $\boxed{13}$  miga na zielono. Jeżeli test się nie powiedzie, wskaźnik poziomu naładowania baterii 13 miga na czerwono.
- 3. Jeżeli test się nie powiedzie, skontaktować się z działem technicznym Getinge.
- 4. Nacisnąć ponownie przycisk **Test Przełączania** 12 aż do zgaśnięcia przycisku.
	- Ø Oświetlenie pozostaje włączone na poziomie 3 i jest gotowe do użycia.

#### **Wykonać test czasu pracy baterii (wyłącznie w przypadku systemu awaryjnego Getinge)**

- 1. Wyłączyć oświetlenie.
- 2. Naciskać **Test czasu pracy** 14 aż do podświetlenia przycisku.
	- $\triangleright$  Jeżeli test się powiedzie, wskaźnik poziomu naładowania baterii  $\boxed{13}$  miga na zielono. Jeżeli test się nie powiedzie, wskaźnik poziomu naładowania baterii 13 miga na czerwono.
- 3. Jeżeli test się nie powiedzie, skontaktować się z działem technicznym Getinge.
	- Ø Po zakończeniu testu oświetlenie gaśnie.
- 4. Nacisnąć ponownie przycisk **Test czasu pracy** 14 aż do zgaśnięcia przycisku.

#### **WSKAZÓWKA**

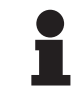

Test czasu pracy baterii można zatrzymać w dowolnym momencie, naciskając **Test czasu pracy** [14].

#### **4.9.2.2 Z ekranu dotykowego**

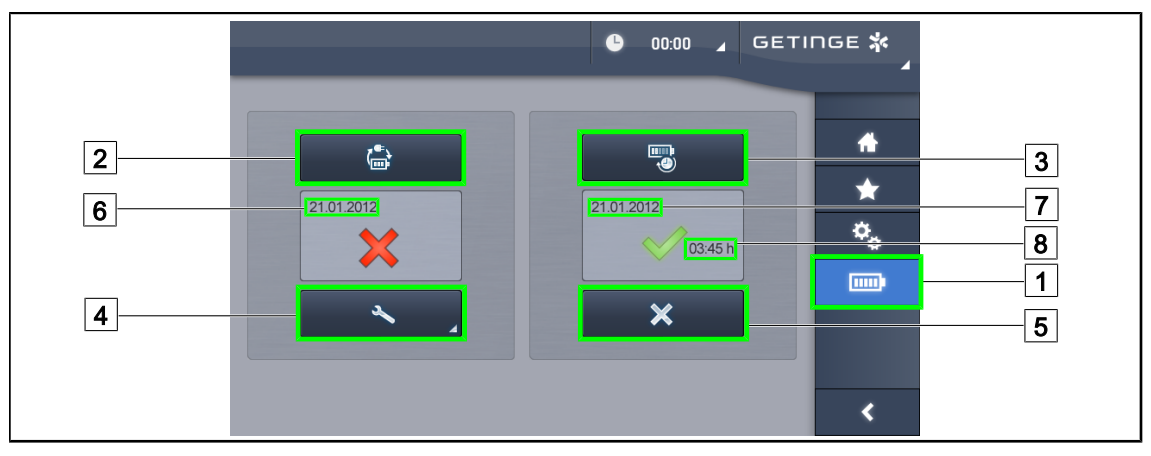

Rys. 121: Test baterii

#### **Wykonać test przełączania na system awaryjny**

- 1. Wyłączyć oświetlenie.
- 2. Nacisnąć **Test baterii** 1 w pasku menu.
	- Ø Wyświetla się strona testów baterii.
- 3. Nacisnąć **Test przełączania** 2 , aby rozpocząć test.
	- $\triangleright$  Data ostatniego testu przełączenia na zasilanie awaryine  $\boxed{6}$  aktualizuje się i jeśli test zakończył się sukcesem, pojawi się zielony haczyk. Jeżeli natomiast test się nie powiedzie, wyświetli się czerwony krzyżyk oraz przycisk **Informacje o konserwacji** 4 .
- 4. W przypadku niepowodzenia testu nacisnąć **Informacje o konserwacji** 4 , aby przejść do strony informacji na temat konserwacji przed skontaktowaniem się z działem technicznym Getinge.

#### **Wykonać test czasu pracy baterii (wyłącznie w przypadku systemu awaryjnego Getinge)**

- 1. Wyłączyć oświetlenie.
- 2. Nacisnąć **Test baterii** 1 w pasku menu.
	- Ø Wyświetla się strona testów baterii.
- 3. Nacisnąć **Test czasu pracy** 3 , aby rozpocząć test.
	- $\triangleright$  Data ostatniego testu czasu pracy baterii  $\boxed{7}$  aktualizuje się, podobnie jak czas pracy baterii  $\lceil 8 \rceil$ , a zielony znaczek pojawia się, gdy test się powiedzie. Jeżeli natomiast test się nie powiedzie, wyświetli się czerwony krzyżyk oraz przycisk **Informacje o konserwacji** 4 .
- 4. W przypadku niepowodzenia testu nacisnąć **Informacje o konserwacji** 4, aby przejść do strony informacji na temat konserwacji przed skontaktowaniem się z działem technicznym Getinge.

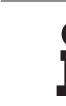

# **WSKAZÓWKA**

Test żywotności baterii można zatrzymać w dowolnym momencie, naciskając na krzyżyk $\boxed{5}$ .

# **5 Anomalie i usterki działania**

# **5.1 Kontrolki alarmowe**

# **5.1.1 Kontrolki na panelach sterujących kopuły i ściennych**

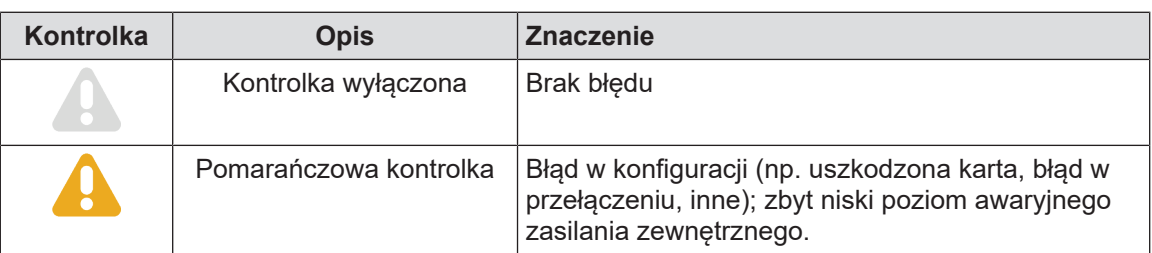

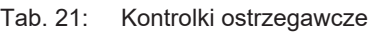

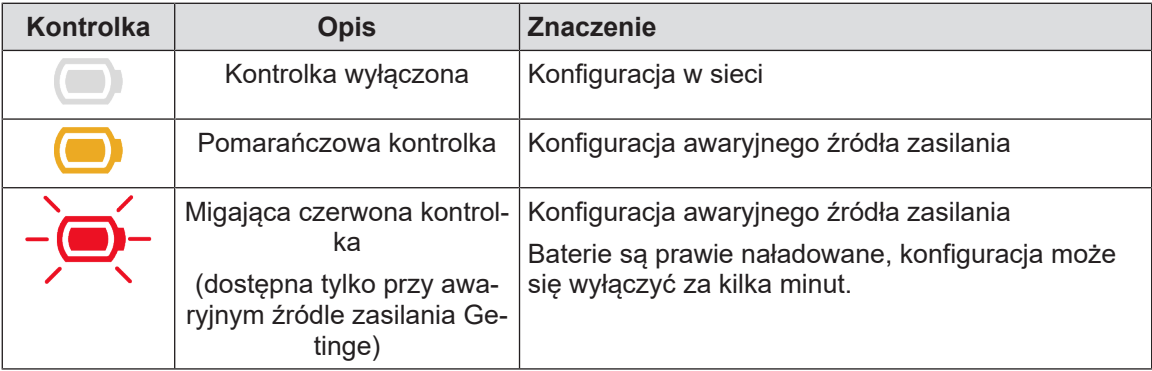

Tab. 22: Lampki kontrolne baterii

# **5.1.2 Kontrolki na ekranie dotykowym**

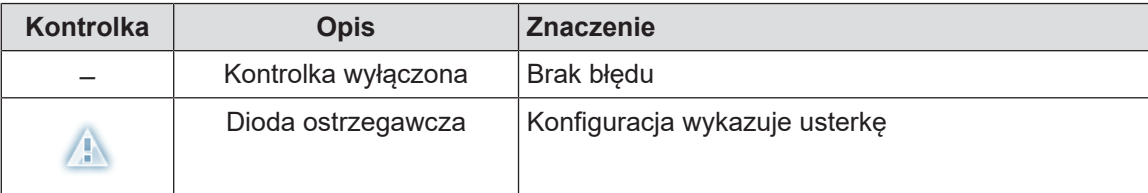

Tab. 23: Kontrolki ostrzegawcze

| Kontrolka | <b>Opis</b>           | <b>Znaczenie</b>                  |
|-----------|-----------------------|-----------------------------------|
|           | Kontrolka wyłączona   | Konserwacja zaktualizowana        |
|           | Kontrolka konserwacji | Niezbędna jest roczna konserwacja |

Tab. 24: Lampki kontrolne konserwacji

# **5.2 Możliwe usterki i awarie**

#### **Mechaniczna**

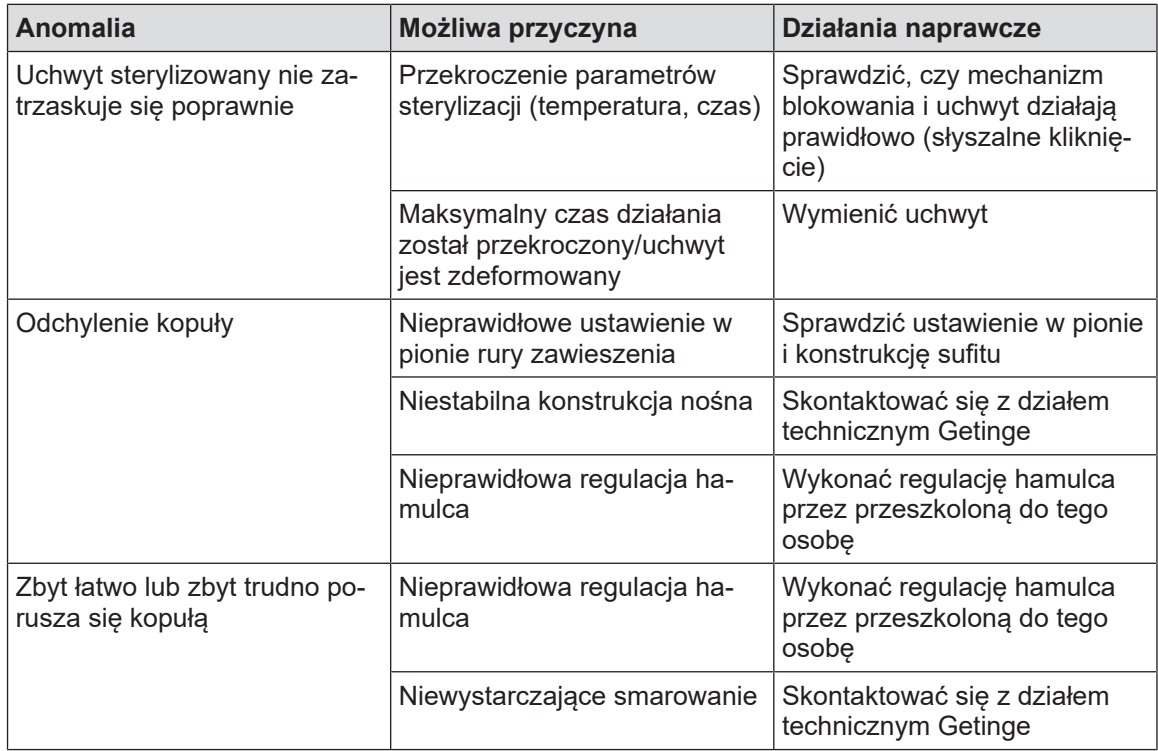

Tab. 25: Anomalie i usterki działania mechanicznego

#### **Optyczna**

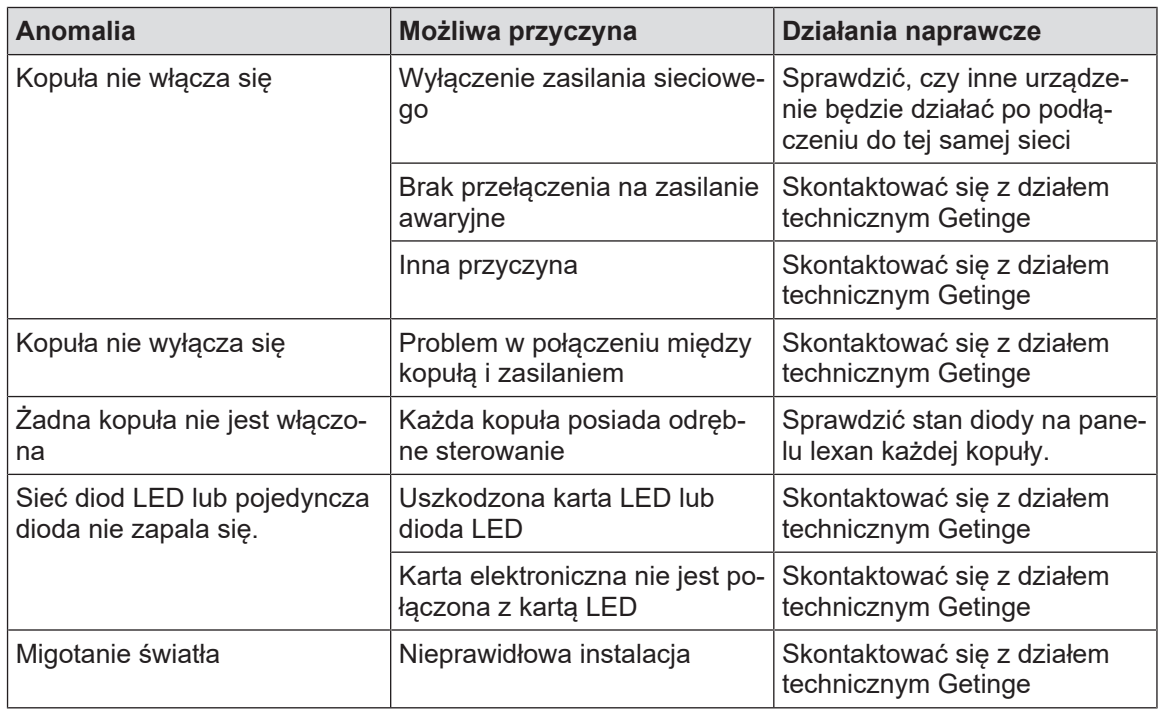

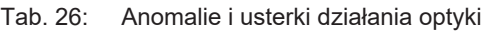

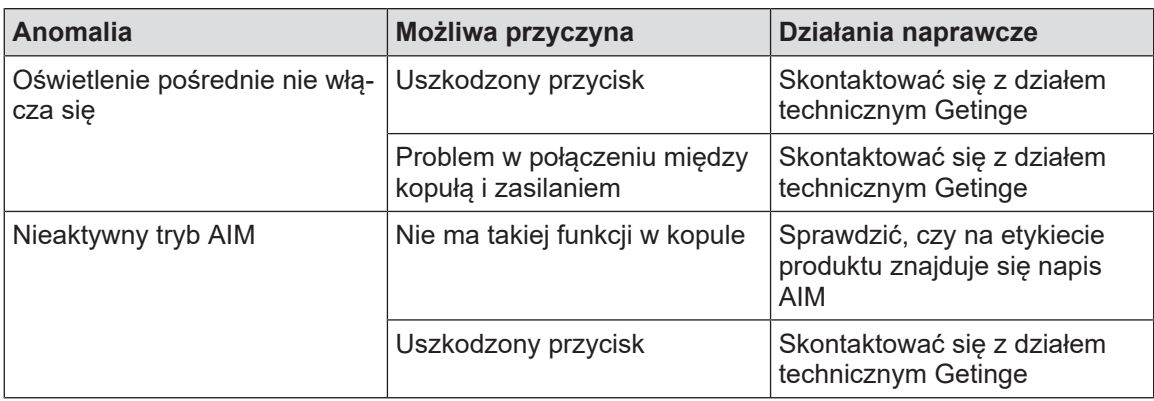

Tab. 26: Anomalie i usterki działania optyki

#### **Inne**

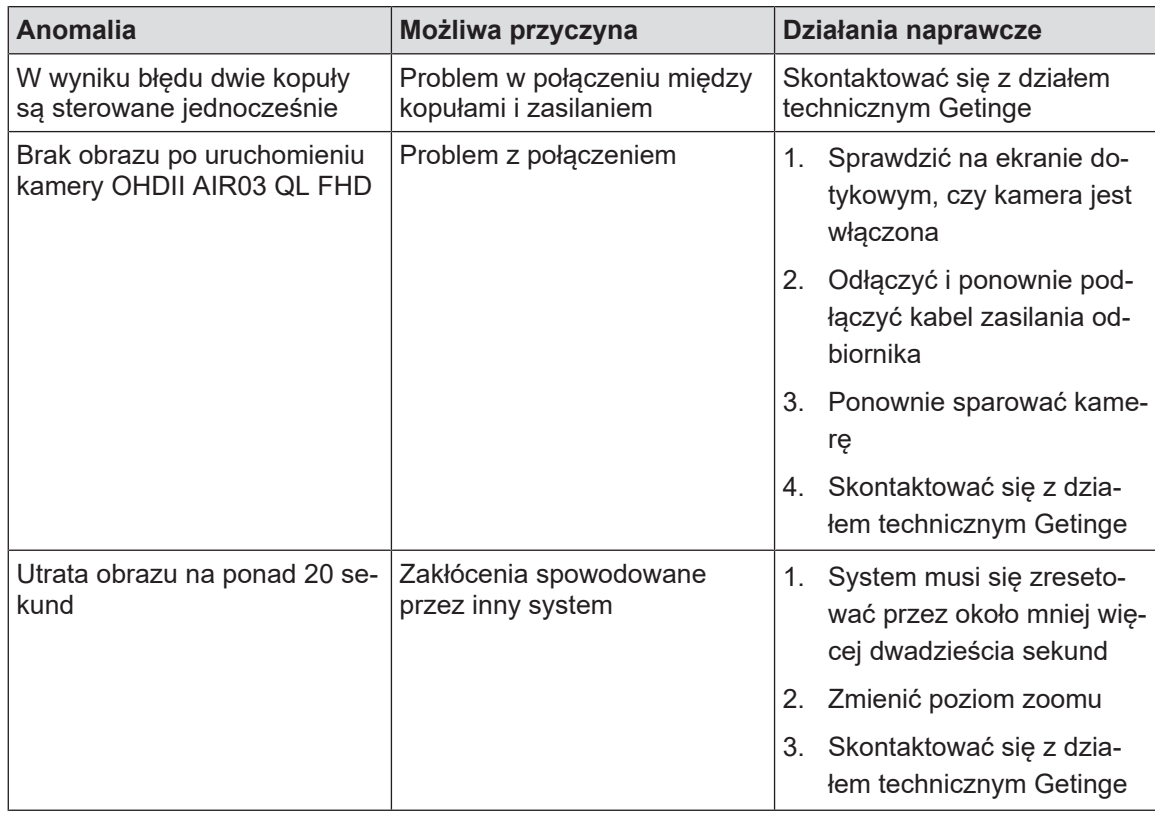

Tab. 27: Inne anomalie i usterki działania

# **6 Czyszczenie / Dezynfekcja / Sterylizacja**

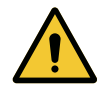

**6**

#### **OSTRZEŻENIE! Ryzyko zakażenia**

**Procedury czyszczenia i sterylizacji różnią się znacznie w zależności od placówki służby zdrowia i lokalnych przepisów.**

**Użytkownik musi skontaktować się ze specjalistami sanitarnymi w swoim zakładzie pracy. Należy przestrzegać zalecanych produktów i procedur.**

# **6.1 Czyszczenie i dezynfekcja systemu**

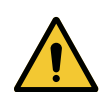

## **OSTRZEŻENIE!**

**Ryzyko uszkodzenia sprzętu Przedostanie się płynu do środka urządzenia podczas czyszczenia może zakłócić jego działanie.**

**Nie myć urządzenia dużą ilością wody ani nie rozpylać jej bezpośrednio na urządzenie.**

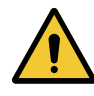

## **OSTRZEŻENIE!**

**Ryzyko zakażenia**

**Niektóre środki czyszczące lub procedury mogą uszkodzić obudowę urządzenia, która może dostać się w postaci cząstek do pola operacyjnego podczas zabiegu.**

**Należy unikać środków odkażających zawierających aldehyd glutarowy, fenol lub jod. Nie stosuje się oraz zabrania metod dezynfekcji przez fumigację.**

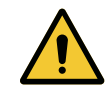

# **OSTRZEŻENIE!**

**Ryzyko poparzenia**

**Niektóre części urządzenia pozostają gorące po użyciu.**

**Przed każdym czyszczeniem należy sprawdzić, czy urządzenie jest wyłączone i schłodzone.**

#### **Zalecenia ogólne dotyczące czyszczenia, dezynfekcji i bezpieczeństwa**

Przy standardowym użytkowaniu wyposażenia należy stosować niski poziom czyszczenia i dezynfekcji urządzenia. Urządzenie to zostało zaklasyfikowane jako niekrytyczne,a ryzyko infekcji jest niewielkie. Niemniej jednak, w zależności od ryzyka infekcji, można stosować dezynfekcję na poziomie pośrednim lub wysokim.

Odpowiedzialny organ powinien przestrzegać krajowych wymogów (norm i wytycznych) w zakresie higieny i dezynfekcji.

## **6.1.1 Czyszczenie urządzenia**

- 1. Zdemontować uchwyt sterylizowany.
- 2. Wyczyścić wyposażenie za pomocą materiału nasączonego detergentem i przestrzegać zaleceń producenta dotyczących rozcieńczenia, czasu stosowania i temperatury. Należy stosować uniwersalne, nisko alkalizowane środki czyszczące (roztwór mydlany) zawierające składniki aktywne, takie jak detergenty i fosforany. Nie używać środków ściernych, ponieważ uszkadzają powierzchnie.
- 3. Usunąć środek czyszczący szmatką zwilżoną wodą i wytrzeć do suchą szmatką.

# **6.1.2 Dezynfekcja urządzenia**

Użyć materiału nasączonego produktem do dezynfekcji, przecierając równomiernie powierzchnie zgodnie z zaleceniami producenta.

#### **6.1.2.1 Stosowane środki odkażające**

- Środki odkażające nie są środkami sterylizującymi. Mogą one zapewnić jakościową i ilościową redukcję mikroorganizmów.
- Należy stosować środki odkażające powierzchnie zawierające wyłącznie następujące połączenia składników aktywnych:
	- Czwartorzędowe związki amoniowe (środki bakteriostatyczne Gram-ujemne i Gram-dodatnie, działanie zmienne wobec wirusów otoczkowych, brak działania wobec nagich wirusów, działanie grzybostatyczne, brak działania sporobójczego)
	- Pochodne guanidyny
	- Alkohole

#### **6.1.2.2 Dopuszczone składniki aktywne**

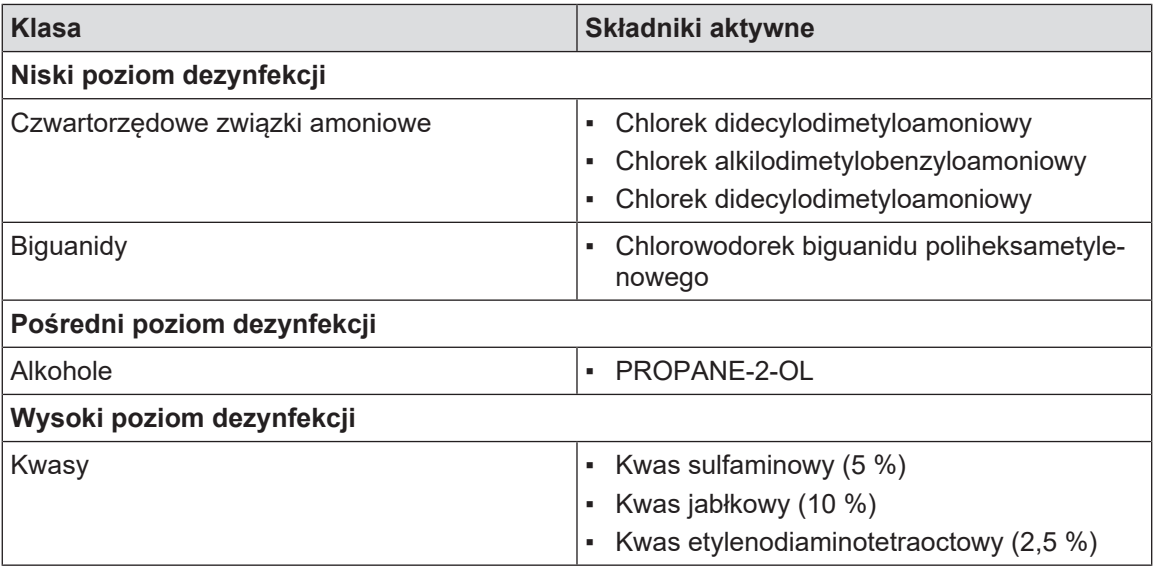

Tab. 28: Lista dopuszczonych składników aktywnych

#### **Przykłady testowanych produktów**

- Produkt ANIOS®\*\*: Surfa'Safe®\*\*
- Inny produkt: Alkohol izopropylowy, roztwór 20 lub 45%

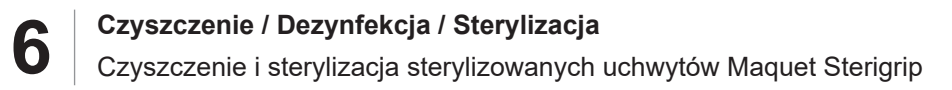

# **6.2 Czyszczenie i sterylizacja sterylizowanych uchwytów Maquet Sterigrip**

#### **6.2.1 Przygotowanie do czyszczenia**

Natychmiast po użyciu uchwytów, aby uniknąć wyschnięcia zabrudzeń, zanurzyć je w kąpieli detergentowo-dezynfekcyjnej, niezawierającej aldehydów.

#### **6.2.2 W przypadku czyszczenia ręcznego**

- 1. Zanurzyć uchwyty w roztworze detergentu<sup>1</sup> na 15 minut.
- 2. Myć miękką szczotką i gładką szmatką, niepozostawiającą włókien.
- 3. Sprawdzić stan czystości uchwytów, aby upewnić się, że wszystkie zabrudzenia zostały usunięte. W innym wypadku przeprowadzić procedurę czyszczenia ultradźwiękowego.
- 4. Dokładnie spłukać czystą wodą, aby całkowicie usunąć roztwór detergentu.
- 5. Pozostawić do wyschnięcia na powietrzu lub wytrzeć uchwyt suchą szmatką.

## **6.2.3 W przypadku czyszczenia w myjni-dezynfektorze**

Uchwyty można czyścić w myjni-dezynfektorze i płukać w maksymalnej temperaturze 93°C. Przykłady zalecanych cykli:

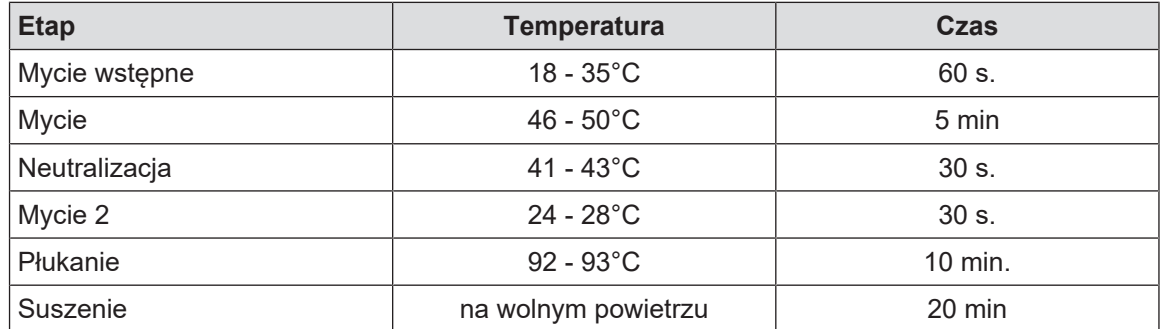

Tab. 29: Przykłady cykli czyszczenia w myjni-dezynfektorze

<sup>1</sup> Zaleca się korzystać z detergentu nieenzymatycznego. Detergenty enzymatyczne mogą uszkodzić materiał. Nie mogą być one używane do długotrwałego namaczania i powinny być usuwane poprzez płukanie.

# **6.2.4 Sterylizacja uchwytów Maquet Sterigrip**

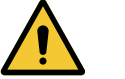

# **OSTRZEŻENIE!**

**Ryzyko zakażenia Sterylizowany uchwyt, który przekroczył liczbę zalecanych cykli sterylizacji, może spaść ze wspornika.**

**Przy wskazanych parametrach sterylizacji sprawność uchwytów STG PSX nie jest gwarantowana po 50 użyciach, a STG HLX po 350 użyciach. Przestrzegać zalecanej liczby cykli.**

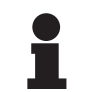

## **WSKAZÓWKA**

Sterylizację uchwytów Maquet Sterigrip należy wykonać w autoklawie.

- 1. Sprawdzić, czy uchwyt nie jest popękany ani zabrudzony.
	- Ø Jeśli uchwyt jest zabrudzony, wykonać ponownie cykl czyszczenia.
	- Ø Jeżeli uchwyt jest pęknięty w jednym lub kilku miejscach, oznacza to, że nie nadaje się do użytku i musi zostać zutylizowany zgodnie z obowiązującymi protokołami.
- 2. Umieścić uchwyty na tacy sterylizatora, stosując jedną z trzech następujących metod:
	- Ø W opakowaniu do sterylizacji (podwójne opakowanie lub jego odpowiednik).
	- Ø W papierowej lub plastikowej torebce do sterylizacji.
	- Ø Bez opakowania lub torebki, z przyciskiem blokującym skierowanym w dół.
- 3. Zastosować wskaźniki biologiczne i/lub chemiczne umożliwiające nadzór procesu sterylizacji zgodnie z obowiązującymi przepisami.
- 4. Uruchomić cykl sterylizacji zgodnie z instrukcjami producenta sterylizatora.

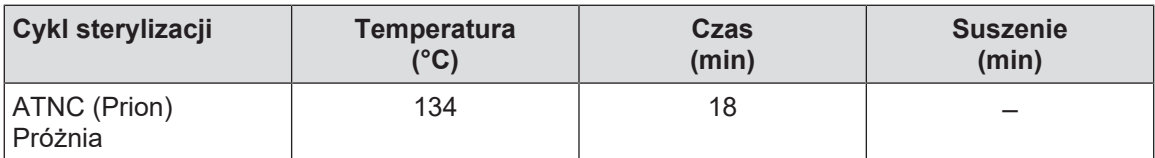

Tab. 30: Przykład cyklu sterylizacji parowej

**7**

# **7 Konserwacja**

Aby zapewnić utrzymanie początkowej jakości i niezawodności urządzenia, czynności konserwacyjne i kontrolne muszą być przeprowadzane raz w roku. W okresie objętym gwarancją czynności konserwacyjne i kontrolne muszą być wykonywane przez technika z firmy Getinge lub przez autoryzowanego dystrybutora Getinge. Po tym okresie czynności konserwacyjne i kontrolne mogą być wykonywane przez technika z firmy Getinge, autoryzowanego dystrybutora Getinge lub technika szpitalnego przeszkolonego przez Getinge. Prosimy o kontakt ze sprzedawcą w celu odbycia wymaganego szkolenia technicznego.

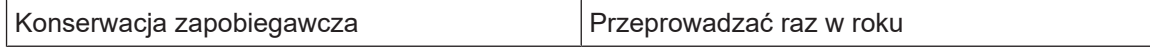

Niektóre komponenty wymagają wymiany w okresie eksploatacji urządzenia. Szczegółowe informacje odnośnie terminów dostępne są w Instrukcji konserwacji. W instrukcji konserwacji wyszczególniono wszystkie kontrole elektryczne, mechaniczne i optyczne, a także części zużywające się, które należy okresowo wymieniać, aby zapewnić niezawodność i wydajność lamp operacyjnych oraz zagwarantować ich bezpieczne użytkowanie.

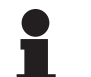

## **WSKAZÓWKA**

Instrukcja konserwacji jest dostępna u lokalnego przedstawiciela firmy Getinge. Aby znaleźć dane kontaktowe lokalnego przedstawiciela Getinge, przejdź do strony

**https://www.getinge.com/int/contact/find-your-local-office**.

# **8 Dane techniczne**

Ť

# **8.1 Właściwości optyczne kopuł VSTII**

# **WSKAZÓWKA**

Pomiary przeprowadzono zgodnie z normą, w małym polu świetlnym i przy 4500 K dla kopuł o zmiennej temperaturze barwowej.

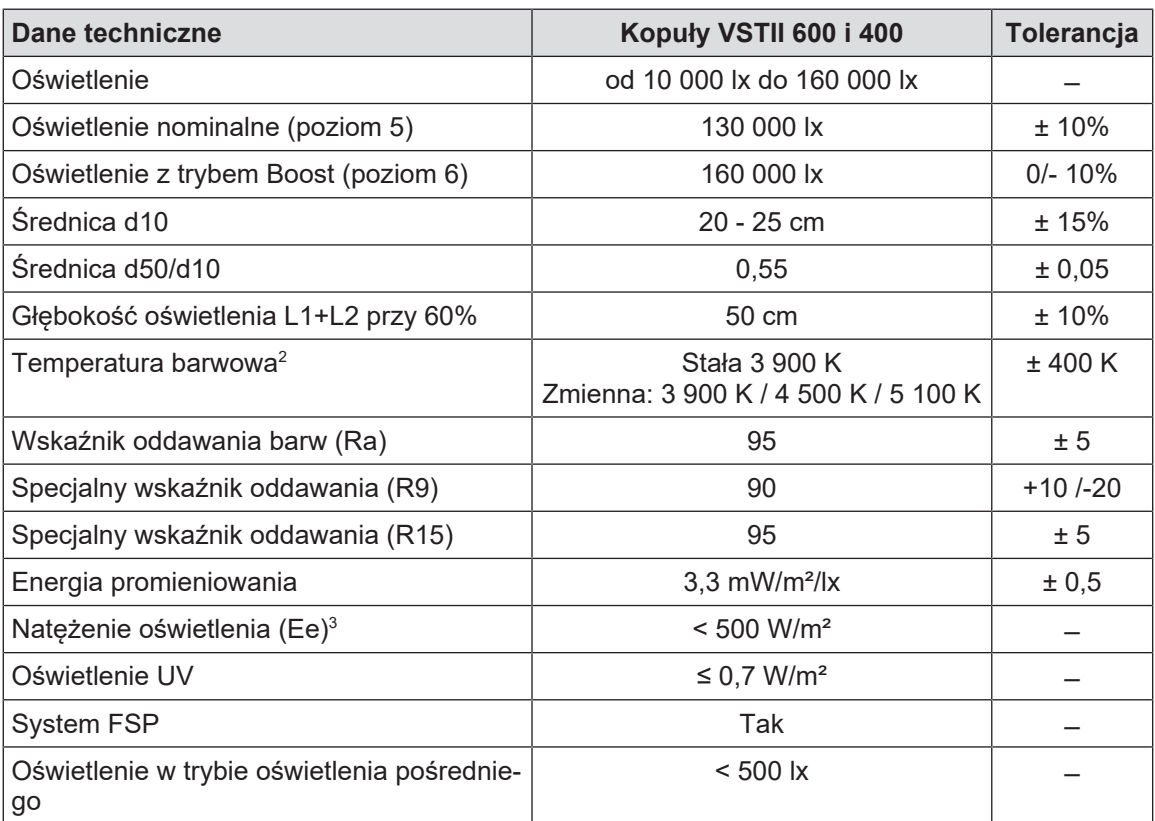

Tab. 31: Dane optyczne kopuł VSTII zgodnie z normą EN 60601-2-41

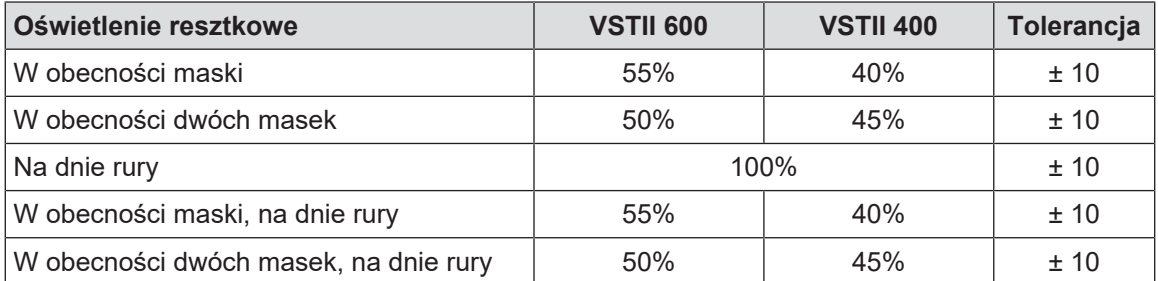

Tab. 32: Oświetlenie resztkowe kopuł Volista zgodnie z normą EN 60601-2-41

 $^{\rm 2}~$  5300 K, gdy włączona jest opcja VisioNIR.

<sup>3</sup> W trybie nominalnym

**8**

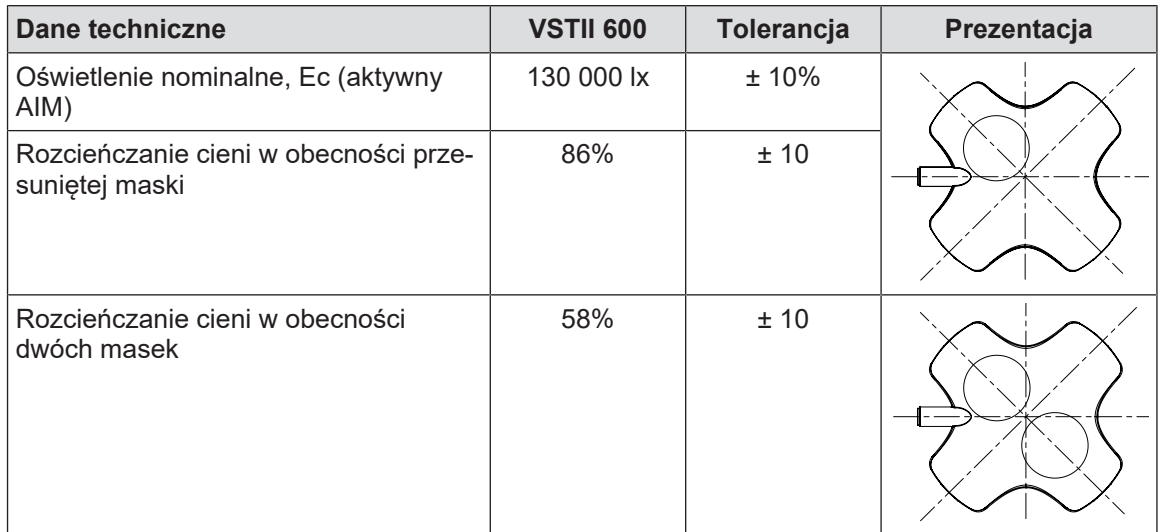

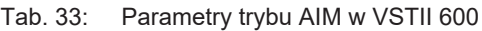

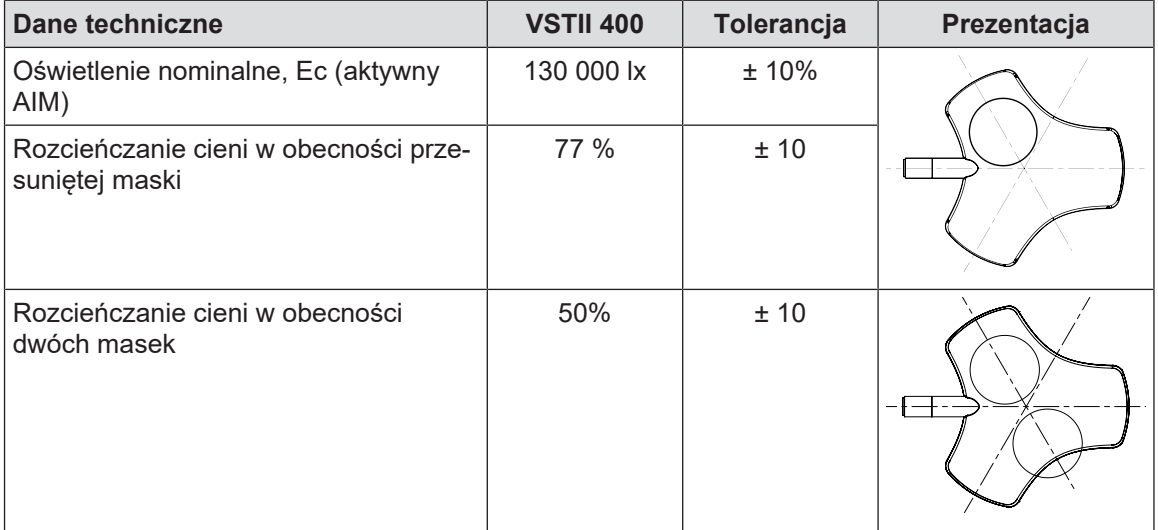

Tab. 34: Parametry trybu AIM w VSTII 400

# **WSKAZÓWKA**

 $\blacksquare$ П

R9 dotyczy tylko jednego końca spektrum, powyżej 650 nm, gdzie czułość oka jest zmniejszona. Dlatego po przekroczeniu wartości 50 punktów nie ma już żadnego wpływu na dyskryminację kolorystyczną chirurga. Wzrostowi R9 towarzyszy zawsze wzrost energii promieniowania.

#### **Natężenie oświetlenia w zakresach, których dotyczy obrazowanie fluorescencyjne w bliskiej podczerwieni**

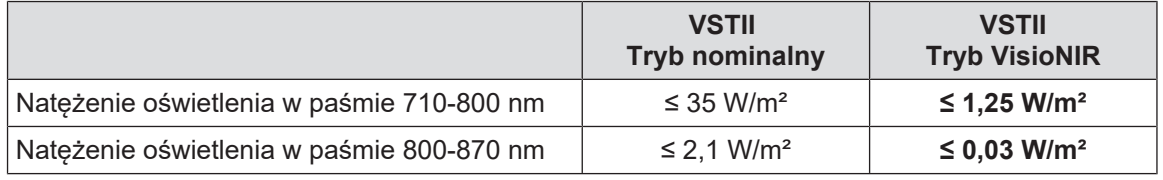

Tab. 35: Napromieniowanie w bliskiej podczerwieni
# **8.2 Właściwości optyczne kopuł VCSII**

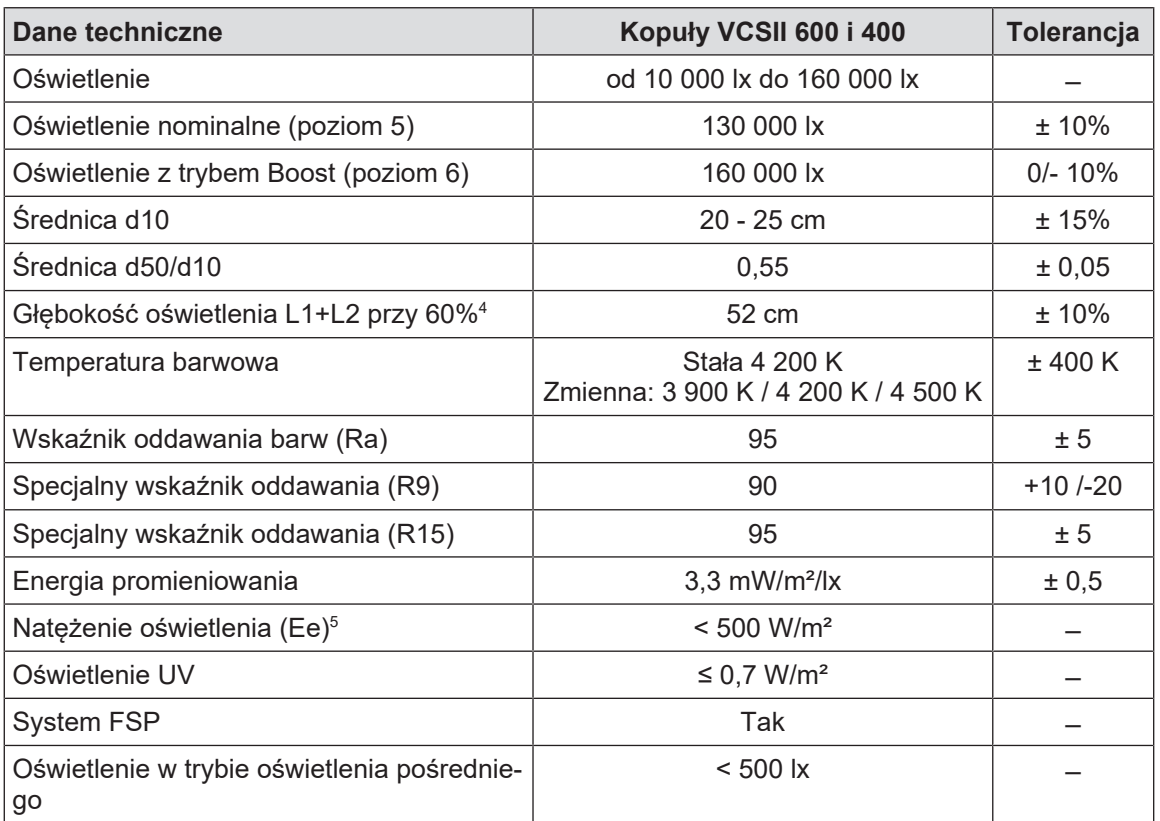

Tab. 36: Dane optyczne kopuł Volista VCSII zgodnie z normą EN 60601-2-41

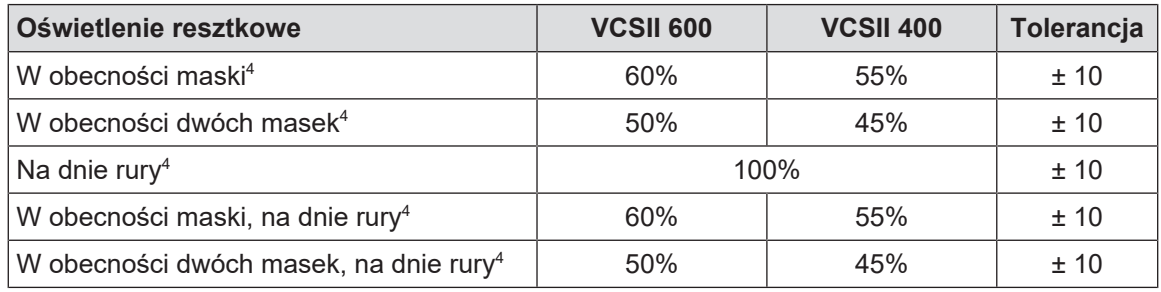

Tab. 37: Oświetlenie resztkowe kopuł Volista zgodnie z normą EN 60601-2-41

<sup>4</sup> Pomiar przy 4 200 K w małym polu

<sup>5</sup> W trybie nominalnym

# **8.3 Właściwości elektryczne**

### **8.3.1 Właściwości elektryczne VSTII**

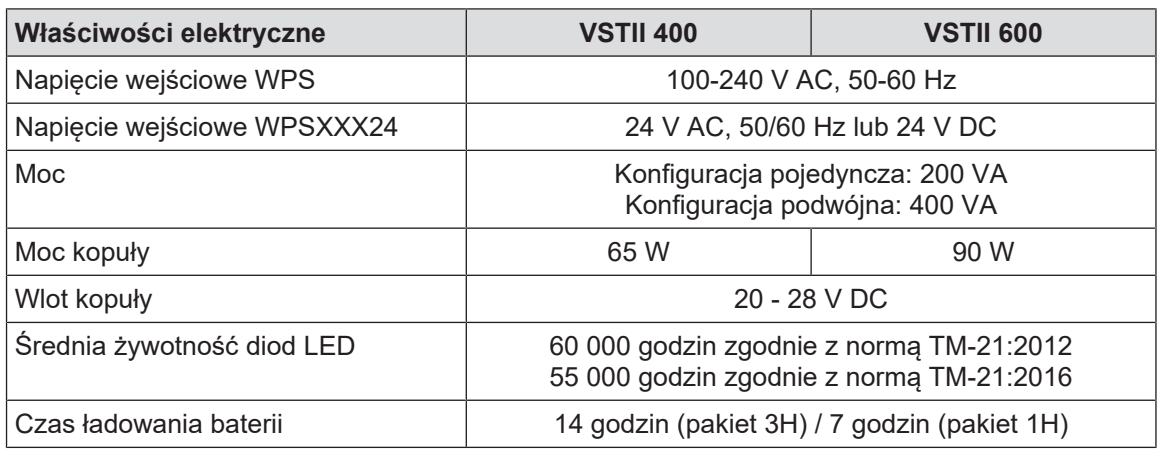

Tab. 38: Tabela właściwości elektrycznych zasilania WPS

#### **Kompatybilność elektryczna z innymi urządzeniami**

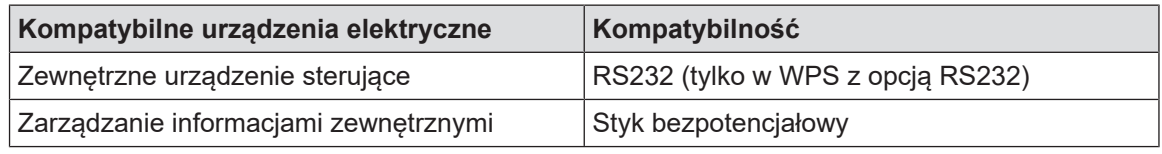

Tab. 39: Tabela kompatybilności elektrycznej

### **8.3.2 Właściwości elektryczne VCSII**

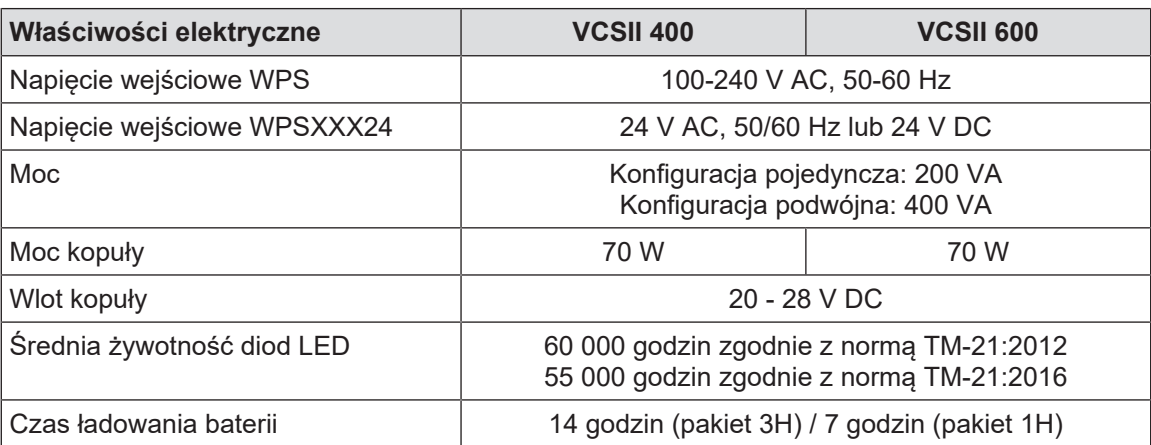

Tab. 40: Tabela właściwości elektrycznych zasilania WPS

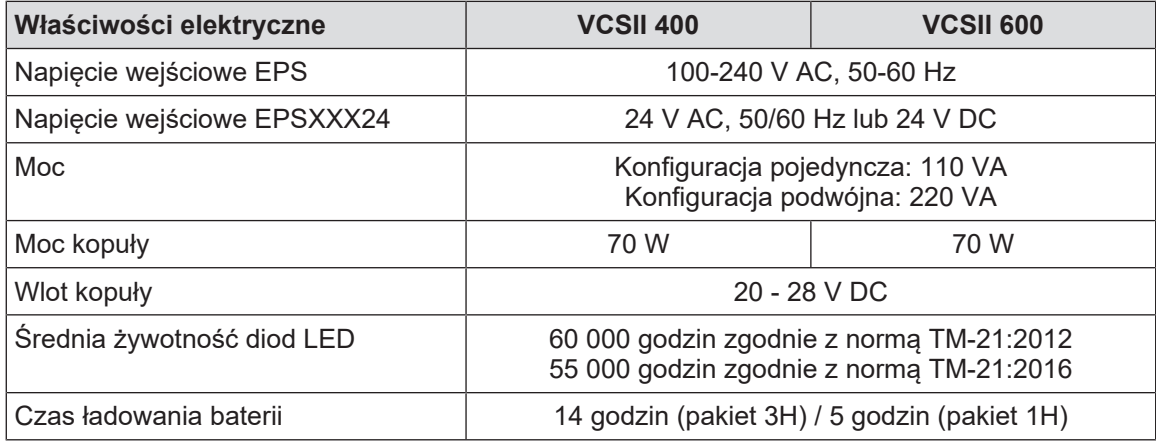

Tab. 41: Tabela właściwości elektrycznych zasilania EPS

#### **Kompatybilność elektryczna z innymi urządzeniami**

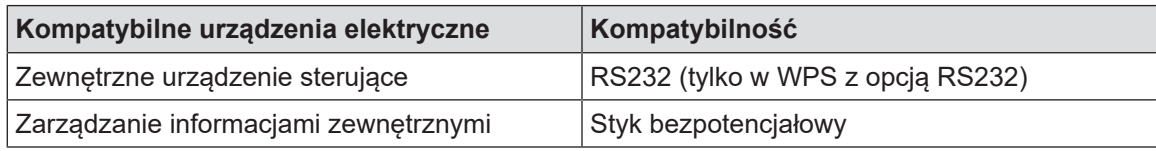

Tab. 42: Tabela kompatybilności elektrycznej

# **8.4 Właściwości mechaniczne**

#### **8.4.1 Oświetlenie**

**8**

#### **Dla Volista VSTII**

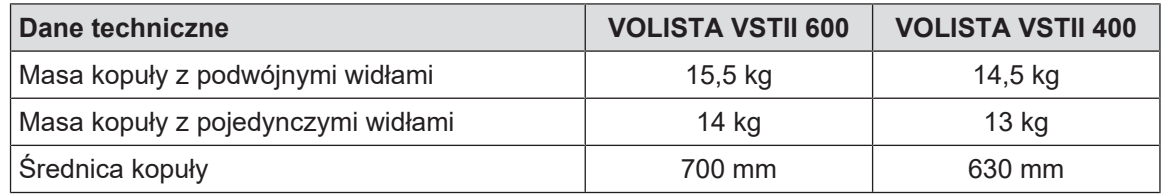

Tab. 43: Właściwości mechaniczne oświetlenia VSTII

#### **Dla Volista VCSII**

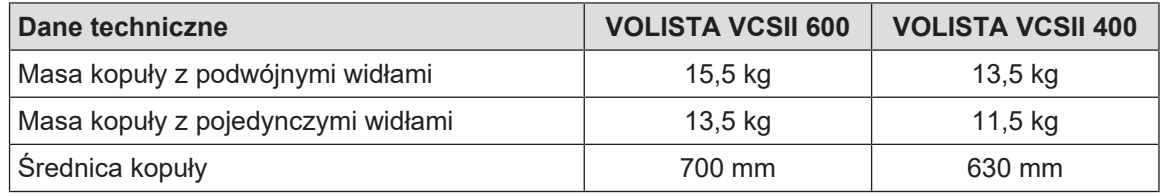

Tab. 44: Właściwości mechaniczne oświetlenia VCSII

#### **Kompatybilność mechaniczna oświetlenia**

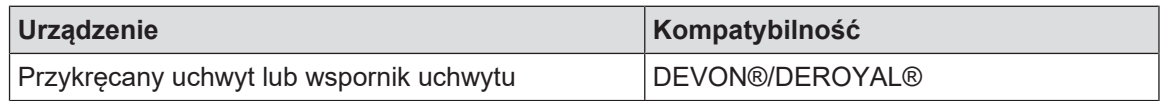

Tab. 45: Kompatybilność mechaniczna oświetlenia

### **8.4.2 Zasilanie**

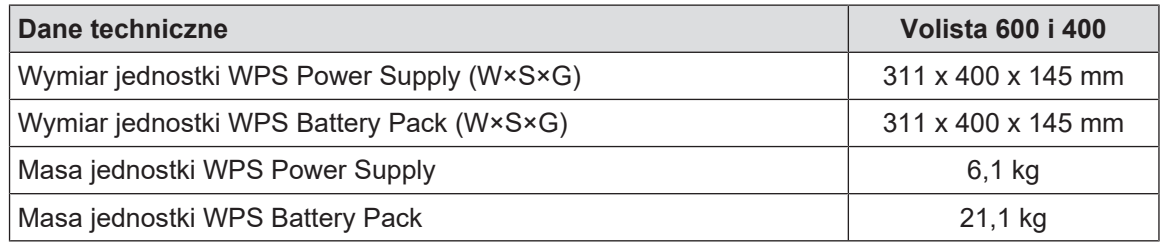

Tab. 46: Właściwości mechaniczne dot. zasilania WPS

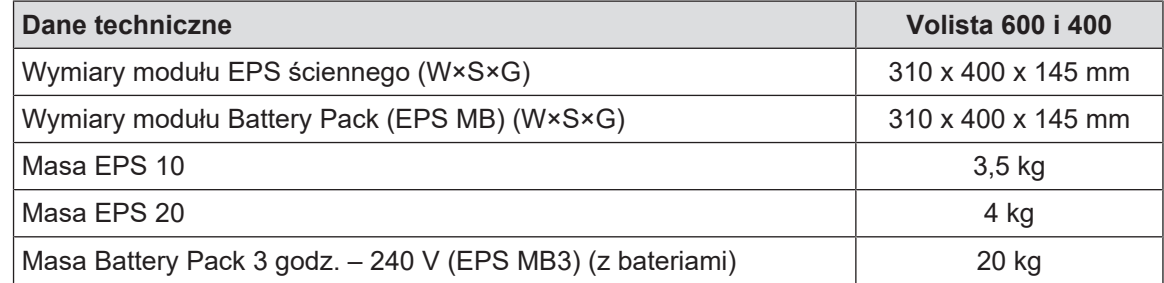

Tab. 47: Dane techniczne dot. mechaniki zasilania EPS

### **8.4.3 Wsporniki ekranu(-ów)**

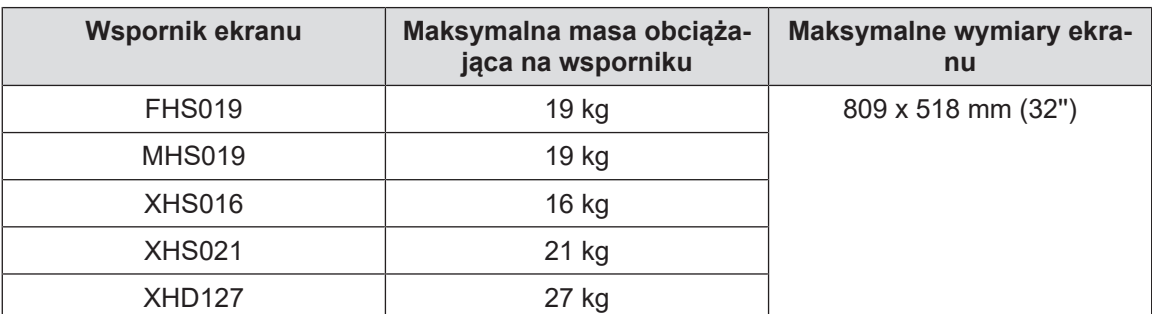

Tab. 48: Właściwości mechaniczne uchwytów ekranu

### **8.4.4 Kompatybilność mechaniczna**

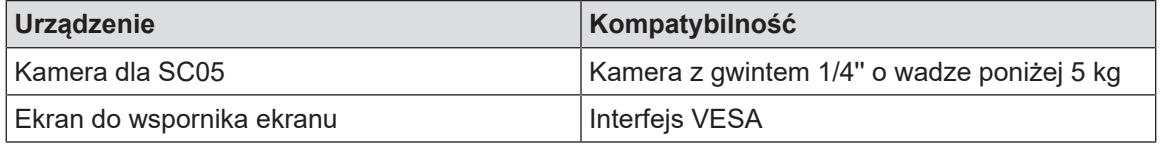

Tab. 49: Lista kompatybilnych urządzeń

# **8.5 Właściwości wideo**

### **8.5.1 Właściwości techniczne kamer i odbiorników**

#### **Właściwości techniczne kamer**

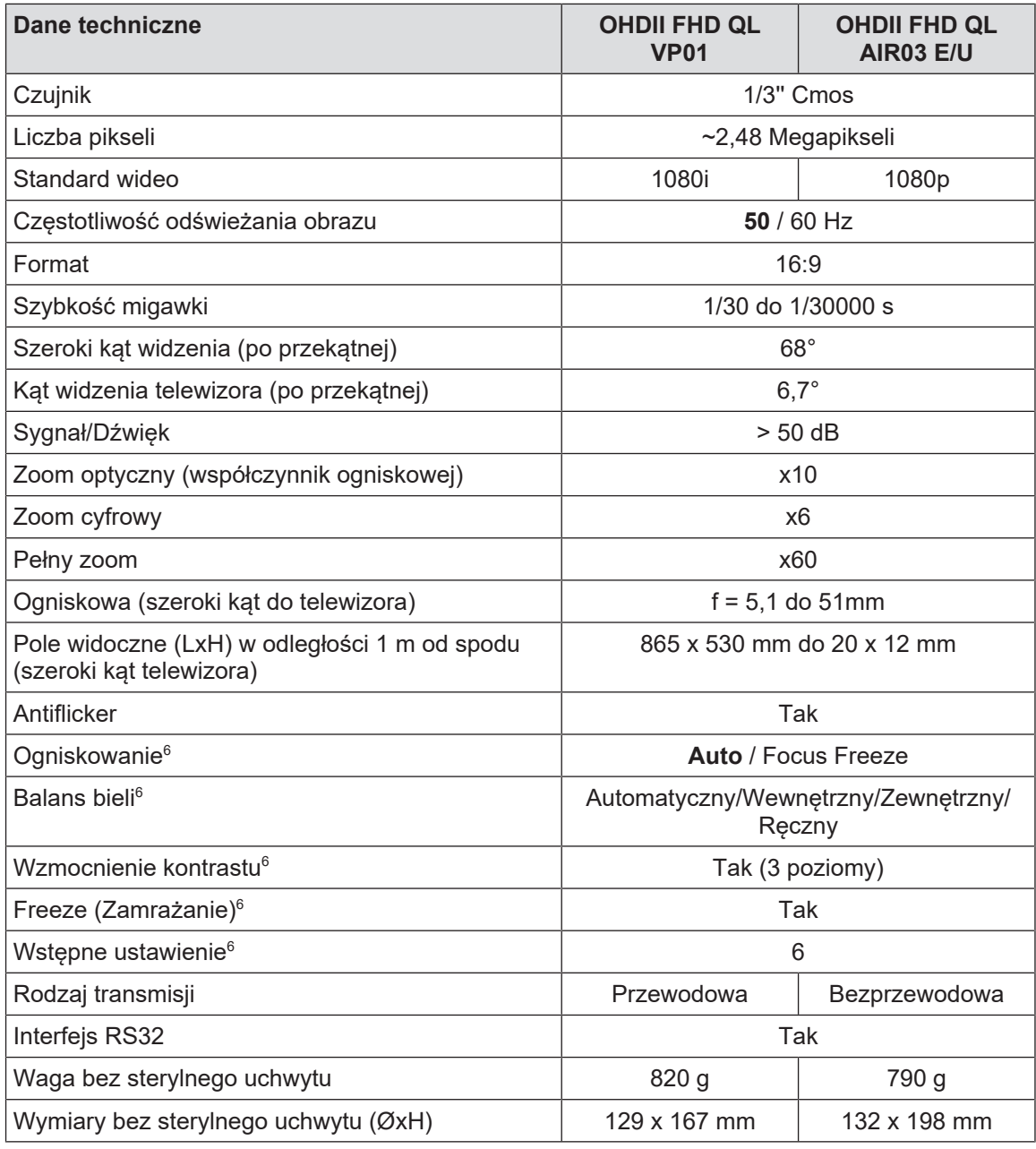

Tab. 50: Właściwości techniczne kamer

 $^{\circ}~$  tylko za pomocą ekranu dotykowego

#### **Właściwości techniczne VP01 RECEIVER**

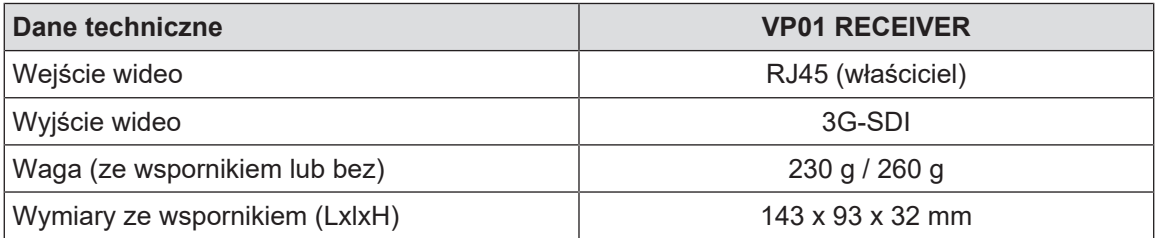

Tab. 51: Właściwości techniczne VP01 RECEIVER

#### **Właściwości techniczne AIR03 SYSTEM E/U**

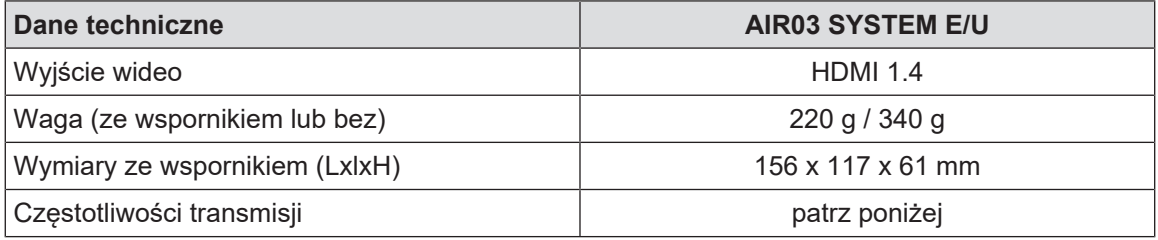

Tab. 52: Właściwości techniczne AIR03 SYSTEM E/U

Częstotliwości transmisji AIR03 SYSTEM E/U:

Strefa UE: Częstotliwość środkowa używanych kanałów zgodnie z normą ETSI EN 301 893: 5,190 GHz i 5,230 GHz Strefa USA: Częstotliwość środkowa używanych kanałów zgodnie z normą FCC § 15.407: 5,190 GHz, 5,230 GHz, 5,755 GHz i 5,795 GHz

#### **Kompatybilność radiowa urządzenia**

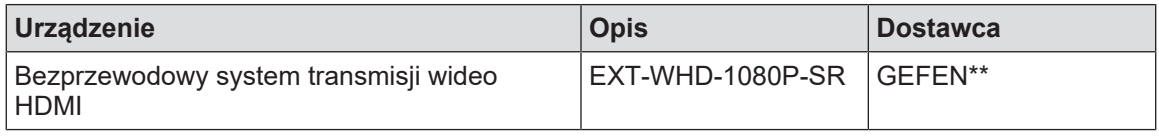

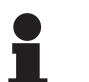

#### **WSKAZÓWKA**

**Właściwości techniczne systemu bezprzewodowego AIR03 zostały opisane w dokumentacji dostępnej na stronie internetowej producenta GEFEN.**

### **8.6 Inne dane techniczne**

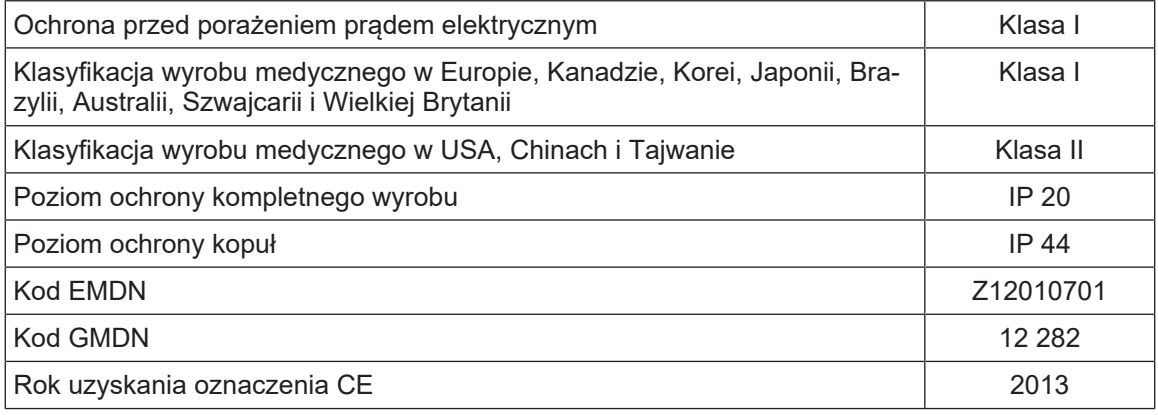

Tab. 53: Obowiązujące normy i przepisy

# **8.7 Oświadczenie EMC**

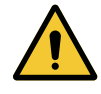

#### **PRZESTROGA!**

**Ryzyko nieprawidłowego działania urządzenia**

**Używanie urządzenia wraz z innymi przyrządami może pogorszyć działanie oraz zmienić parametry urządzenia.**

**Nie używać urządzenia obok innych przyrządów lub postawionego na innych przyrządach bez wcześniejszego sprawdzenia prawidłowej pracy urządzenia i innych przyrządów znajdujących się w pobliżu.**

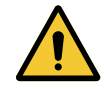

#### **PRZESTROGA!**

**Ryzyko nieprawidłowego działania urządzenia**

**Używanie przyrządów do zdalnej komunikacji radiowej (w tym przewodów antenowych oraz anten zewnętrznych) w pobliżu urządzenia lub wyszczególnionych przewodów może pogorszyć działanie oraz zmienić parametry urządzenia.**

**Nie używać przyrządów do zdalnej komunikacji radiowej w odległości mniejszej niż 30 cm od urządzenia.**

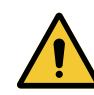

#### **PRZESTROGA!**

**Ryzyko nieprawidłowego działania urządzenia**

**Użycie generatora wysokich częstotliwości (np.: skalpela elektrycznego) w pobliżu urządzenia może pogorszyć działanie oraz zmienić parametry urządzenia.**

**W przypadku stwierdzenia nieprawidłowości, należy zmienić położenie kopuł, aż do ustąpienia nieprawidłowości.**

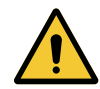

#### **PRZESTROGA!**

**Ryzyko uszkodzenia sprzętu**

**Używanie urządzenia w nieodpowiednim środowisku może pogorszyć działanie oraz zmienić parametry urządzenia.**

**Nie należy używać urządzenia w inny sposób, niż w profesjonalnym ośrodku medycznym.**

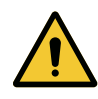

#### **PRZESTROGA!**

**Ryzyko nieprawidłowego działania urządzenia**

**Użycie akcesoriów, przetworników lub kabli innych niż te, które zostały dostarczone lub określone przez producenta tego urządzenia może spowodować zwiększenie emisji elektromagnetycznej lub obniżenie odporności tego urządzenia i spowodować jego nieprawidłową pracę.**

**Należy używać wyłącznie akcesoriów i kabli dostarczonych lub określonych przez producenta.**

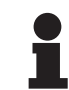

#### **WSKAZÓWKA**

Zakłócenia elektromagnetyczne mogą spowodować tymczasowy brak oświetlenia lub czasowe miganie urządzenia. Powrót do parametrów wyjściowych nastąpi po zniknięciu zakłócenia.

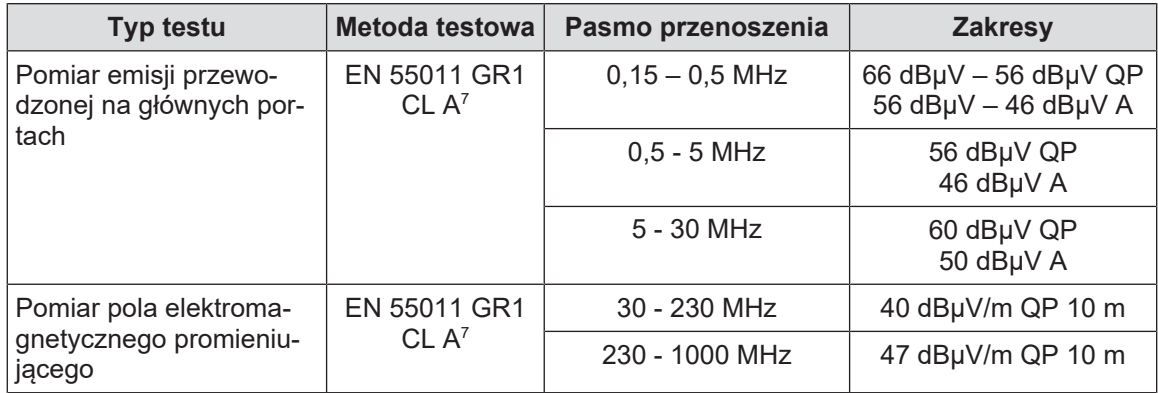

Tab. 54: Oświadczenie EMC

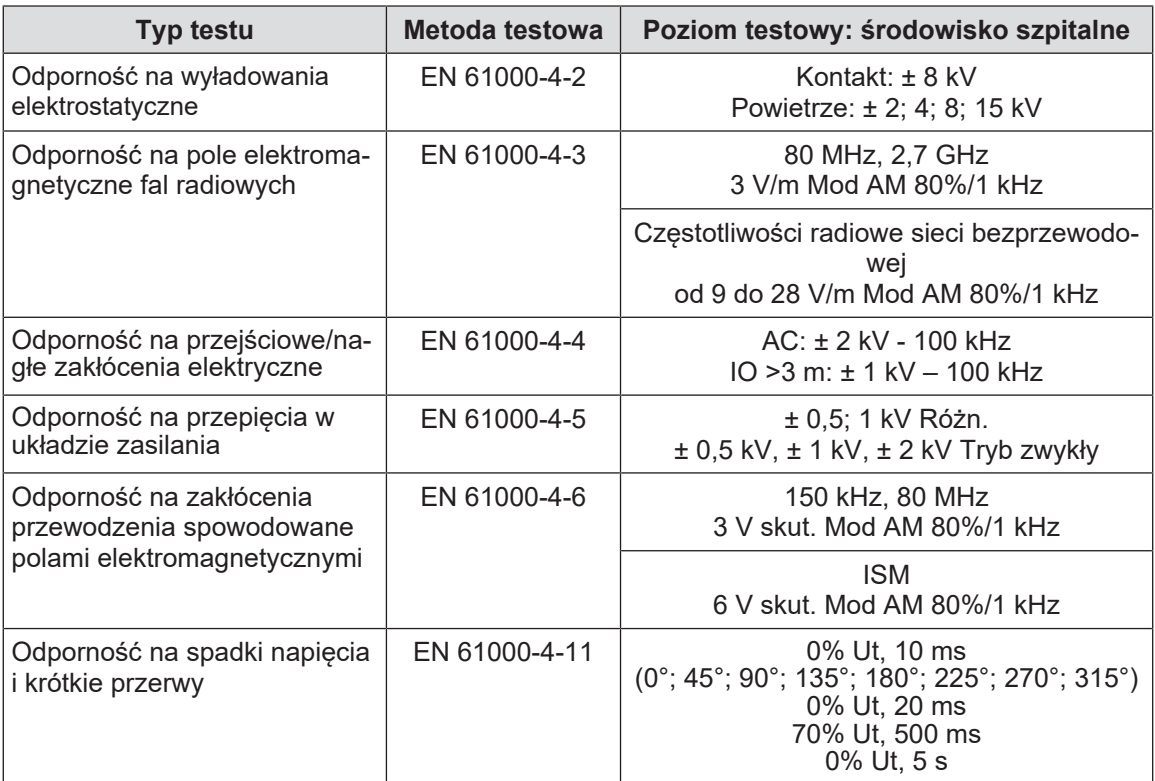

Tab. 55: Oświadczenie EMC

### **8.7.1 FCC PART 15 (tylko dla USA)**

Wyposażenie zostało poddane testom, których wyniki wykazują, że jest ono zgodne z wartościami dla urządzeń cyfrowych kategorii A, zgodnie z częścią 15 przepisów FCC. Wartości zostały opracowane w sposób zapewniający prawidłowe zabezpieczenie przed szkodliwymi zakłóceniami w przypadku użytkowania wyposażenia w sektorze komercyjnym. To wyposażenie emituje, wykorzystuje i może wypromieniowywać fale radiowe. Jeżeli nie zostanie prawidłowo zainstalowane i nie będzie prawidłowo używane zgodnie z instrukcją instalacji i obsługi, może powodować zakłócenia w komunikacji radiowej. Działanie tego wyposażenia w budynkach mieszkalnych może powodować szkodliwe zakłócenia, które użytkownik będzie zobowiązany do usunięcia na własny koszt.

<sup>7</sup> Parametry emisji tego urządzenia umożliwiają zastosowanie go w strefach przemysłowych oraz w środowisku szpitalnym (klasa A określona w CISPR 11). W przypadku używania go w środowisku rezydencyjnym (dla którego wymagana jest klasa B, zdefiniowana w CISPR 11), urządzenie może nie gwarantować odpowiedniego bezpieczeństwa dla usług zdalnej komunikacji radiowej. Użytkownik może potrzebować podjęcia środków korekcyjnych, takich jak ponowne ustawienie lub zmiana kierunku przyrządu.

**9**

# **9 Gospodarka odpadami**

### **9.1 Usuwanie opakowania**

Wszystkie opakowania urządzenia należy usuwać w sposób przyjazny dla środowiska i z przeznaczeniem do recyklingu.

### **9.2 Produkt**

Nie należy wyrzucać tego urządzenia razem z odpadami komunalnymi, ponieważ podlega ono zbiórce selektywnej w celu jego waloryzacji, ponownego użycia lub recyklingu.

Informacje na temat postępowania z urządzeniem po zakończeniu jego eksploatacji znajdują się w instrukcji odinstalowania Volista (ARD01785). Skontaktować się z lokalnym przedstawicielem firmy Getinge, aby otrzymać ten dokument.

## **9.3 Części elektryczne i elektroniczne**

Wszystkie części elektryczne i elektroniczne używane w okresie eksploatacji produktu muszą być usunięte w sposób bezpieczny dla środowiska i zgodnie z lokalnymi normami.

**Notatki**

\*VOLISTA, Volista VisioNIR, STANDOP, AIM, LMD, FSP, SATELITE, MAQUET, GETINGE i GETINGE GROUP są zgłoszonymi lub zarejestrowanymi znakami towarowymi firmy Getinge AB, jej oddziałów lub podmiotów zależnych.

\*\*DEVON jest zgłoszonym lub zarejestrowanym znakiem towarowym firmy Covidien LP, jej oddziałów lub podmiotów zależnych.

\*\*DEROYAL jest zgłoszonym lub zarejestrowanym znakiem towarowym firmy Covidien LP, jej oddziałów lub podmiotów zależnych.

\*\*SURFA'SAFE jest zgłoszonym lub zarejestrowanym znakiem towarowym Laboratoires ANIOS, jego oddziałów lub podmiotów zależnych.

\*\*ANIOS jest zgłoszonym lub zarejestrowanym znakiem towarowym firmy Laboratoires ANIOS, jej oddziałów lub podmiotów zależnych.

\*\*GEFEN jest zgłoszonym lub zarejestrowanym znakiem towarowym firmy NORTEK SECU-RITY & CONTROL LLC, jej oddziałów lub podmiotów zależnych.

# GETINGE \*

Maquet SAS · Parc de Limère · Avenue de la Pomme de Pin · CS 10008 ARDON · 45074 ORLÉANS CEDEX 2 · Francja Tel.: +33 (0) 2 38 25 88 88 Faks: +33 (0) 2 38 25 88 00

IFU 01781 PL 20 2024-04-16